# **ARGUS 44 Handbuch**

( Das vorliegende Handbuch gilt für Geräte ab der Seriennummer 3000 )

# **by intec Gesellschaft für Informationstechnik mbH D-58507 Lüdenscheid, Germany, 2005**

Alle Rechte, auch der Übersetzung, vorbehalten. Kein Teil des Werkes darf in irgendeiner Form (Druck, Fotokopie, Mikrofilm oder einem anderen Verfahren) ohne schriftliche Genehmigung reproduziert, vervielfältigt oder verbreitet werden.

All rights are reserved. No one is permitted to reproduce or duplicate, in any form, the whole or part of this document without intec´s permission.

Version: 3.20

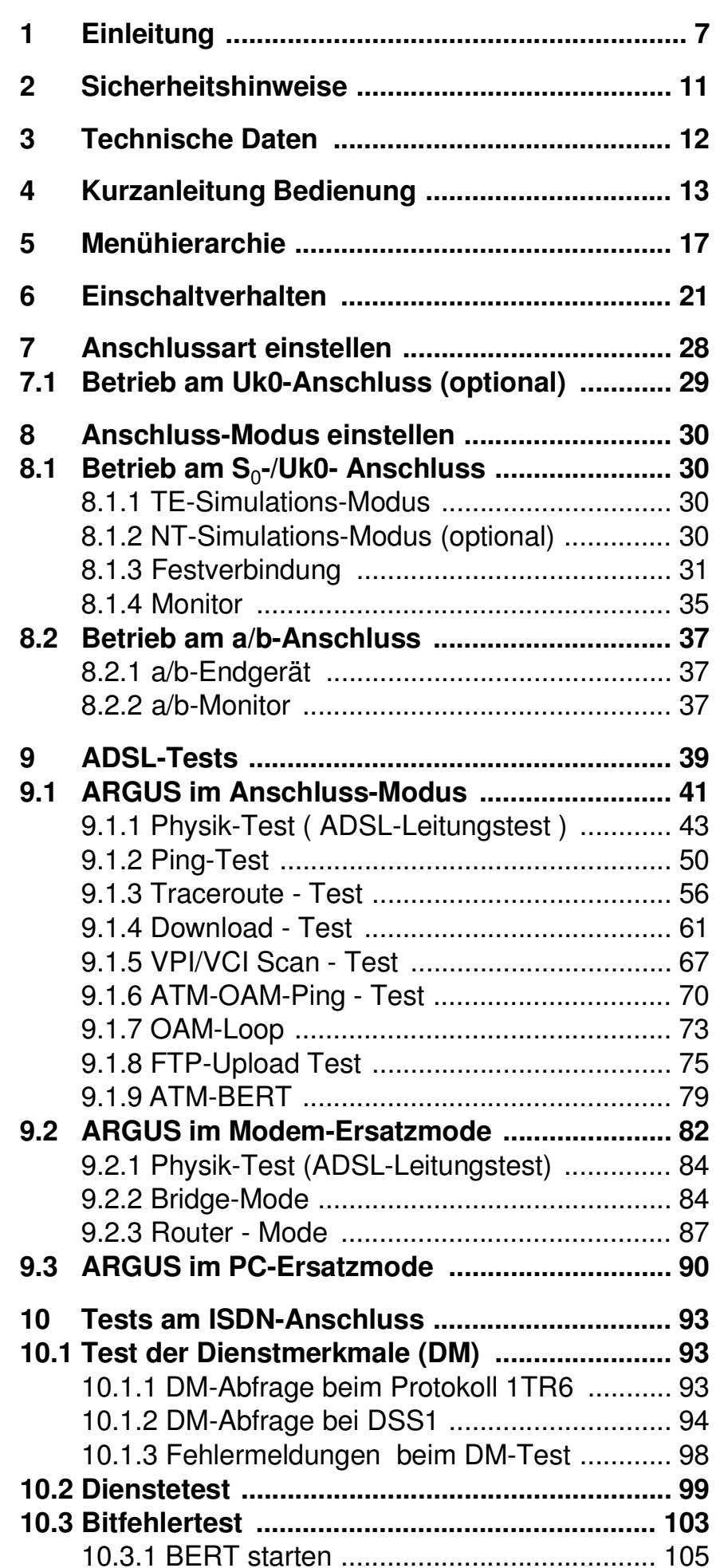

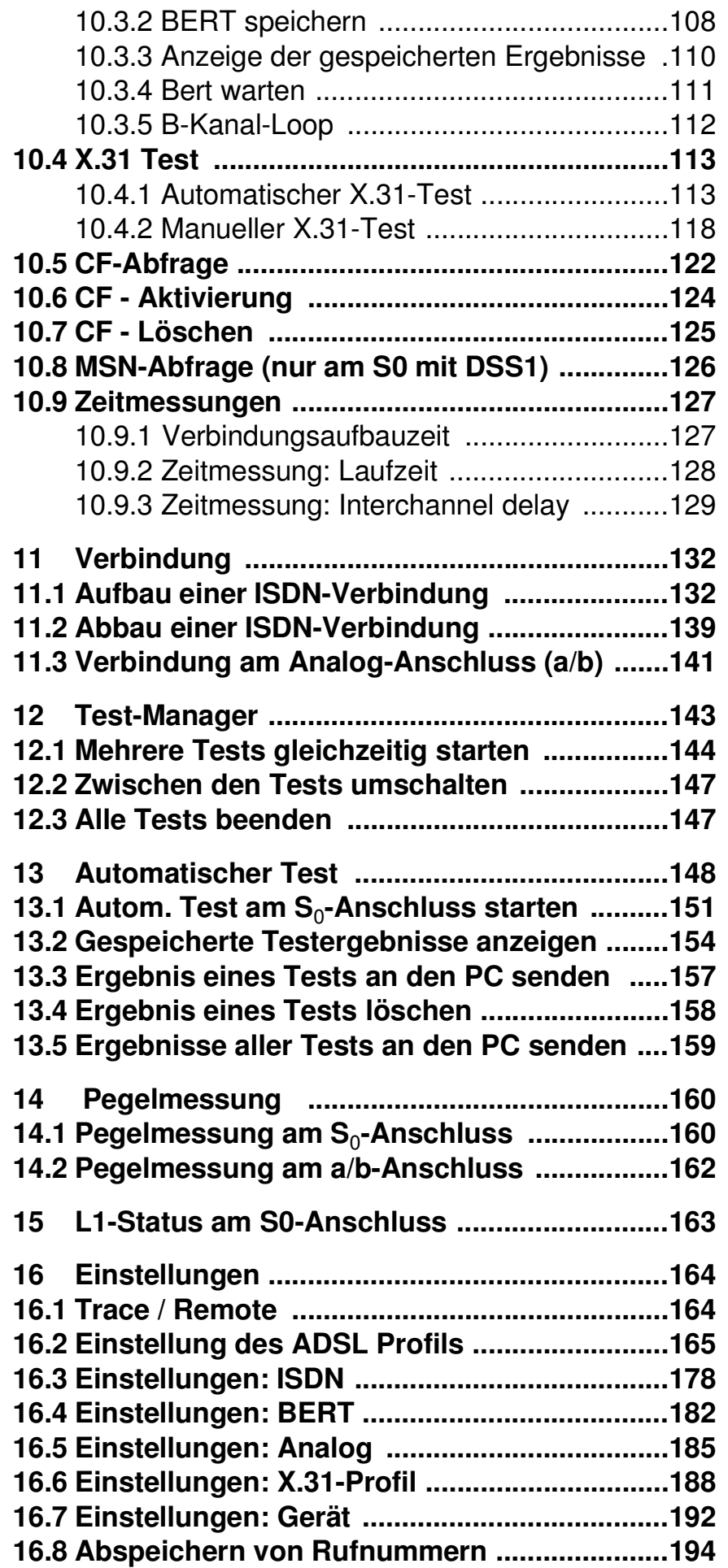

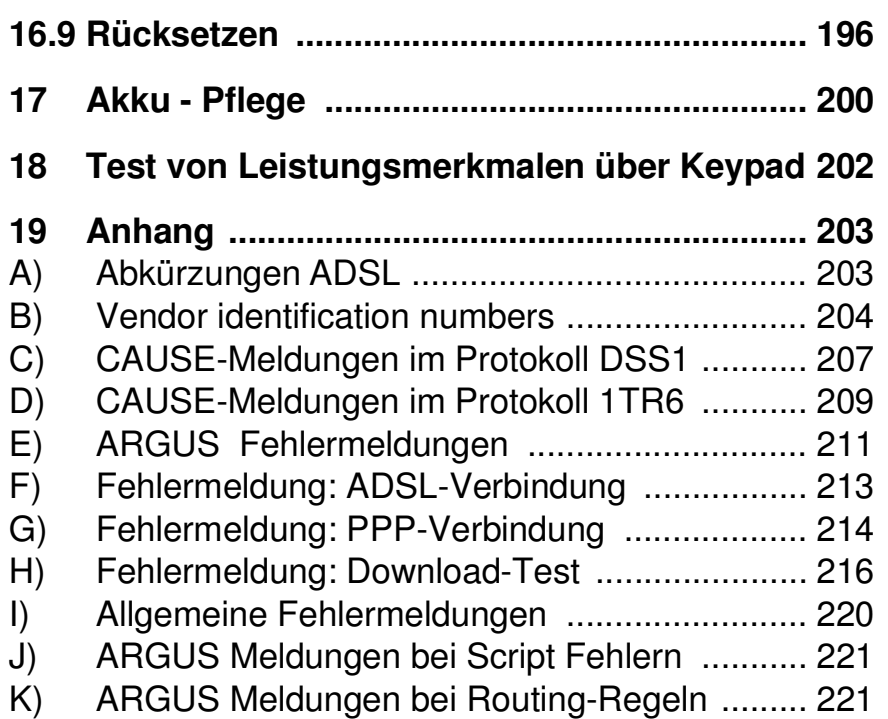

# **1 Einleitung**

**ARGUS 44** wurde als kompakter Kombitester für ADSL, ISDN ( $U_{k0}$  optional) und a/b konzipiert.

ARGUS 44 misst alle relevanten Leitungsparameter für Upund Downstream und stellt die Bitverteilung graphisch dar, je nach Ausführung sowohl für ADSL-over-Pots als auch für ADSL-over-ISDN.

ARGUS 44 ist gleichzeitig ein vollwertiger ISDN-Tester inklusive D-Kanal-Monitor. Bei 2-Draht-Schnittstellen ermöglicht er hochohmiges Monitoring mit Spannungsmessung (mit automatischer Überprüfung auf Fremdspannung).

An analogen Schnittstellen beherrscht ARGUS 44 die Endgeräte-Simulation.

Optional kann ARGUS 44 um eine IP-Ping-Funktion und Ethernet-Schnittstelle zum Test von Internetverbindungen sowie um einen Ethernet Through-Mode erweitert werden. Damit bietet sich die Möglichkeit, Datenpakete mit Internetprovidern auszutauschen , um die Übertragungsqualität von Internetverbindungen festzustellen. Hierfür stehen eine Reihe zusätzlicher Testfunktionen zu Verfügung, unter anderem eine Traceroute-Funktion zur Darstellung aller beteiligten Router sowie Tests des ADSL-Datendurchsatzes mit den Protokollen TFTP und http. Eine TCP/IP-Dump-Funktion ermöglicht außerdem den Zugriff auf die IP-Daten und damit eine IP-Protokollanalyse.

Wird ARGUS innerhalb eines ISDN Systems mit S<sub>0</sub>-Schnittstellen betrieben, das von der Norm (DIN ETS 300 102) abweicht (z.B. bei vernetzten TK-Anlagen), sind die jeweiligen herstellerspezifischen Modifikationen zu beachten. Bei Fragen wenden Sie sich bitte an den Lieferanten Ihres ISDN-Systems.

Wichtige ARGUS Funktionen im Überblick :

#### **• ADSL-Test**

Anzeige der wichtigsten Upstream/ Downstream Parameter der Verbindung.

Anzeige der ATM-Zellen und Bitfehlerstatistiken Upstream / Downstream

Anzeige des Herstellers des ATU-C.

Optional: Traceroute-Test Optional: Download-Test Optional: ATM-OAM-Ping Test Optional: VPI/VCI Scan Test Optional: Ethernet-LAN-Erweiterung Optional: OAM-Loop Optional: FTP-Upload Optional: ATM-BERT

# **• Protokollerkennung und B-Kanal-Test**

Nach Auswahl der Betriebsart erkennt ARGUS automatisch das vom Testanschluss verwendete Protokoll und testet die Verfügbarkeit der B-Kanäle.

## **• Telefoniefunktion**

Kann vom Testanschluss aus eine Sprechverbindung zu beliebigen Gegenstellen aufgebaut werden bzw. kann dieser Anschluss angerufen werden?

#### **• Automatischer ISDN-Dienstetest**

Sind Verbindungen mit den wichtigsten Diensten, wie z.B. ISDN Fernsprechen, Fax Gruppe 4 oder Datenübertragung 64 kbit/s (etc.) am Testanschluss möglich?

# **• Bit Error Tests (BERT) mit Auswertung gemäß G.821**

Durchführung eines Bitfehlertests im erweiterten Selbstanruf, gegen eine Loopbox oder im end-to-end Betrieb. ARGUS übernimmt bedarfsweise selbst die Loopboxfunktion.

#### **• Automatischer Test der Dienstmerkmale**

ARGUS überprüft automatisch die von der Vermittlung bereitgestellten Dienstmerkmale.

- **• Test von Festverbindungen mit BERT und Sprache**
- **• Automatische Erkennung der MSN am Testanschluss**
- **• Automatischer und manueller X.31 Test**

## **• CF-Abfrage**

ARGUS überprüft, ob am Testanschluss Rufumleitungen eingerichtet sind. Rufumleitungen können vom ARGUS aus in der Vermittlung eingerichtet bzw. gelöscht werden.

# **• D-Kanal-Monitoring an der S<sup>0</sup> -Schnittstelle**

Es werden sämtliche D-Kanal-Signale erfasst und an die serielle Schnittstelle ausgegeben.

ARGUS beeinflusst beim passiven Monitoring die Schicht 1 nicht.

## **• Test der Schicht 1 und der Busspeisung**

Messung und Bewertung der Phantomspannung und der ISDN-Signal-Sende- und Empfangspegel des NTBA bzw. der TK-Anlage.

## **• Test von Leistungsmerkmalen über Keypad**

Manuelle Testmöglichkeit im sogenannten Keypad-Mode. Bei Netzen, die dieses Leistungsmerkmal unterstützen, kann der Anwender eine Kommandofolge absetzen und im Dialog ein Leistungsmerkmal testen.

#### **• a/b-Funktionalität**

CLIP und weitere Caller-ID-Services gemäß ETS 300 659/ 778

# **• Monitoring am a/b-Anschluss (hochohmiges Mithören)**

**• a/b-Spannungs- und Polaritätsmessung**

#### **• Anschluss-Abnahme Protokoll**

Die Kopplung von ARGUS an einen PC über die serielle Schnittstelle ermöglicht u.a. die Erstellung und den Ausdruck eines ausführlichen Messprotokolls auf dem PC .

Bei weiteren Fragen wenden Sie sich bitte an: **intec Gesellschaft für Informationstechnik mbH** Rahmedestr. 90 D-58507 Lüdenscheid Tel.: +49 (0) 2351 / 9070-0 Fax: +49 (0) 2351 / 9070-70 www.argus.info support@argus.info

# **2 Sicherheitshinweise**

ARGUS darf nur mit den im Lieferumfang enthaltenen Zubehörteilen betrieben werden. Der Einsatz anderer Zubehörteile kann zu Fehlmessungen bis hin zu Beschädigungen von ARGUS und den angeschlossenen Einrichtungen führen.

Setzen Sie ARGUS nur nach den Angaben in dieser Bedienungsanleitung ein. Ein anderer Einsatz kann zu Personenschäden und einer Zerstörung von ARGUS führen.

- Um Stromschläge oder Schäden am ARGUS zu vermeiden, dürfen keine Spannungen über 100V angelegt werden!
- Nehmen Sie niemals Messungen bei geöffnetem Gehäuse vor !
- ARGUS ist nicht wasserdicht. Schützen Sie deshalb ARGUS vor Wassereintritt !
- Bevor Sie die Akkus ersetzen (s. Seite 16 Akkuwechsel), entfernen Sie die Messleitungen und schalten Sie ARGUS aus.

Achten Sie auf die richtige Polung der Batterien beim Anschluss !

# **3 Technische Daten**

# *Abmessungen /*

*Gewichte Höhe 229 mm Breite 72 mm Tiefe 35 mm Gewicht 350 gr (ohne Akkus und Schutzhülle) Bedienfeld 21 Tasten*

# *Ein- / Ausgänge*

*1 RJ-45 für S<sup>0</sup> ,ADSL oder a/b*

*1 Anschlussbuchse für externes Netzgerät*

*1 RJ-11 für serielle Schnittstelle*

*1 RJ-45 10BaseT Ethernet (optional)*

*LCD Anzeige LCD-Display mit zuschaltbarer Hintergrundbeleuchtung 4 Zeilen mit 16 Zeichen*

*Temperaturbereich Umgebungstemperatur: 0 °C bis +50 °C*

*Grenzbetriebstemperatur:*

*-5 °C bis +55 °C*

*Spannungsversorgung NiMH Akkus oder*

*9 V Steckernetzteil*

*bei optionaler IP- Testfunktion zusätzlich*

*Arbeitsspeicher*

*Flash-Programm-*

*speicher : 2 MByte S-RAM: 512 KByte*

*speicher: 16 K Byte*

*EEPROM-Festwert-*

*Flash-Programmspeicher : 4 MByte SDRAM: 16 MByte*

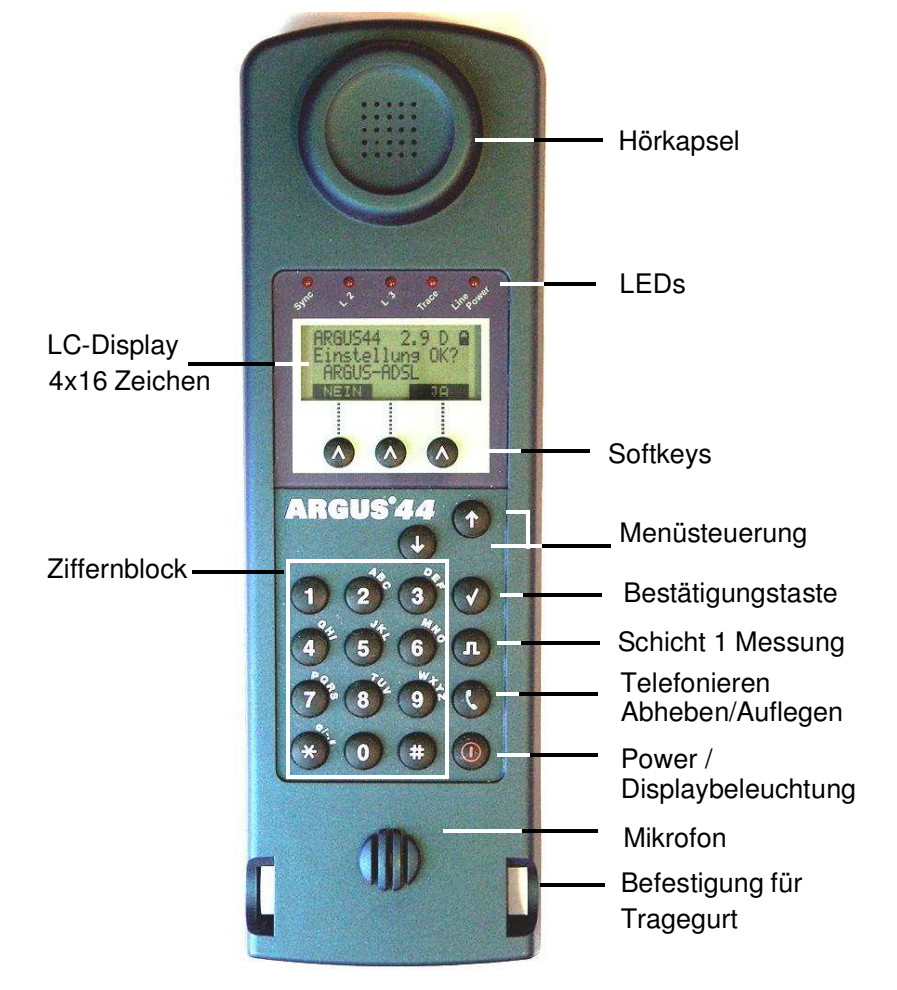

# **4 Kurzanleitung Bedienung**

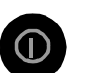

#### **Power-Taste:**

- ARGUS einschalten
- Wiedereinschalten nach power down
- Einschalten der Displaybeleuchtung Um Strom zu sparen erlischt die Displaybeleuchtung bei Akkubetrieb automatisch nach 5s .
- ARGUS ausschalten ( längeres Drücken erforderlich )

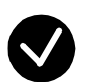

#### **Bestätigungstaste:**

-Menü wählen bzw. weiter

- 
- 
- **Menüsteuerung:**
- Öffnen der Menüliste
- Durchblättern von Listen
- Auswahl eines Menüs
- Auswahl einer Funktion in einem geöffneten Menü

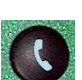

# **Telefonie**

- Abheben und Auflegen
- Vereinfachte Einzelwahl: zweimal die Telefontaste drücken.

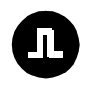

# **Schicht 1 Messung:**

Start der Schicht 1-Messung (Pegel/Spannung)

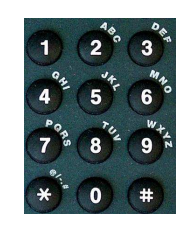

# **Ziffernblock:**

- Eingabe der Ziffern 0....9 und der Sonderzeichen \*,# (z.B die Rufnummer oder
- numerische Eingaben in einer Funktion )
- Direkter Funktionsaufruf

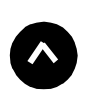

# **Softkeys:**

Die Bedeutung der 3 Softkeys ist abhängig von der jeweiligen Situation. Die aktuelle Bedeutung wird in der vierten invertierten Zeile des ARGUS-Displays angezeigt.

**Anschlüsse auf der Rückseite :**

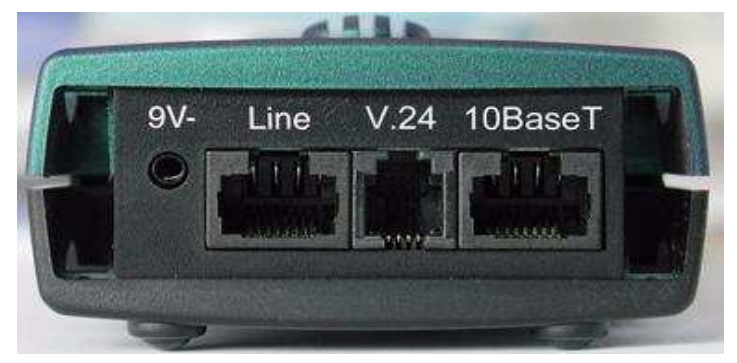

**• 9 V-**

Anschluss für externes Steckernetzteil.

Ist das Steckernetzteil angeschlossen, schaltet ARGUS im Betrieb die Spannungsversorgung durch die Akkus ab, beim Ausschalten lädt ARGUS die Akkus automatisch auf (s. Seite 200).

**<sup>•</sup> Line**

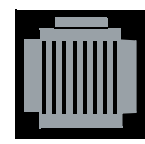

PIN Belegung 3/4/5/6 **S0** 7/8 **a/b, ADSL**

- $\,$  Anschluss an das  $\rm S_{0}$ -Netz
- Anschluss an das Analognetz
- Anschluss an das ADSL Netz
- **• 10BaseT (Ethernet-LAN-Erweiterung optional)**
- Anschluss an die Netzwerkkarte des PCs über das Xgekreuzte Patchkabel (Anschluss-Modus: **PC-ARGUS-ADSL** (Modem-Ersatzmode bzw. Through Mode) )
- Anschluss an die Ethernet-Schnittstelle des ADSL-Modems über das 1:1 Patchkabel (Anschluss-Modus: **ARGUS-Modem-ADSL** (PC-Ersatzmode))
- **• V.24**
- Serielle Schnittstelle zum Anschluss eines PCs

## **Akkuwechsel**

Das Akkufach für die drei Akkus befindet sich auf der Gehäuserückseite. Entfernen Sie den Gehäusedeckel durch Lösen der Schraube und legen Sie die Akkus entsprechend der Polungssymbole ein.

Es dürfen nur die mitgelieferten Akkus verwendet werden. Der aktuelle Ladezustand wird (sobald das Netzteil nicht angeschlossen ist) im Display grafisch angezeigt.

Im LC-Display blinkt ein Akkusymbol, wenn noch eine Gangreserve von ca. 15 Minuten vorhanden ist. Während dieser Zeit sind Tonstörungen sowie in extremen Fällen Fehlfunktionen nicht auszuschließen ( Siehe "Akku - Pflege" auf Seite 200.).

## **Stromsparmodus**

Im Akkubetrieb geht ARGUS nach 15 Minuten ohne Aktivität automatisch in den Stromsparmodus (power-down) über. ARGUS verlässt den Stromsparmodus erst nach Drücken der Power-Taste wieder.

Während eines Tests (z.B. Loopbox) oder im Trace Mode geht ARGUS sinnvollerweise **nicht** in den Stromsparmodus.

Alternativ ist der Betrieb über das mitgelieferte Steckernetzteil möglich. Bei Anschluss des Steckernetzteiles wird automatisch die Spannungsversorgung durch die Akkus abgeschaltet, der Stromsparmodus ist in diesem Fall sinnvollerweise nicht wirksam.

# **5 Menühierarchie**

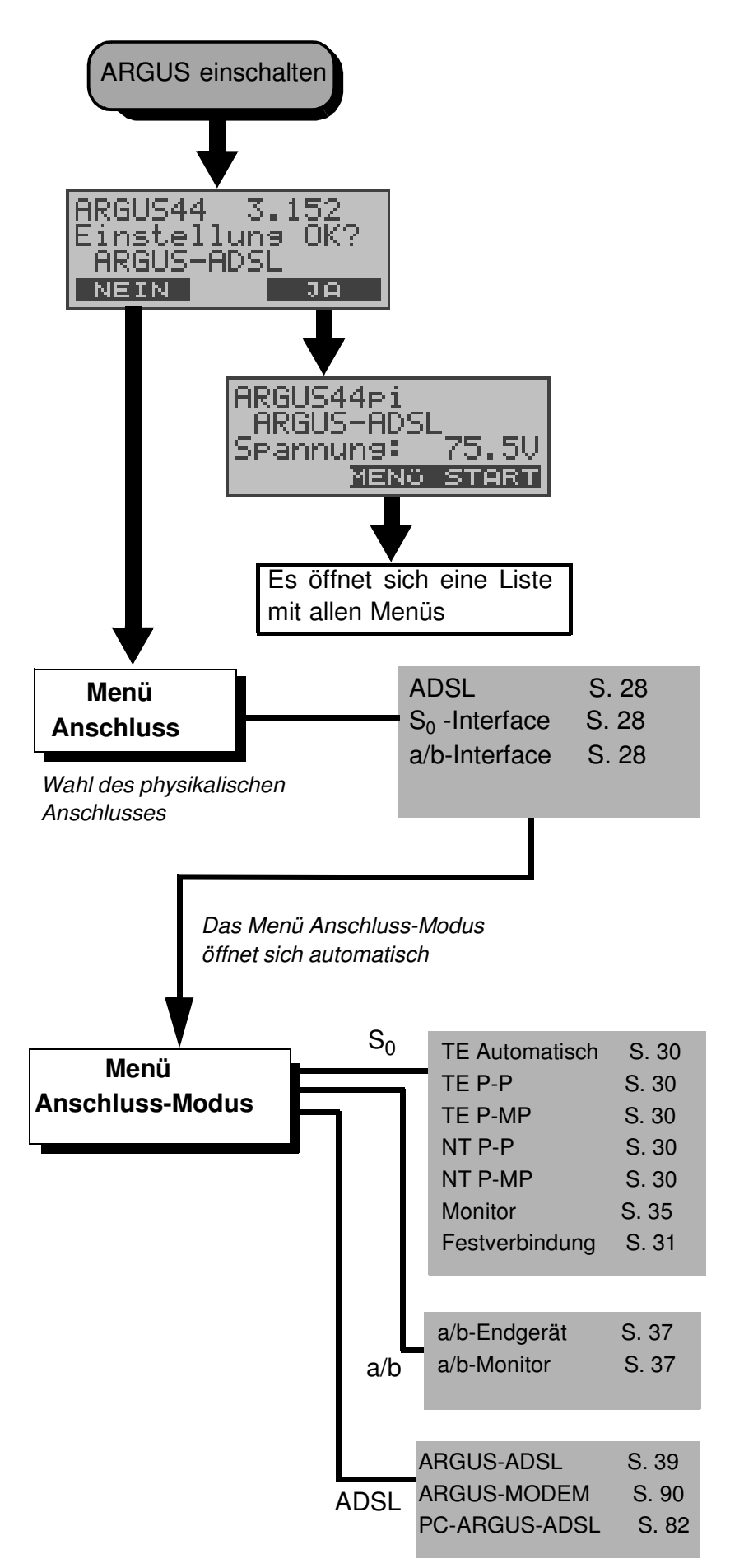

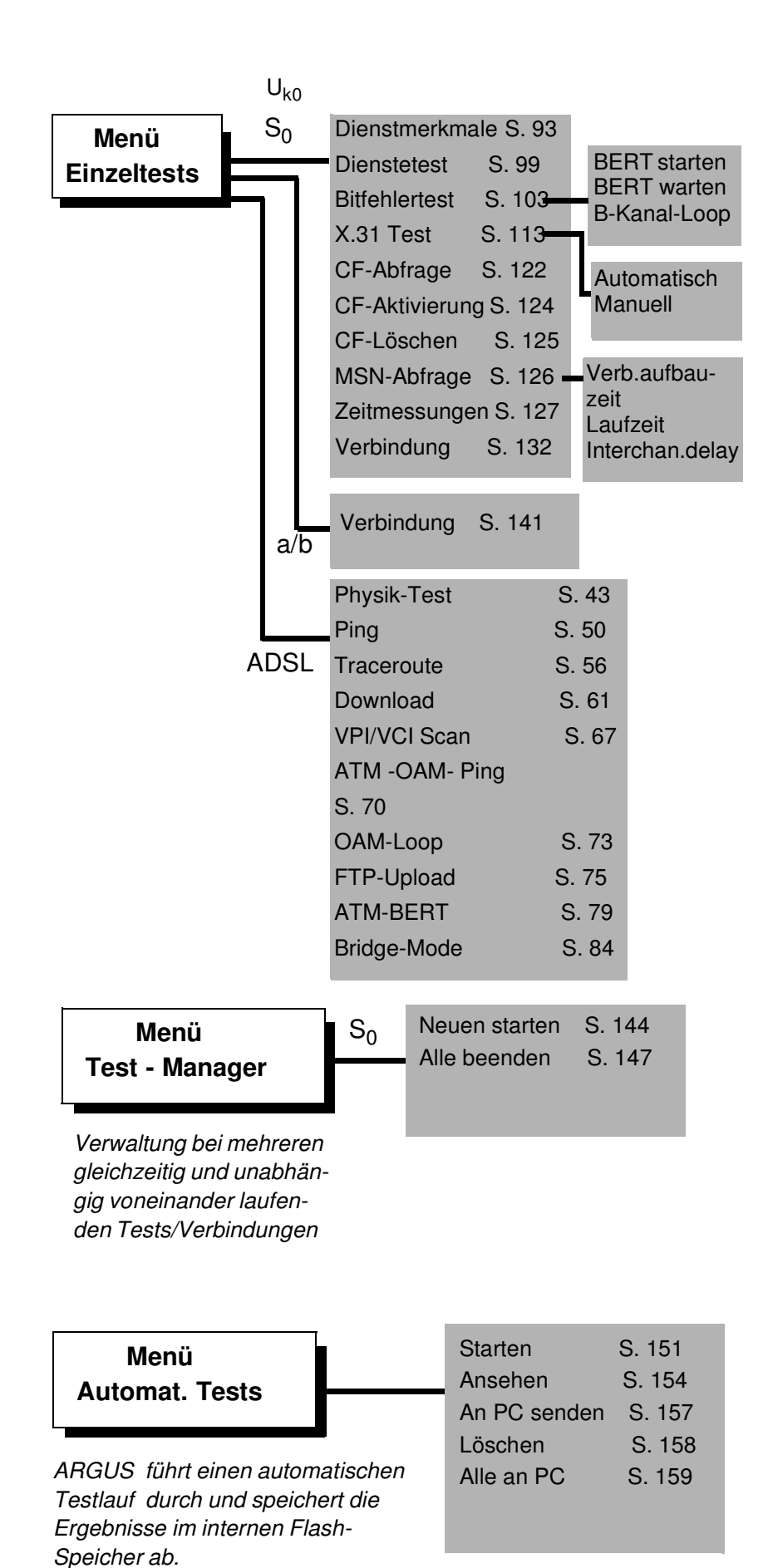

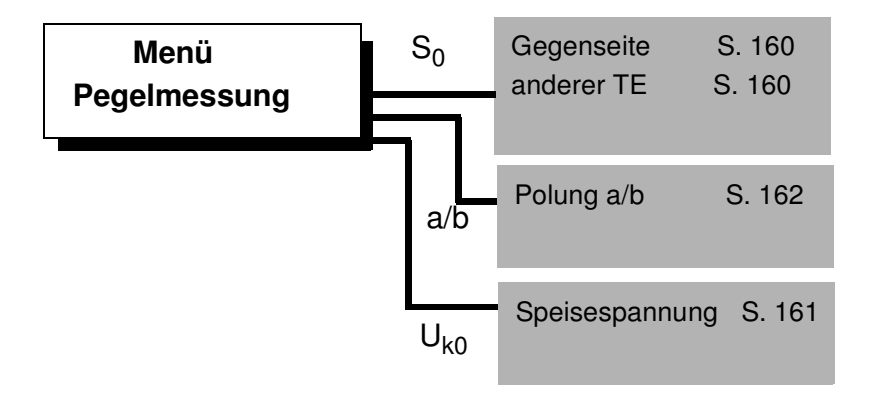

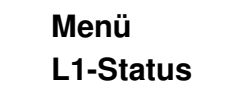

*ARGUS zeigt den aktuellen Zustand der Schicht 1 am S<sup>0</sup> - Anschluss an*

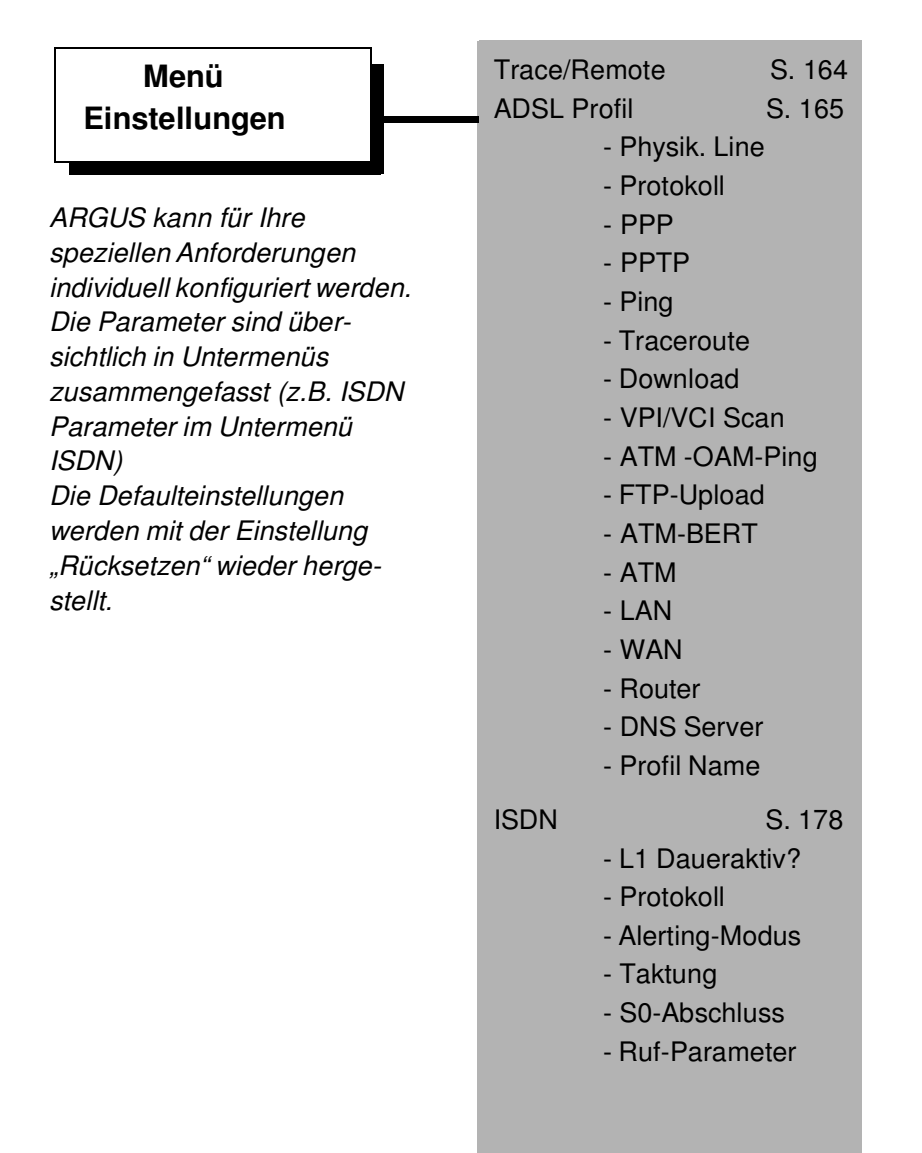

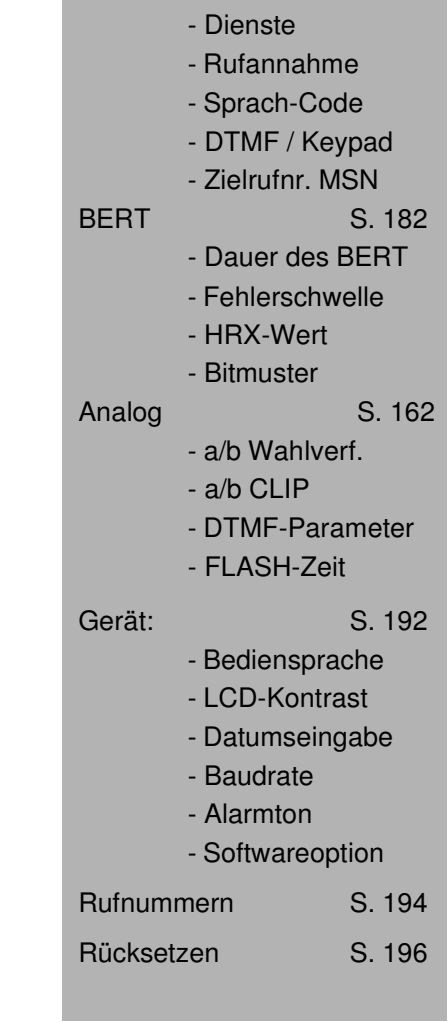

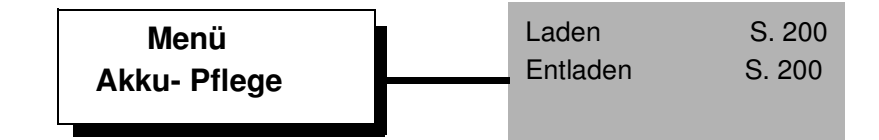

# **6 Einschaltverhalten**

Schließen Sie ARGUS mit der beiliegenden Anschlussleitung an Ihren Testanschluss an.

**Power-Taste**: Schalten Sie ARGUS ein.

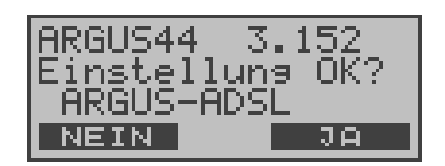

ARGUS zeigt im Display die zuletzt gewählten Anschluss- und Modusparameter an.

#### **Anzeige in der ersten Zeile:**

Versionsnummer der Software: 3.0 und Länderkennung (im Beispiel d = Deutschland) Ladezustand der Akkus (bei nicht angeschlossenem Steckernetzteil)

## **Anzeige in der dritten Zeile:**

Anschlussart : ADSL, S0 oder a/b

Betriebsart: TE = TE Simulation NT = NT Simulation (optional) Festverbind. **Monitor** Endgerät (nur am a/b-Anschluss)

Anschluss-Modus ARGUS-ADSL ADSL: PC-ARGUS-ADSL (optional) ARGUS-MODEM-ADSL (optional)

Buskonfiguration: P-P = Punkt-zu-Punkt P-MP = Punkt-zu-Mehrpunkt

#### **Anzeige in der vierten Zeile:**

Es wird die aktuelle Belegung der drei darunterliegenden Softkeys angezeigt.

ARGUS wird im wesentlichen mit den beiden  $\downarrow \uparrow$  -Tasten, der Bestätigungstaste ✓ und den drei Softkeys bedient.

Auf den folgenden Seiten des Handbuchs steht für die Softkeys nur ihre jeweilige Bedeutung in Klammern **< >** , z.B. < **NEIN** >.

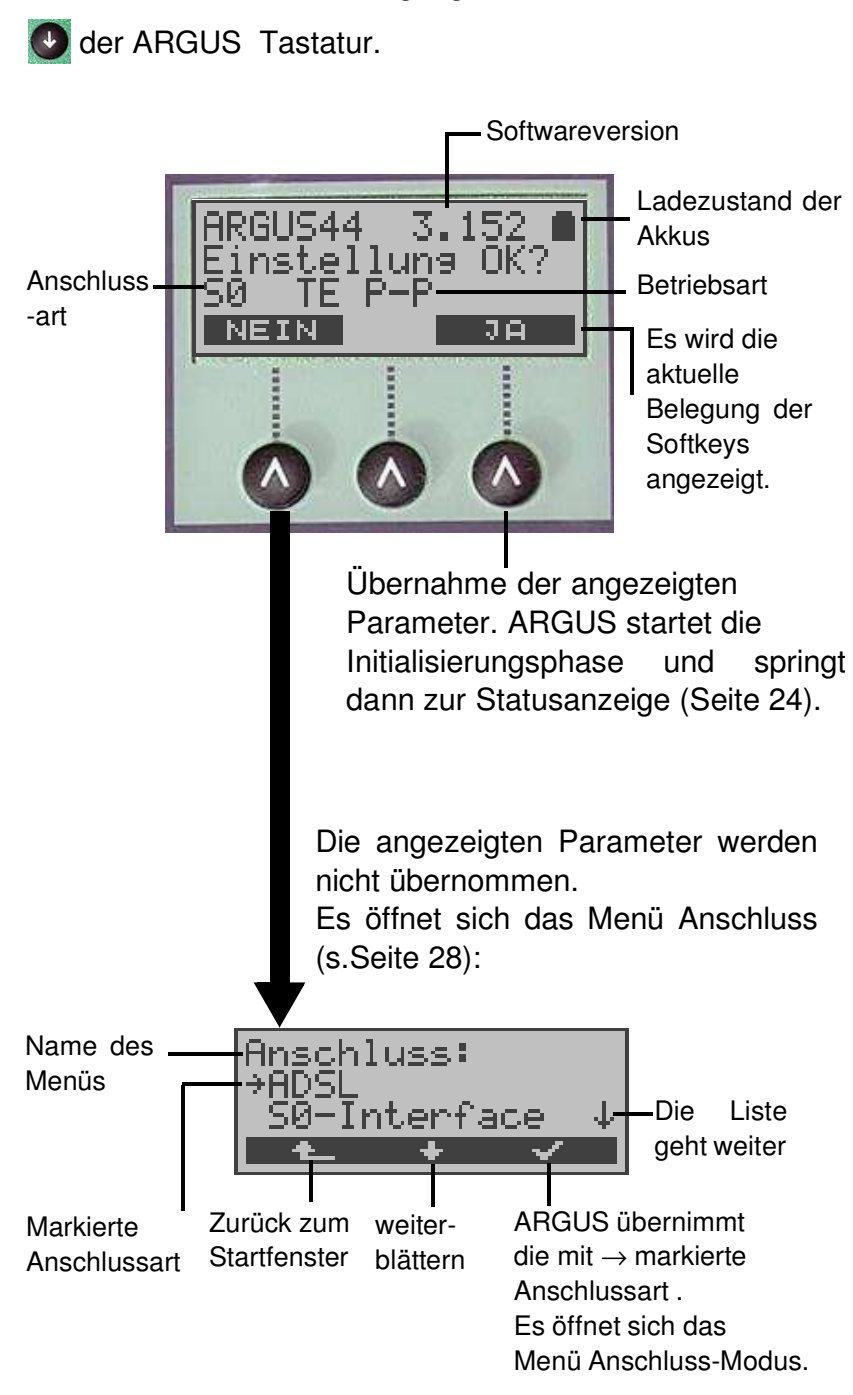

Die Softkeys < √ > und < ↓ > erfüllen die gleichen Funktionen wie die Bestätigungstaste ✓ und die Pfeiltaste

Wählen Sie mit den ↓ ↑-Tasten oder mit dem Softkey < ↓ > den zu Ihrem Testanschluss passenden physikalischen Anschluss.

Es öffnet sich nun automatisch das Menü **Anschluss-Modus** (s.Kap. 8 Seite 30)**.**

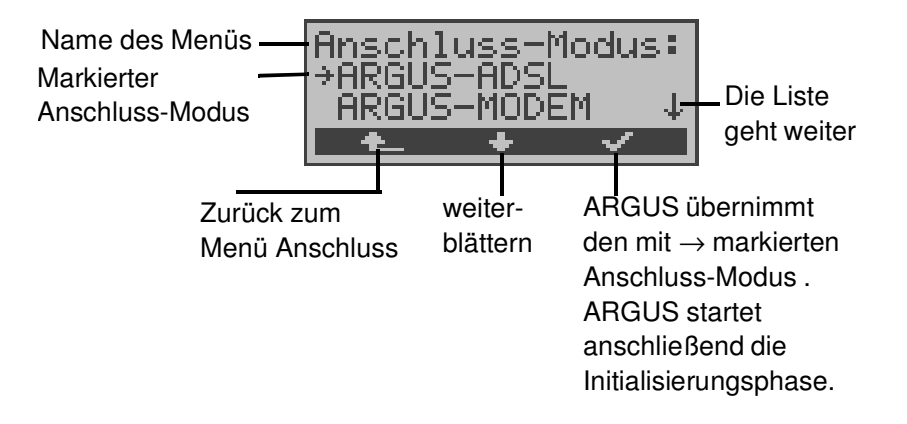

Beispiel ADSL-Anschluss:

## **Initialisierung von ARGUS :**

# **- Betrieb von ARGUS am S<sup>0</sup> -Anschluss bzw. am Uk0 - Anschluss (optional) :**

Es erfolgt zunächst der Aufbau der Schicht 1. Während der Aufbauphase der Schicht 1 blinkt die über dem Display befindliche LED Sync. Kann Schicht 1 nicht aufgebaut werden, zeigt ARGUS "kein Netz" an.

Sobald Schicht 1 erfolgreich aufgebaut ist, leuchtet LED Sync kontinuierlich auf.

Bei Betrieb am U<sub>k0</sub>-Anschluss kann die Aktivierung der Schicht 1 bis zu 2,5 Minuten dauern.

LED L2 leuchtet bei erfolgreich aufgebauter Schicht 2.

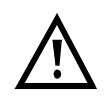

Werden bei der D-Kanal-Schicht-2 Erkennung beide Modi (P-P / P-MP) gefunden, muss der Modus manuell ausgewählt werden (s. Seite 30).

Wird alles richtig erkannt, zeigt ARGUS die gefundene Anschlussart (S0, a/b, ADSL) und den Anschluss-Modus (TE, NT) im Display an. Zusätzlich wird eine qualitative Beurteilung des Pegels eingeblendet.

ARGUS ermittelt automatisch das Protokoll (sowohl im TE-Mode als auch im NT-Mode) bzw. stellt das manuell ausgewählte Protokoll ein (siehe auf Seite 178 "Einstellungen: ISDN") . Bei einem bilingualen Anschluss stellt sich ARGUS auf das Protokoll DSS1 ein.

LED L3 leuchtet, sobald ARGUS Schicht 3 aufgebaut hat. Gleichzeitig startet der B-Kanal-Test, das Ergebnis zeigt ARGUS im Display an. Treten Fehler im B-Kanal-Test auf (z.B. Anschluss wurde umgesteckt), wiederholt ARGUS entweder die Initialisierung oder zeigt eine Fehlermeldung an (s. Seite 211 ARGUS Fehlermeldungen).

ARGUS befindet sich anschließend stabil in der Statusanzeige :

#### **Beispiel Statusanzeige:**

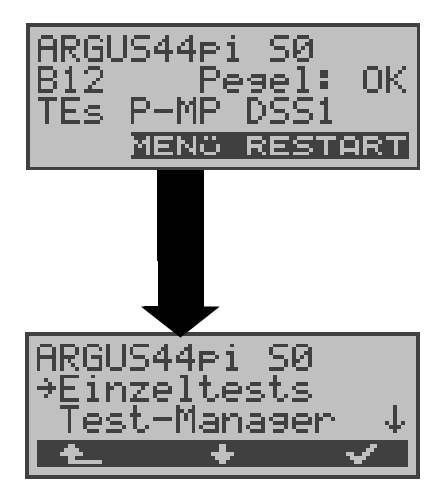

ARGUS zeigt die Anschlussart (S0), die Verfügbarkeit der B-Kanäle (B12), eine Pegelbeurteilung (OK), den Anschluss-Modus (TEs), die Buskonfiguration (P-MP) und das Protokoll (DSS1) an. Mit <**RESTART**>: B-Kanal-Test wiederholen

ARGUS im Hauptmenü

Es handelt sich um einen  $S_0$ -Mehrgeräte-Anschluss mit dem Protokoll DSS1.

# **Anzeige zweite Displayzeile:**

Verfügbarkeit der B-Kanäle :

- B12 Beide Kanäle verfügbar
- B1- Nur B-Kanal 1 verfügbar
- B-2 Nur B-Kanal 2 verfügbar
- B-- Kein B-Kanal verfügbar

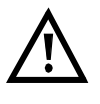

Ist nur ein B-Kanal verfügbar, kann dies Auswirkungen auf den Dienstetest und den Test der Dienstmerkmale haben.

Pegelbeurteilung am S<sub>0</sub>-Anschluss:

- OK Der Pegel ist in Ordung
- << Der Pegel ist zu klein
- >> Der Pegel ist zu groß
- -- Kein Pegel

#### **Anzeige dritte Displayzeile:**

Anschluss-Modus:

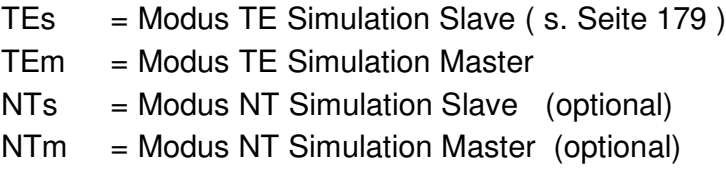

Anzeige der Buskonfiguration (D-Kanal Schicht 2 Modus):

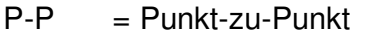

P-MP = Punkt-zu-Mehrpunkt

Es sei noch einmal darauf hingewiesen, dass ARGUS den allgemeinen Busstatus nur einmalig beim Einschalten oder beim erstmaligen Anschließen ermittelt.

Der Zustand der ISDN-Protokollstacks Layer 1,2 und 3 wird dagegen ständig neu ermittelt und angezeigt.

#### **- Betrieb von ARGUS am a/b- Anschluss**

Es wird folgendes Display angezeigt:

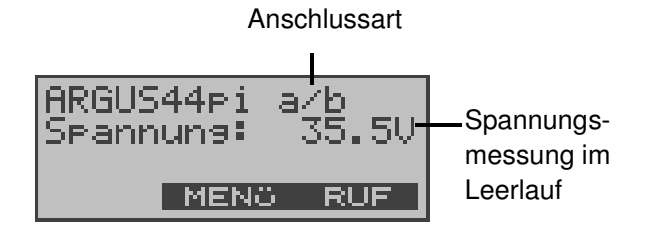

**- Betrieb von ARGUS am ADSL-Anschluss**

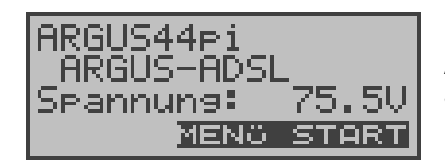

Anschluss-Modus Spannungsmessung

#### **Hauptmenü des ARGUS**

#### **Statusanzeige**

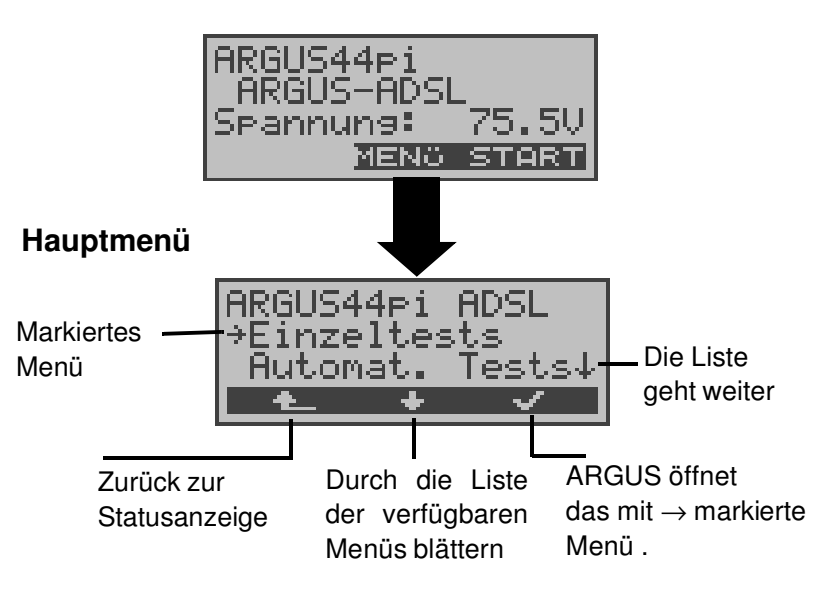

Im Hauptmenü können Sie mit < ↓ > durch die verfügbaren Menüs blättern:

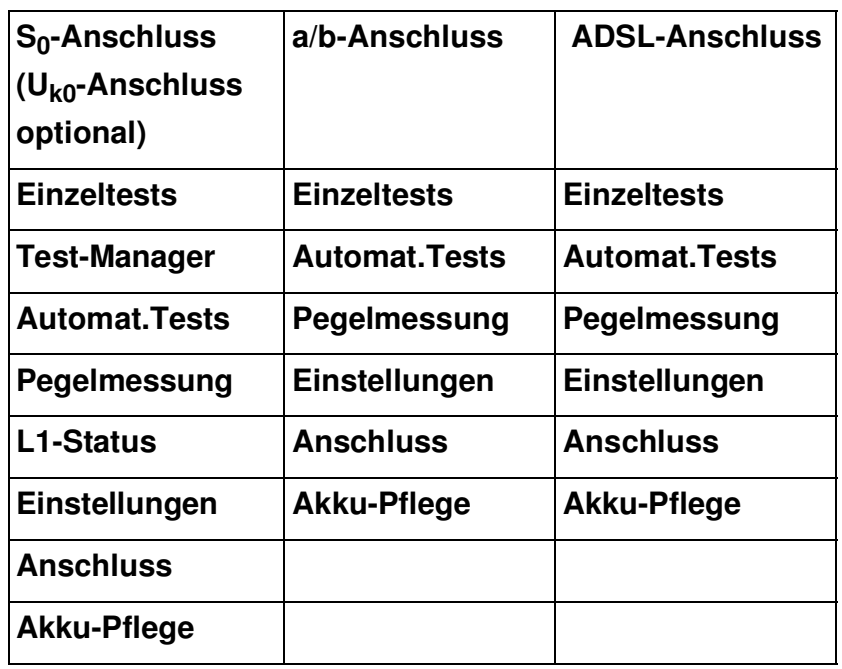

Mit <✔> öffnen Sie das mit → gekennzeichnete Menü (im Beispiel Einzeltests).

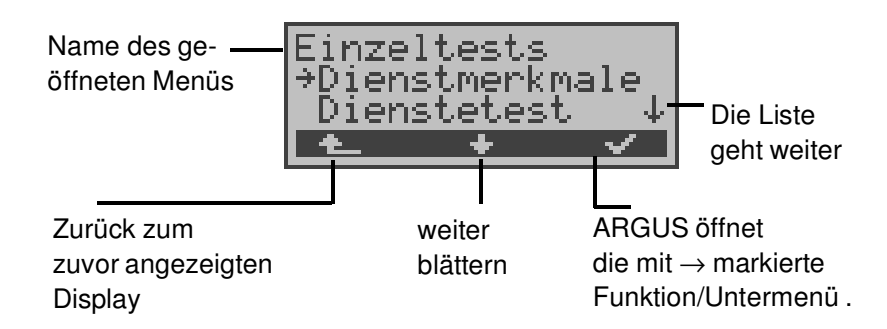

## **Funktionsaufruf über die Zifferntasten:**

Über die Zifferntasten können wichtige ARGUS-Funktionen direkt aufgerufen werden, unabhängig von der gerade aktiven Menüebene.

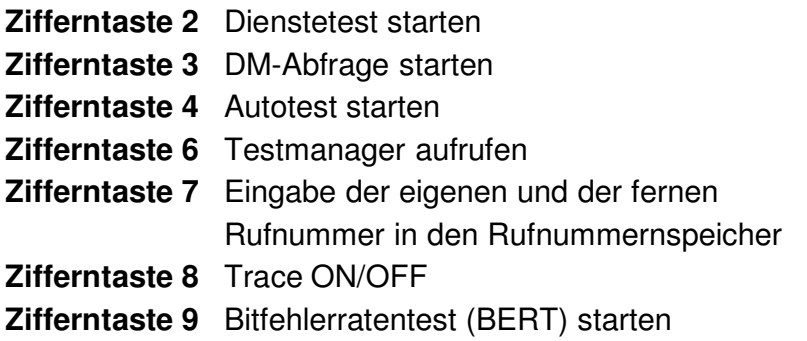

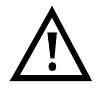

Innerhalb einer Funktion , bei der ARGUS eine Zifferneingabe erwartet, wird das Drücken der Zifferntasten automatisch als Zifferneingabe bewertet.

# **7 Anschlussart einstellen**

Werden nach dem Einschalten die angezeigten Parameter nicht übernommen, öffnet sich das Menü Anschluss automatisch.

Sie können das Menü Anschluss aber auch jederzeit aus dem Hauptmenü heraus aufrufen.

Im Menü Anschluss müssen Sie den korrekten physikalischen Anschluss, an den Sie ARGUS anschließen, auswählen. Beim Neustart schlägt ARGUS die zuletzt verwendete Einstellung als Default vor.

Statusanzeige

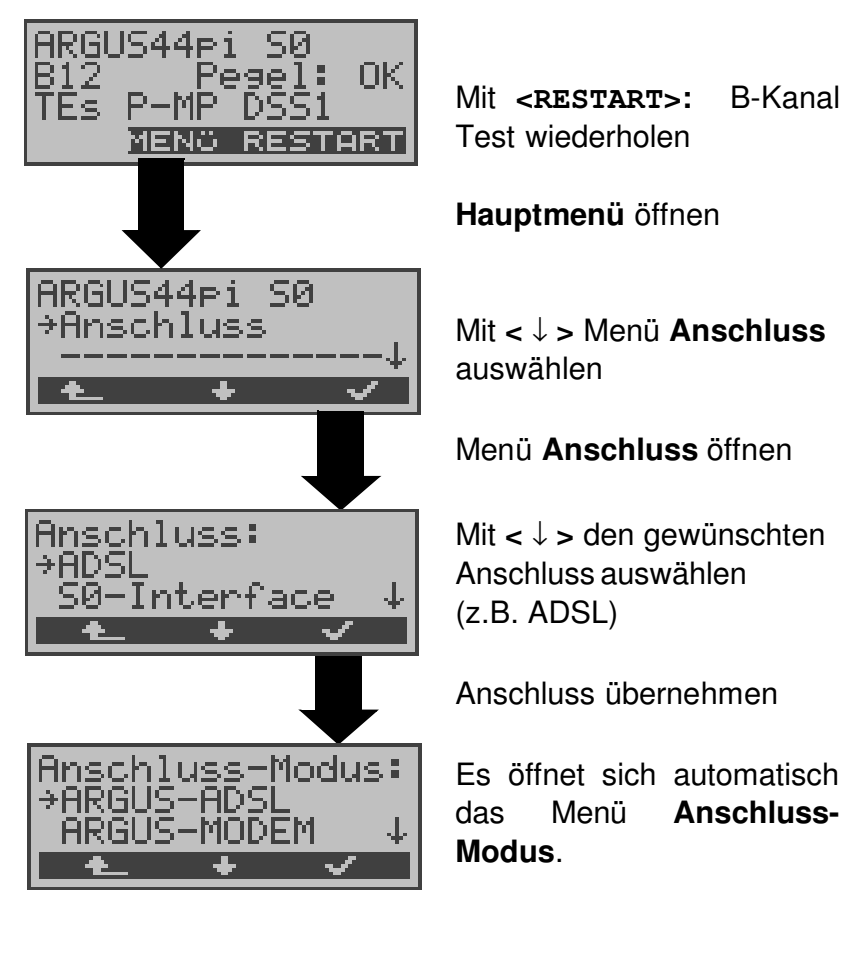

Gilt für alle Displays: Mit **< >** springt ARGUS zum vorherigen Display.

# **7.1 Betrieb am Uk0 -Anschluss (optional)**

Für den Test am U<sub>k0</sub>-Anschluss wird ARGUS über den optional erhältlichen U<sub>k0</sub>-Adapter an die U<sub>k0</sub>-Schnittstelle angeschlossen werden.

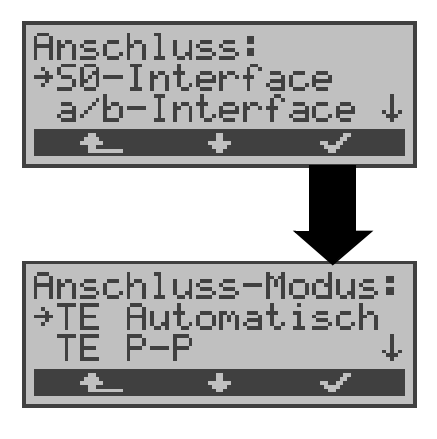

Im Menü Anschluss muss als physikalischer Anschluss **S0-Interface** ausgewählt werden

Es öffnet sich automatisch das Menü Anschluss-Modus: Für den U<sub>k0</sub>-Anschluss muss der Anschluss-Modus TE Automatisch, TE P-P, TE P-MP oder Festverbindung ausgewählt werden.

# **Anschluss des ARGUS an den Uk0 -Anschluss:**

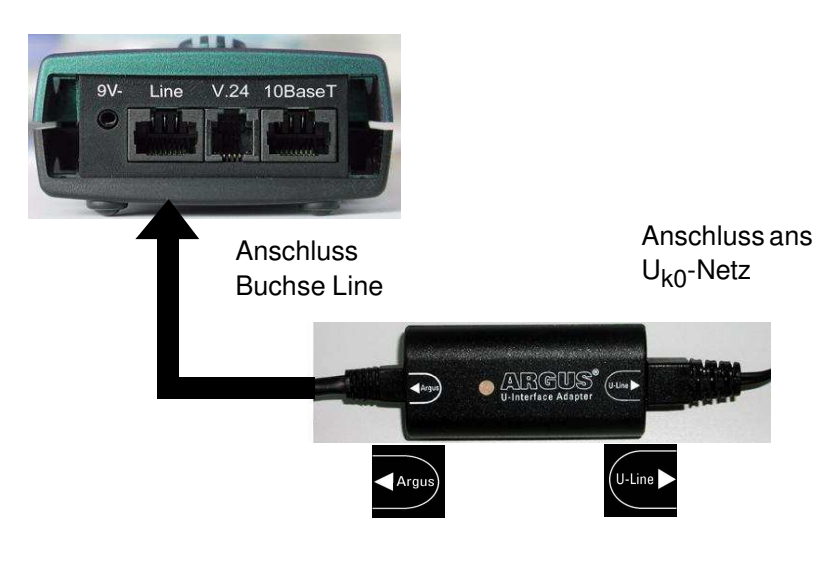

# **Bedeutung der LED am Uk0 -Interface Adapter:**

LED leuchtet rot: keine Aktivierung, z.B. Kabel nicht korrekt angeschlossen LED blinkt langsam (grün-rot)(1mal pro Sekunde): Uk0 aktiviert, ARGUS jedoch deaktiviert LED blinkt schnell (grün-rot) (2mal pro Sekunde): ARGUS aktiviert,  $U_{k0}$  deaktiviert LED leuchtet grün: alles korrekt

# **8 Anschluss-Modus einstellen**

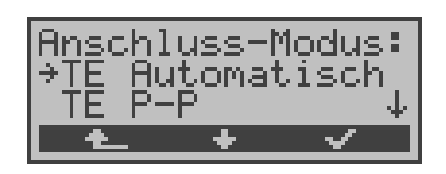

Das Menü Anschluss-Modus ist **nicht** aus dem Hauptmenü heraus wählbar. Es öffnet sich automatisch nach Auswahl des physikalischen Anschlusses im Menü Anschluss.

# **8.1 Betrieb am S<sup>0</sup> -/Uk0 - Anschluss**

# **8.1.1 TE-Simulations-Modus**

# **TE Automatisch**

Beim S<sub>0</sub>-Anschluss / U<sub>k0</sub>-Anschluss (optional) führt ARGUS eine automatische Erkennung des D-Kanal-Schicht 2 Modus (P-P oder P-MP) durch. Erkennt ARGUS einen Anschluss, an dem beide Modi verfügbar sind, öffnet sich folgendes Einstellungsmenü:

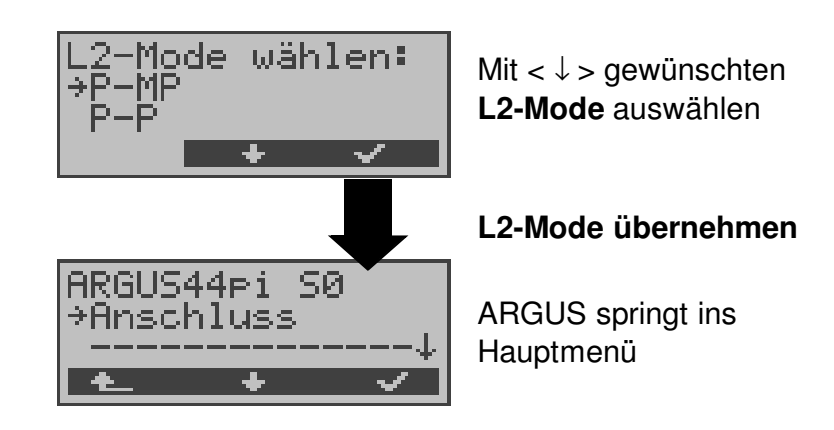

#### **TE P-P oder TE P-MP**

Zunächst werden Anschluss und Protokollstack entsprechend der gewählten Einstellung initialisiert. ARGUS springt anschließend zum Hauptmenü.

# **8.1.2 NT-Simulations-Modus (optional)**

#### **NT P-P oder NT P-MP**

Zunächst werden Anschluss und Protokollstack entsprechend der gewählten Einstellung initialisiert. ARGUS springt anschließend zum Hauptmenü.

#### **8.1.3 Festverbindung**

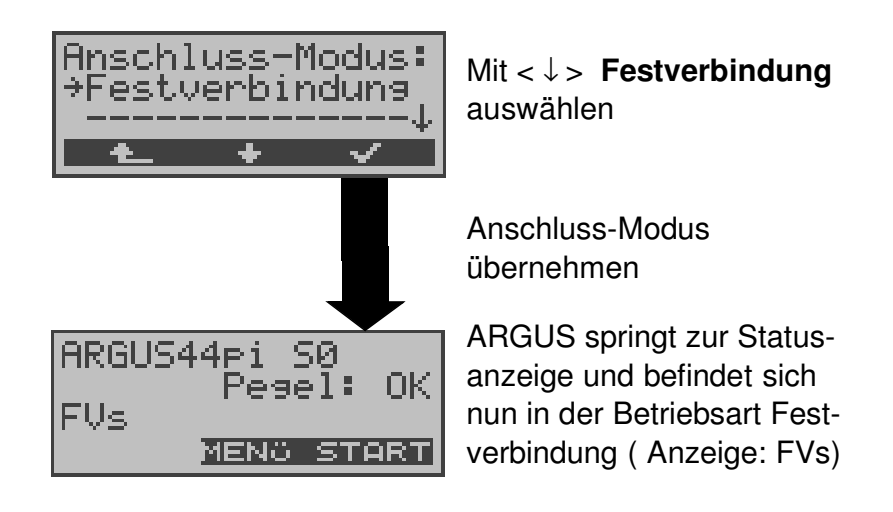

Neben den Wählverbindungen zu einem beliebigen Teilnehmer bietet ISDN die Möglichkeit, feste, permanente Verbindungen zu einer bestimmten Gegenstelle zu schalten.

Diese Festverbindungen sind nach Aufbau der Schicht 1, d.h. nach Synchronisation der beiden angeschlossenen Endgeräte mit Austausch der HDLC-Rahmen, verfügbar.

Der Ort der Takterzeugung kann eingestellt werden (s. Seite 179 Taktung) .

Zum einfachen Testen der Festverbindung kann man zunächst auf einem ausgewählten B-Kanal mit der Gegenstelle telefonieren.

Für einen genaueren Test der Festverbindung sollte jedoch der Bitfehlertest durchgeführt werden.

Für beide Seiten der Festverbindung muss der gleiche Kanal eingestellt werden.

## **Telefonie bei Festverbindungen**

Die Funktion wird mit der  $\bigcirc$  - Taste oder über das Menü **Einzeltests** Auswahl **Verbindung** gestartet (s. Seite 132 Verbindung).

Nach Wahl des B-Kanals für die Festverbindung wird automatisch die Telefonverbindung aufgebaut:

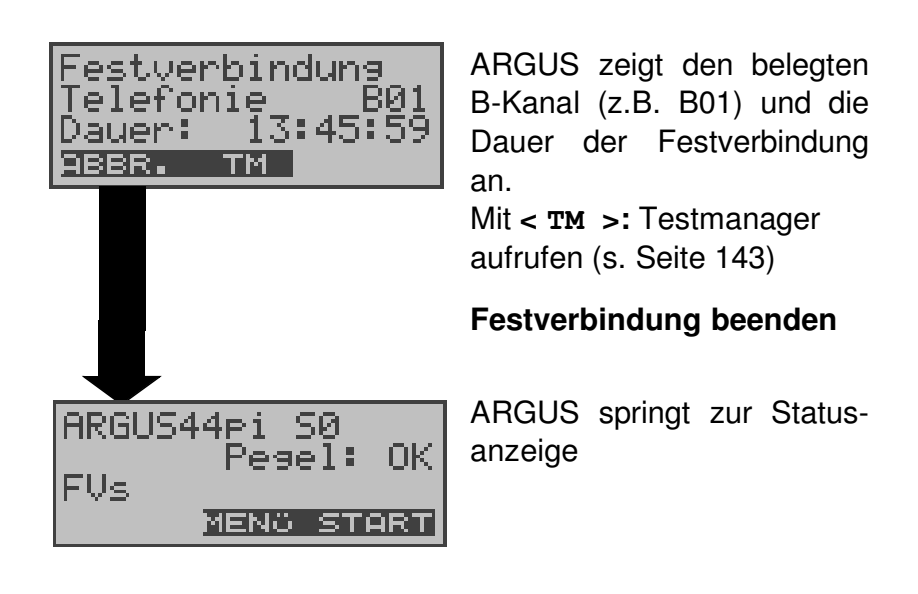

#### **BERT bei Festverbindungen**

Beim Test der Festverbindungen mit dem Bitfehlertest sind verschiedene Varianten möglich.

Im einfachsten Fall wird auf der fernen Seite eine B-Kanal-Loop eingerichtet.

Starten Sie den BERT über das Menü **Einzeltests** */* Untermenü **Bitfehlertest** */* Funktion **BERT starten** (s. Seite 105 BERT starten) . Nach Auswahl des Test-Kanals (B-Kanal oder D-Kanal) sendet ARGUS das Prüfmuster, empfängt es wieder und wertet es entsprechend aus.

Die Displayanzeige und die Bedienung erfolgt weitgehend analog zum BERT bei Wählverbindungen (s. Seite 103 Bitfehlertest), es müssen jedoch keine Rufnummern und Dienste selektiert werden.

Bei S<sub>0</sub>-Verbindungen im end-to-end Modus (Siehe "Bitfehlertest" auf Seite 103 und auf Seite 111 "Bert warten") ist auch ein BERT im D-Kanal möglich.

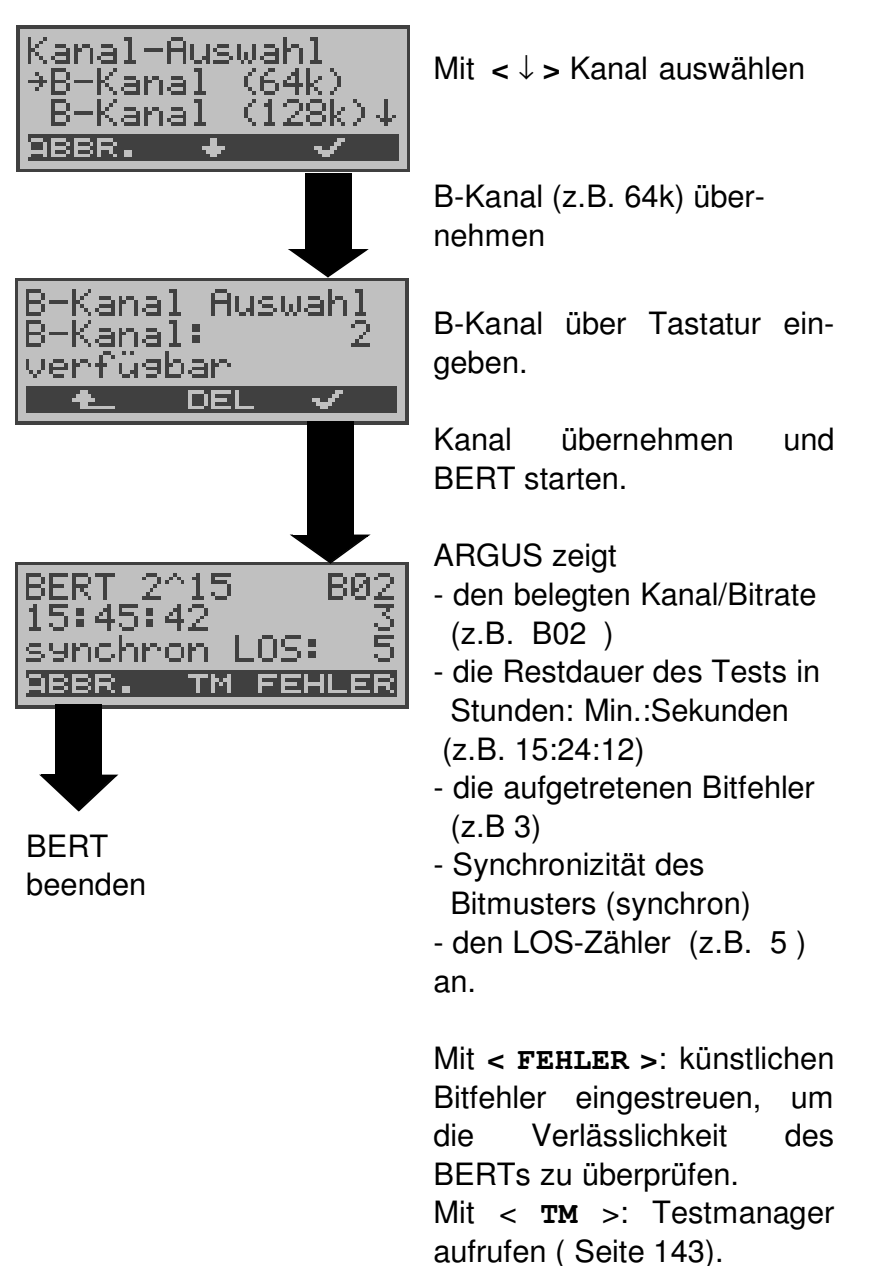

In diesem Fall öffnet sich zunächst das Kanal-Auswahl Fenster:

Am Testende zeigt ARGUS das Ergebnis des BERTs an (Siehe "BERT starten" auf Seite 105.).

## **Loopbox bei Festverbindung**

Über das Menü **Einzeltests**/ Untermenü **Bitfehlertest**/ Funktion **B-Kanal-Loop** kann für die Festverbindung eine Loopbox eingerichtet werden (s. Seite 112).

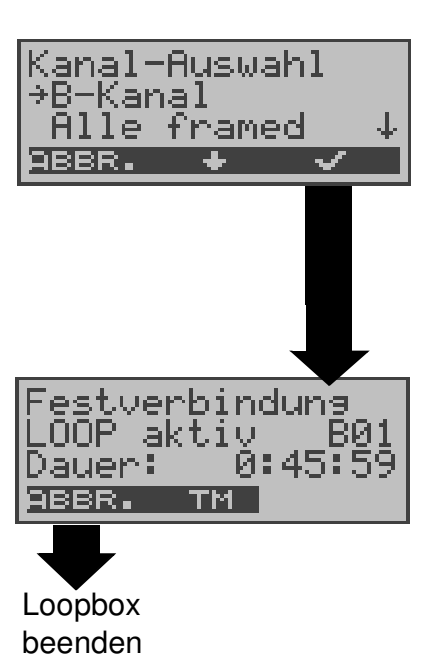

Es öffnet sich zunächst das Kanal-Auswahl Fenster:

Bei Wahl von B-Kanal öffnet sich das B-Kanal-Auswahl Fenster, in das ein B-Kanal eingegeben werden muss. Bei Alle framed werden beide B-Kanäle und der D-Kanal geloopt.

Loopbox aktivieren

ARGUS zeigt den belegten Kanal (B01) und die Dauer (h:min:sec) der Loopboxaktivierung an.

# **Verlassen der Betriebsart Festverbindung**

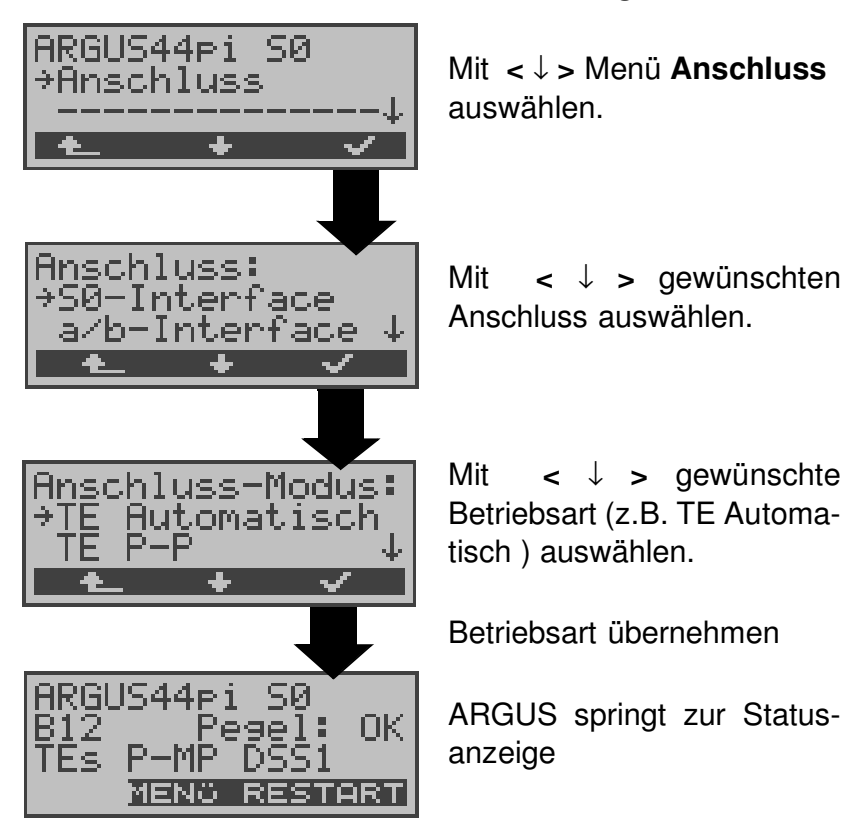

#### **8.1.4 Monitor**

ARGUS nimmt alle D-Kanal-Signale des S<sub>0</sub>-Anschlusses auf und sendet die aufgenommenen D-Kanal-Signale über die serielle Schnittstelle an einen angeschlossenen PC, auf dem die Software ARGUS WINplus oder ARGUS WINAnalyse laufen muss. Der Bus und Schicht 1 werden nicht beeinflusst.

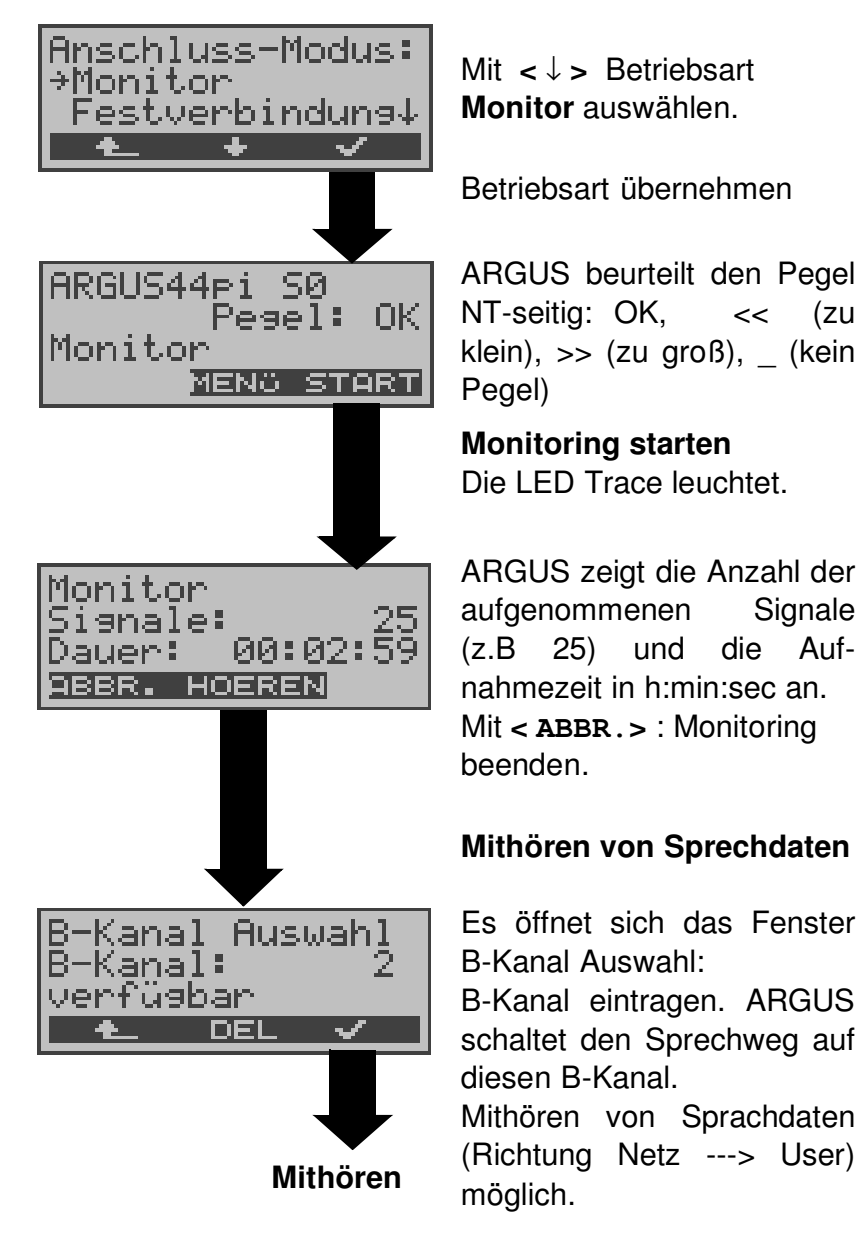

## **Parallele Rufanzeige während des Monitoring**

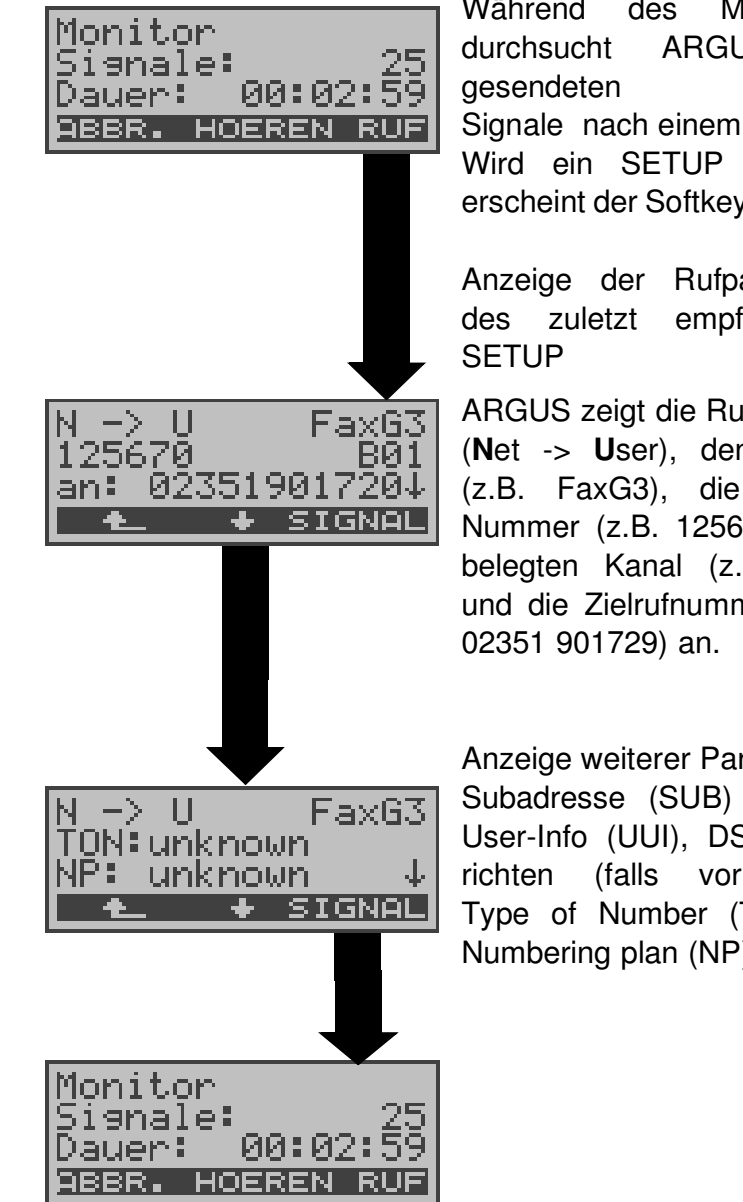

Während des Monitoring durchsucht ARGUS die gesendeten D-Kanal-Signale nach einem SETUP. Wird ein SETUP erkannt, erscheint der Softkey <**RUF**>.

Anzeige der Rufparameter des zuletzt empfangenen

ARGUS zeigt die Rufrichtung (**N**et -> **U**ser), den Dienst (z.B. FaxG3), die eigene Nummer (z.B. 125670), den belegten Kanal (z.B. B01) und die Zielrufnummer (z.B.

Anzeige weiterer Parameter: Subadresse (SUB) , User-User-Info (UUI), DSP-Nachrichten (falls vorhanden), Type of Number (T.O.N) , Numbering plan (NP).
## **8.2 Betrieb am a/b-Anschluss**

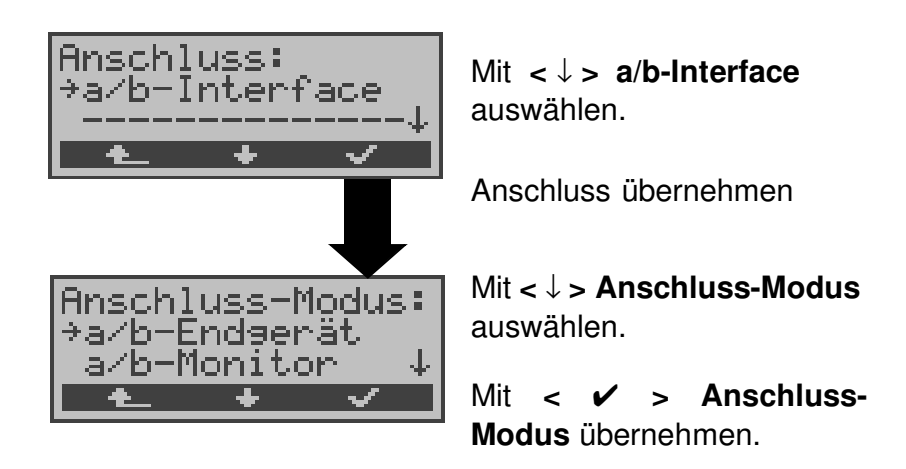

### **8.2.1 a/b-Endgerät**

Argus verhält sich wie ein a/b-Endgerät.

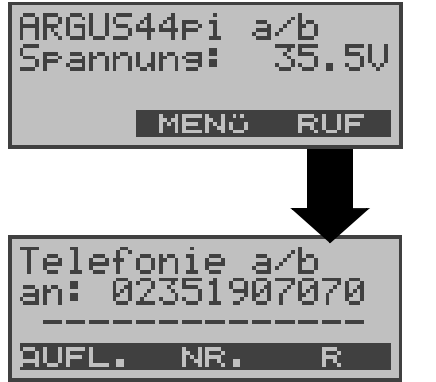

Mit **< MENü >** springt ARGUS zum Hauptmenü

**Verbindungsaufbau** siehe Seite 141

### **8.2.2 a/b-Monitor**

Die Funktion a/b-Monitor bietet im wesentlichen eine hochohmige Mithörmöglichkeit ohne Beeinflussung der Schnittstelle. Die Akustik ist über den integrierten Handset hörbar, ohne dass ARGUS auf die Schnittstelle sendet.

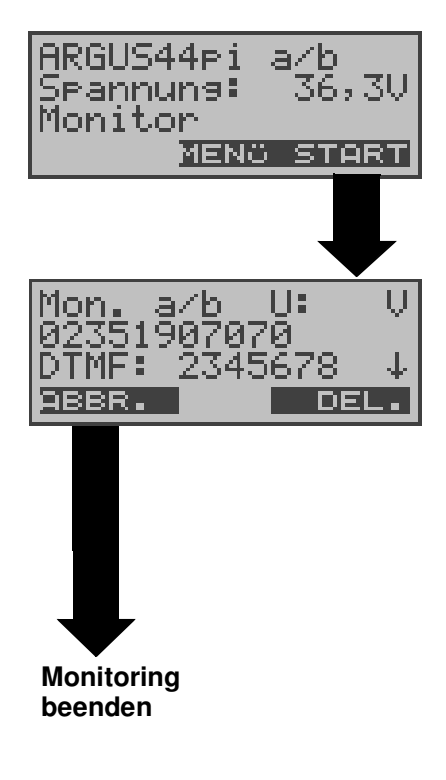

Anzeige des Spannungspegels im Leitungszustand "nicht belegt"

#### **Monitoring starten**

ARGUS zeigt die Spannung (bei belegt), die Nummer des Anrufers (falls CLIP verfügbar) , die DTMF-Zeichen beider Telefonteilnehmer und die empfangenen SMS (optional) an.

Die empfangenen DTMF-Zeichen werden jeweils angehängt und laufen durch, sobald die Zeile voll ist.

Ein kommender Ruf wird akustisch signalisiert. Mit ↓-Taste: Anzeige weiterer Informationen, falls am Anschluss verfügbar (z.B. übermittelte Gebühren). Mit **< DEL >**:Displayanzeige leeren.

## **9 ADSL-Tests**

ARGUS unterstützt unterschiedliche Anschluss-Arten :

**ARGUS-ADSL:** Anschluss des ARGUS direkt an den ADSL-Anschluss (vor oder hinter dem Splitter). ARGUS ersetzt das Modem und den PC.

**PC-ARGUS-ADSL (optional):** Anschluss des ARGUS an den ADSL-Anschluss und an den PC. ARGUS ersetzt das ADSL-Modem (Modem-Ersatzmodus).

**ARGUS-MODEM (optional):** Anschluss des ARGUS an das ADSL-Modem. ARGUS ersetzt den PC (PC-Ersatzmodus).

Abhängig vom gewähltem Anschluss-Modus (und vom Protokoll) sind folgende ADSL-Tests möglich :

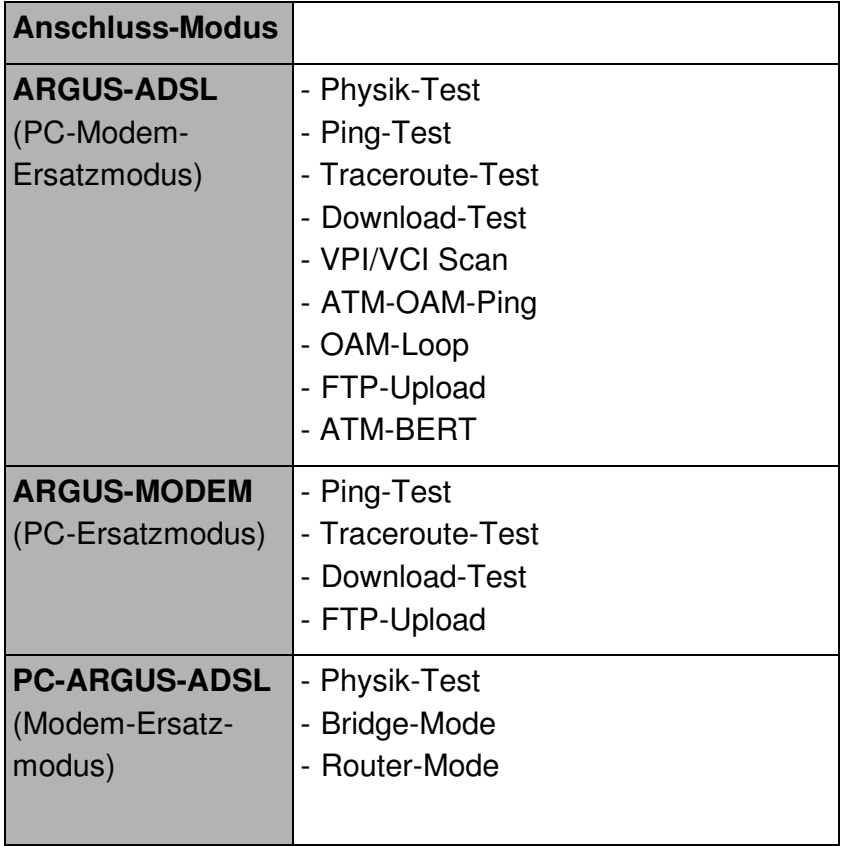

ARGUS zeigt während eines Tests die Ergebnisse im Display an.

ARGUS speichert (falls gewünscht) die Testergebnisse (auch bei vorzeitigem Testabbruch) zusammen mit dem Datum und der Uhrzeit im ARGUS-internen Flash.

Die gespeicherten Ergebnisse können später zum PC gesendet oder im Display angezeigt werden.

ARGUS unterstützt folgende ADSL-Modi (abhängig von der Ländervariante und der Geräteausstattung):

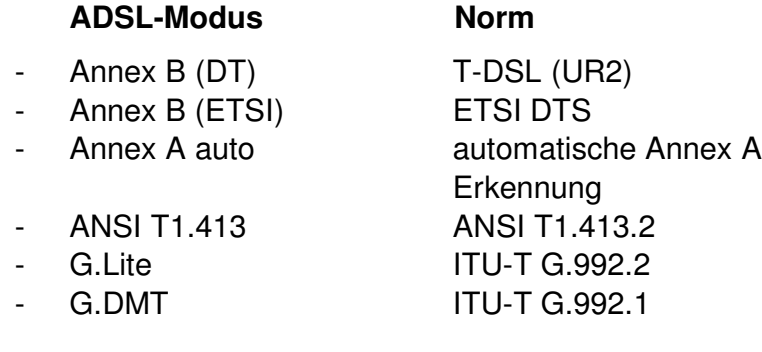

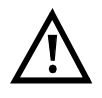

Wir weisen darauf hin, dass mit dem ARGUS Daten aufgenommen und gespeichert werden (z.B. beim Trace von IP-Daten). Der Anwender muss diesbezüglich seinen gesetzlichen Hinweispflichten nachkommen.

## **9.1 ARGUS im Anschluss-Modus Anschluss-Modus: ARGUS-ADSL**

ARGUS wird über die ADSL 2-Draht Anschlussleitung direkt an den ADSL-Anschluss angeschlossen (wahlweise vor oder hinter dem Splitter ). ARGUS ersetzt in diesem Fall das Modem und den PC.

Im Anschlusss-Modus ARGUS-ADSL können folgende Tests durchgeführt werden:

- **- Physik-Test**
- **- Ping-Test**
- **- Traceroute-Test**
- **- Download-Test**
- **- VPI/VCI Scan Test**
- **- ATM-OAM-Ping**
- **- OAM-Loop**
- **- FTP-Upload**
- **- ATM-BERT**

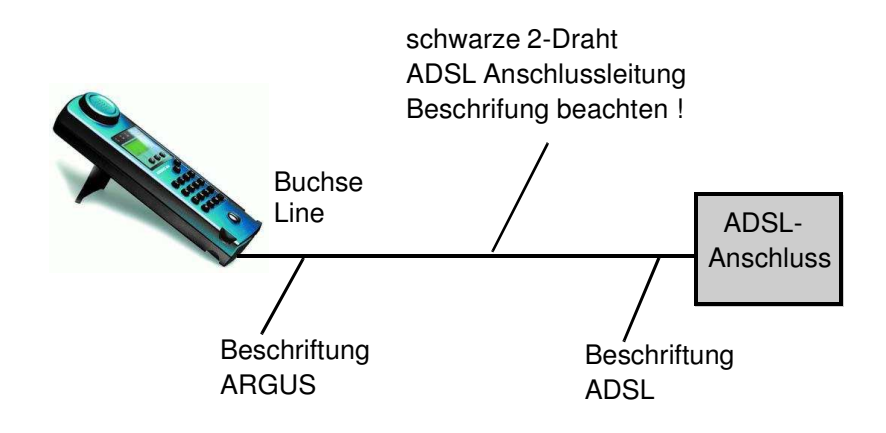

**Einstellung des Anschluss-Modus ARGUS-ADSL:**

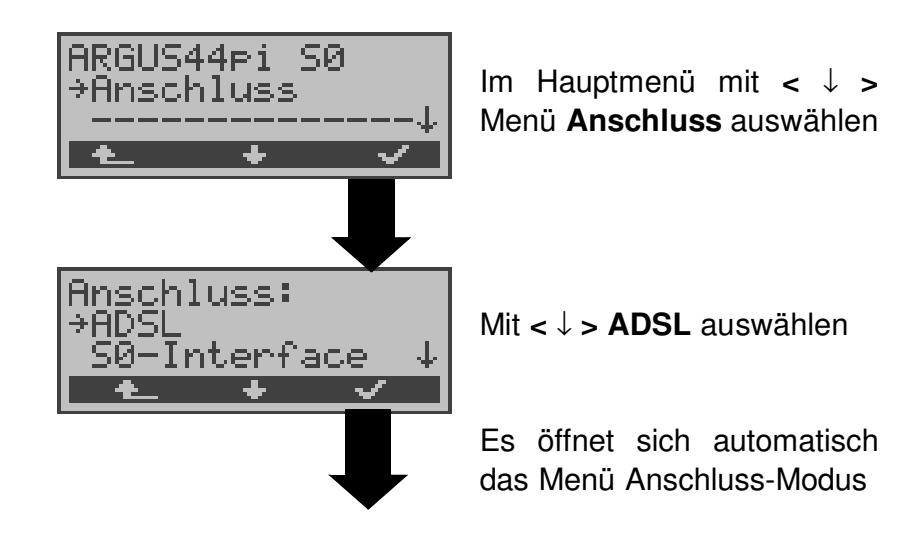

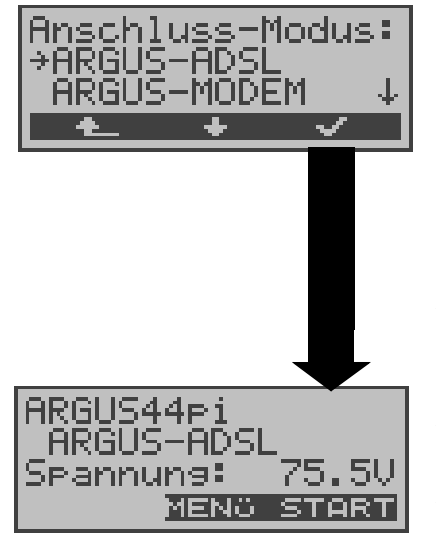

Mit **<** ↓ **> ARGUS-ADSL** auswählen

Mit  $<$   $\uparrow$  > springt ARGUS zum vorangegangenen Display.

ARGUS springt zur Statusanzeige

ARGUS zeigt den eingestellten Anschluss-Modus ARGUS-ADSL und die Gleichspannung der Anschluss -Schnittstelle an.

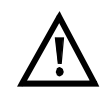

**ARGUS ist noch nicht aktiv,** es muss zuerst ein Test ausgewählt und gestartet werden (siehe folgende Seiten).

#### **9.1.1 Physik-Test ( ADSL-Leitungstest )**

ARGUS baut eine ADSL-Verbindung auf und ermittelt alle relevanten ADSL-Leitungsparameter.

ARGUS zeigt die Ergebnisse während des Tests im Display an und speichert sie bei Abbruch des Tests oder am Testende wahlweise im internen Flash ab.

#### **Parametereinstellung:**

Im Physik-Test verwendet ARGUS folgende im ADSL-Profil gespeicherten Parameter (s. Seite 165):

- Physik. Line : ADSL-Modus, Testdauer, Sollwert, SNR margin DS, Shutdown-Modus

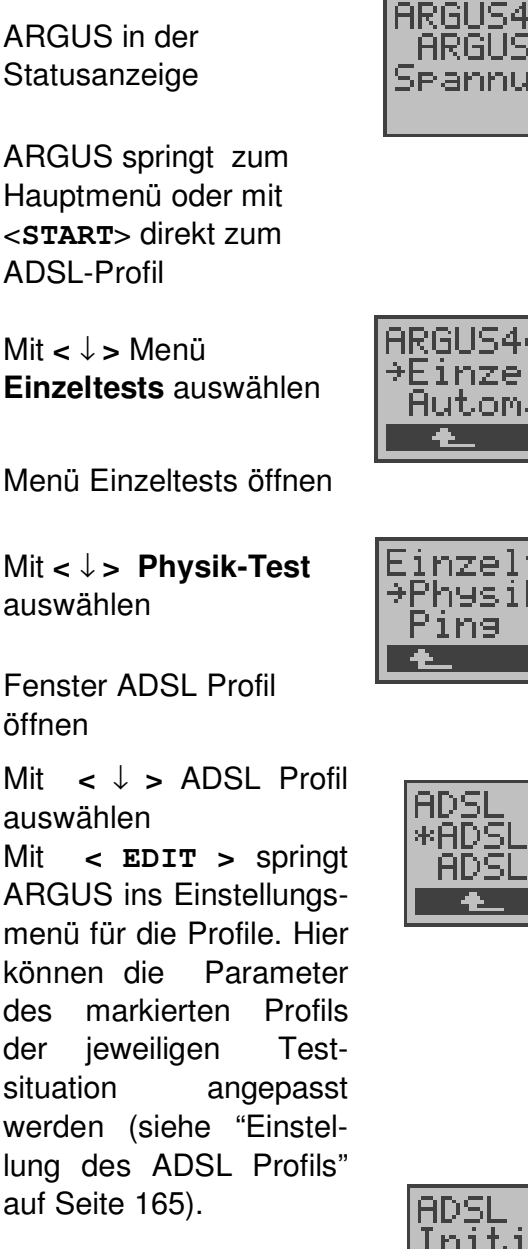

ARGUS synchronisiert sich mit dem DSLAM

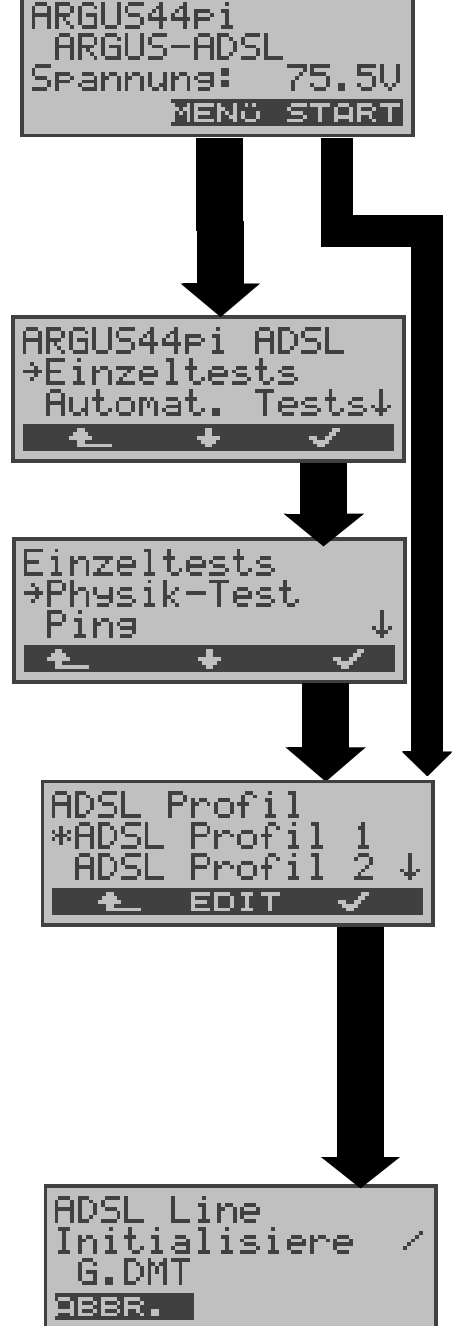

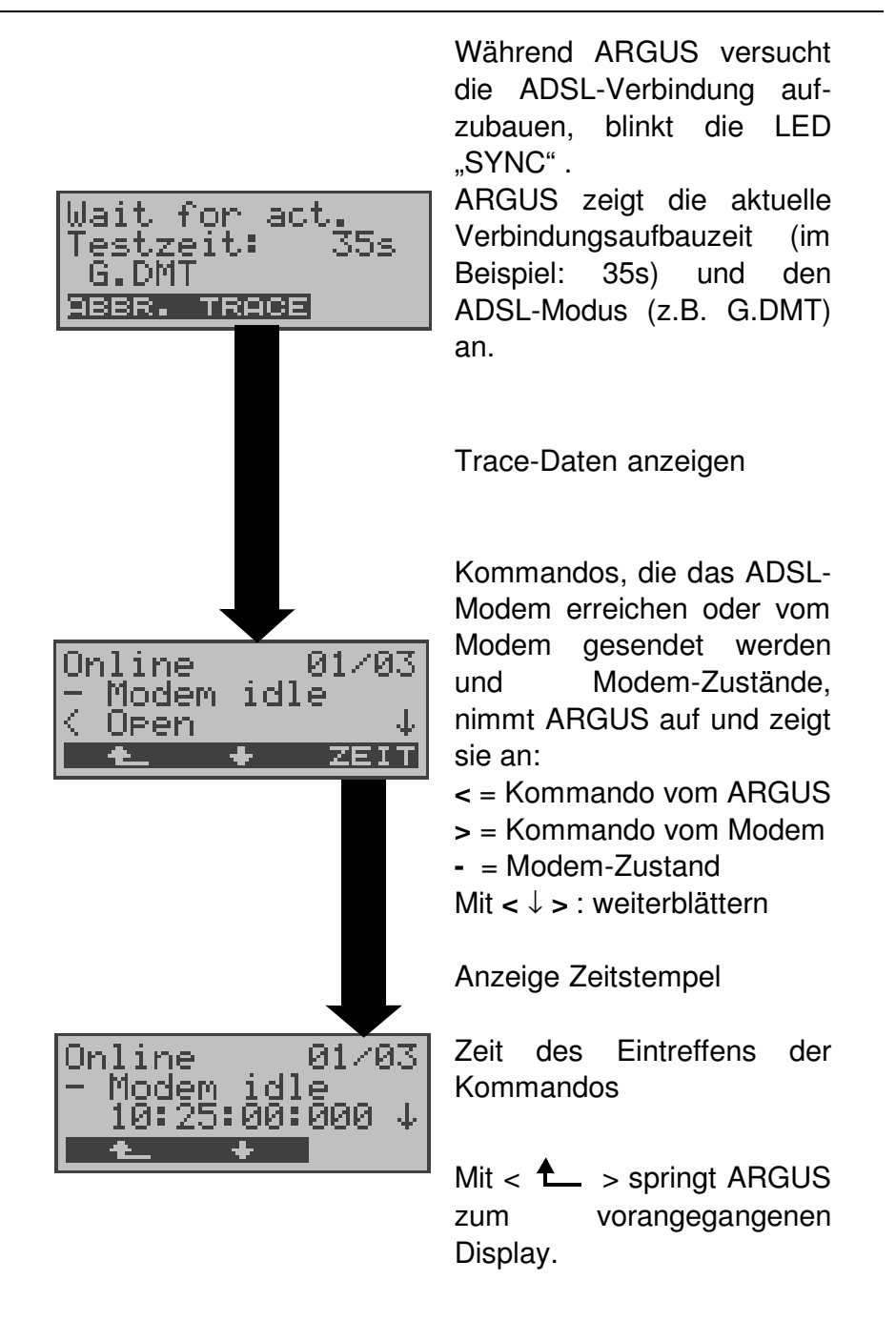

Gelingt der Verbindungsaufbau nicht innerhalb einer bestimmten Zeit (maximal 2 mal 4 Minuten ="Time out") oder kommt es zu einem Fehler beim Verbindungsaufbau, zeigt ARGUS eine entsprechende Fehlermeldung an (siehe "Fehlermeldung: ADSL-Verbindung" auf Seite 213) :

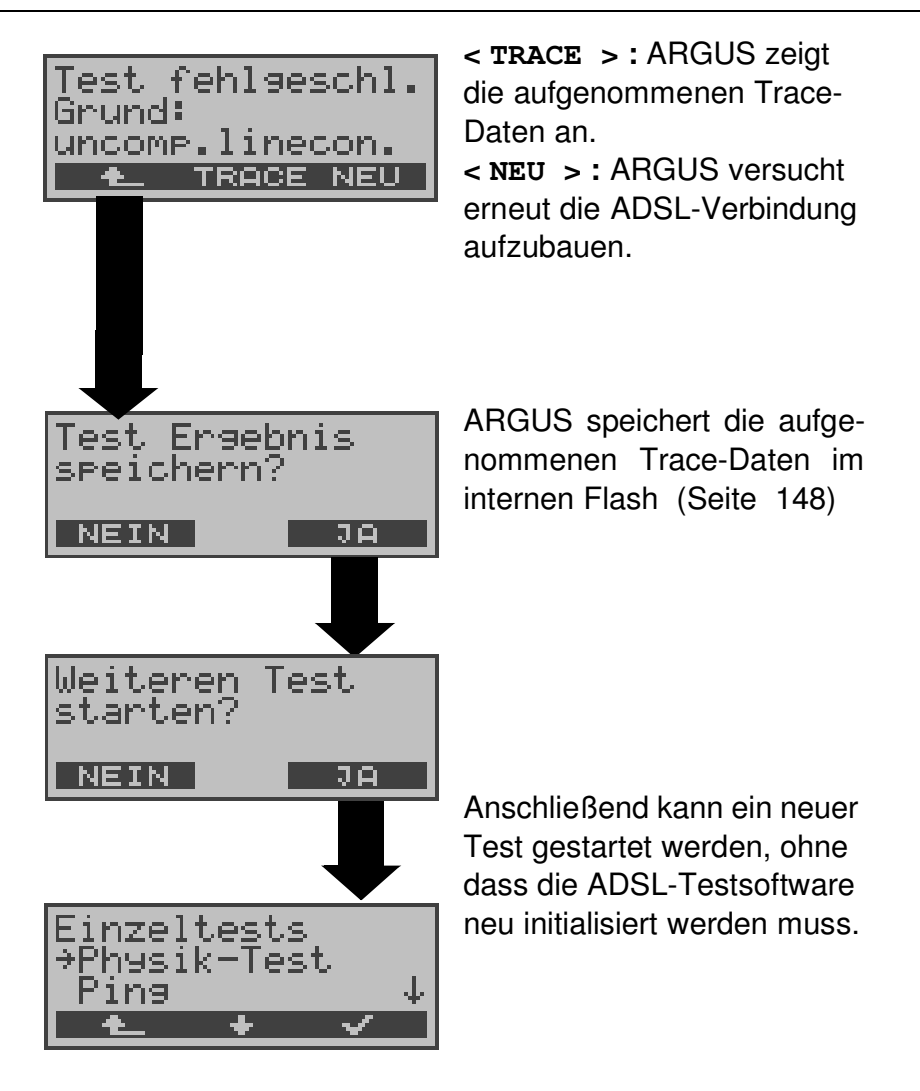

Sobald die Verbindung aufgebaut ist (Dauerleuchten der LED Sync), ermittelt ARGUS die ADSL-Leitungsparameter. Nach Ablauf der eingestellten Testdauer (siehe "Testdauer" auf Seite 167 ) baut ARGUS die Verbindung automatisch ab ( Ausnahme: die eingestellte Testdauer steht auf "kontinuierlich", in diesem Fall muss der Test manuell über < ABBR.> beendet werden) .

Während des Tests zeigt ARGUS die bereits ermittelten Ergebnisse im Display an.

Nach Ablauf des Tests springt ARGUS automatisch in die Ergebnisanzeige:

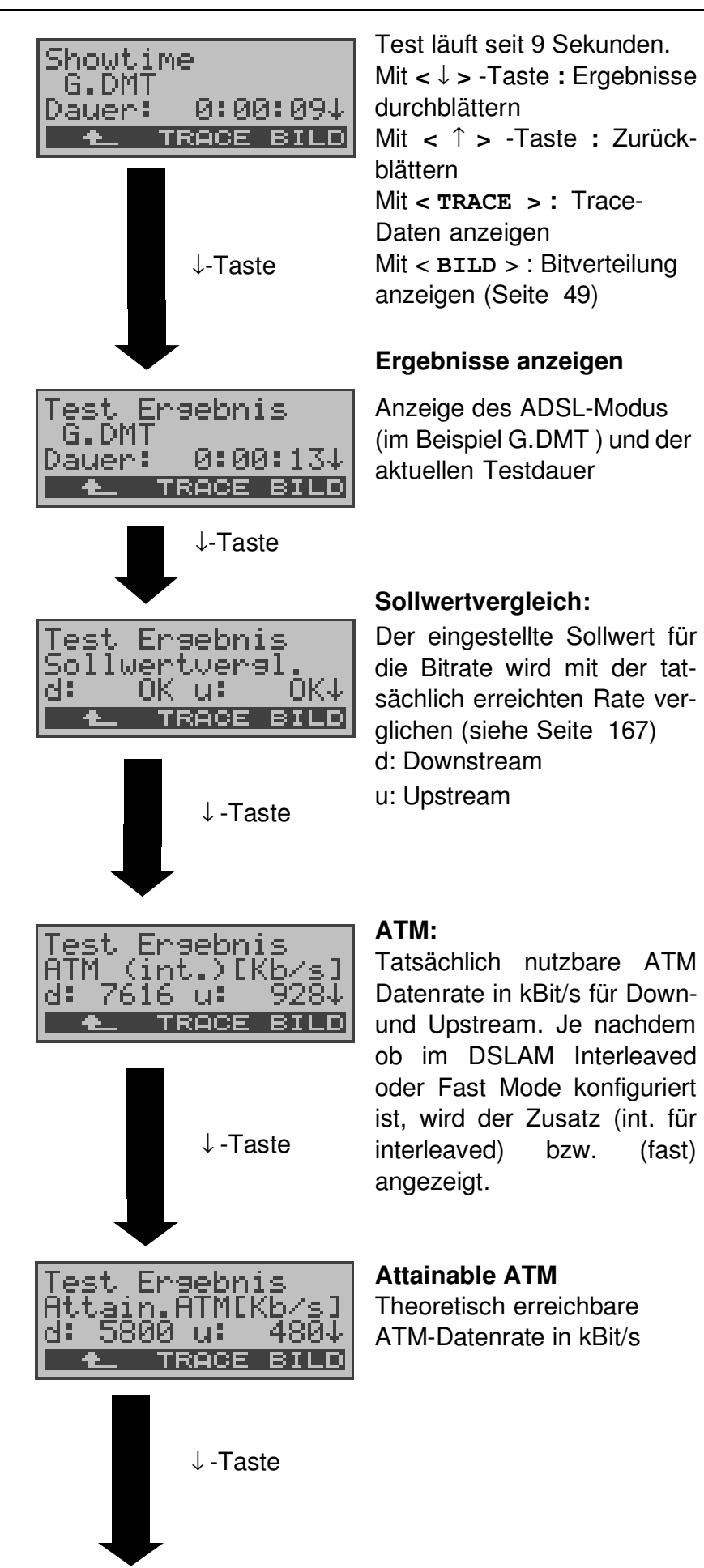

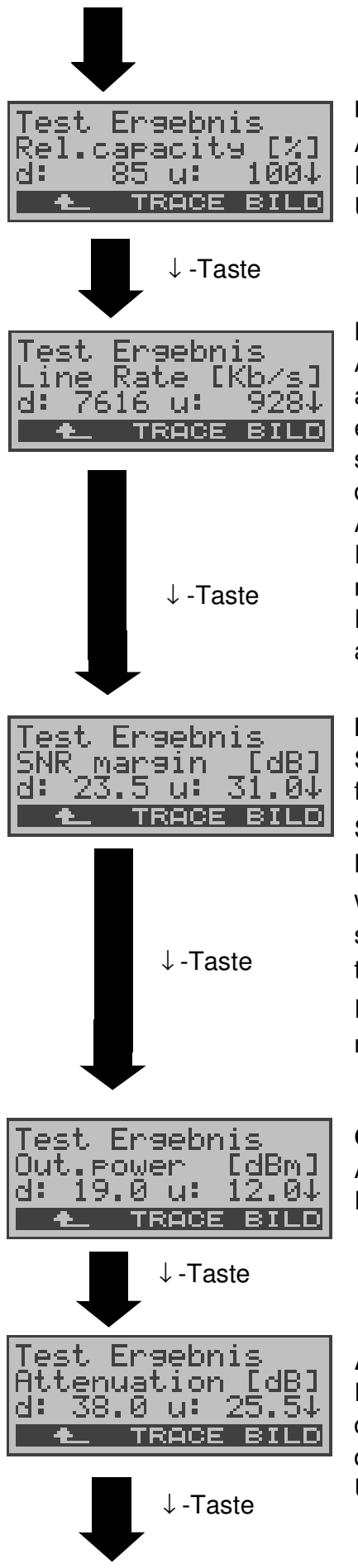

#### **Relative Capacity Occupation**

Auslastung der Leitung in Prozent für Downstream und Upstream

#### **Line Rate**

Aktuelle Bruttodatenrate, die aus dem Bits/Ton-Spektrum errechnet wird. Im Gegensatz zur ATM Datenrate werden hier der Overhead für ATM-Header, zusätzliche Rahmenbits und Checksummen berücksichtigt. Dieser Wert ist stets höher als die ATM Datenrate!

#### **Noise margin (SNR Margin)**

Signalrauschabstand in dB für Downstream / Upstream SNR Margin oder auch Noise Margin - ist ein Maß (in dB) wie viel zusätzliches Rauschen die Übertragung verträgt, um noch eine BER (Bit Error Rate) von 10<sup>-7</sup> aufrechtzuerhalten.

#### **Output power**

Ausgangsleistung in dBm für Downstream und Upstream

#### **Attenuation**

Dämpfung der Leitung über die gesamte Leitungslänge in dB für Downstream und Upstream

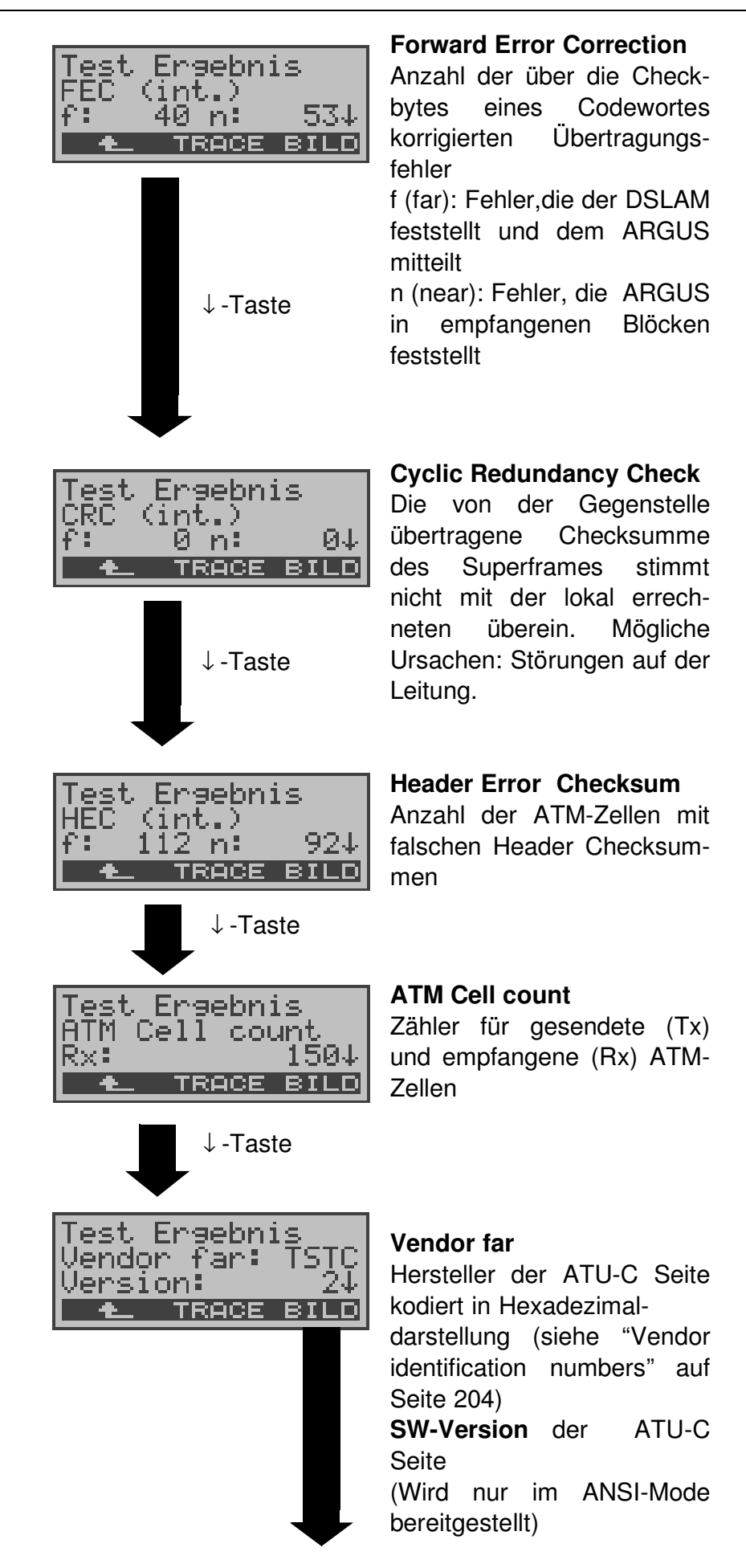

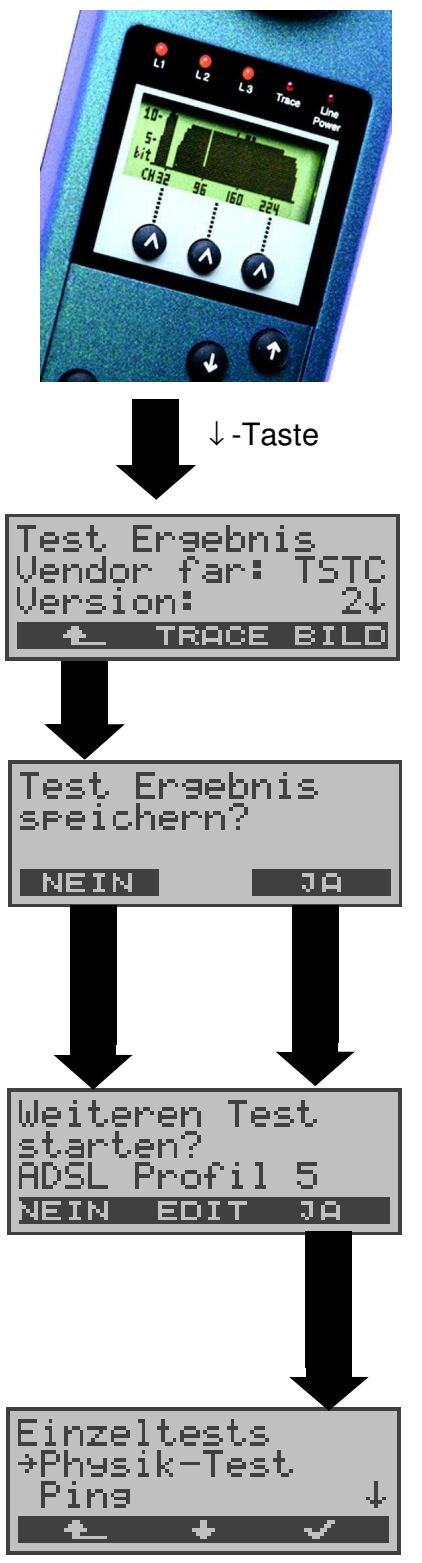

### **Bitverteilung**

d.h. transportierte Bits pro **Trägerfrequenz** (y-Achse: Bits pro Trägerfrequenz (Tones); x-Achse: Trägerfrequenz) Anhand der Bitverteilung können Leitungsstörungen erkannt werden (z.B. HDB3, HDSL, RF.....)

Zurück zur Anzeige der ADSL-Leitungsparameter

z.B. Vendor Far

Ergebnissanzeige verlassen

Mit < **JA** > : ARGUS speichert das Ergebnis auf der ersten freien Datensatznummer im Flash (s. Seite 148)

Mit < **EDIT** > : Paramter des angezeigten ADSL-Profils editieren und gegebenenfalls ändern (s. Seite 165)

Es kann ein beliebiger ADSL-Test gestartet werden, ohne dass die ADSL-Testsoftware neu initialisiert werden muss.

## **9.1.2 Ping-Test**

Beim Ping-Test prüft ARGUS, ob eine Verbindung über den DSLAM und das ATM-Netz zum Internet Service Provider (ISP) möglich ist: ARGUS sendet an eine vorgegebene IP-Adresse (Gegenstelle) ein Testpaket und wartet anschließend auf ein Antwortpaket.

Anhand des eingegangenen Anwortpakets sind Aussagen über die Erreichbarkeit und die Verzögerung des ATM-Netzes möglich. Darüberhinaus lässt sich die maximale Datenpaketgröße des Netzwerks bestimmen.

Für den Ping-Test werden folgende Parameter (abgespeichert im ADSL-Profil s. Seite 165) benötigt:

## **Protokollunabhängige Parameter**

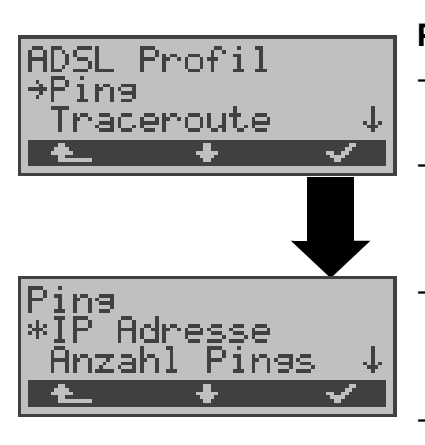

# **Ping - Parameter**

- IP-Adresse : Adresse der Gegenstelle - Anzahl Pings : Anzahl der Testpakete, die ARGUS versendet - Pause : Sendepause zwischen zwei **Testpaketen** - IP Paket Größe : Größe des Testpakets - Fragmentierung: Festlegung der Fragmen-

tierung der Testpakete (siehe "Ping:" auf Seite 170)

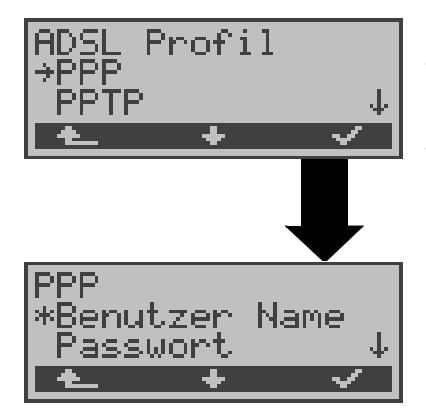

### **PPP-Parameter**

- Benutzername für die Internetverbindung - Passwort (siehe "PPP:" auf Seite 168)

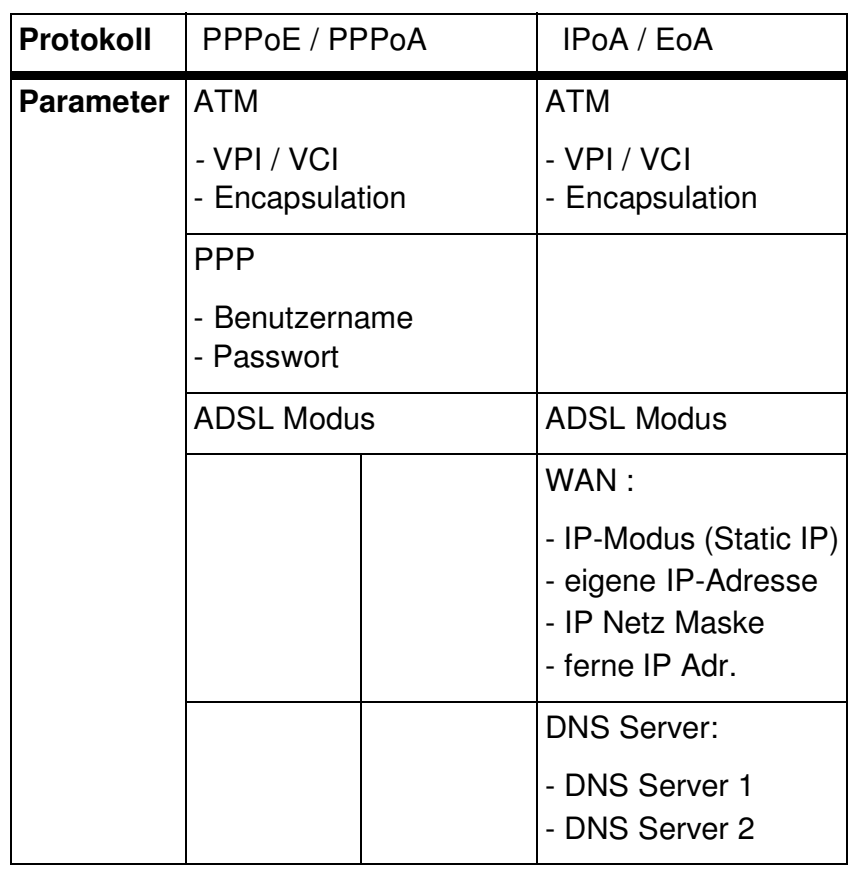

#### **Protokollabhängige Parameter**

## **Ping Test starten :**

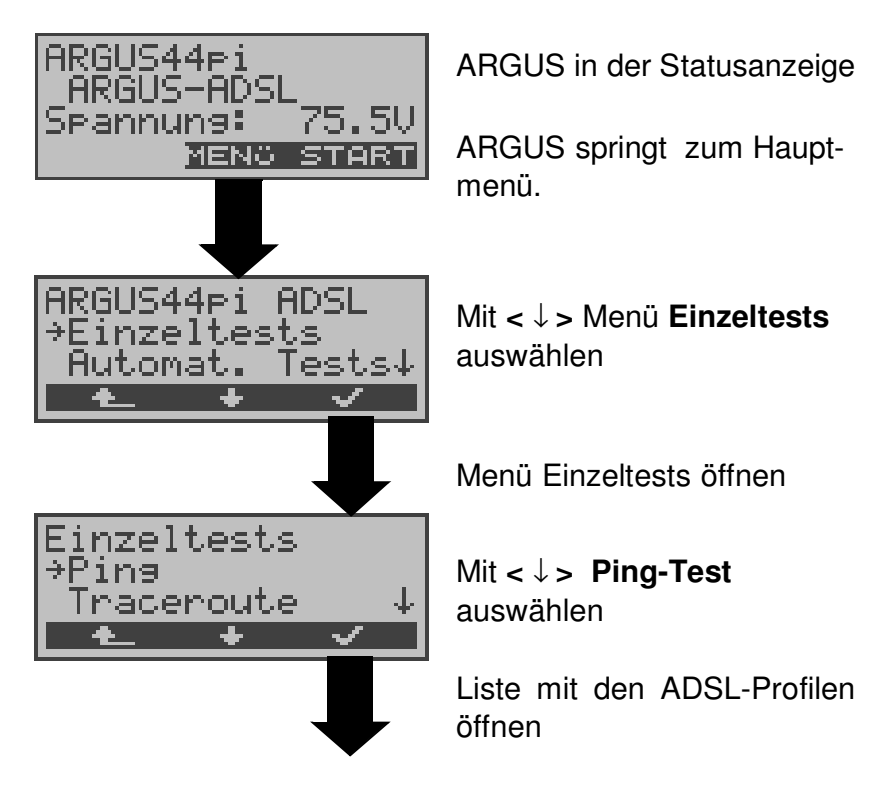

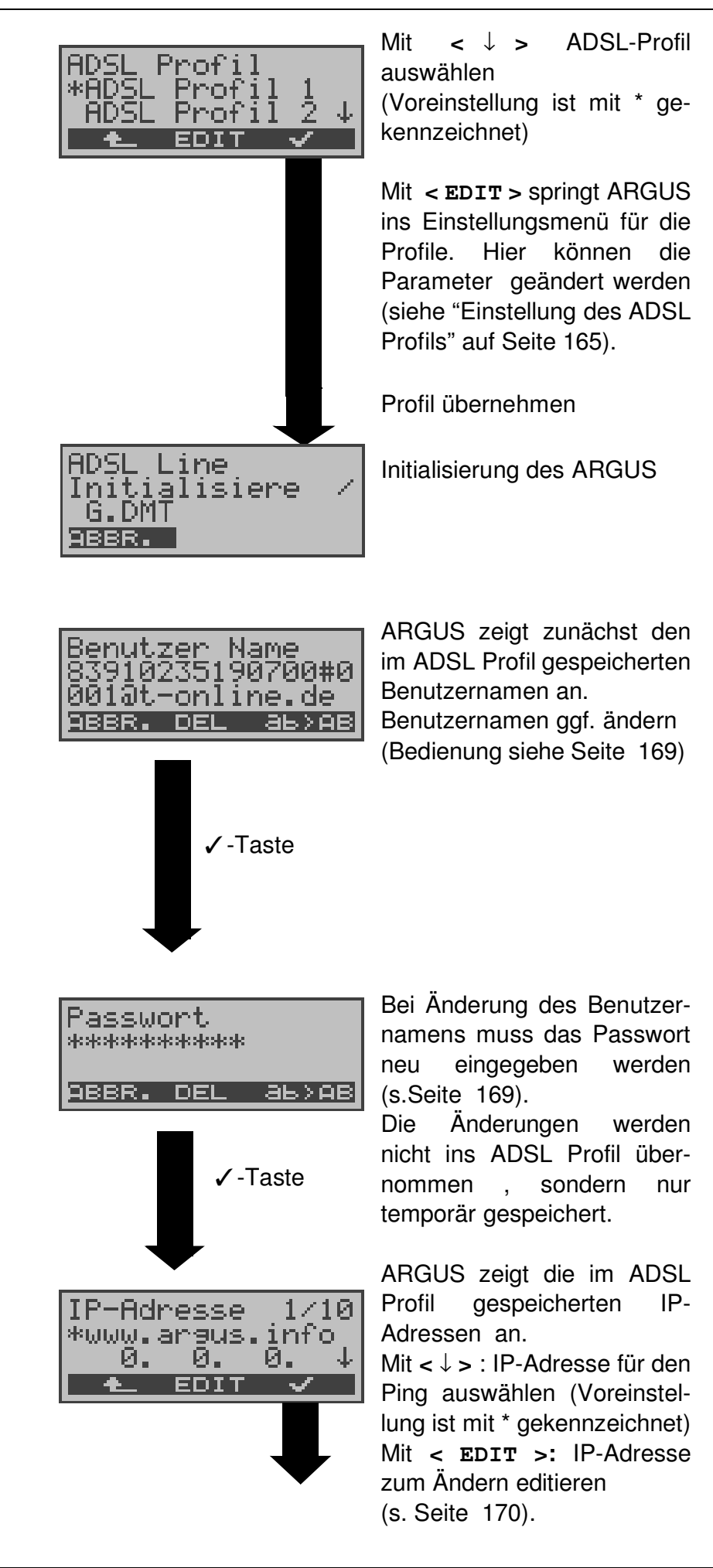

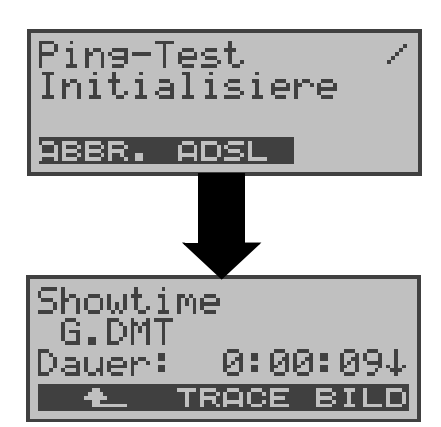

**Ping-Test**

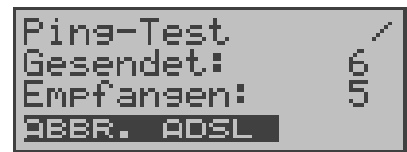

↓-Taste

ADSL

10

**NEU** 

104

Й

 $NEU$ 

Ø

 $1$  ,  $\bar{1}$   $\downarrow$ 

**NEU** 

04.

Ping-Test

Gesendet:

Empfangen:

ing-Test

ins-Test ehler:

lin [ms]:

Wiederholt:

-Fehler:

↓-Taste

ADSL

ADSL

↓-Taste

Initialisierung der Testsoftware

Mit < **ADSL** > oder über die Pegel-Taste : Anzeige des ADSL-Modus , ADSL-Leitungsparameter (Durchblättern mit ↓-Taste), Trace-Daten ( < **TRACE** >), Bitverteilung ( < **BILD** >).

ARGUS startet den Ping-Test

ARGUS zeigt während des Tests die aktuelle Anzahl der gesendeten Testpakete und die Anzahl der Antwortpakete an.

Zusätzlich werden abhängig vom Anschluss-Modus und vom Protokoll LAN-, WAN-, PPP- und ATM- Statistiken angezeigt (Durchblättern mit ↓- Taste)

Mit < **ADSL** >: Anzeige ADSL-Leitungsparameter

Mit < **ABBR.**>: Testabbruch, ARGUS zeigt die bisher ermittelten Testergebnisse an und speichert sie wahlweise (automatische Abfrage) ab.

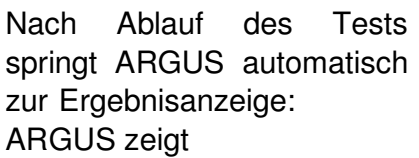

- Anzahl gesendete Pakete
- Anzahl empfangene Pakete
- Anzahl wiederholte Pakete
- Checksummenfehler
- Fehlerhaft empfangene Pakete
- Minimale Paketumlaufzeit
- Maximale Paketumlaufzeit
- Durchschnittliche
- Paketumlaufzeit
- Statistiken an .

Mit < **ADSL** > oder über die Pegel-Taste:

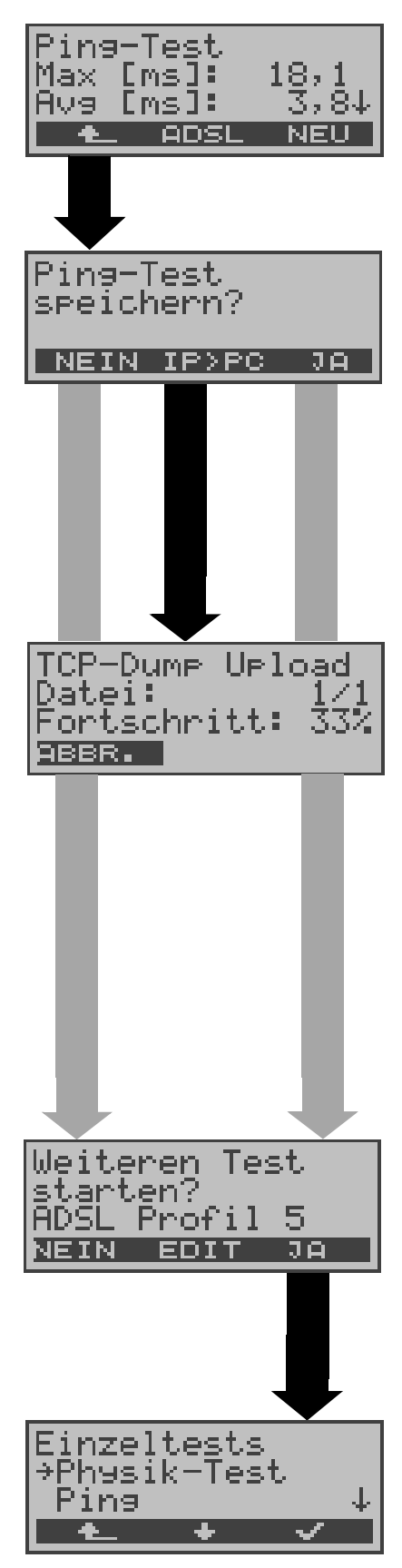

Anzeige des ADSL-Modus , ADSL-Leitungsparameter... (s. Seite 43). Mit <**NEU**>: Neuen Ping-Test starten.

#### **Ping-Test speichern**

Mit <**JA**> : ARGUS speichert das Ergebnis auf der ersten freien Datensatznummer im Flash

(siehe "Automatischer Test" auf Seite 148 und Gespeicherte Testergebnisse anzeigen auf Seite 154)

ARGUS schickt das Trace-File zum angeschlossenen PC, auf dem WINplus oder WINanalyse laufen muss.

Die Daten werden im Standardformat "libpcap" gespeichert und können mit frei erhältlichen Tools, wie z.B. Etherreal, dekodiert werden

(im Beispiel wurden bereits 33% der Daten zum PC hochgeladen )

Mit < **EDIT** > : Parameter des angezeigten ADSL-Profils editieren und gegebenenfalls ändern (siehe "Einstellung des ADSL Profils" auf Seite 165)

Es kann ein beliebiger ADSL-Test gestartet werden, ohne dass die ADSL-Testsoftware neu initialisiert werden muss.

## **Fehlermeldungen beim Ping-Test**

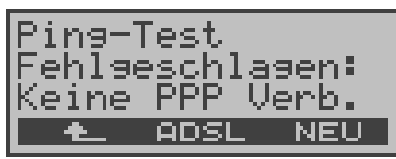

Sobald ein Fehler auftritt, unterbricht ARGUS den Test und zeigt eine Fehlermeldung an.

Mit <**NEU**>: Neuen Ping-Test starten.

Beschreibung der Fehlermeldungen s. Anhang

## **9.1.3 Traceroute - Test**

Beim Traceroute-Test versendet ARGUS ein Testpaket und zeigt alle Netzknoten (Hops) und deren Antwortzeiten auf dem Weg zur Zieladressse an. Mit diesen Angaben können mögliche Verzögerungen im Netzwerk genau lokalisiert werden.

Für den Traceroute -Test werden folgende Parameter (abgespeichert im ADSL-Profil s. Seite 165) benötigt:

#### **Protokollunabhängige Parameter:**

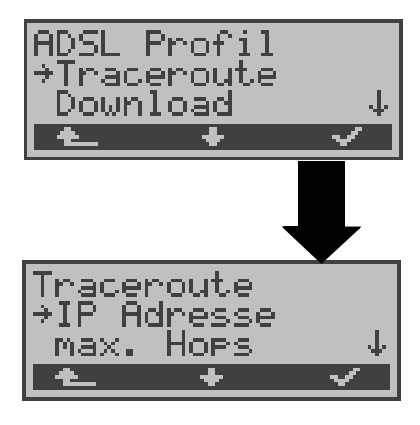

- IP-Adresse : IP-Adresse des Zielknotens - Maximale Hops : Maximale Anzahl der Netzknoten, über die der Weg verfolgt wird - Probes : Anzahl der Versuche einen Netzknoten anzusprechen - Timeout : Maximale Wartezeit auf die Antwort eines Netzknotens (siehe "Traceroute:" auf Seite 171)

### **Protokollabhängige Parameter**

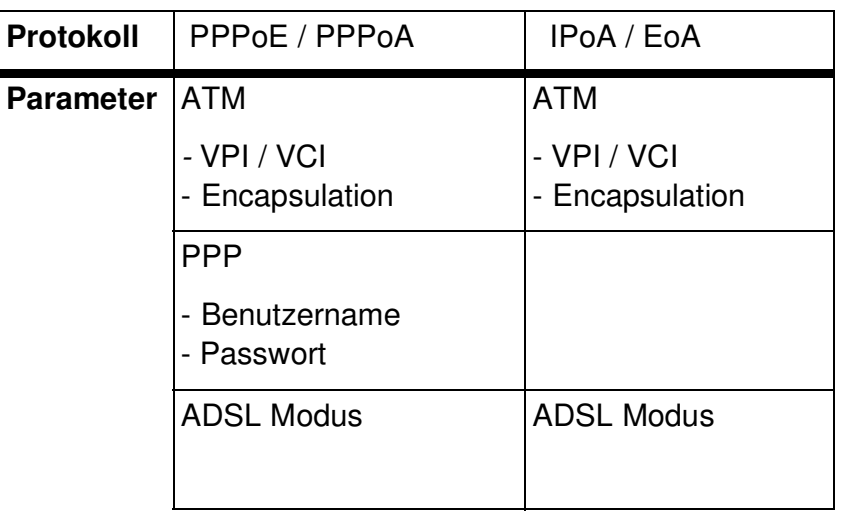

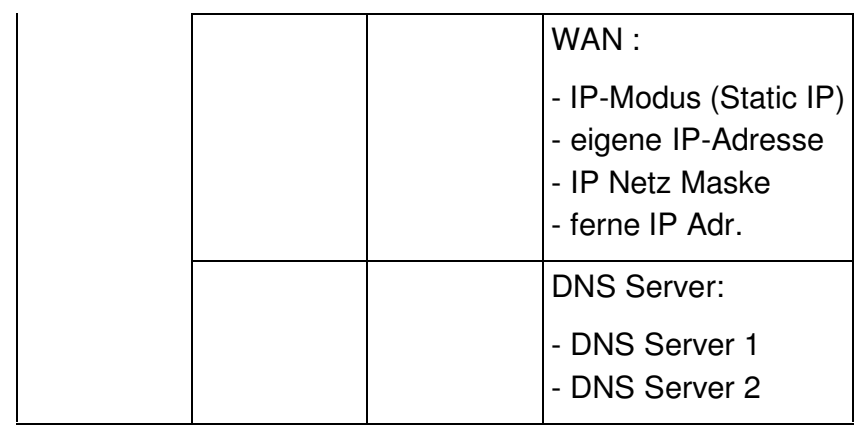

## **Traceroute- Test starten**

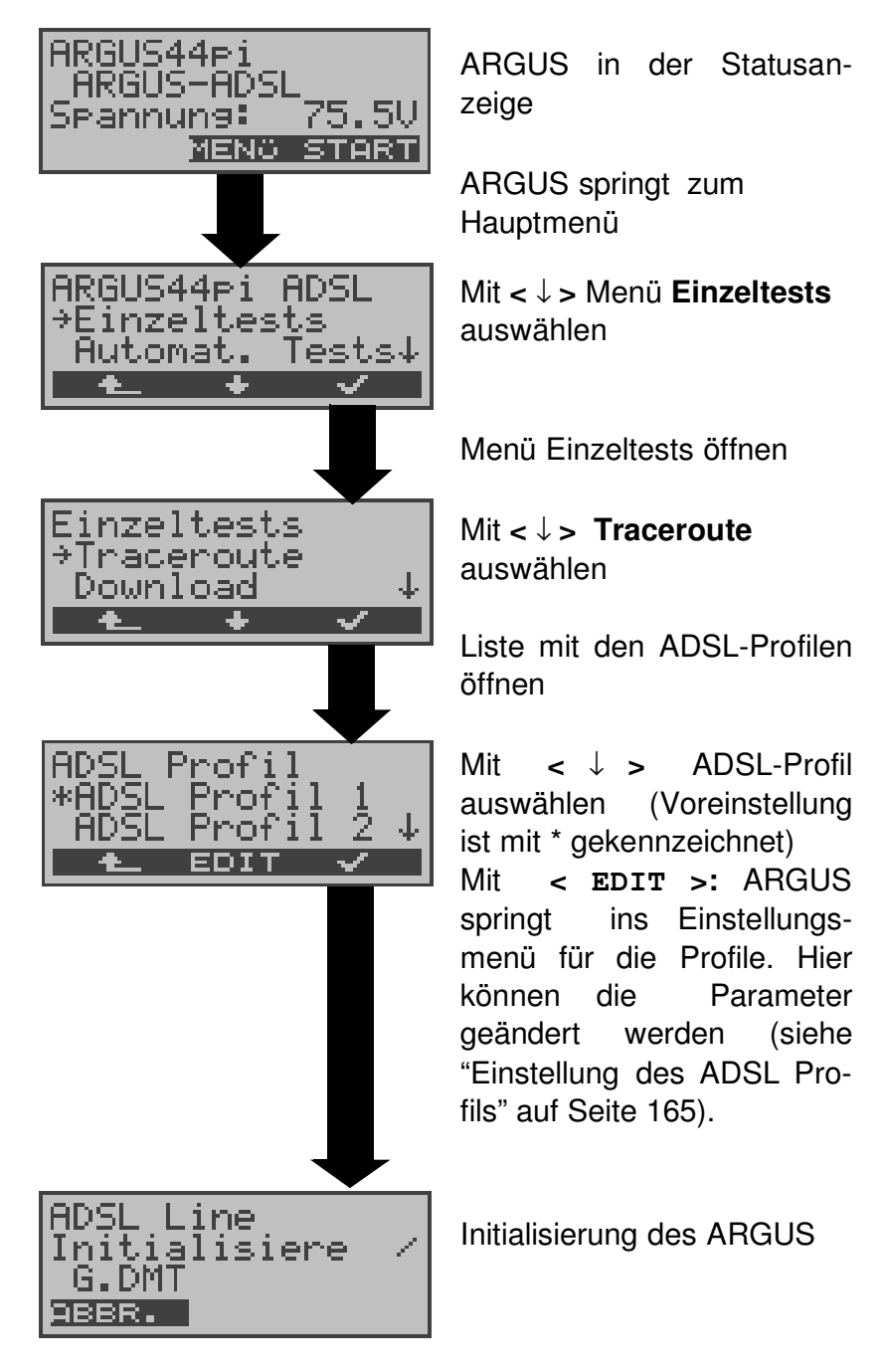

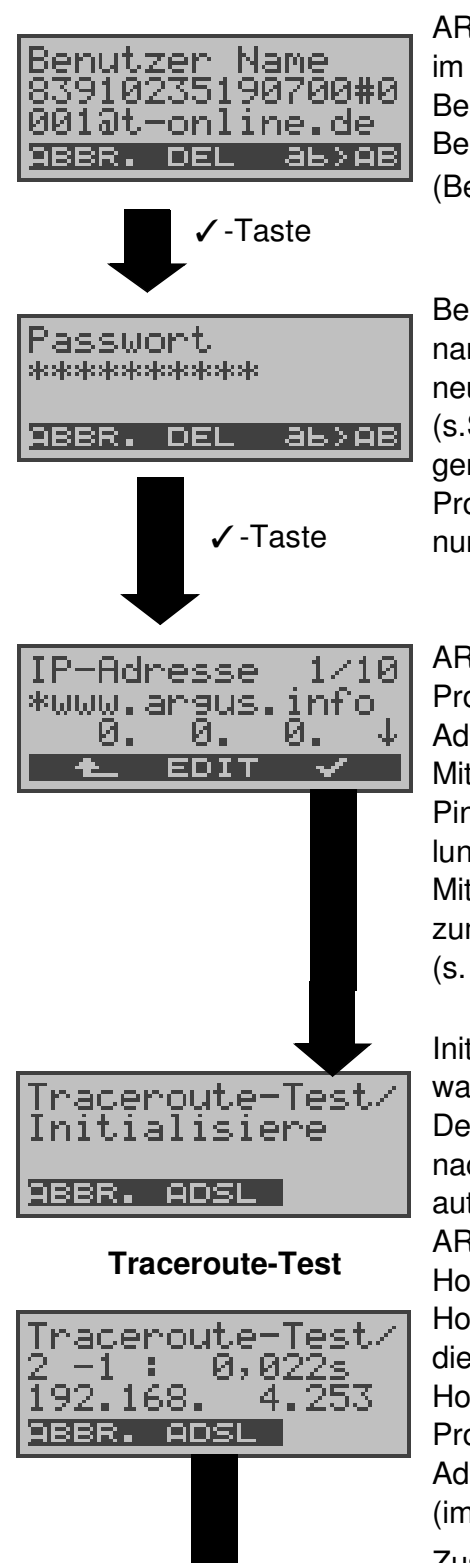

ARGUS zeigt zunächst den im ADSL Profil gespeicherten Benutzernamen an. Benutzernamen ggf. ändern (Bedienung siehe Seite 169)

Bei Änderung des Benutzernamens muss das Passwort neu eingegeben werden (s.Seite 169). Die Änderungen werden nicht ins ADSL Profil übernommen , sondern nur temporär gespeichert.

ARGUS zeigt die im ADSL Profil gespeicherten IP-Adressen an.

Mit **<** ↓ **>** : IP-Adresse für den Ping auswählen (Voreinstellung ist mit \* gekennzeichnet) Mit **< EDIT >:** IP-Adresse zum Ändern editieren (s. Seite 170).

Initialisierung der Testsoftware

Der Traceroute-Test startet nach der Initialisierung automatisch:

ARGUS zeigt den aktuellen Hop und Probe an (2 -1: 2. Hop und 1. Probe),

die aktuelle Ansprechzeit des Hops bei dem aktuellen Probe (0,022 sec) und die IP-Adresse des aktuellen Hops (im Beispiel:192.168. 4.253)

Zusätzlich werden abhängig vom Anschluss-Modus und vom Protokoll LAN-, WAN-, PPP- und ATM- Statistiken angezeigt (Durchblättern mit ↓- Taste)

Mit < **ABBR.**> : Testabbruch, ARGUS zeigt die bisher ermittelten Testergebnisse an

und speichert sie wahlweise (automatische Abfrage) ab.

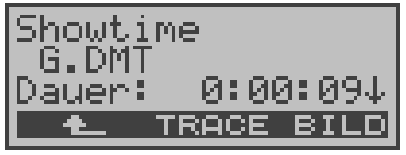

Anzeige des ADSL-Modus , ADSL-Leitungsparameter... (s. Seite 43)

Am Ende des Tests zeigt ARGUS die Testergebisse an:

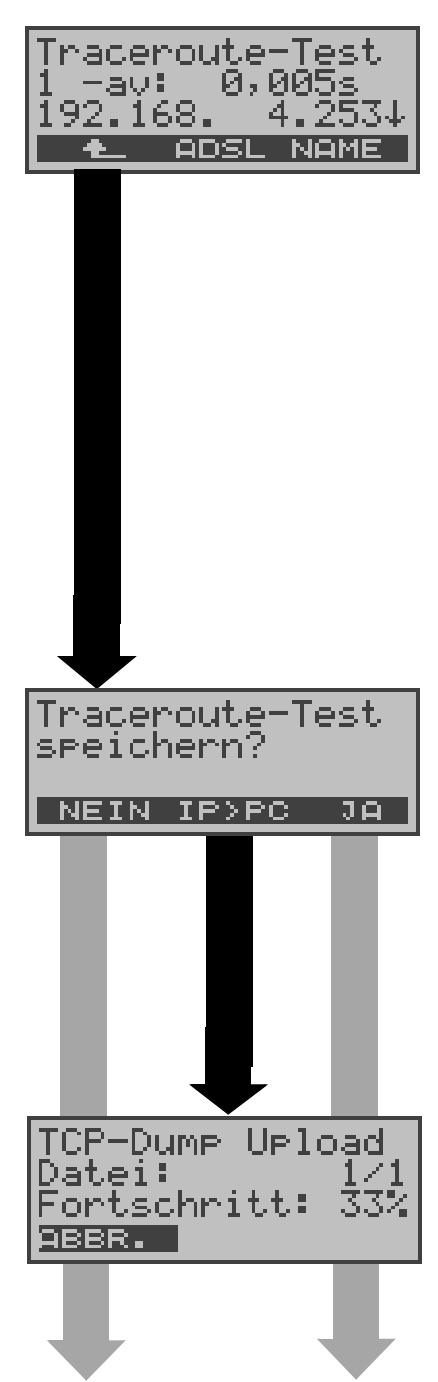

ARGUS zeigt alle Hops und deren Durchschnittsantwortzeit (berechnet über alle Probes) und abhängig vom Anschluss LAN-, WAN-, PPP- und ATM- Statistiken an.

Im Beispiel: 1.Hop (**1** -av) mit der Durchschnittsantwortzeit 0.005sec (1 -**av**) und der IP-Adresse 192.168. 4. 253 Mit ↓ -Taste: Ergebnisse durchblättern Mit < **NAME** >: IP-Adresse des Hops als Namen (falls möglich) anzeigen

#### **Traceroute- Ergebnis speichern**

Mit <**JA**> : ARGUS speichert das Ergebnis auf der ersten freien Datensatznummer im Flash

(siehe "Automatischer Test" auf Seite 148 und Seite 154)

ARGUS schickt das Trace-File zum angeschlossenen PC, auf dem WINplus oder WINanalyse laufen muss.

Die Daten werden im Standardformat "libpcap" gespeichert und können mit frei erhältlichen Tools, wie

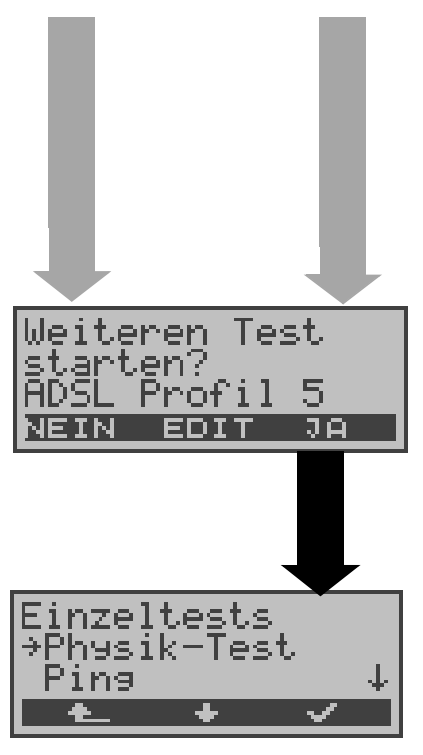

z.B. Etherreal, dekodiert werden

(im Beispiel wurden bereits 33% der Daten zum PC hochgeladen)

Mit < **EDIT** > : Parameter des angezeigten ADSL- Profils editieren und ggf. ändern (siehe "Einstellung des ADSL Profils" auf Seite 165)

Es kann ein beliebiger ADSL-Test gestartet werden, ohne dass die ADSL-Testsoftware neu initialisiert werden muss.

### **9.1.4 Download - Test**

Beim Download-Test versucht ARGUS, die Daten einer Webseite oder einer Datei zu laden. Argus zeigt die aktuelle Downloadrate und nach Abschluss des Tests die Durchschnittsgeschwindigkeit (z.B. bei mehreren Downloadversuchen) an.

Für den Download -Test werden folgende Parameter (abgespeichert im ADSL-Profil s. Seite 165) benötigt:

#### **Protokollunabhängige Parameter:**

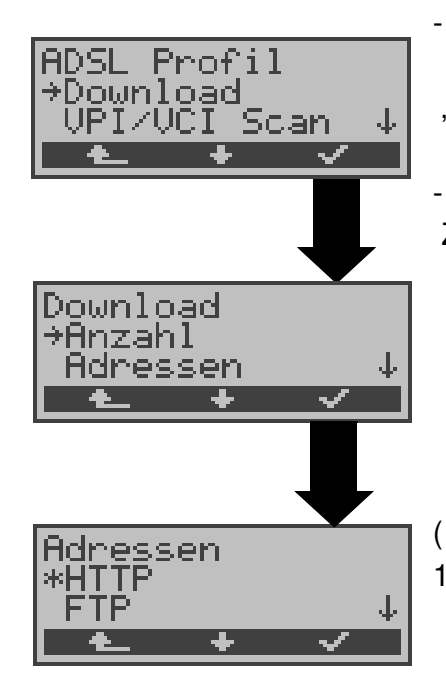

- Anzahl : Anzahl, wie oft die Daten der "Quell"-Adresse geladen werden sollen - Adresse : Zunächst muss die Art der "Quell"-Adresse ausgewählt werden: HTTP (Websites, Dateien ) oder FTP (Dateien) Anschließend kann eine "Quell"-Adresse als URL eingegeben werden. ( (siehe "Download :" auf Seite 172)

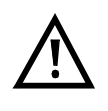

Wird als "Quell"-Adresse eine Alias-www-Adresse (z.B. www.argus.info/web/download/software/ Software32.ZIP) eingetragen, lädt ARGUS beim Download-Test "nur" die HTML-Seite (im Beispiel ca. 600 Byte). ARGUS wertet den HTML-Code nicht aus, so dass ein eventuell enthaltener Link auf eine "echte" www-Adresse (z.B. www.isdntester.com) nicht berücksichtigt wird. ARGUS zeigt in diesem Fall keinen Fehler an, da die HTML-Seite der angegebenen "Quell"-Adresse fehlerfei geladen wurde.

Bei Eingabe der "Quell"-Adresse muss auf die richtige Schreibweise geachtet werden (z.B. www.isdntester.com/web/download/software/ Software32.ZIP) , andernfalls zeigt ARGUS den Fehler 301 (Seite verschoben) oder Fehler 404 (Seite nicht vorhanden) an.

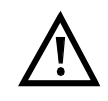

Bei Download-Tests mit einer Dauer unter 10 Sekunden können keine aussagekräftigen Geschwindigkeitswerte ermittelt werden.

## **Protokollabhängige Parameter**

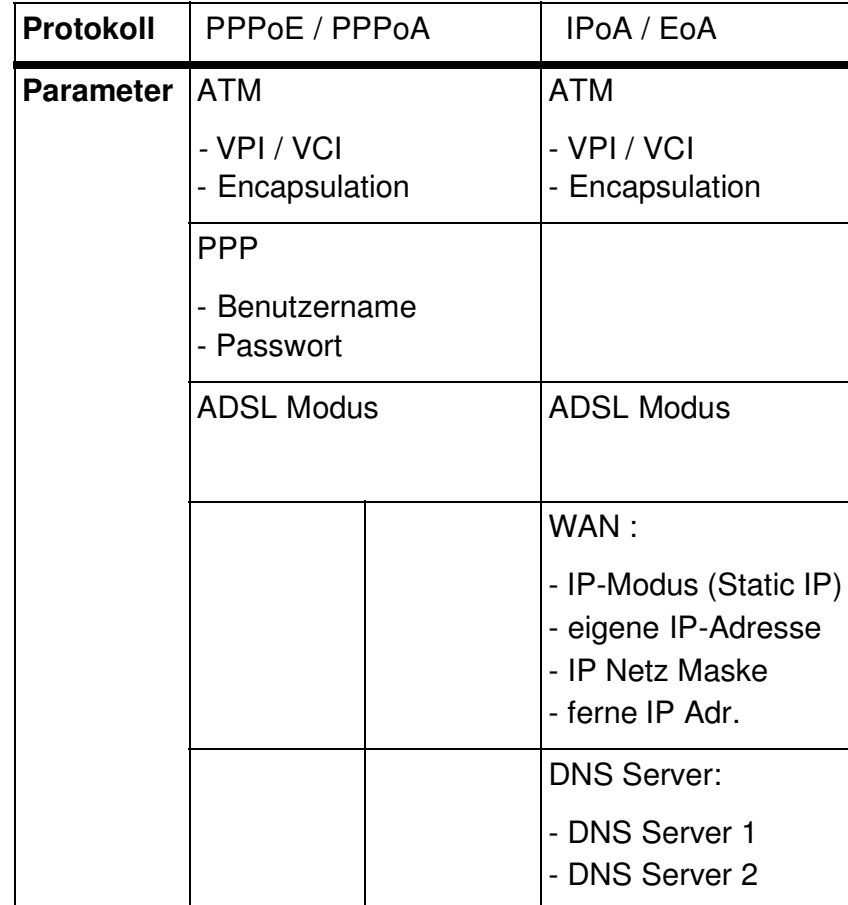

## **Download - Test starten**

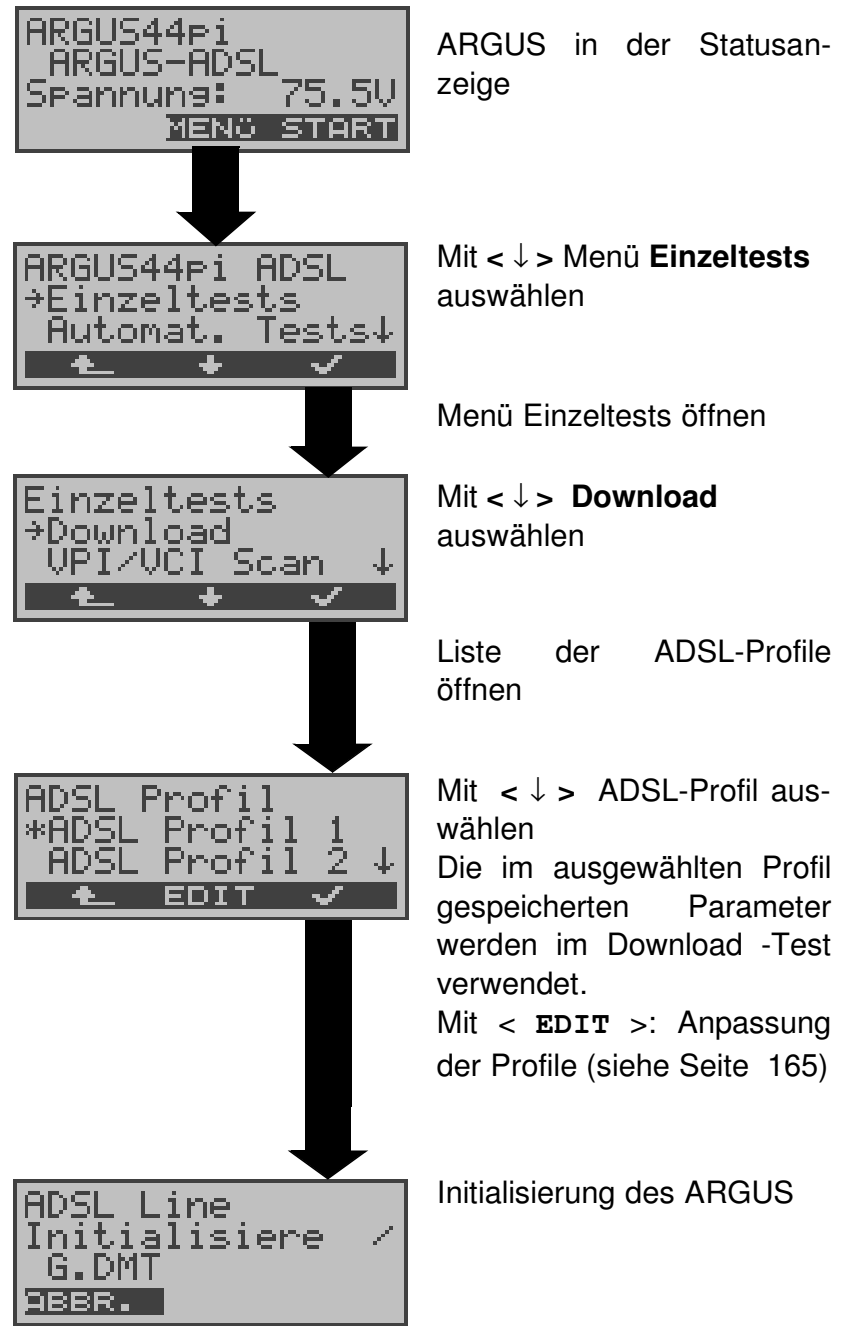

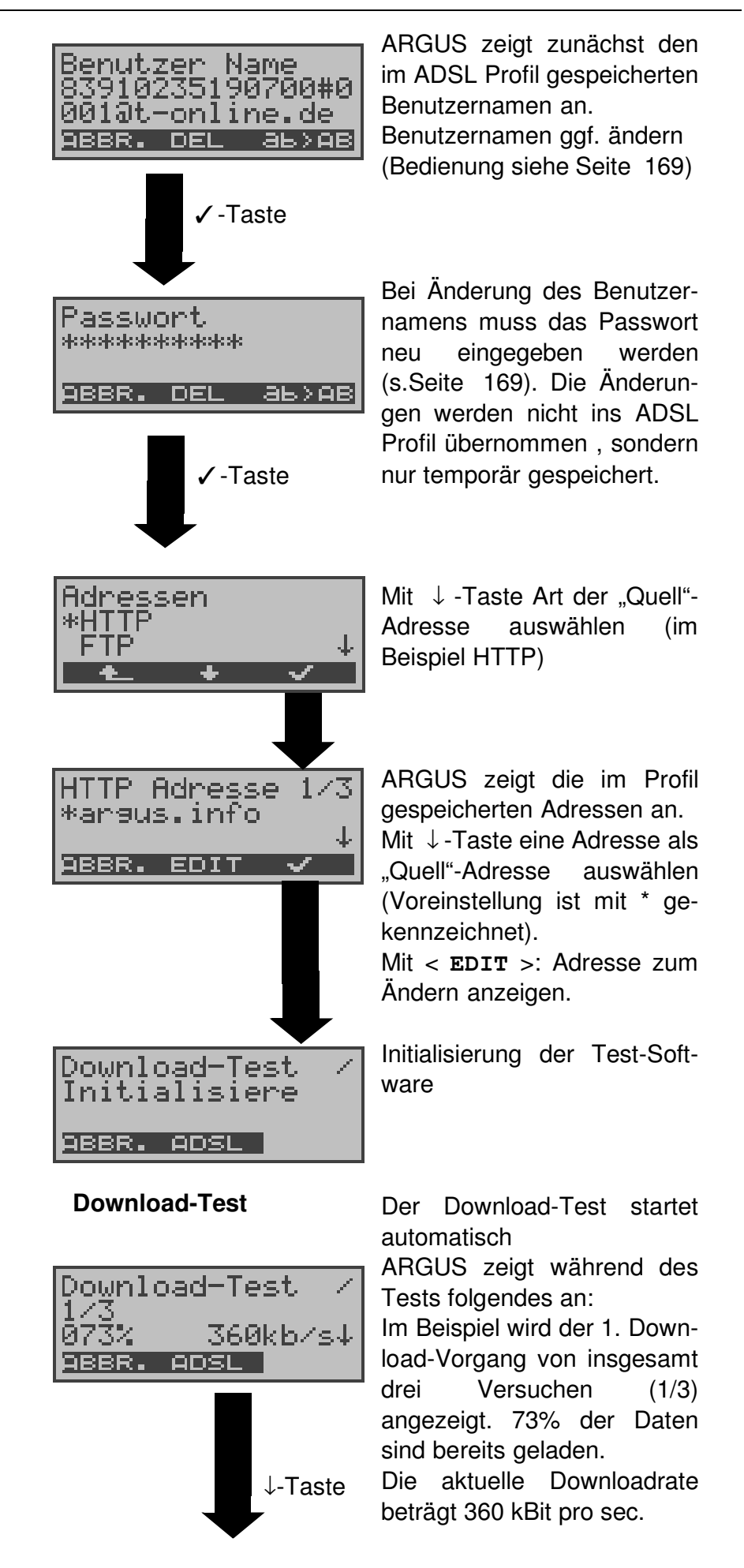

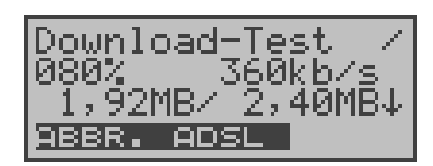

**Download-Test**

Download-Test

ADSL

323,38kb/s<br>-20,00kb/s↓

**NELL** 

**Ergebnis**

avet min:  $+$ 

1.92 MB wurden bisher geladen. Die Dateigröße beträgt insgesamt 2,40 MB.

Mit ↓-Taste: Weiterblättern zur Anzeige der aktuellen Dauer des Ladevorgangs

( in h.min.sec:msec ) und der verbleibenden Zeit, bis zum Ende des Ladevorgangs.

Zusätzlich werden abhängig vom Anschluss-Modus und vom Protokoll LAN-, WAN-, PPP- und ATM- Statistiken angezeigt (Durchblättern mit ↓- Taste)

Am Testende springt ARGUS automatisch zur Ergebnisanzeige

ARGUS zeigt

- die errechnete Durchschnittsgeschwindigkeit der Ladevorgänge (323,38 kb/s)
- die minimale Downloadrate (20,00 kb/s)
- die maximale Downloadrate
- die geladene Dateigröße
- die durchschnittliche Zeit für ein Download
- Statistiken

an (↓-Taste: Blättern).

Mit < **NEU** > : Neuen Download-Test ohne vorherige Initialisierung starten.

Download-Test speichern? ਹੜਾ NEIN IP>PC

Mit <**JA**> : ARGUS speichert das Ergebnis auf der ersten freien Datensatznummer im Flash

(siehe "Automatischer Test" auf Seite 148 und Seite 154) Mit < **IP>PC** > : Trace-File zum PC laden,

Die Daten werden im Standardformat "libpcap"

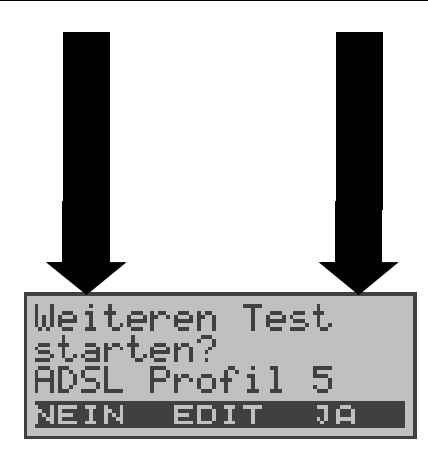

gespeichert und können mit frei erhältlichen Tools, wie z.B. Etherreal, dekodiert werden

Mit < **EDIT** > : Parameter des angezeigten ADSL-Profils editieren und gegebenenfalls ändern (siehe "Einstellung des ADSL Profils" auf Seite 165) Es kann ein beliebiger ADSL-Test gestartet werden, ohne dass die ADSL-Testsoftware neu initialisiert werden muss.

### **9.1.5 VPI/VCI Scan - Test**

Beim VPI/VCI Scan - Test überprüft ARGUS , welche VPI/ VCI Kombinationen am Testanschluss aktiv sind: ARGUS sendet für alle möglichen VPI / VCI Kombinationen ein Testpaket und wartet auf ein Anwortpaket.

Für den VPI/VCI Scan - Test werden folgende Parameter (abgespeichert im ADSL-Profil s. Seite 165) benötigt:

#### - VPI : Eingrenzung des vom ARGUS Scan Ping überprüften VPI-Bereichs - VCI : Eingrenzung des vom ARGUS überprüften VCI-Bereichs UCI Scan - Anzahl Pings: ÷ Anzahl der vom ARGUS gesendeten Testpakete - Timeout -Bereich:  $\tilde{g}$ 4. a Maximale Wartezeit auf die Antwort eines ATM-Netz-**DEL** knotens (siehe "VPI/VCI Scan :" auf Seite 172)

#### **VPI/VCI Scan Test Parameter:**

## **VPI/VCI Scan Test starten**

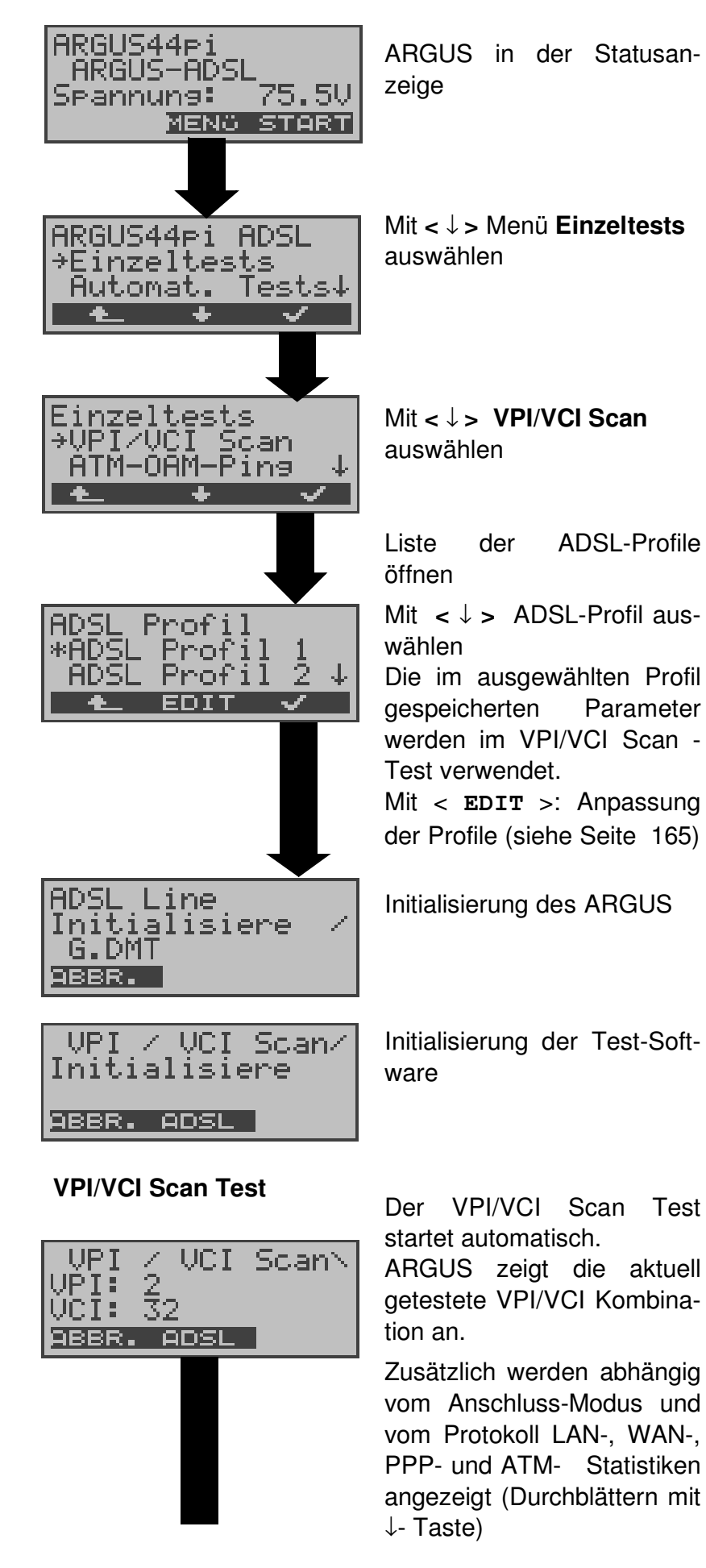

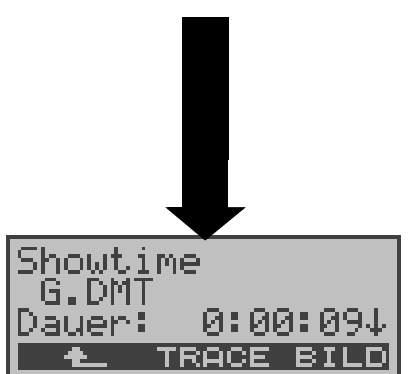

Mit < **ABBR.**> : Testabbruch, ARGUS zeigt die bisher ermittelten Testergebnisse an und speichert sie wahlweise (automatische Abfrage) ab.

Anzeige des ADSL-Modus , ADSL-Leitungsparameter... (s. Seite 43).

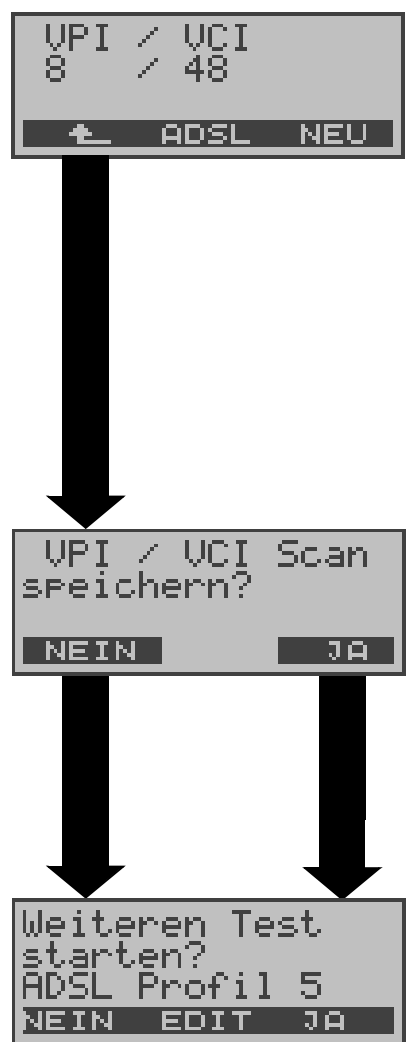

Am Ende des Tests springt ARGUS automatisch zur Ergebnisanzeige:

ARGUS zeigt die am Testanschluss aktiven VPI/VCI - Kombinationen und die Statistiken an (Durchblättern mit ↓- Taste) .

Mit < NEU >: Neuen Test starten

#### **VPI/VCI Scan- Ergebnis speichern**

Mit <**JA**> : ARGUS speichert das Ergebnis auf der ersten freien Datensatznummer im Flash (siehe "Automatischer Test" auf Seite 148 und Seite 154)

Mit < **EDIT** > : Parameter des angezeigten ADSL- Profils editieren und ggf. ändern (siehe "Einstellung des ADSL Profils" auf Seite 165)

Es kann ein beliebiger ADSL-Test gestartet werden, ohne dass die ADSL-Testsoftware neu initialisiert werden muss.

## **9.1.6 ATM-OAM-Ping - Test**

ARGUS überprüft im ATM-OAM-Ping-Test die Verfügbarkeit einzelner ATM-Netzknoten bzw. die Verfügbarkeit eines ATM-Teilnetzes.

Für den ATM-OAM-Ping Test werden folgende Parameter (abgespeichert im ADSL-Profil s. Seite 165) benötigt:

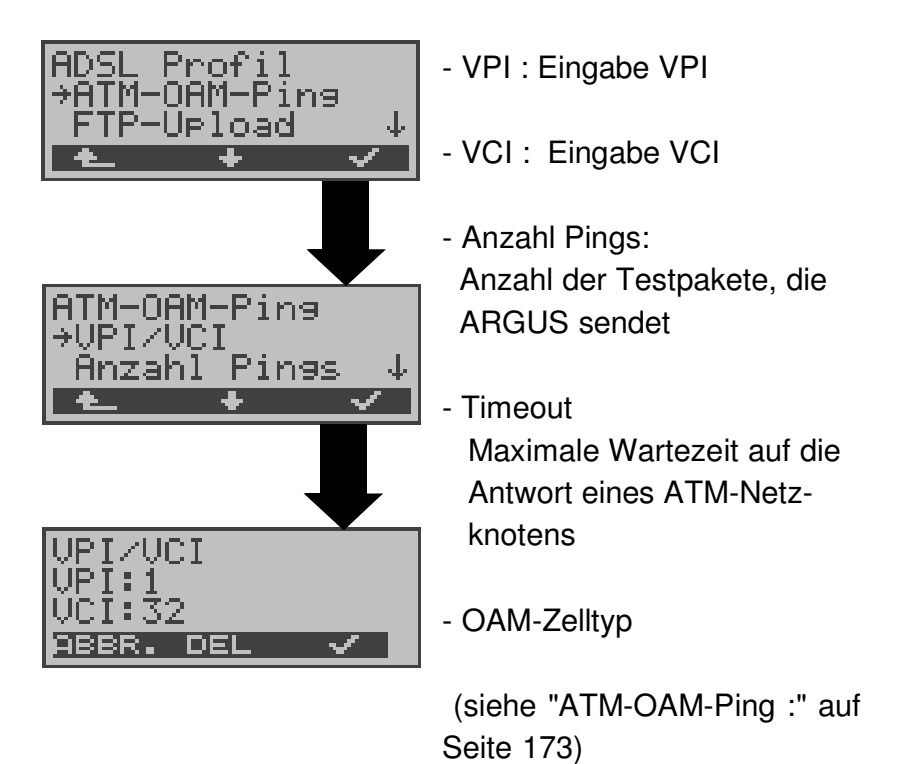

### **ATM-OAM-Ping Test starten**

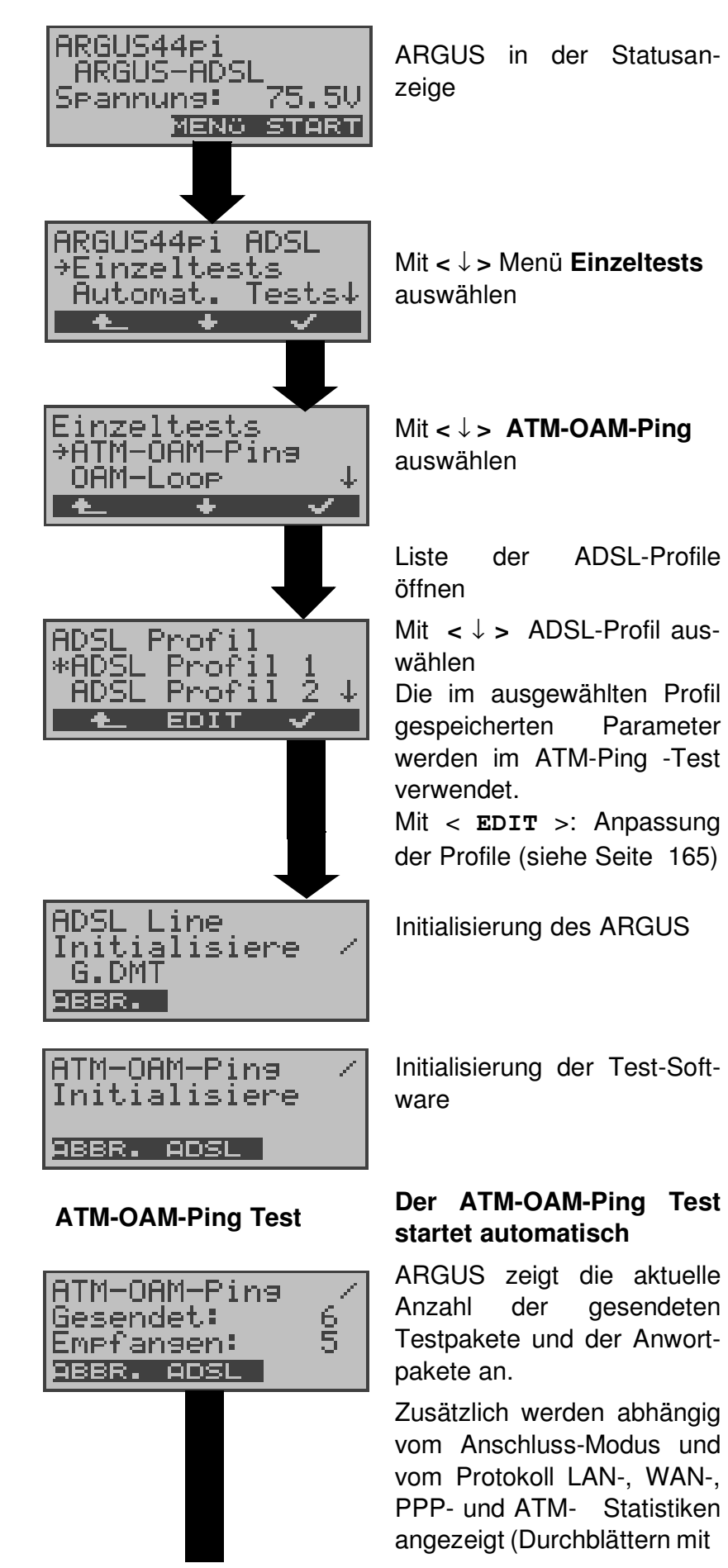

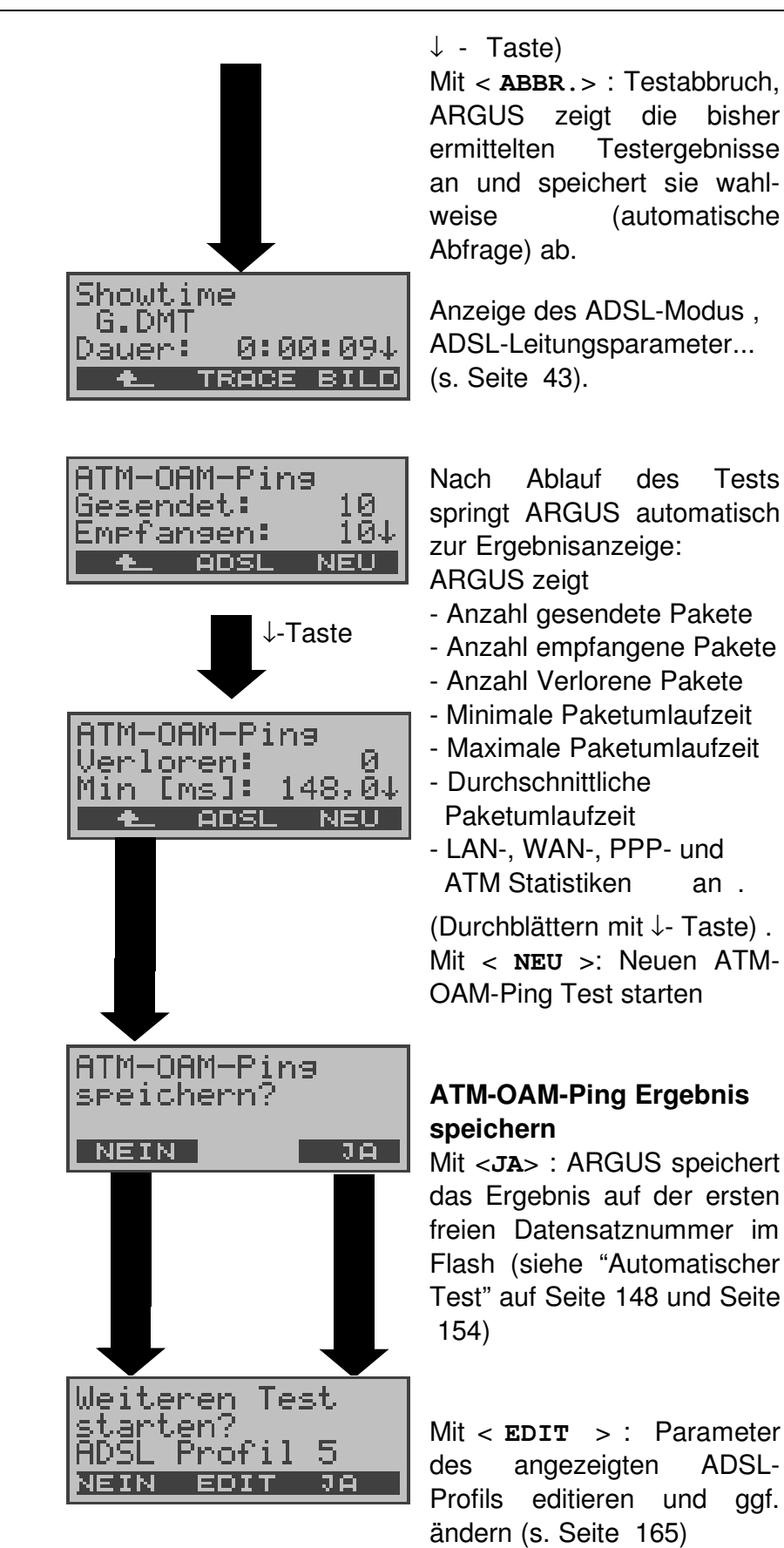

Es kann ein beliebiger ADSL-Test gestartet werden, ohne dass die ADSL-Testsoftware neu initialisiert werden muss.
### **9.1.7 OAM-Loop**

In dieser Betriebsart loopt ARGUS alle OAM-Zellen der fernen Seite.

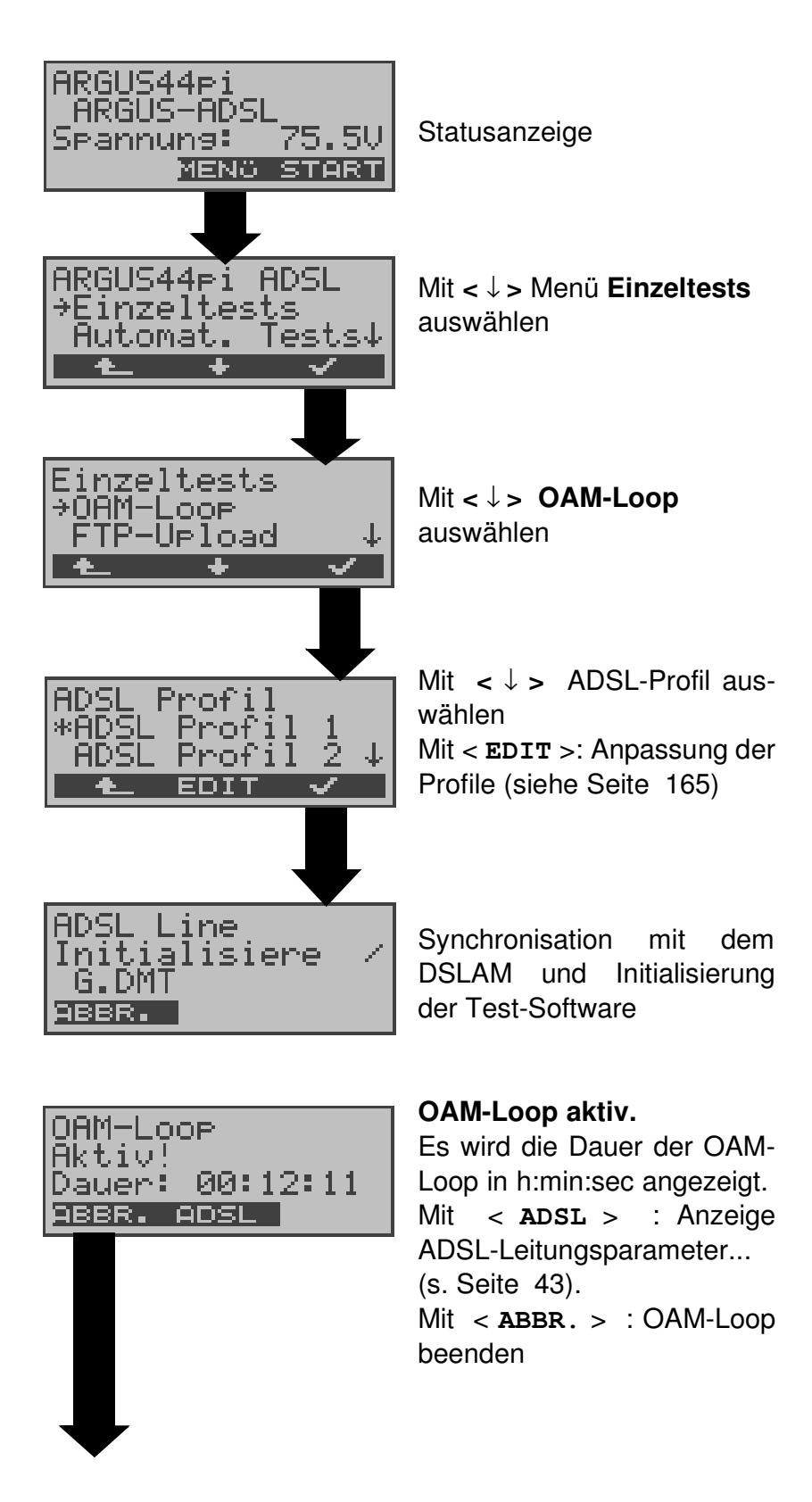

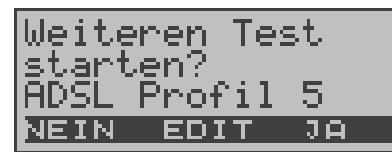

Mit < **EDIT** > : Parameter des angezeigten ADSL-Profils editieren und ggf. ändern (s. Seite 165).

Es kann ein beliebiger ADSL-Test gestartet werden, ohne dass die ADSL-Testsoftware neu initialisiert werden muss.

## **9.1.8 FTP-Upload Test**

Beim FTP-Upload Test sendet ARGUS die Daten einer Datei zu einem Server.

Argus zeigt u.a. die aktuelle Uploadrate und nach Abschluss des Tests die Durchschnittsgeschwindigkeit (z.B. bei mehreren Upload-Versuchen) an.

Für den FTP-Upload Test können drei benutzerdefinierte "Server-Profile" erstellt werden (s. Seite 173):

### **Protokollunabhängige Parameter:**

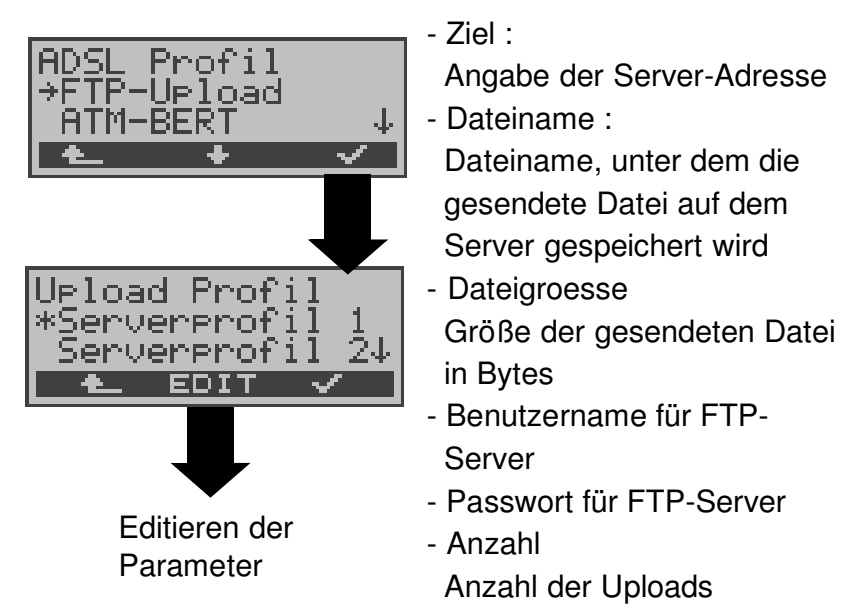

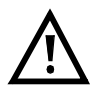

Bei Upload-Tests mit einer Dauer unter 10 Sekunden können keine aussagekräftigen Geschwindigkeitswerte ermittelt werden.

### **Protokollabhängige Parameter**

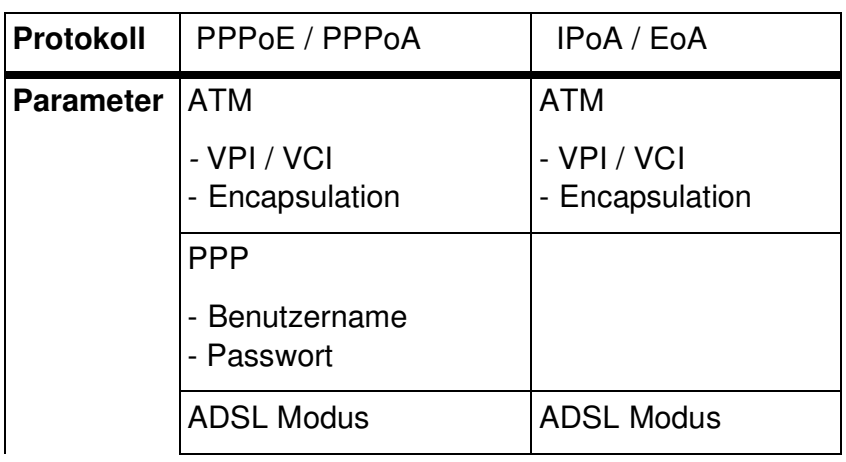

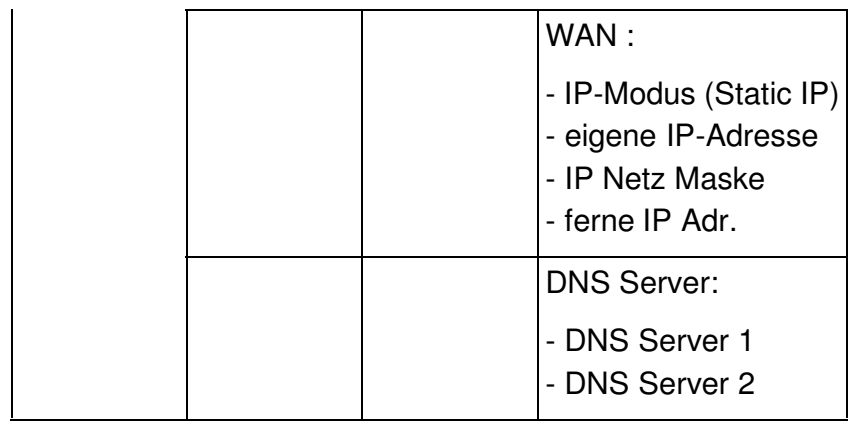

# **FTP-Upload Test starten**

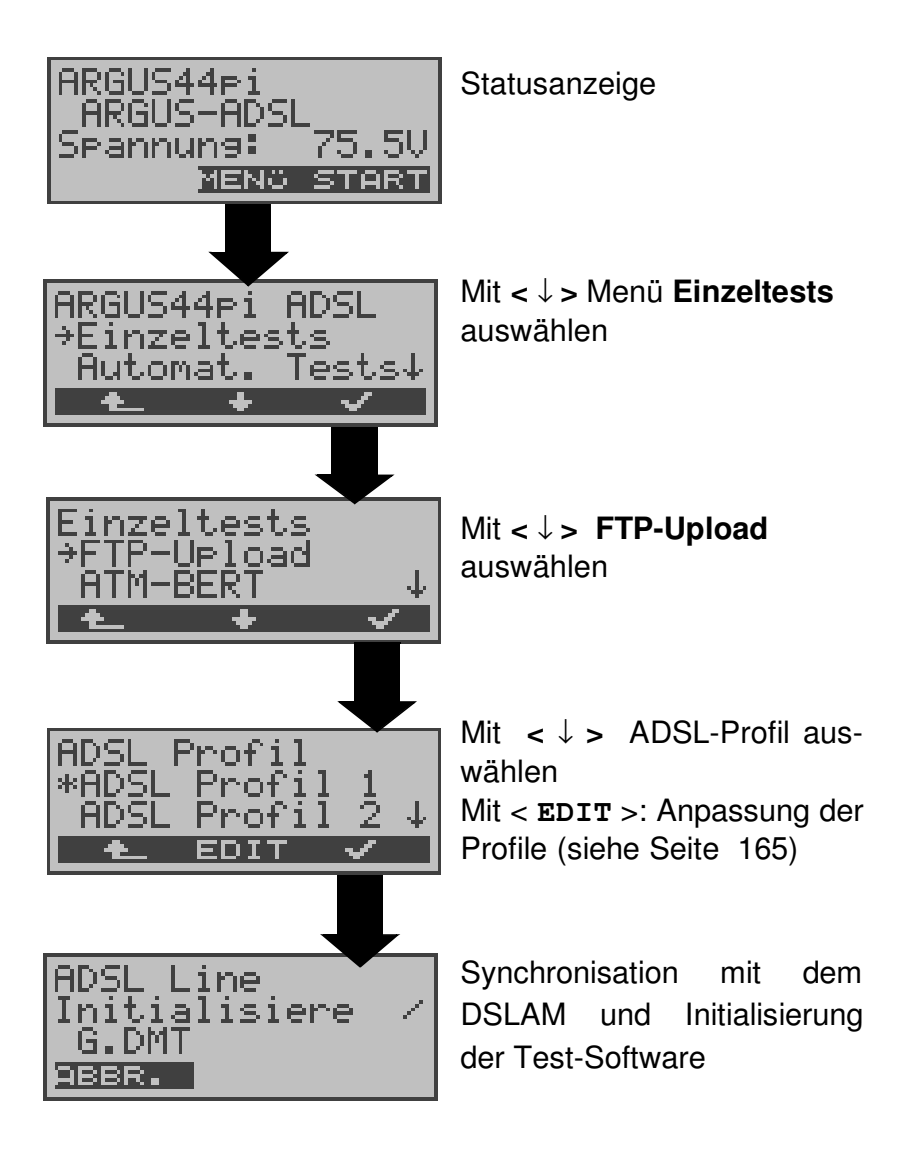

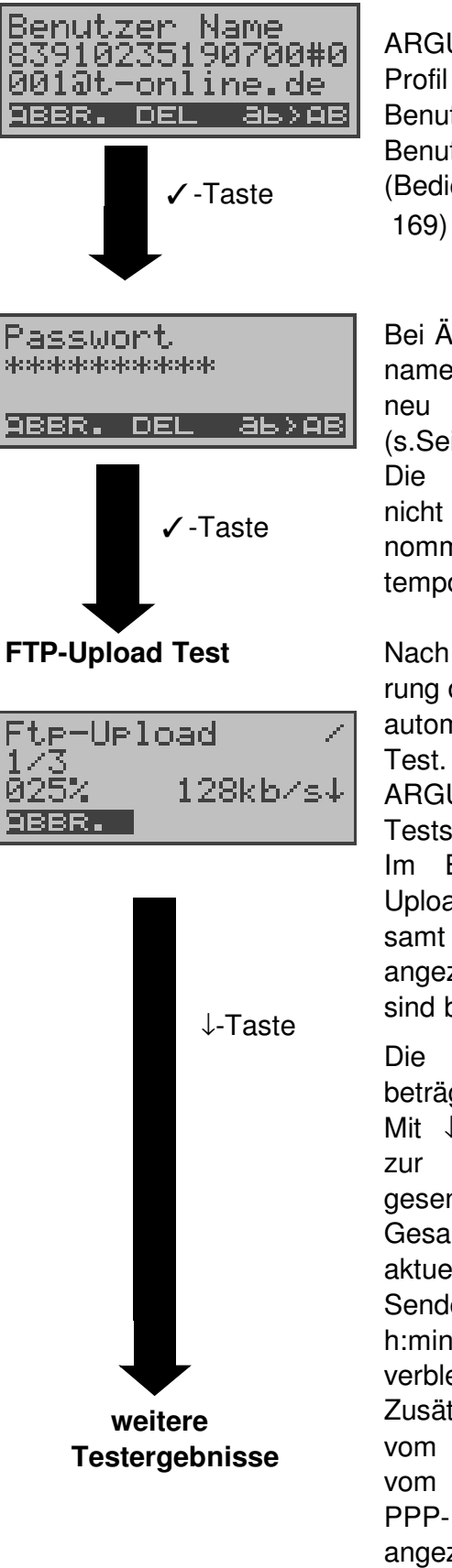

ARGUS zeigt den im ADSL Profil gespeicherten Benutzernamen an. Benutzernamen ggf. ändern (Bedienung siehe Seite

Bei Änderung des Benutzernamens muss das Passwort neu eingegeben werden (s.Seite 169).

Die Änderungen werden nicht ins ADSL Profil übernommen , sondern nur temporär gespeichert.

Nach erfolgreicher Initialisierung der Testsoftware startet automatisch der FTP-Upload

ARGUS zeigt während des Tests folgendes an:

Im Beispiel wird der 1. Upload-Versuch von insgesamt drei Versuchen (1/3) angezeigt. 25% der Daten sind bereits gesendet.

Die aktuelle Uploadrate beträgt 5,62MBit pro sec. Mit ↓-Taste: Weiterblättern zur Anzeige der aktuell

gesendeten Bytes , der Gesamtdateigröße , der aktuellen Dauer des Sendevorgangs (in h:min:sec:msec ) und der verbleibenden Sendezeit. Zusätzlich werden abhängig

vom Anschluss-Modus und vom Protokoll LAN-, WAN-, PPP- und ATM- Statistiken angezeigt (Durchblättern mit ↓- Taste)

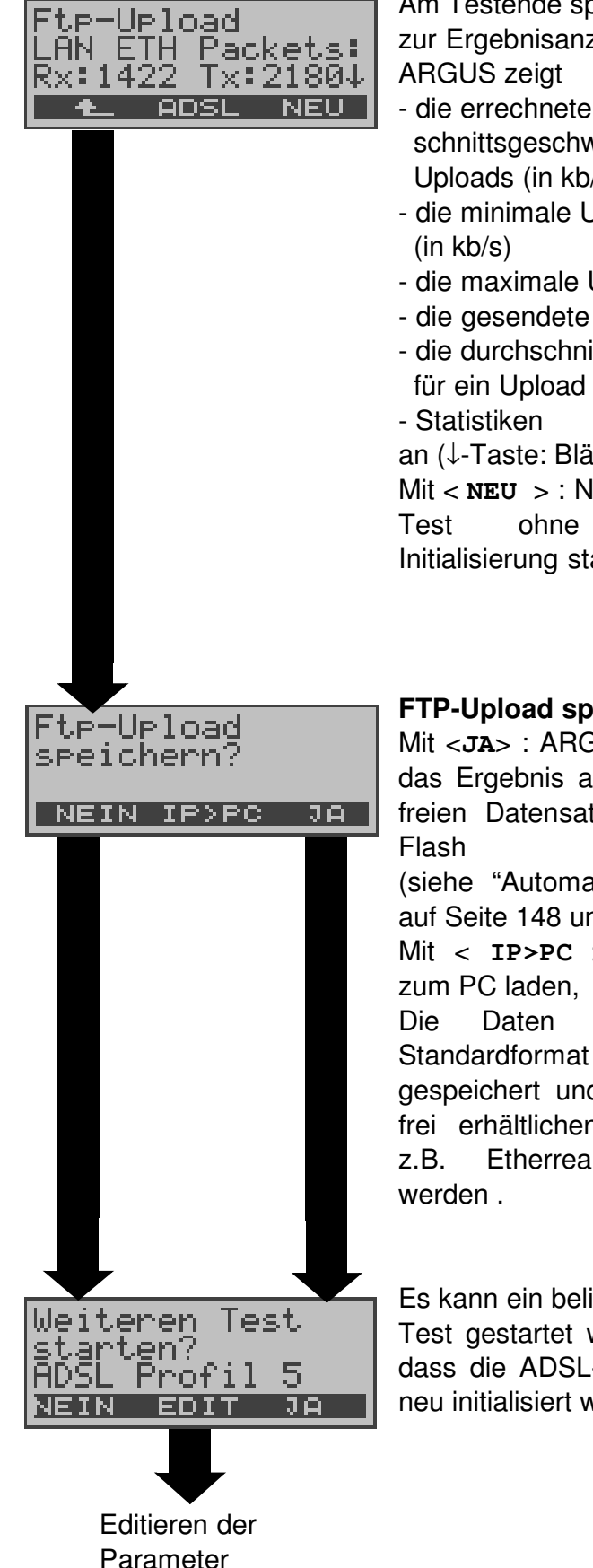

Am Testende springt ARGUS zur Ergebnisanzeige.

- die errechnete Durchschnittsgeschwindigkeit der Uploads (in kb/s)
- die minimale Uploadrate
- die maximale Uploadrate
- die gesendete Dateigröße
- die durchschnittliche Zeit

an (↓-Taste: Blättern).

Mit < **NEU** > : Neuen Upload-Test ohne vorherige Initialisierung starten.

### **FTP-Upload speichern**

Mit <**JA**> : ARGUS speichert das Ergebnis auf der ersten freien Datensatznummer im

(siehe "Automatischer Test" auf Seite 148 und Seite 154) Mit < **IP>PC** >: Trace-File

Die Daten werden im Standardformat "libpcap" gespeichert und können mit frei erhältlichen Tools, wie z.B. Etherreal, dekodiert

Es kann ein beliebiger ADSL-Test gestartet werden, ohne dass die ADSL-Testsoftware neu initialisiert werden muss.

### **9.1.9 ATM-BERT**

Der ATM-BERT (Bitfehlertest) dient zur Überprüfung der Übertragungsqualität der ADSL-Leitung. ARGUS baut beim ATM-BERT eine ADSL-Verbindung auf und sendet ein Bitmuster über einen virtuellen ATM-Kanal, das auf der fernen Seite geloopt werden muss.

ARGUS vergleicht die Empfangsdaten mit den bekannten Sendedaten.

ARGUS zählt während des Tests die Bitfehler und berechnet nach Abschluss des Tests die Bitfehlerrate sowie weitere Kennwerte (s. Seite 105). Zusätzlich zeigt ARGUS eine ATM-Zellen Statistik an.

**Protokollunabhängige Parameter** ( s. Seite 174)**:**

- Dauer des BERT (Voreinstellung 1 Minute)
- ADSL Modus
- VPI/VCI : Einstellung des virtuellen Kanals und des virtuellen Pfades in den ATM-Zellen
- Bitmuster : Wahl des Bitmusters
- Fehlerschwelle : Schwellwert zur Bewertung der "akzeptablen" Bitfehlerrate
- HRX-Wert
- Datenrate ( Upstream )

## **ATM-BERT starten**

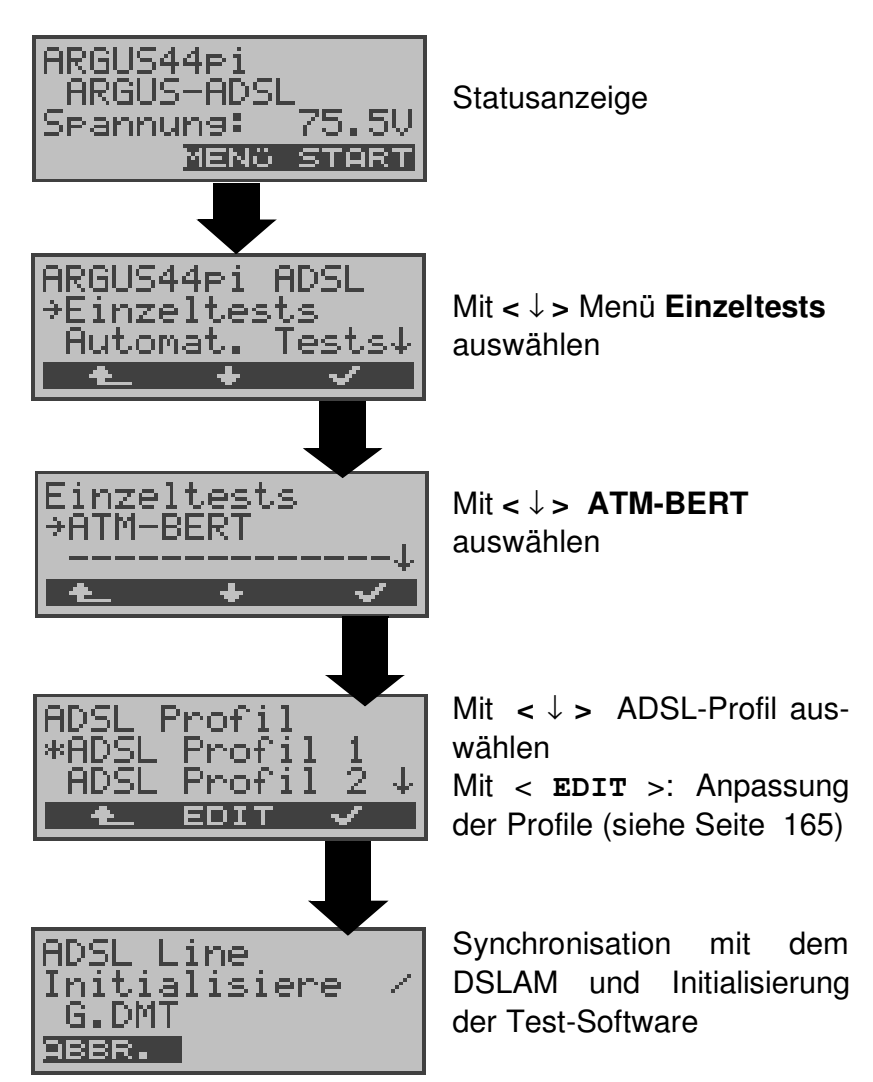

#### **ATM-BERT**

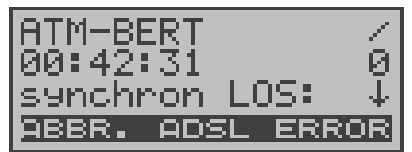

Nach erfolgreicher Initialisierung der Testsoftware startet automatisch der ATM-BERT. Anzeige während des Tests: Restdauer des Tests in h:min:sec, Bitfehler (hier 0), Synchronizität des Bitmusters, LOS-Zähler Mit ↓ -Taste: Blättern zu ATM-Statistiken

Mit < **ERROR** >: Erzeugung eines künstlichen Bitfehlers

**0-Taste:** Restart des BERT: Die Testzeit und aufgetretene Bitfehler werden zurückgesetzt.

der Testzeit

vom Fehler-

Anzeige des

Neuen ATM-

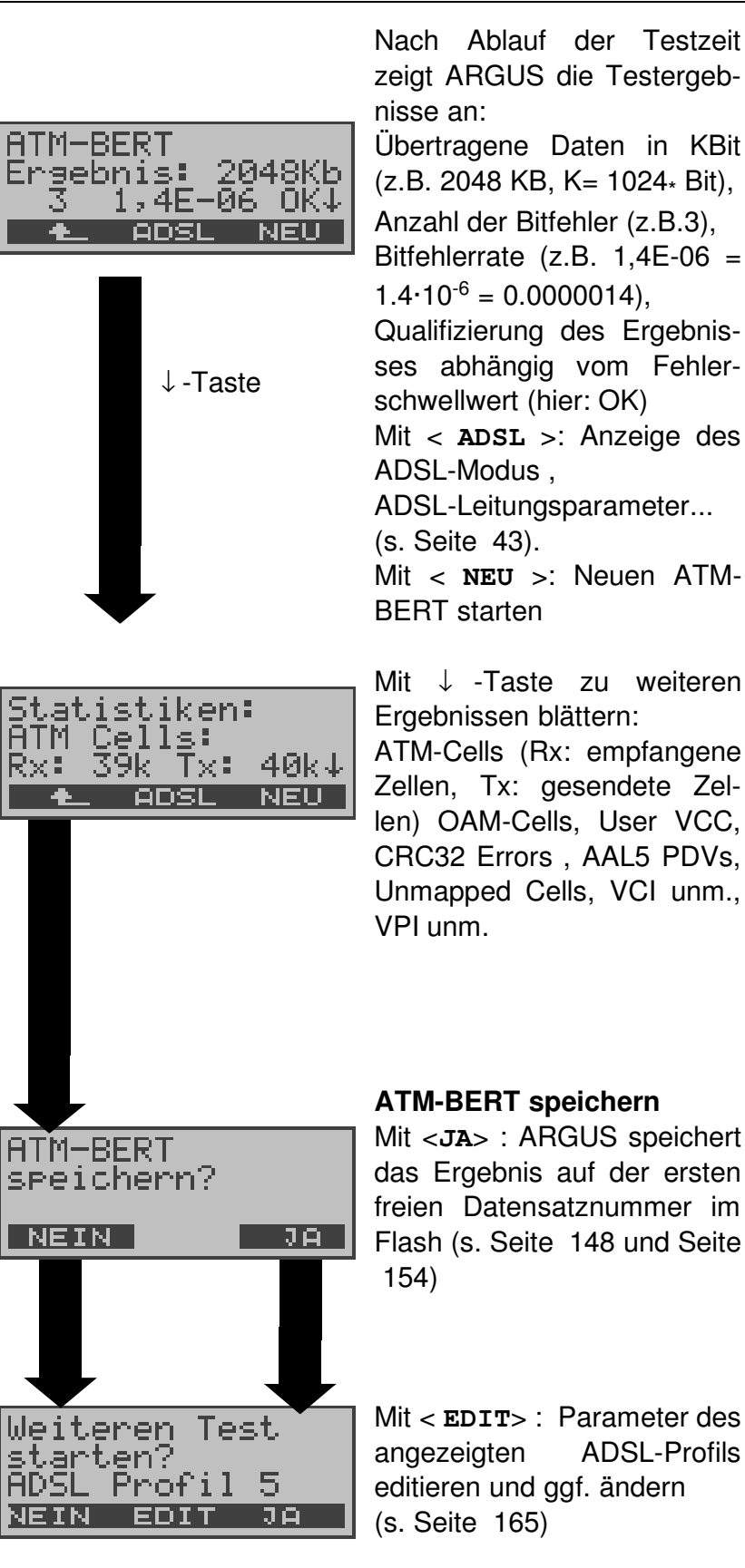

zu weiteren ättern: : empfangene esendete Zels, User VCC, , AAL5 PDVs, lls, VCI unm.,

#### **ATM-BERT speichern**

**GUS** speichert auf der ersten itznummer im 148 und Seite

Parameter des ADSL-Profils gf. ändern

Es kann ein beliebiger ADSL-Test gestartet werden, ohne dass die ADSL-Testsoftware neu initialisiert werden muss.

# **9.2 ARGUS im Modem-Ersatzmode Anschluss-Modus: PC-ARGUS-ADSL (optional)**

ARGUS wird über das graue (gekreuzte) Ethernet-Kabel mit dem PC und über das schwarze ADSL-Kabel mit dem ADSL-Anschluss verbunden (Ethernet-LAN-Erweiterung). ARGUS ersetzt in diesem Fall das ADSL-Modem.

Im Anschluss-Modus PC-ARGUS-ADSL können folgende Tests durchgeführt werden:

- **- Physik-Test ( ADSL-Leitungstest )**
- **- Bridge-Mode**
- **- Router-Mode**

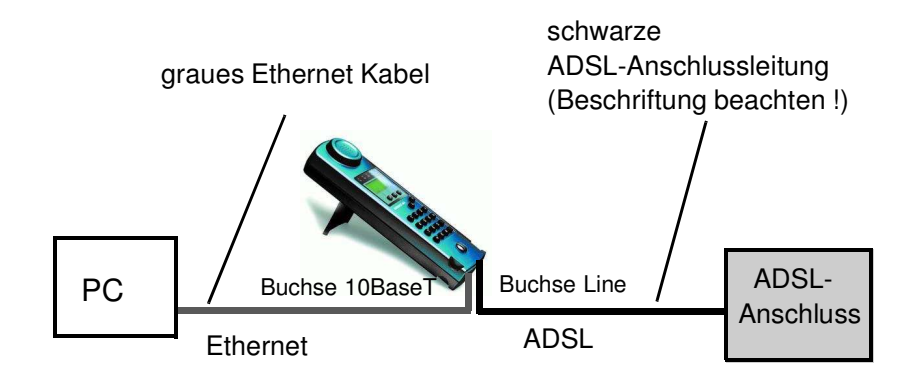

**Einstellen des Anschluss-Modus PC-ARGUS-ADSL**

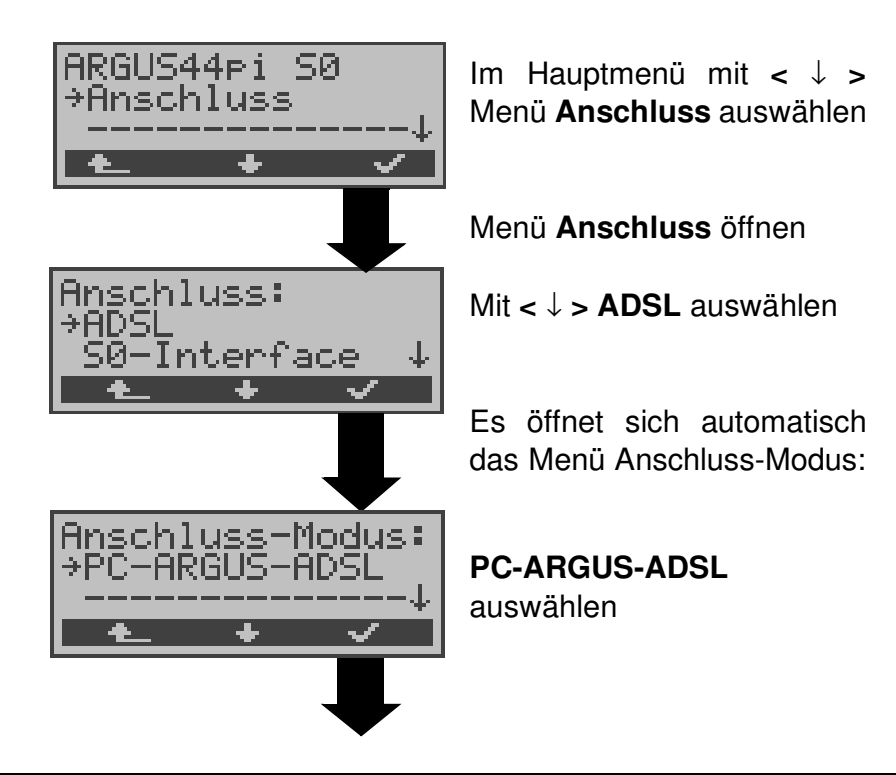

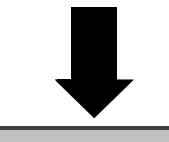

MENG START

ARGUS springt zur Statusanzeige

Anzeige des Anschluss-Modus und der Gleichspannung an der Testschnittstelle .

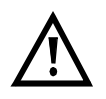

∣ARGUS44<del>r</del>i

Spannung:

ikgva<del>sti</del>ri<br>PC-ARGUS-ADSL<br>Pannu<u>ng: 75.5V</u>

**ARGUS ist noch nicht aktiv,** es muss zuerst ein Test ausgewählt und gestartet werden (siehe folgende Seiten).

### **9.2.1 Physik-Test (ADSL-Leitungstest)**

ARGUS baut eine ADSL-Verbindung auf und ermittelt alle relevanten Leitungsparameter (siehe "Physik-Test ( ADSL-Leitungstest )" auf Seite 43).

Für den Physik-Test müssen im ADSL-Profil ( siehe "Einstellung des ADSL Profils" auf Seite 165 ) die folgenden Parameter eingestellt werden:

- Physik. Line : ADSL-Modus, Testdauer, Sollwert, SNR margin DS, Shutdown-Modus

### **9.2.2 Bridge-Mode**

ARGUS verhält sich im Bridge-Mode wie ein ADSL-Modem, d.h. ARGUS leitet passiv alle Pakete von Ethernet zu ADSL (und umgekehrt) weiter. Der PC ist in diesem Fall für den Verbindungsaufbau verantwortlich.

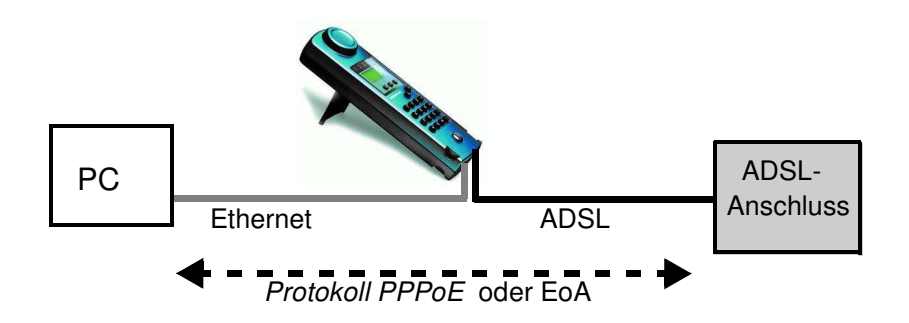

### **Einstellung der Parameter:**

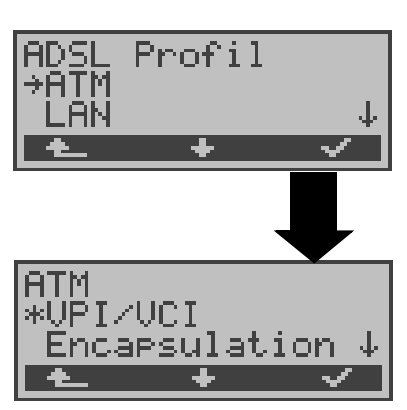

Beim Bridge-Mode werden neben den physikalischen Parametern (Physik. Line) die beiden ATM-Parameter

- VPI/VCI (Seite 175) und

- Encapsulation (Seite 175) benötigt.

#### **Bridge-Mode einstellen:**

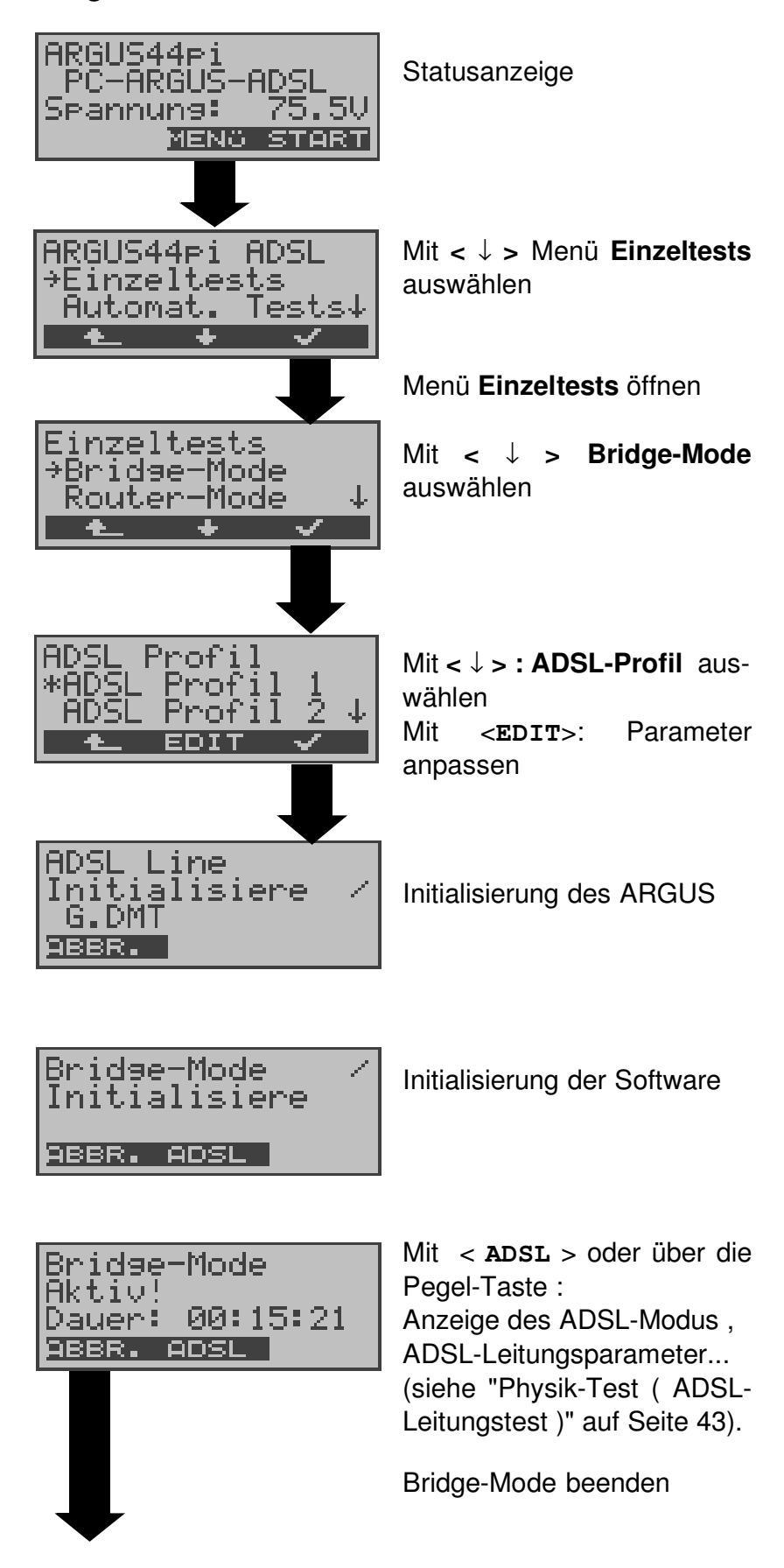

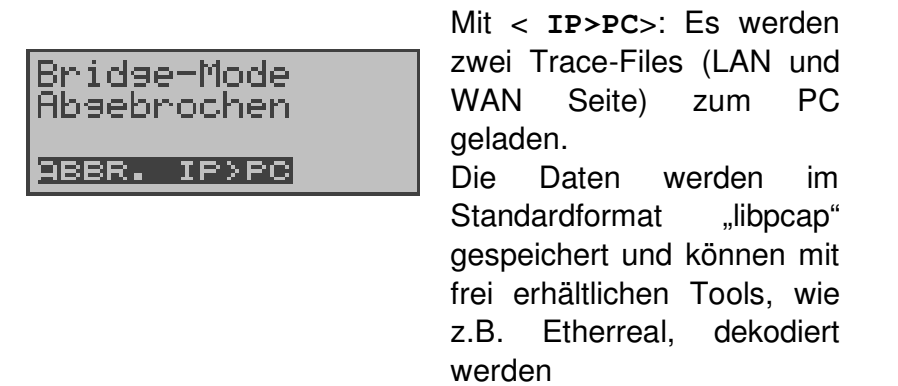

### **9.2.3 Router - Mode**

ARGUS ersetzt im Router-Mode sowohl das Modem als auch den Router , so dass mehrere PCs (über einen Hub/ Switch) auf die Verbindung von Netzbetreibern zugreifen können.

Die IP-Adressen des Netzwerks sind entweder statisch vergeben oder ARGUS wird zum DHCP-Server bestimmt und vergibt die IP-Adressen an die angeschlossenen PCs .

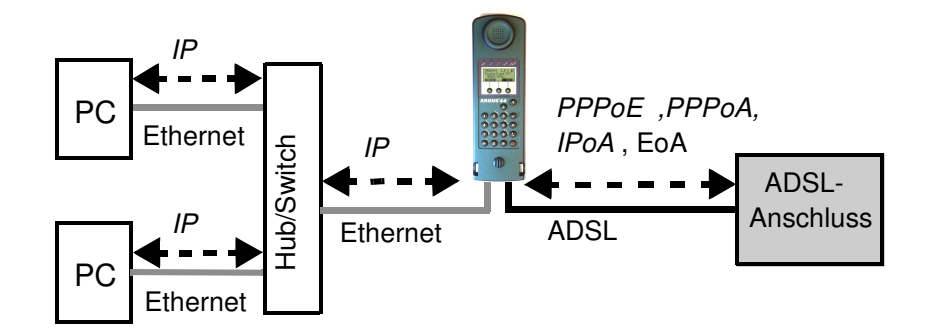

## **Protokollabhängige Parameter**

Einstellung der Parameter im ADSL-Profil s. Seite 165

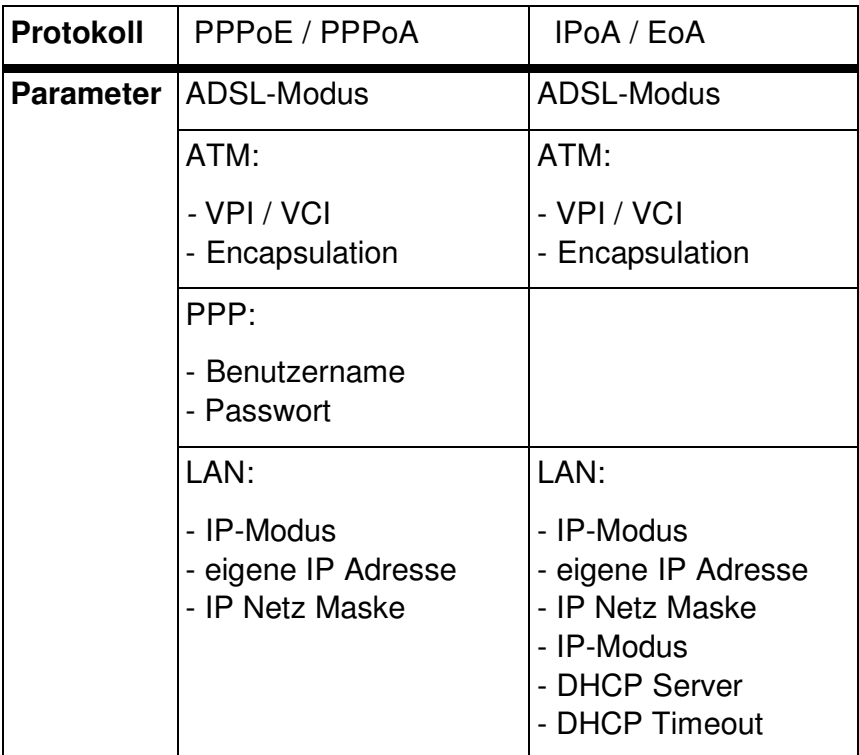

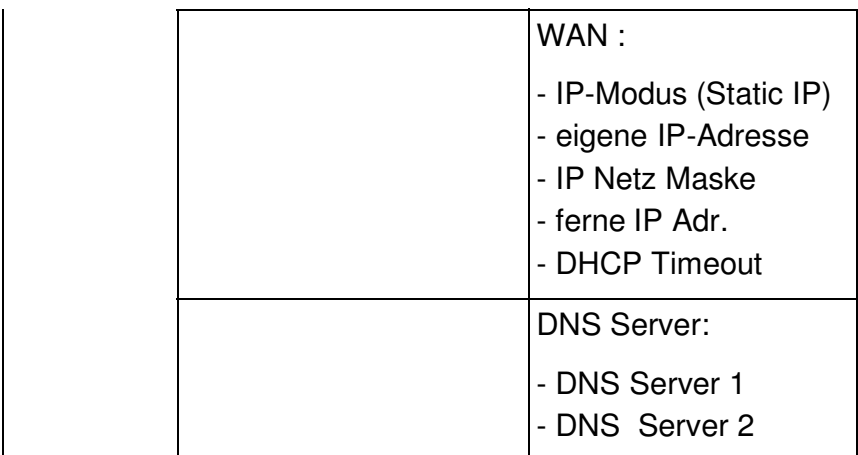

#### **Router-Mode einstellen:**

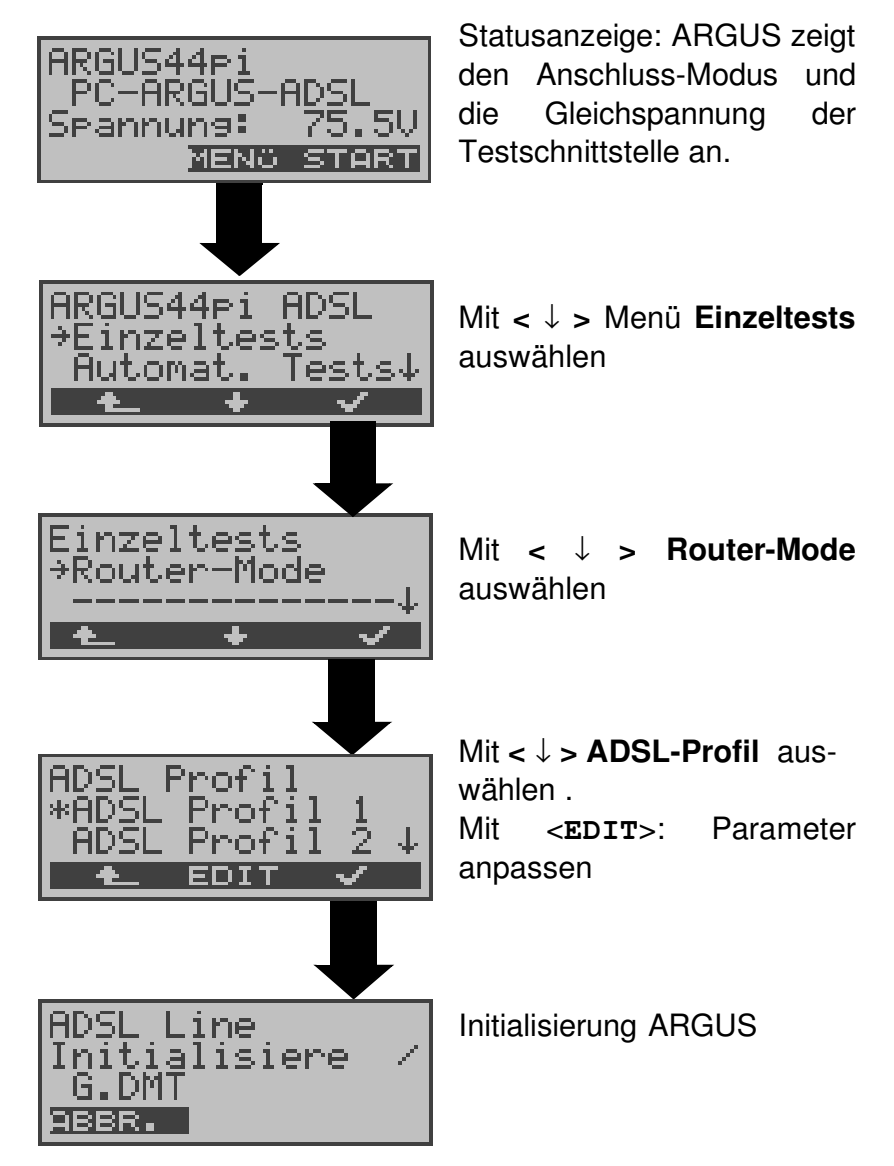

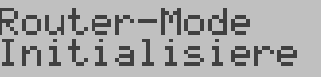

<u>ABBR. ADSL</u>

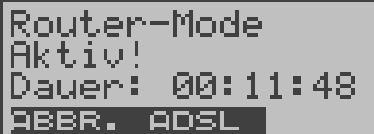

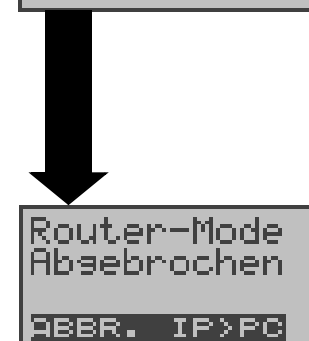

Initialisierung der Software

Mit < **ADSL** > oder über die Pegel-Taste : Anzeige des ADSL-Modus , ADSL-Leitungsparameter... (siehe "Physik-Test ( ADSL-Leitungstest )" auf Seite 43).

Router-Mode beenden

Mit < **IP>PC**>: Es werden zwei Trace-Files (LAN und WAN Seite) zum PC geladen.

Die Daten werden im Standardformat "libpcap" gespeichert und können mit frei erhältlichen Tools, wie z.B. Etherreal, dekodiert werden

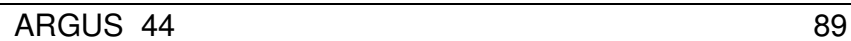

# **9.3 ARGUS im PC-Ersatzmode Anschluss-Modus: ARGUS-MODEM (optional)**

Beim PC-Ersatzmode wird ARGUS als Ersatz für den PC über das Ethernet-Kabel (blau) mit der Ethernet-Schnittstelle des ADSL-Modems verbunden (Ethernet-LAN-Erweiterung).

### **Anschluss an Modem:**

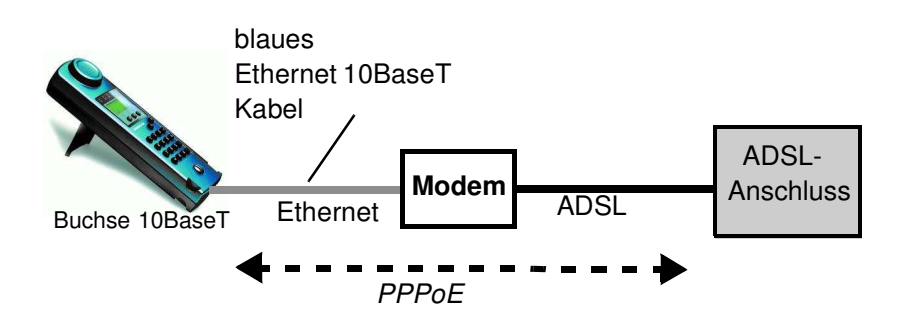

Einstellungen im ADSL-Profil:

- Protokoll :PPPoE
- PPP-Parameter : Benutzername, Passwort

### **Anschluss an Router- Modem:**

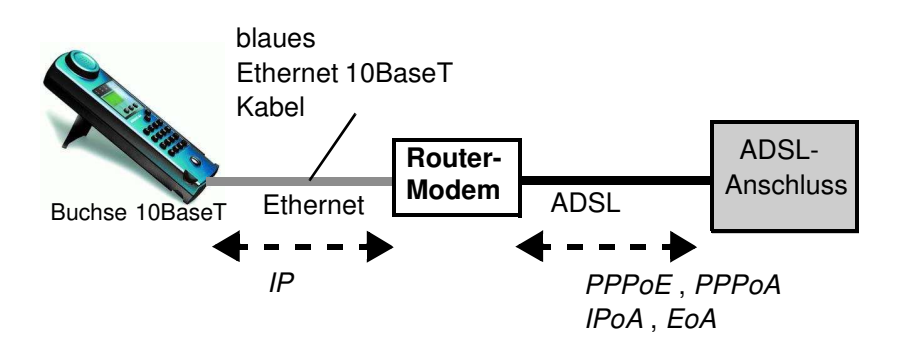

Einstellungen im ADSL-Profil:

- Protokoll :IP
- LAN : IP-Modus, eigene IP-Adresse (Static IP), IP-Netzmaske (Static IP), Gateway-IP (Static IP bei PPoE und PPPoA)
- DNS Server : DNS Server 1 (Static IP bei PPoE), DNS Server 2 (Static IP bei PPoE)

#### **Anschluss an PPTP-Router- Modem:**

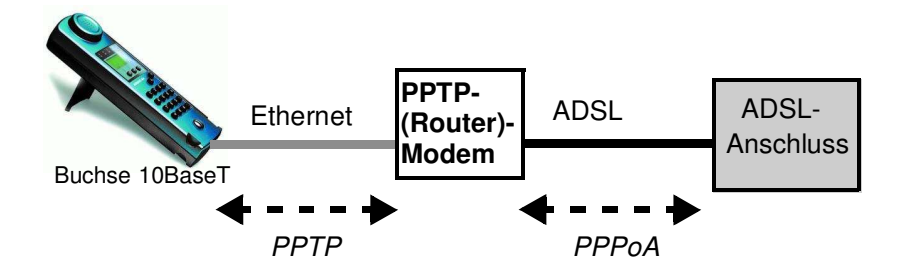

Einstellungen im ADSL-Profil:

- Protokoll : PPTP
- PPTP : IP-Adresse des PPTP-Modems
- PPP : Benutzer-Name , Passwort

#### **Anschluss an PC über IP**

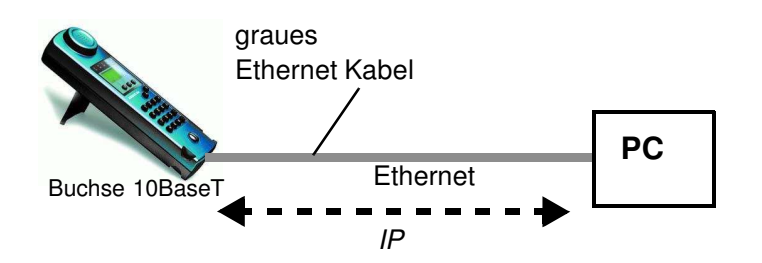

Einstellungen im ADSL-Profil:

- Protokoll : IP
- LAN : IP-Modus, eigene IP-Adresse (Static IP), IP-Netzmaske (Static IP), Gateway-IP (Static IP)
- DNS Server : DNS Server 1 , DNS Server 2

### **Anschluss an IP-Netzwerk**

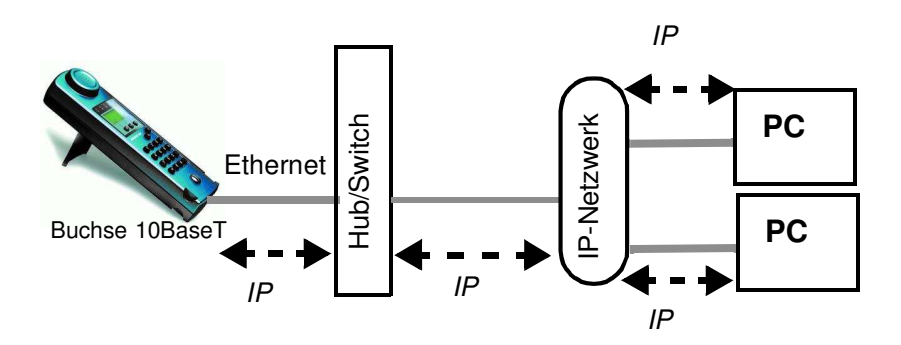

### **Parametereinstellungen im ADSL-Profil:**

- Protokoll : IP
- LAN : IP-Modus, eigene IP-Adresse (Static IP), IP-Netzmaske (Static IP), Gateway-IP (Static IP)
- DNS Server : DNS Server 1 , DNS Server 2

Im Anschluss-Modus ARGUS-MODEM können folgende Tests durchgeführt werden:

- **- Ping-Test ( s. Seite 50 )**
- **- Traceroute-Test ( s. Seite 56 )**
- **- Download-Test ( s. Seite 61 )**
- **- FTP-Upload Test ( s. Seite 75 )**

# **Anschluss-Modus ARGUS-MODEM einstellen**

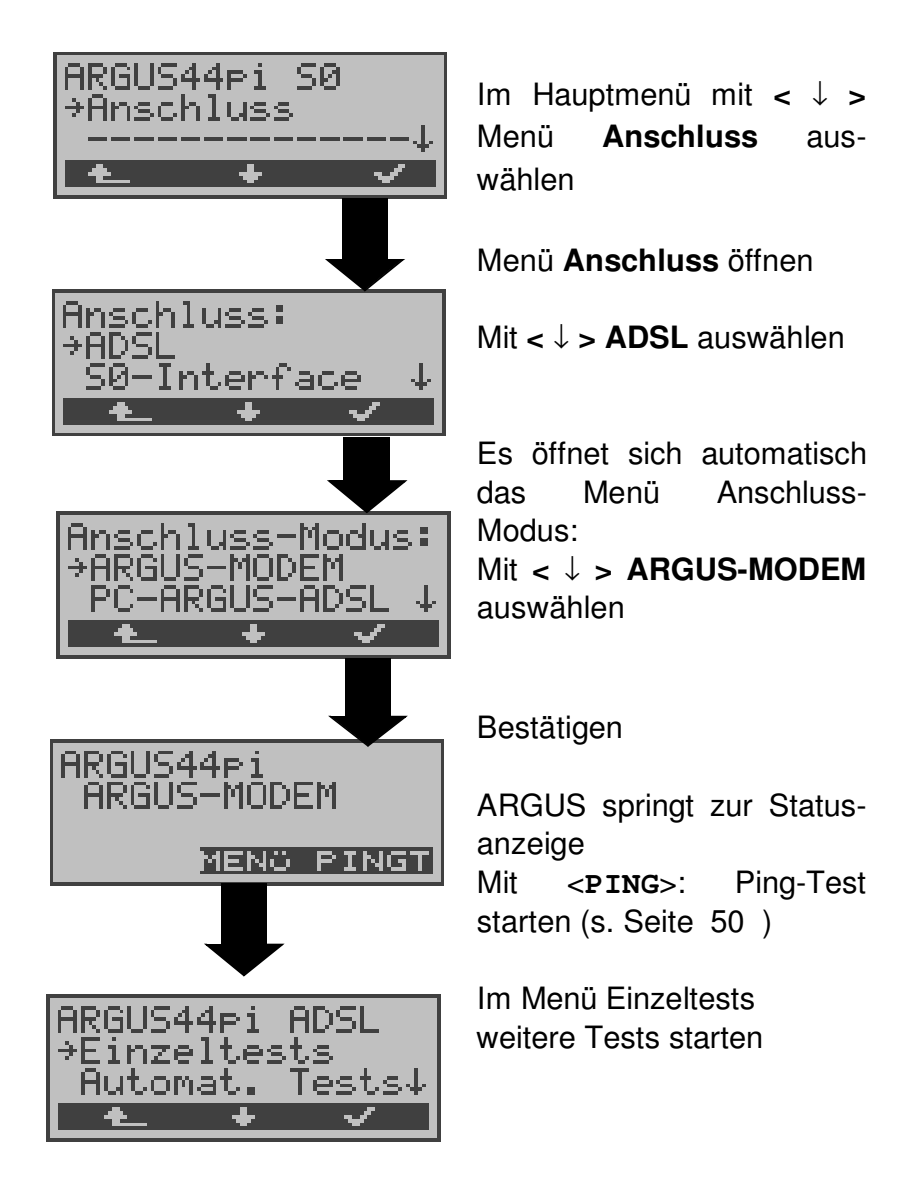

## **10 Tests am ISDN-Anschluss**

## **10.1 Test der Dienstmerkmale (DM)**

ARGUS prüft die Verfügbarkeit von Dienstmerkmalen (DM) am Testanschluss im 1TR6- und im DSS1-Protokoll .

### **10.1.1 DM-Abfrage beim Protokoll 1TR6**

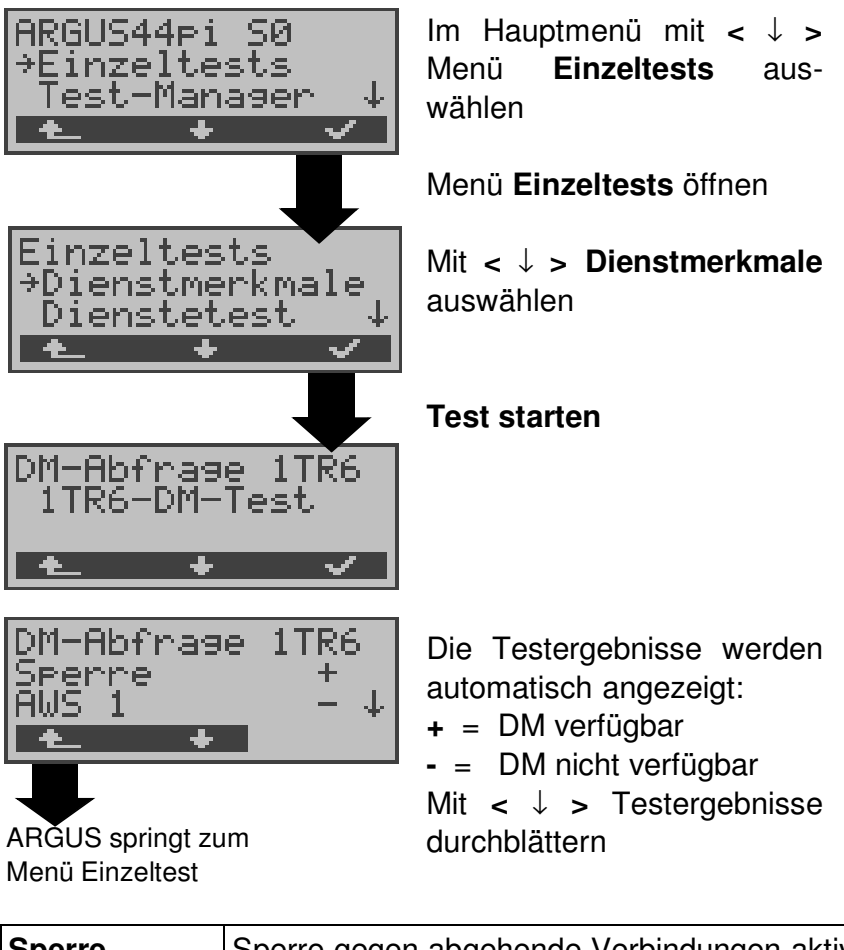

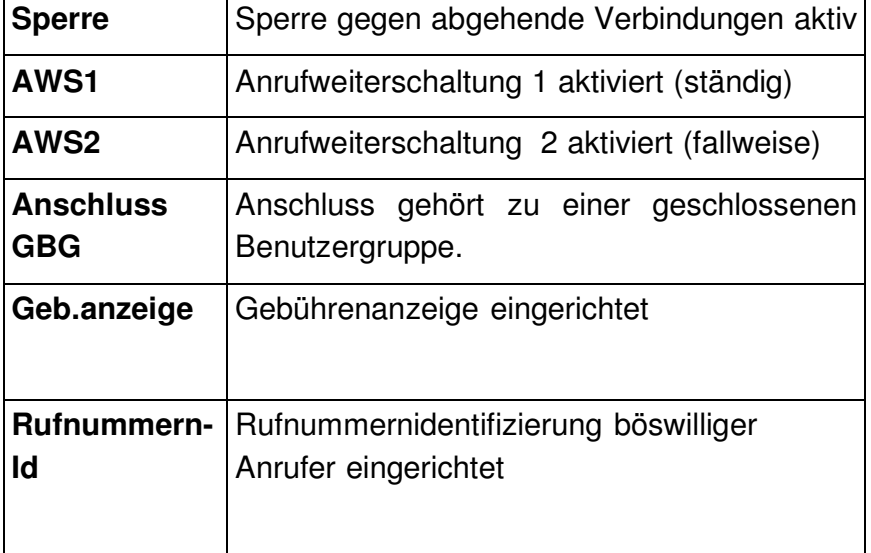

## **10.1.2 DM-Abfrage bei DSS1**

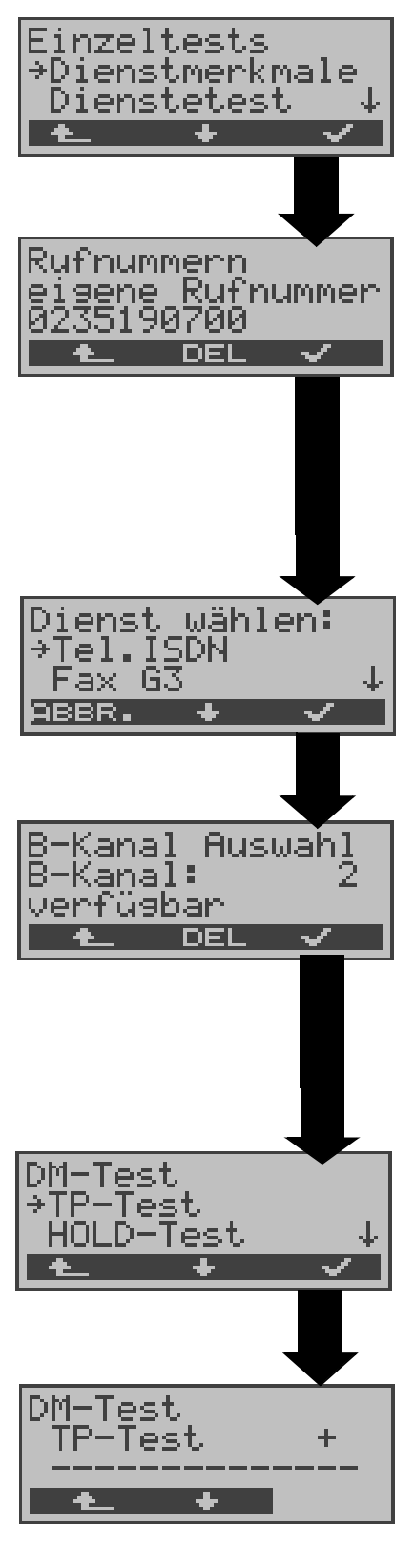

Im Menü Einzeltests mit **<** ↓ **> Dienstmerkmale** auswählen

Eigene Rufnummer (des Testanschlusses) über die Tastatur eingeben oder aus Rufnummernspeicher auswählen (s. Seite 194). ARGUS testet die Verfügbarkeit der Dienstmerkmale zum Teil mit Hilfe eines Selbstanrufes.

Mit **<** ↓ **>** Dienst auswählen, der für den DM-Test verwendet werden soll.

Dienst übernehmen

B-Kanal über Tastatur eingeben. Als Default wird der zuletzt verwendete Kanal vorgeschlagen. Bei Eingabe von \* wählt ARGUS einen freien B-Kanal aus.

B-Kanal übernehmen

Mit **<** ↓ **>** Dienstmerkmal auswählen, dessen Verfügbarkeit getestet werden soll (z.B. Dienstmerkmal TP).

# **Test starten**

ARGUS zeigt automatisch das Testergebnis an:

**+** = DM verfügbar

**-** = DM nicht verfügbar Mit **<** ↓ **> :**Testergebnisse durchblättern

Mit <  $\text{L}$  > springt ARGUS zum vorherigen Display (gilt für alle Displays)

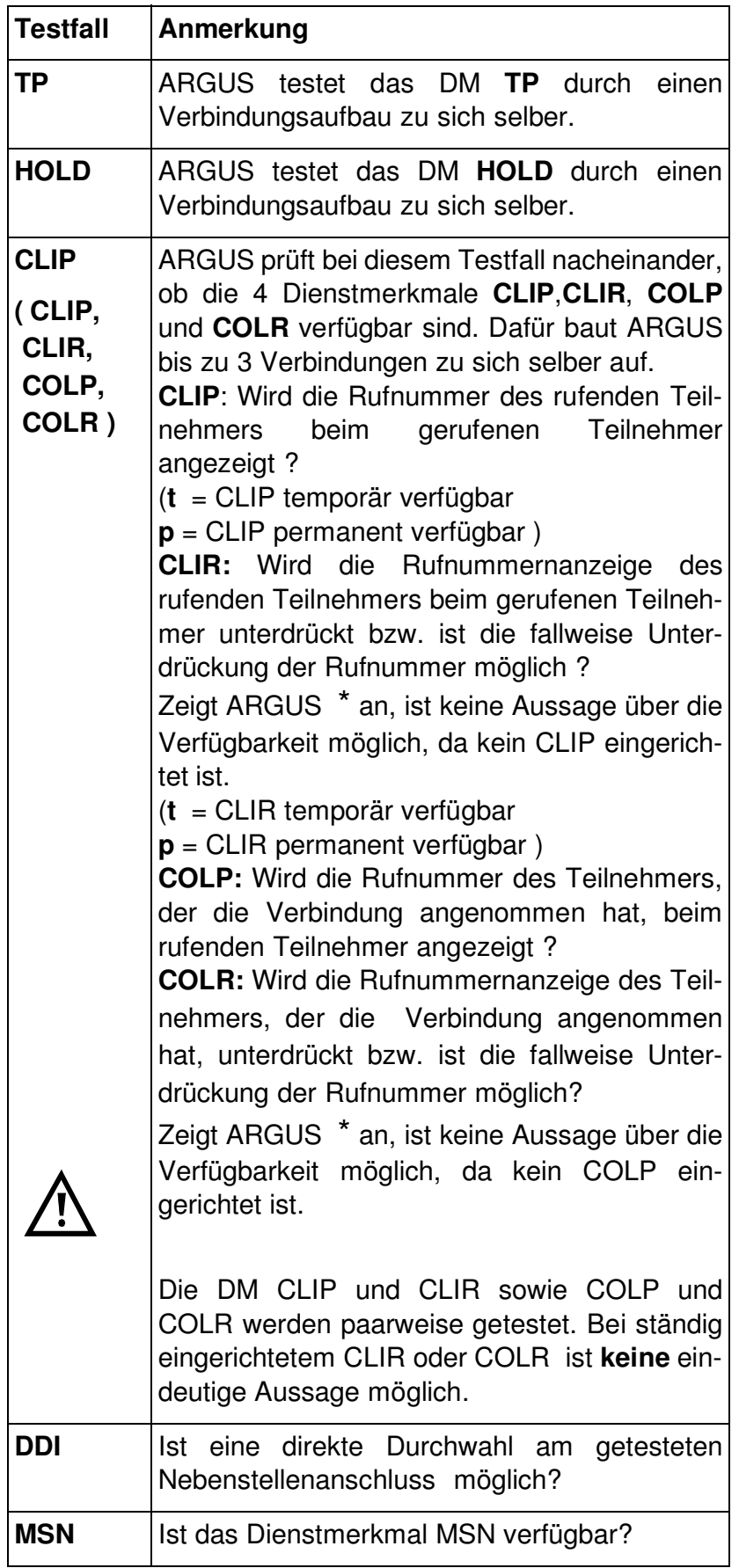

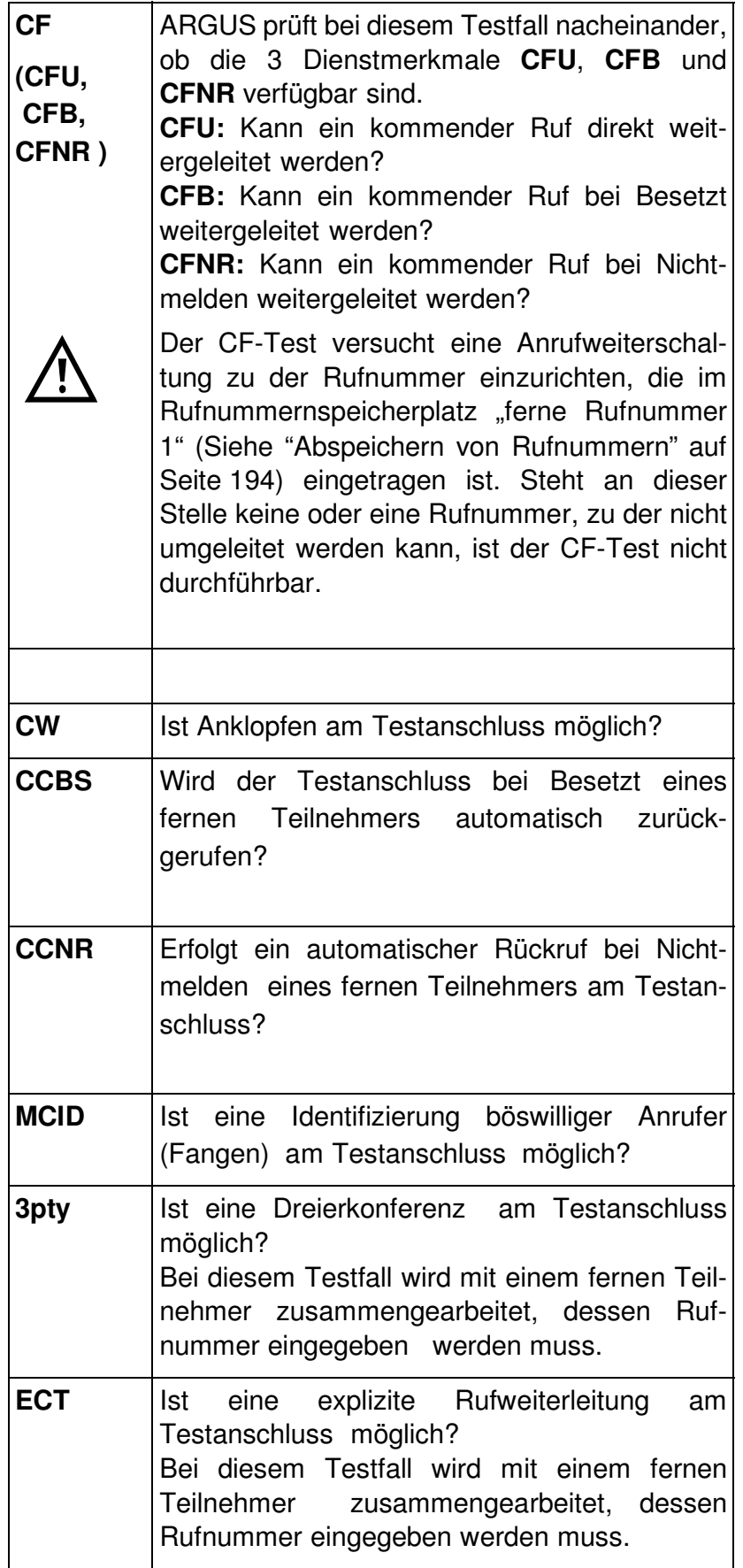

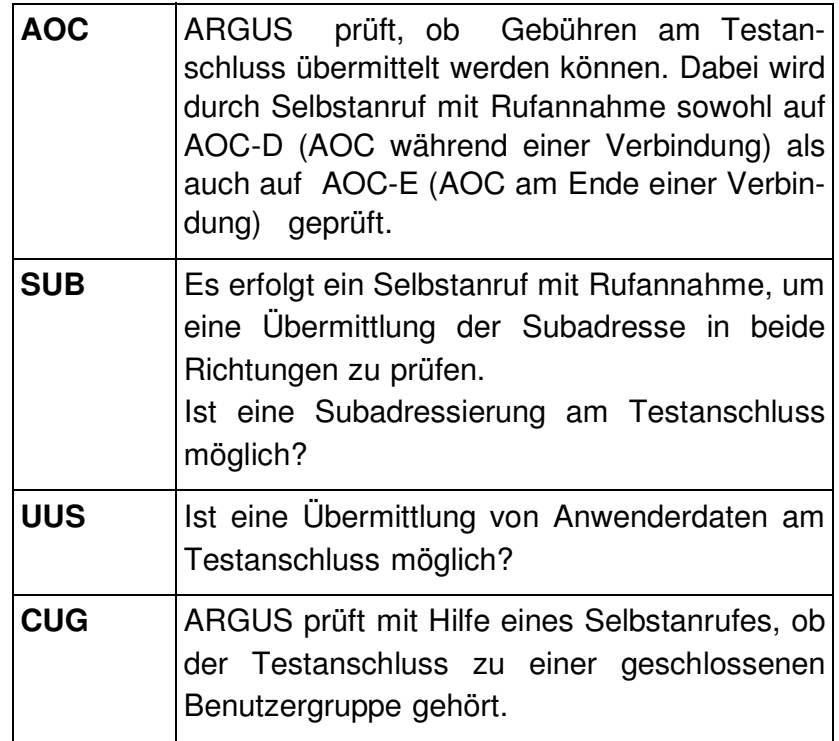

## **10.1.3 Fehlermeldungen beim DM-Test**

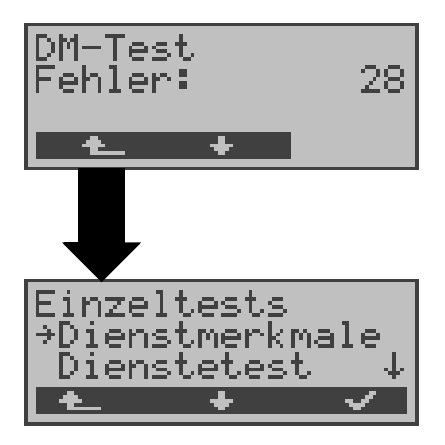

Tritt während des DM-Tests ein Fehler auf oder ist kein Verbindungsaufbau möglich, zeigt ARGUS den Fehler als Code (z.B. 28) an. Mit **<** ↓ **>:** Weiter blättern

Im Beispiel gehört der Fehler zur Fehlerklasse "falsche oder ungültige Nummer".

Aus der untenstehenden Tabelle ist zu entnehmen, dass es sich um einen Fehler vom Netz handelt, nämlich um eine unvollständige Rufnummer bzw. um ein falsches Rufnummernformat (Siehe "CAUSE-Meldungen im Protokoll DSS1" auf Seite 207.).

Einteilung der Fehlercodes in Fehlerklassen:

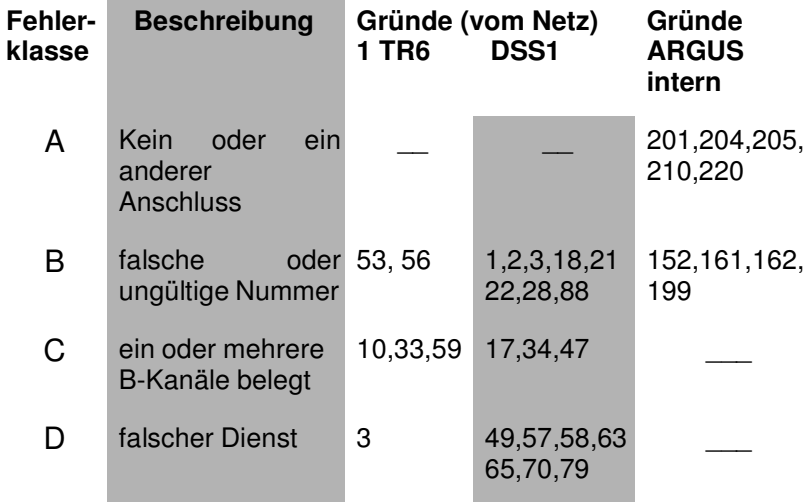

Weitere Informationen zu den Fehlercodes :"ARGUS Fehlermeldungen" auf Seite 211, "CAUSE-Meldungen im Protokoll DSS1" auf Seite 207 und "CAUSE-Meldungen im Protokoll 1TR6" auf Seite 209.

### **10.2 Dienstetest**

ARGUS prüft, welche der folgenden Dienste am Testanschluss zur Verfügung stehen:

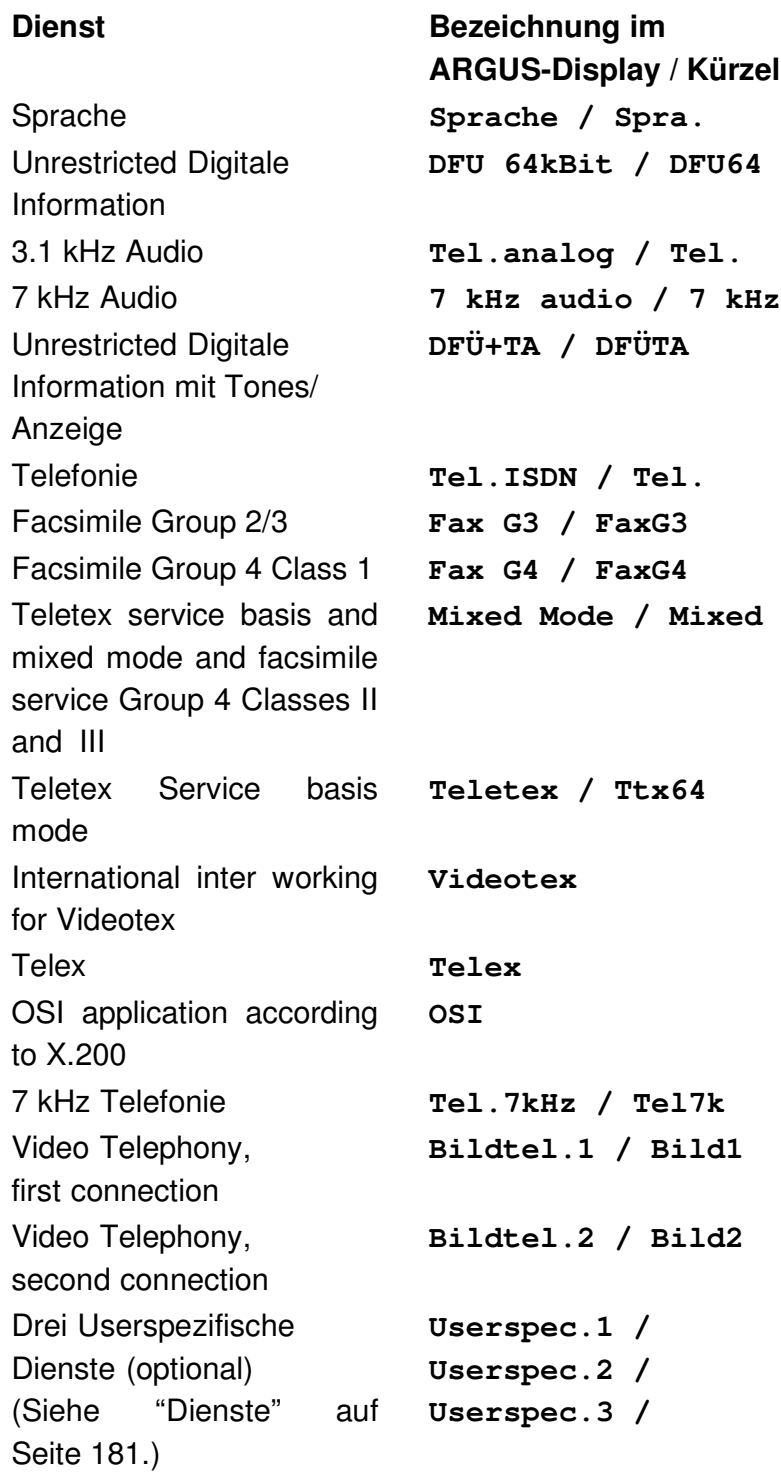

Der Test läuft automatisch ab.

ARGUS fordert für jeden Dienst einen Verbindungsaufbau zum eigenen Anschluss (Selbstanruf) an. Es kommt jedoch nicht zur Verbindung, so dass keine Gebühren anfallen.

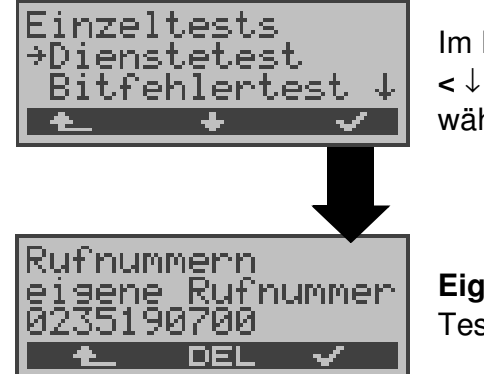

Im Menü Einzeltests mit **<** ↓ **> Dienstetest** auswählen

**Eigene Rufnummer** des Testanschlusses eingeben.

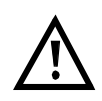

Es gibt TK-Anlagen, die für gehende und kommende Rufe getrennte Rufnummern verwenden.

In diesem Fall kann man für den Dienstetest eine **"ferne"** Rufnummer angeben, die nicht der im ARGUS gespeicherten "eigenen" Rufnummer entspricht.

Soll der Dienstetest über die lokale Vermittlungsstelle hinaus ausgeweitet werden, so besteht zusätzlich die Möglichkeit, den Dienstetest im **end-to-end Betrieb** durchzuführen.

In diesem Fall **muss** die ferne Rufnummer eines zweiten Endgerätes angegeben werden.

ARGUS prüft dann automatisch, ob das ferne Endgerät die Rufe unter den verschiedenen Diensten annehmen kann, d.h. ob die ferne Seite zu diesen Diensten "kompatibel" ist.

Beim Testresultat bezieht sich dann der jeweils zweite Teil der Ergebnisanzeige (zweites +,- oder \*) auf die Anwort von der **fernen** Vermittlungsstelle.

### **Testergebnis:**

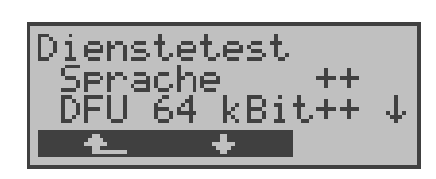

ARGUS zeigt am Ende des Tests das Ergebnis an. Mit **<** ↓ **> :**Testergebnisse

durchblättern. ARGUS unterscheidet

zwischen gehendem Ruf (Erstes +,- oder \*) und kommendem Ruf (Zweites +, oder \*) .

**+** = Dienst freigeschaltet

**-** = Dienst nicht freigeschaltet

**\*** keine eindeutige Aussage möglich, der Grund kann der darauffolgenden Fehlernummer entnommen werden.

### **Interpretation der Testergebnisse:**

#### **Displayanzeige Erklärung**

- **+ +** Selbstanruf funktioniert bzw. die ferne Seite kann den Ruf unter diesem Dienst annehmen
- **+ -** Ein Ruf konnte erfolgreich gesendet werden, wurde ankommend aber wegen fehlender Berechtigung abgelehnt

(Fehlerklasse D nach Mitteilung eines B-Kanals z.B. mittels SETUP\_ACK oder CALL\_SENT)

**-** Ein gehender Ruf mit diesem Dienst ist nicht möglich

( Fehlerklasse D ohne Mitteilung eines B-Kanals )

**+ \*** Ein Ruf konnte erfolgreich gesendet werden, der Rückruf bzw. der Ruf zur fernen Seite schlug fehl (z.B. ferne Seite besetzt bzw. kein B-Kanal für Rückruf frei).

> ( Fehlerklasse B,C,E nach Mitteilung eines B-Kanals )

**\*** Falsche Nummer, kein B-Kanal verfügbar oder sonstiger Fehler

> ( Fehlerklasse B,C,E ohne Mitteilung eines B-Kanals )

Gelingt der gehende Ruf nicht, ist **keine** Aussage über einen kommenden Ruf möglich. Die Anzeige - + oder - \* erscheint somit nie.

### **Beispiel:**

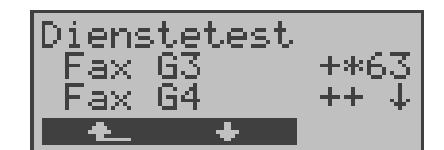

Der Dienst Fax G3 ist gehend ok, kommend ist keine Aussage möglich. Die Fehlernummer 63 gibt den codierten Grund für den aufgetretenen Fehler an (s. Tabellen im Anhang). In diesem Fall wird zur Kontrolle ein Anruf unter diesem Dienst an den Testanschluss empfohlen. Der Dienst Fax G4 ist gehend und kommend möglich.

Beim Auftreten eines Fehlers der Fehlerklasse A (Siehe "Fehlermeldungen beim DM-Test" auf Seite 98.) wird der Dienstetest abgebrochen.

Ein Fehler einer anderen Fehlerklasse wird dezimal codiert (im obigen Beispiel 63), dem jeweiligen Dienst zugeordnet, angezeigt.

### **10.3 Bitfehlertest**

Der Bitfehlertest (BERT = Bit Error Rate Test) dient zur Überprüfung der Übertragungsqualität der Anschlussleitung.

Der Netzbetreiber gewährleistet in der Regel eine mittlere Fehlerrate von  $1 \times 10^{-7}$ , d.h. 1 Bit unter 10 Millionen gesendeten Bits wird im langfristigen Mittel bei der Übertragung verfälscht. Erhöhte Bitfehlerraten machen sich besonders bei der Datenübertragung negativ bemerkbar.

Die Anwendungsprogramme erkennen mit ihren Fehlersicherungsfunktionen fehlerhafte Datenblöcke und fordern deren Übertragung von der Gegenseite nochmals an, womit der effektive Datendurchsatz über die ISDN-Verbindung sinkt.

Beim Bitfehlertest baut das Testgerät eine ISDN-Verbindung zu einem entfernten Tester oder zu sich selbst im Eigenanruf auf, sendet eine standardisierte Quasizufallszahlenfolge und vergleicht die wieder empfangenen Daten mit den bekannten Sendedaten. Die einzelnen Bitfehler werden aufaddiert und je nach Testverfahren und Testgerät entsprechend der ITU-Richtlinie G.821 bewertet.

ARGUS zählt während des Tests die Bitfehler und berechnet nach Abschluss des Tests die Bitfehlerrate sowie weitere Parameter gemäß G.821.

Für diesen Bitfehlertest, der zwei B-Kanäle in beiden Richtungen gleichzeitig testet, werden also zwei B-Kanäle benötigt.

In der Regel ist die Qualität der Anschlussleitungen im Bereich des Netzbetreibers sehr gut. Es treten daher im Normalfall in einem 1 Minuten-Test keine Bitfehler auf.

Tritt dennoch ein Fehler auf, sollte der Test mit einer Messzeit von 15 Minuten wiederholt werden, um eine größere statistische Genauigkeit zu erhalten. Die Leitung ist stark gestört, wenn in dem 15 Minuten dauernden Test mehr als 10 Bitfehler auftreten.

Wenden Sie sich zur Überprüfung Ihrer Anschlussleitung an den Netzbetreiber oder an den Lieferanten der TK-Anlage.

Der BERT kann auf drei unterschiedliche Arten durchgeführt werden:

### **1. BERT im erweiterten Selbstanruf**

Es wird keine Gegenstelle benötigt, da eine ISDN-Verbindung zu sich selbst aufgebaut wird. ARGUS benötigt für den Test zwei B-Kanäle .

### **2. BERT gegen eine Loopbox**

Es wird eine Loopbox (z.B. ein weiteres Testgerät der ARGUS-Familie auf der fernen Seite) benötigt. Der Test belegt einen B-Kanal.

### **3. BERT end-to-end**

Es wird ein fernes Testgerät in Wartebereitschaft benötigt , z.B. ein zweites ARGUS-Testgerät in der Betriebsart **BERT Warten** (s. Seite 111)*.* Zu diesem Testgerät wird ein Bitmuster gesendet.

Das ferne Testgerät generiert unabhängig vom empfangenen Bitmuster ein nach dem gleichen Verfahren erzeugtes Bitmuster und schickt dieses zurück.

Es werden also beide Richtungen unabhängig voneinander getestet.

#### **10.3.1 BERT starten**

Für den BERT werden die folgenden Parameter benötigt:

- **Dauer des BERT** (Voreinstellung 1 Minute)
- **Fehlerschwellwert** : Liegt die Bitfehlerrate über diesem Schwellwert zeigt ARGUS beim Testergebnis NO an, liegt die Bitfehlerrate unter dem Schwellwert zeigt ARGUS OK an (Voreinstellung 10<sup>-05</sup>)
- **HRX-Wert** in % (Hypothetische Referenzverbindung s. ITU-T G.821) (Voreinstellung 15%)
- **Bitmuster, das im Test gesendet wird** (Voreinstellung 2<sup>15</sup>-1)

Die Parameter können individuell eingestellt und gespeichert werden (s. Menü Einstellungen Seite 182).

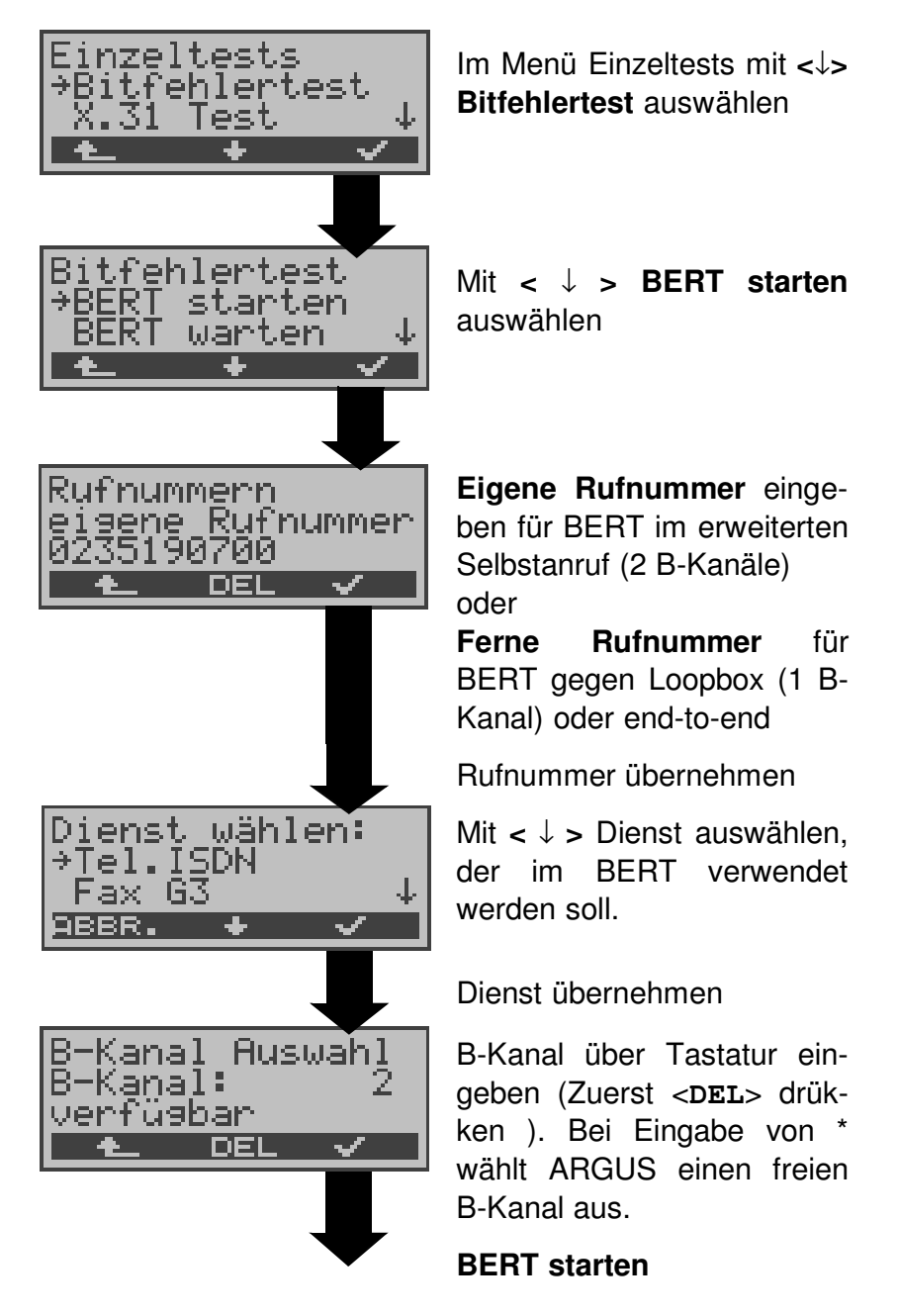

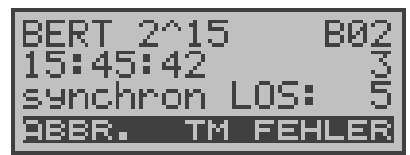

Nach Aufbau der Verbindung und Synchronisation zwischen Sende- und Empfangsrichtung zeigt ARGUS das Bitmuster, den belegten B-Kanal (z.B.B02) , Restdauer des Tests in h:min:sek, die Anzahl der aufgetretenen Bitfehler ( z.B. 3), die Synchronizität des Bitmusters (synchron bzw. nicht synchron ) und den LOS-Zähler an.

Mit **< FEHLER >** erzeugt ARGUS künstlich einen Bitfehler, mit dem (insbesondere bei end-to-end Tests ) die Verlässlichkeit der Messung überprüft werden kann.

Mit **< TM > :** Aufruf des Testmanagers (s. Seite 143 ) Mit **< ABBR. >** : BERT beenden

**0-Taste:** Restart des Bitfehlertests: Die Testzeit und aufgetretene Bitfehler werden zurückgesetzt.

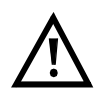

Erkennt ARGUS einen Bitfehler, ertönt ein kurzer Fehlerton, bei Synchronisationsverlust ein Dauerton (s. Seite 193 Alarmton).

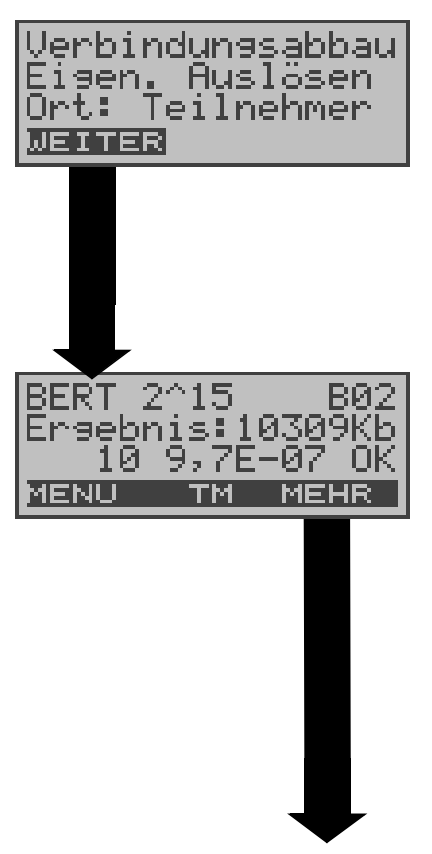

Nach Ablauf der Testzeit zeigt ARGUS den Grund und den Ort des Verbindungsabbaus an. Bei normalem Testverlauf steht an dieser Stelle "Eigen. Auslösen".

## **Anzeige Testergebnisse:**

Bitmuster (z.B. 2^15) Belegter B-Kanal (z.B. 02), Übertragene Daten in KBit  $(Z.B. 10309$  KB, K= 1024\* Bit), Anzahl der Bitfehler (z.B.10), Bitfehlerrate  $(z.B. 9,7E-07 =$  $9.7 \cdot 10^{-7} = 0.00000097$ ), Qualifizierung des Ergebnisses abhängig vom Fehlerschwellwert (OK) <**MENU**>: ARGUS springt ins Menü Bitfehlertest

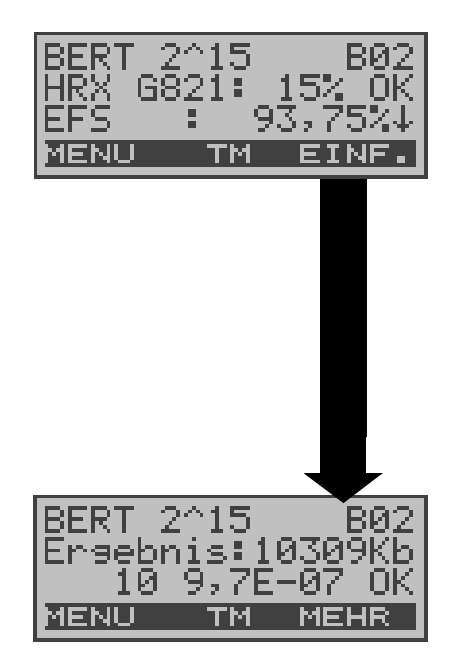

Anzeige weitere Kennwerte (gemäß ITU-T G.821) Alle Werte werden relativ in % angegeben. ARGUS bewertet, ob die Messergebnisse die gemäß G.821 definierten Grenzwerte erfüllen unter Berücksichtigung der Referenzverbindung HRX (Anzeige von OK oder NO). ↓ -Taste: Durchblättern

<**MENU**>: ARGUS springt ins Menü Bitfehlertest

**HRX** Definierte hypothetische Referenzverbindung

### **EFS** *Error Free Seconds*

Alle Sekunden, in denen kein Fehler aufgetreten ist.

### **ES821** *Errored Seconds*

Alle Sekunden, in denen ein oder mehrere Fehler aufgetreten sind.

### **SES821** *Severely Errored Seconds*

Alle Sekunden, in denen die Bitfehlerrate >10<sup>-3</sup> ist. In einer Sekunde werden 64.000 Bits übertragen, d.h. **B**it**ER**ror=10 -3 entspricht 64 Bitfehlern.

### **US** *Unavailable Seconds*

Alle aufeinander folgenden Sekunden (mindestens aber 9 sec) , in denen **BER**>10<sup>-3</sup> ist.

### **AS** *Available Seconds*

Alle aufeinander folgenden Sekunden (mindestens aber 9 sec) , in denen BE**R**<10<sup>-3</sup> ist.

### **DM** *Degraded Minutes*

Alle Minuten, in denen die Bitfehlerrate >=10<sup>-6</sup> ist. In einer Minute werden 3840000 Bits übertragen, d.h. BER = 10 -6 entspricht 3,84 Bitfehlern ( 3 Fehler = NO (keine DMs), 4 Fehler = OK (DM).

### **LOS** *Lost of Synchronice*

Synchronitätsverluste treten ein bei Fehlerraten > oder = 20% innerhalb einer Sekunde. Angezeigt wird die absolute Zahl der Synchronitätsverluste.

### **10.3.2 BERT speichern**

ARGUS kann die Ergebnisse mehrerer BERTs speichern. ARGUS speichert das Ergebnis zusammen mit dem Datum, der Uhrzeit und der Rufnummmer des Testanschlusses (sofern diese im Rufnummernspeicher unter eigene Nummer eingetragen ist) unter der ersten freien Datensatznummer (s. Seite 148).

Sind schon alle Datensätze belegt, springt ARGUS ins Display Auto-Test und schlägt das am längsten gespeicherte Testergebnis zum Überschreiben vor.

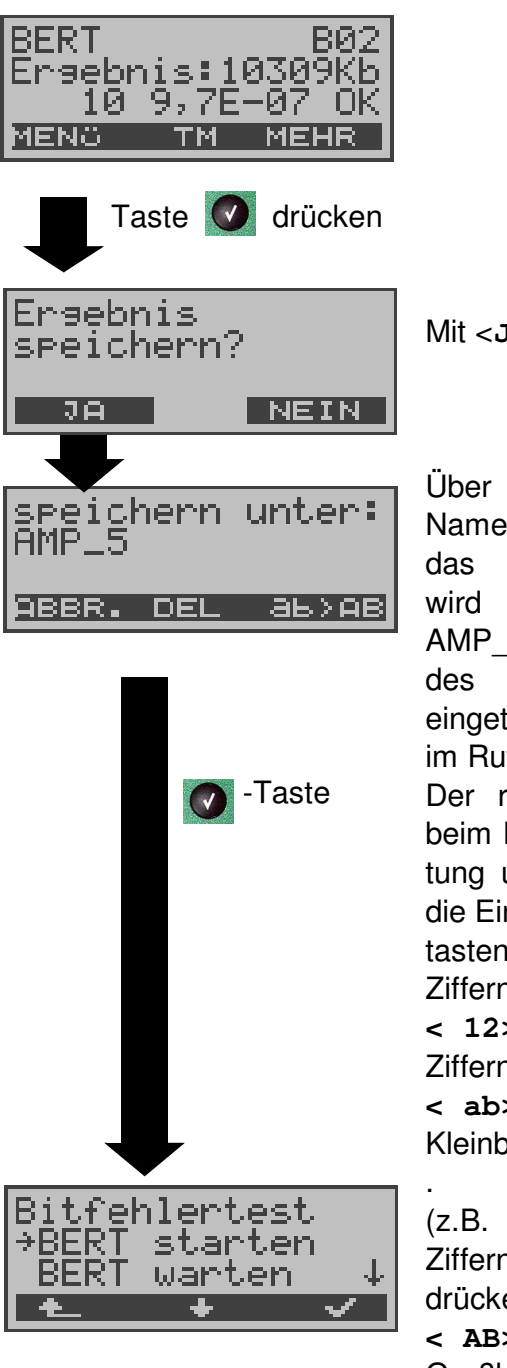

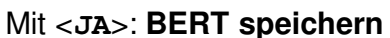

Über die Zifferntasten den Namen eintragen unter dem das Ergebnis gespeichert wird (Default: AMP 1, AMP\_2.... oder Rufnummer des Testanschlusses bei eingetragener Rufnummer im Rufnummernspeicher ) Der rechte Softkey ändert beim Drücken seine Bedeutung und beeinflusst damit die Eingabe über die Zifferntasten (Buchstaben oder Ziffern) : **< 12>ab >** : Eingabe der Ziffern 0 bis  $9, *$ ,  $#$ **< ab>AB >** : Eingabe der

Kleinbuchstaben und @, /,-,

(z.B. für die Eingabe "c" Zifferntaste 2 dreimal drücken)

**< AB>12 >** : Eingabe der Großbuchstaben , @, /,-, .
Mit den ↑**,**↓-Tasten: Cursor nach rechts oder links verschieben

Mit **< DEL >** : Stelle vor dem Cursor löschen.

#### **10.3.3 Anzeige der gespeicherten Ergebnisse**

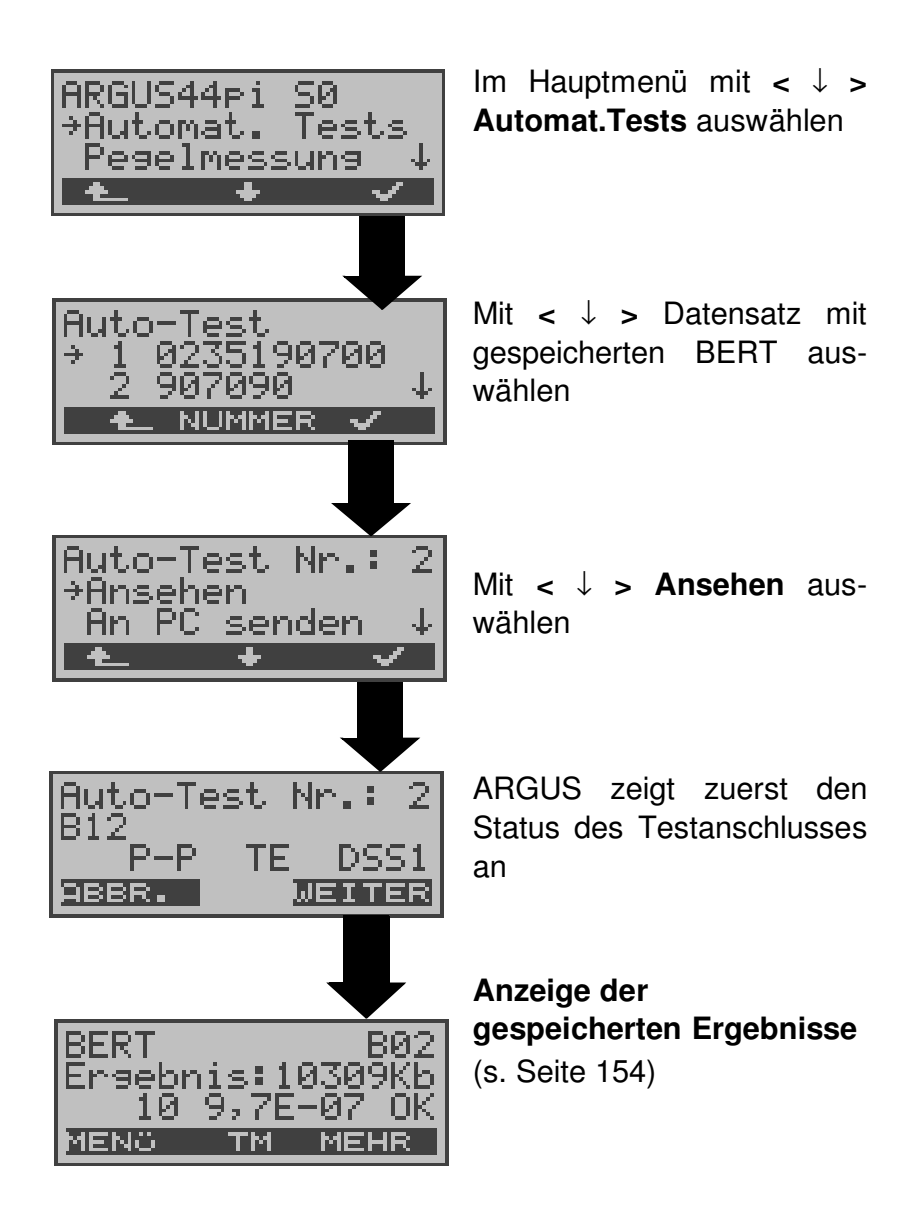

#### **10.3.4 Bert warten**

Die Betriebsart **BERT warten** wird auf der fernen Seite für den BERT end-to-end benötigt.

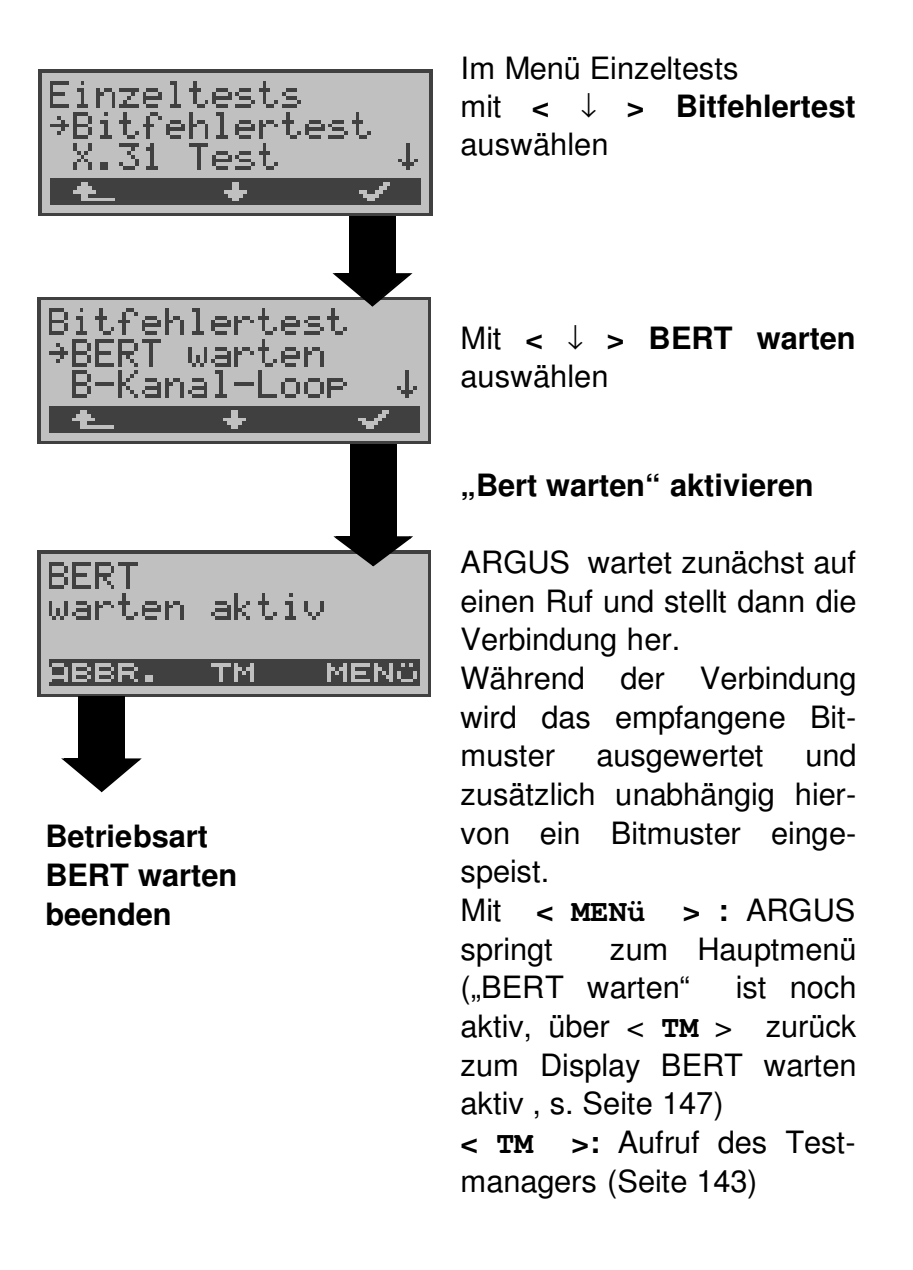

Es werden die gleichen ARGUS-Displays, wie im Kapitel 10.3.1 BERT starten beschrieben, angezeigt.

#### **10.3.5 B-Kanal-Loop**

Die Betriebsart B-Kanal-Loop (Loop = Schleife) wird für den Bitfehlertest gegen eine Loopbox auf der fernen Seite und beim Test von Festverbindungen benötigt.

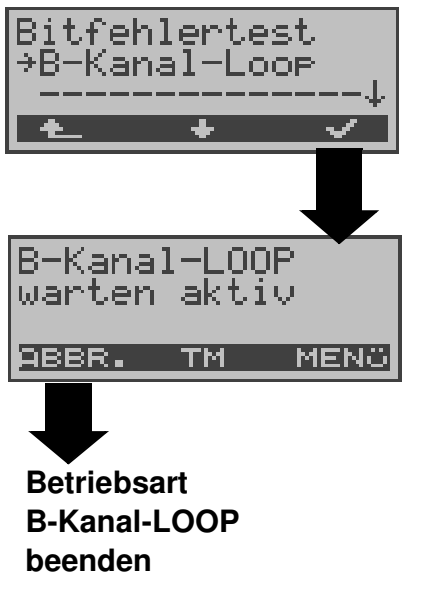

Mit **<** ↓ **> B-Kanal-Loop** auswählen

### **"B-Kanal-Loop" aktivieren**

ARGUS wartet auf einen Ruf. Ein kommender Ruf (beliebiger Dienst) wird sofort angenommen. ARGUS schaltet in dem B-Kanal, der von der Vermittlung angegeben wird, eine Schleife (Loop) und schickt das empfangene Bitmuster zum Anrufer/ Sender zurück.

Mit < MENü > springt ARGUS zum Hauptmenü ("B-Kanal-LOOP" ist noch aktiv, über < **TM** > zurück zum Display "B-Kanal-LOOP warten aktiv" s. Seite 147). Von hier aus kann eine zweite B-Kanal-Loop Verbindung (auch über **< TM >** möglich) gestartet werden .

**< TM >:** Aufruf des Testmanagers

Nimmt ARGUS einen Ruf an, öffnet sich das B-Loop-Verbindungsfenster, das analog zum "normalen Verbindungsfenster" aufgebaut ist:

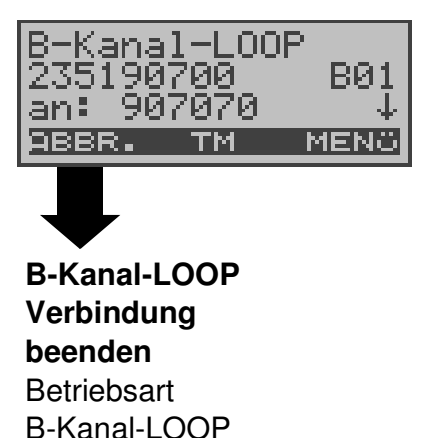

ARGUS zeigt die Nummer des Anrufers (z.B. 235190 700) , den belegten B-Kanal (z.B. B01) und die gewählte Nummer (z.B. 907070) an.

↓ -Taste: Anzeige weiterer Informationen (z.B. UUS...)

**< TM > :** Aufruf Testmanager

**< MENü >**: ARGUS springt zum Hauptmenü

noch aktiv

#### **10.4 X.31 Test**

ARGUS führt entweder einen "manuellen X.31 Test" oder einen "automatischen X.31 Test" durch:

Beim automatischen Test baut ARGUS die D-Kanal-Verbindung auf und startet dann einen X.31-Verbindungsaufbau. ARGUS baut anschließend die Verbindungen automatisch wieder ab und zeigt das Ergebnis an.

Beim manuellen Test baut ARGUS eine D-Kanal-Verbindung und eine X.31-Verbindung auf, deren Dauer der Anwender (bzw. die Gegenseite) bestimmt. Während der Verbindung sendet ARGUS vordefinierte Datenpakete. ARGUS zählt alle empfangenen und gesendeten Datenpakete und zeigt den Inhalt der empfangenen Datenpakete (soweit möglich) an.

Optional: Für den X.31-Test können mehrere Parameter in insgesamt drei zur Verfügung stehenden X.31-Profilen eingestellt und gespeichert werden (Seite 188). ARGUS greift je nach Testvariante auf die gespeicherten Parameter zurück. Werte wie TEI und LCN werden als Default -Werte im Display angezeigt .

#### **10.4.1 Automatischer X.31-Test**

Beim automatischen X.31-Test sind drei verschiedene Varianten möglich:

#### **1) D-Kanal**

Der "X.31 Test automatisch D-Kanal" besteht aus zwei Schritten:

- 1. Schritt: ARGUS testet, ob am S<sub>0</sub>-Testanschluss der Zugang zum X.25-Dienst über den D-Kanal möglich ist. ARGUS prüft nacheinander alle TEIs von 0 bis 63. Alle TEIs, mit denen der X.31-Dienst auf Schicht 2 möglich ist, werden angezeigt.
- *2.Schritt:* Für jeden TEI, mit dem X.31 auf Schicht 2 möglich ist, wird ein CALL\_REQ-Paket versendet und auf Antwort gewartet. Zuvor fordert ARGUS automatisch die Eingabe der X.25-Zugangsnummer an, die im Rufnum-

mernspeicher unter **X.31 Testnummer** abgespeichert wird ("Abspeichern von Rufnummern" auf Seite 194).

Mit Angabe der X.25-Zugangsnummer kann wahlweise ein vom Default abweichender logischer Kanal (LCN) selektiert werden.

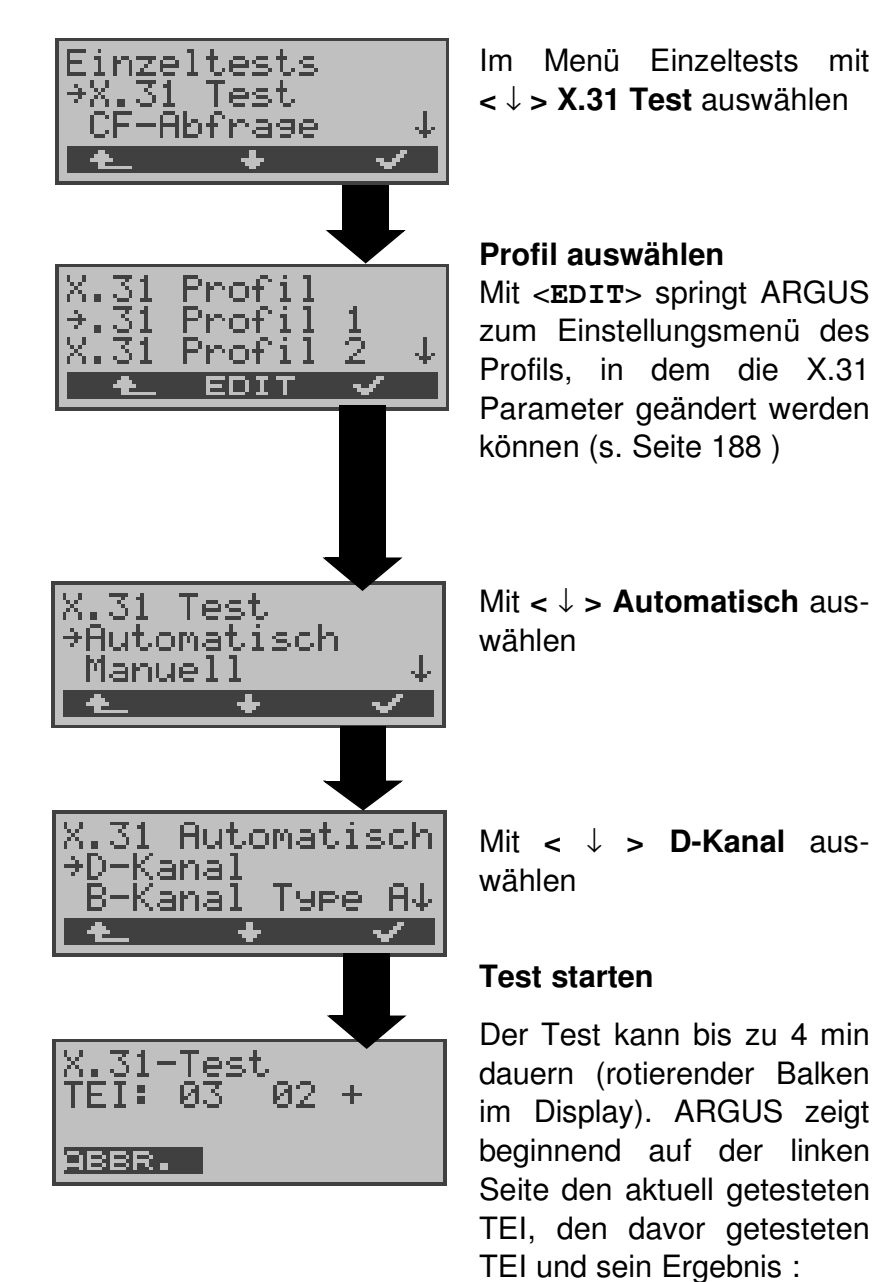

+ = X.31 mit diesem TEI

 $=$  X.31 mit diesem TEI

verfügbar

nicht verfügbar

 $13$ 67.

Nach dem Test zeigt ARGUS an, ob für die im Schritt 1 gefundenen TEIs auch der X.31-Dienst für Schicht 3 verfügbar ist. Mit **<** ↓ **>:** Ergebnisse durchblättern

#### **Testergebnis:**

TEI 02 = der erste gültige TEI-Wert ist 02

- + + = Beide Testschritte erfolgreich
- + = 1. Testschritt erfolgreich, 2. Testschritt nicht erfolgreich. In diesem Fall zeigt ARGUS den X.31- Cause für das Scheitern (im Beispiel oben: 13) und einen zugehörigen diagnostic-code (im Beispiel: 67), falls vorhanden, an (Siehe "Fehlermeldungen beim X.31-Test" auf Seite 212.).

Ist der X.31-Dienst nicht verfügbar, meldet ARGUS "**X.31(D)n. verf.**".

## **2) B-Kanal Type A (optional)**

Argus fordert für diese X.31-Testvariante die Eingabe einer Rufnummer für die D-Kanal-Verbindung, einen B-Kanal und die X.31-Nummer ( ARGUS verwendet die im Profil gespeicherten Nummern als Default-Werte s. Seite 188 und die "X.31 Testnummer" aus dem Rufnummernspeicher s.Seite 194 ).

ARGUS baut zunächst die D-Kanal-Verbindung auf und versucht anschließend einen X.31-Verbindungsaufbau auf dem B-Kanal .

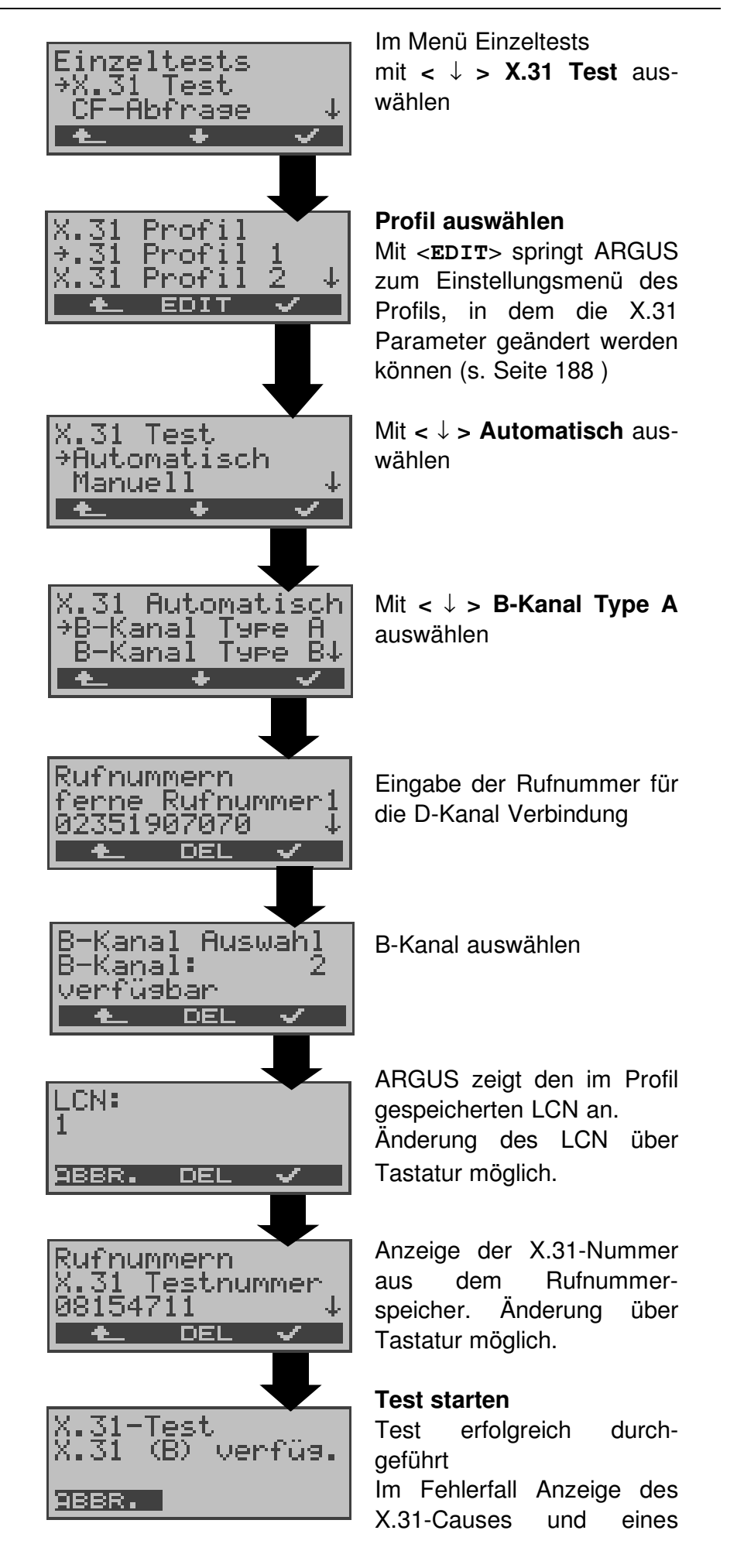

diagnostic-codes .

Scheitert der Test, weil ARGUS keine D-Kanal-Verbindung aufbauen kann, wird ebenfalls eine Meldung angezeigt.

## **3) B-Kanal Type B (optional)**

Der Testablauf ist identisch mit der Testvariante "B-Kanal Type A" , es wird jedoch keine D-Kanal-Rufnummer benötigt.

ARGUS baut zunächst die D-Kanal-Verbindung (über den Dienst) auf und versucht anschließend einen X.31-Verbindungsaufbau auf dem B-Kanal .

#### **10.4.2 Manueller X.31-Test**

Beim manuellen X.31-Test sind drei verschiedene Varianten möglich:

### **1) D-Kanal**

Bei dieser Testvariante fordert ARGUS zunächst TEI, LCN und eine X.31-Nummer (ARGUS verwendet die im Profil gespeicherten Werte als Default-Werte s. Seite 188) an.

Wird für den TEI ein " \*\* " eingegeben, ermittelt ARGUS automatisch einen TEI.

Mit dem ersten TEI, für den X.31 möglich ist, startet ARGUS einen Verbindungsaufbau .

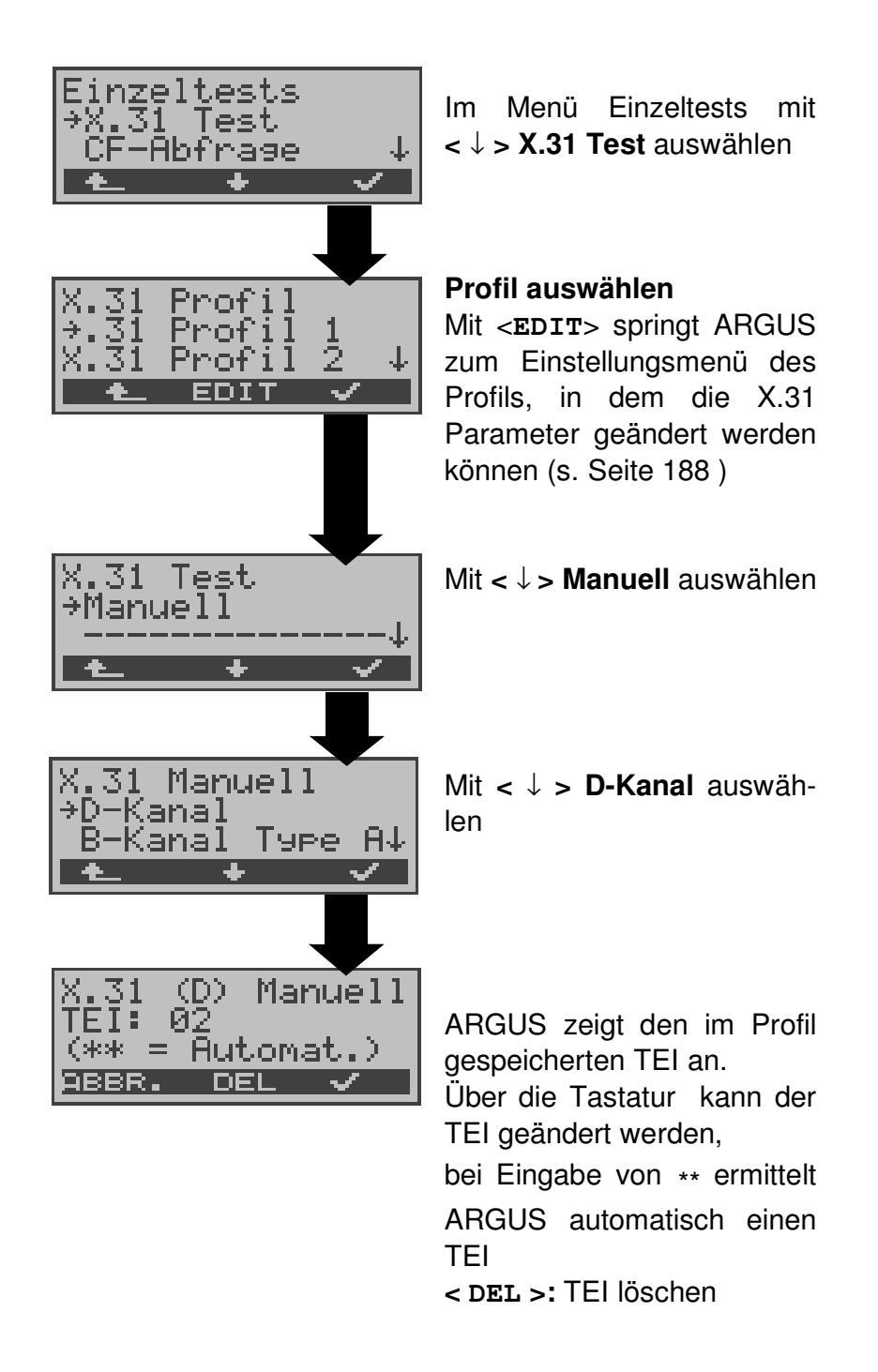

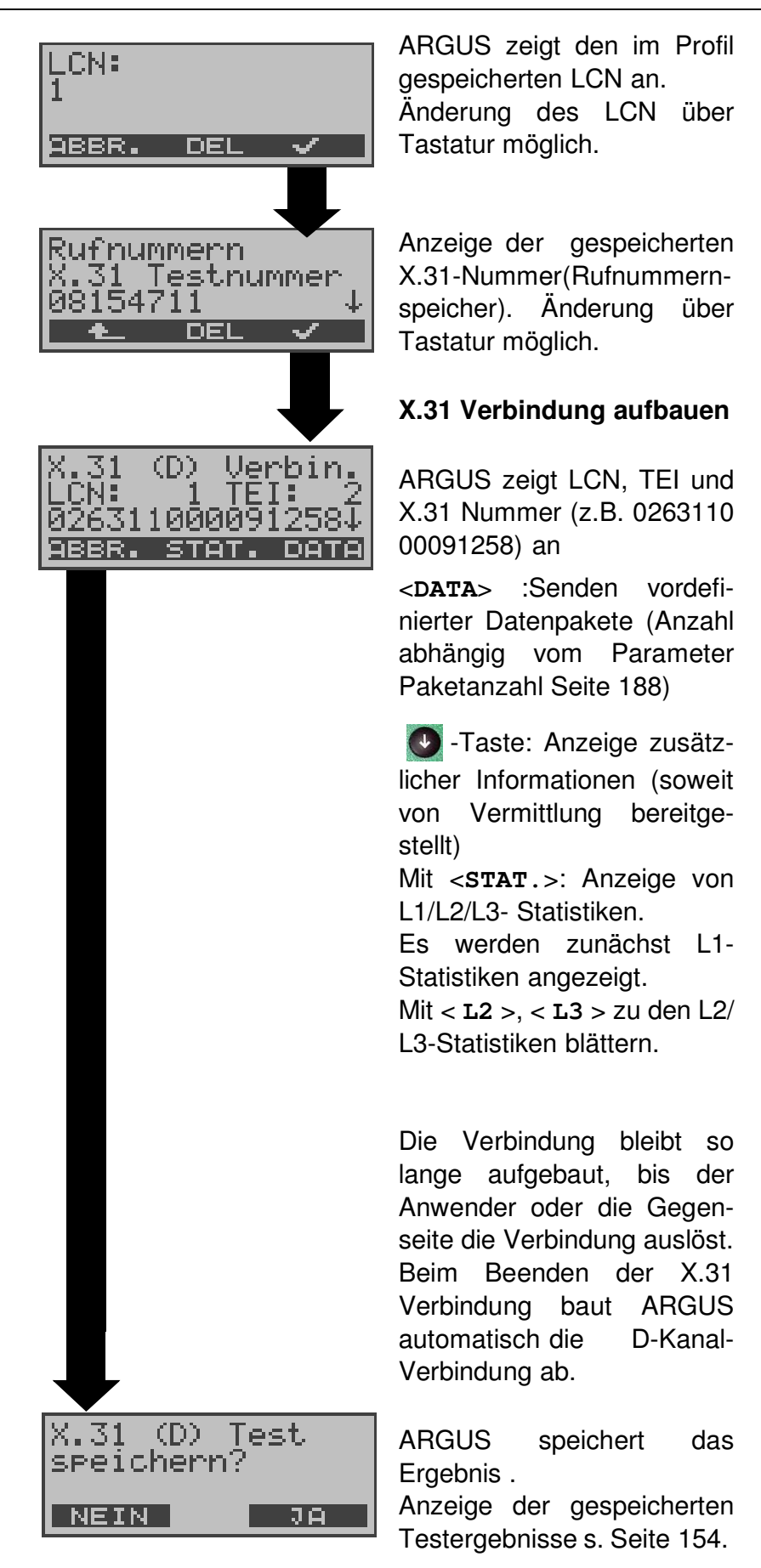

## **2) B-Kanal Type A (optional)**

Für diese Testvariante müssen eine D-Kanal-Rufnummer und eine X.31-Nummer eingegeben werden. ARGUS baut zunächst die D-Kanal Verbindung auf.

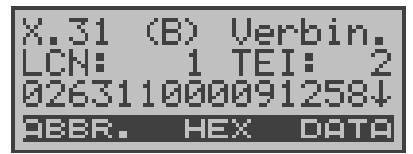

Kommt die D-Kanal-Verbindung zustande, baut ARGUS eine X.31- Verbindung im B-Kanal auf. Mit ↓ -Taste: Blättern

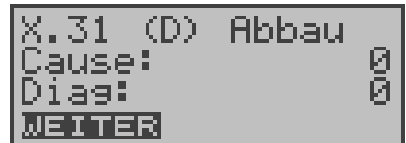

Scheitert der X.31 Verbindungsaufbau, baut ARGUS die D-Kanal-Verbindung ab. ARGUS zeigt in diesem Fall den X.31 Cause und den zugehörigen diagnostic-code an (s. Seite 212).

Sobald die Verbindung erfolgreich aufgebaut ist, sendet ARGUS vordefinierte Datenpakete (Anzahl abhängig vom Parameter Paketanzahl Seite 188) .

ARGUS zählt die gesendeten und empfangenen Datenpakete und zeigt den Inhalt der empfangenen Datenpakete (soweit möglich) im Display an.

Bedienung siehe "1) D-Kanal" auf Seite 113 .

## **3) B-Kanal Type B (optional)**

Der Ausführung des Tests ist identisch mit der Testvariante "B-Kanal Type A", es muss jedoch keine D-Kanal-Rufnummer eingegeben werden.

# **10.5 CF-Abfrage**

ARGUS prüft, ob für den Testanschluss  $(S_0 \text{ mit } DSS1,$ U<sub>k0</sub>:optional) Rufumleitungen in der Vermittlung eingerichtet sind.

ARGUS zeigt die Art (CFU, CFNR oder CFB) und den Dienst der eingerichteten Rufumleitung an. Die Anzeige ist auf maximal 10 Rufumleitungen für alle MSNs begrenzt. Weitere eingerichtete Rufumleitungen zählt ARGUS mit.

Die eingerichteten Rufumleitungen können mit ARGUS aus der Vermittlung gelöscht werden.

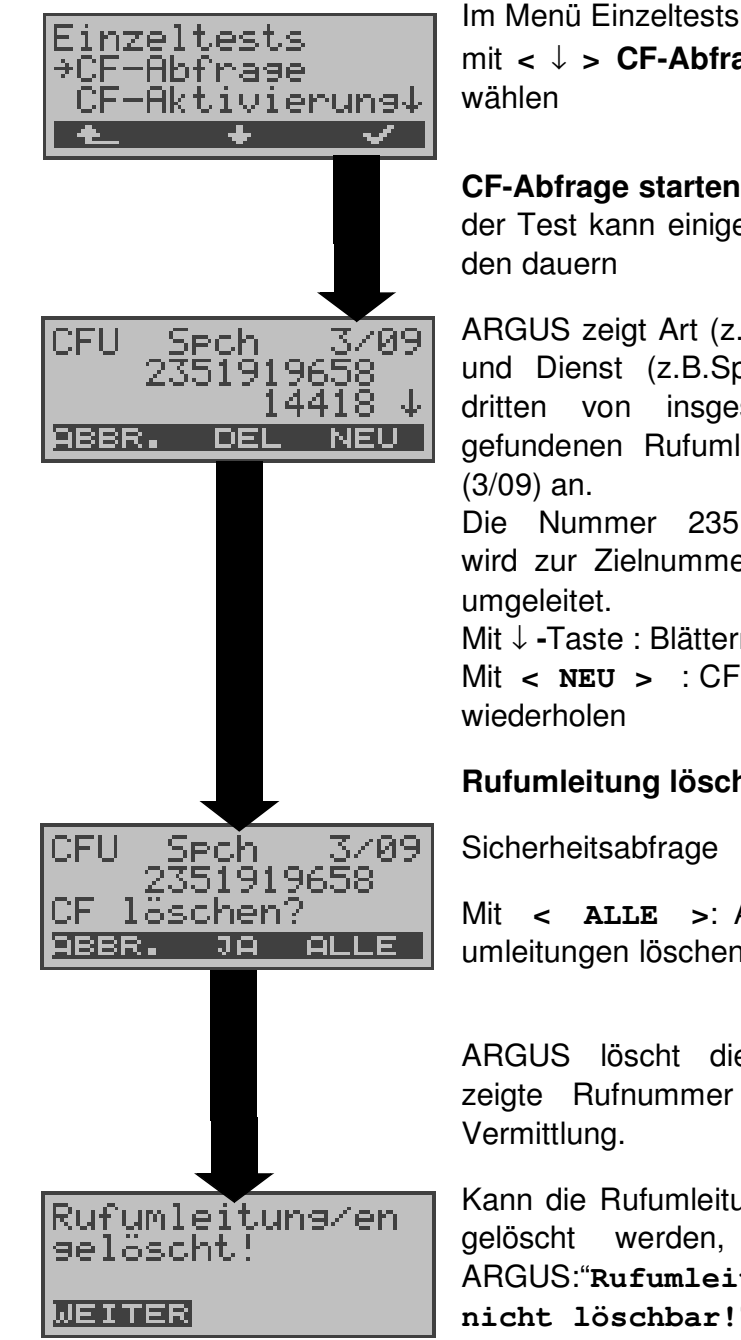

mit **<** ↓ **> CF-Abfrage** aus-

## **CF-Abfrage starten,**

der Test kann einige Sekun-

ARGUS zeigt Art (z.B. CFU) und Dienst (z.B.Spch) der dritten von insgesamt 9 gefundenen Rufumleitungen Die Nummer 2351919658 wird zur Zielnummer 14418 Mit ↓ **-**Taste : Blättern Mit **< NEU >** : CF-Abfrage

# **Rufumleitung löschen**

Mit **< ALLE >**: Alle Rufumleitungen löschen

ARGUS löscht die angezeigte Rufnummer in der

Kann die Rufumleitung nicht gelöscht werden, meldet ARGUS:"**Rufumleitung nicht löschbar!**"

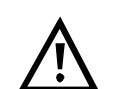

Manche TK-Anlagen oder Vermittlungsstellen erlauben den im ARGUS verwendeten Mechanismus der Abfrage der Rufumleitung für alle MSNs nicht oder quittieren die Abfrage der Rufumleitung darüber hinaus negativ, so dass der Eindruck entsteht, es seien keine Rufumleitungen eingerichtet.

Bei negativer Quittung fordert ARGUS deshalb die Eingabe der **eigenen** MSN .

Es erfolgt eine Wiederholung der Abfrage der Rufumleitung **MSN-spezifisch**.

In diesem Fall gilt die Abfrage der Rufumleitung nur für die eingegebene MSN und **nicht** für den ganzen Anschluss.

## **Abkürzung der auf dem Display angezeigten Dienste bzw. Dienstegruppen:**

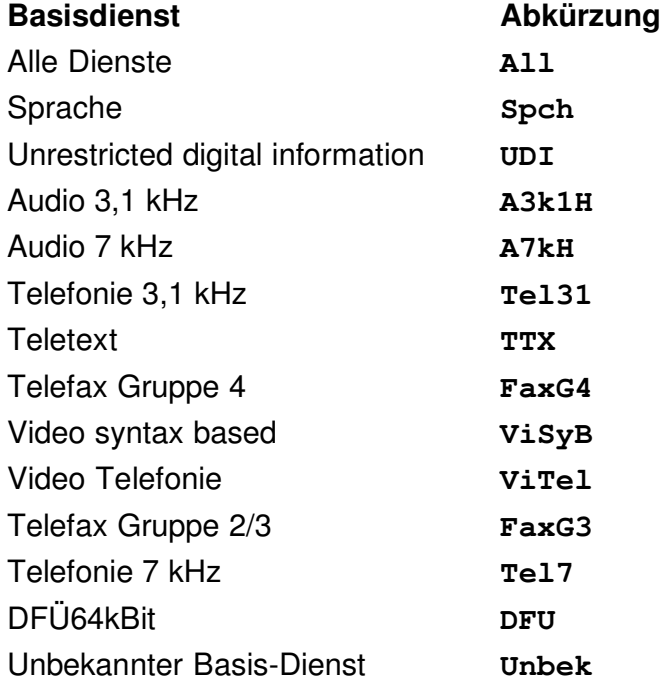

# **10.6 CF - Aktivierung**

Sie können mit ARGUS Rufumleitungen in der Vermittlung einrichten (S<sub>0</sub>,U<sub>k0</sub>).

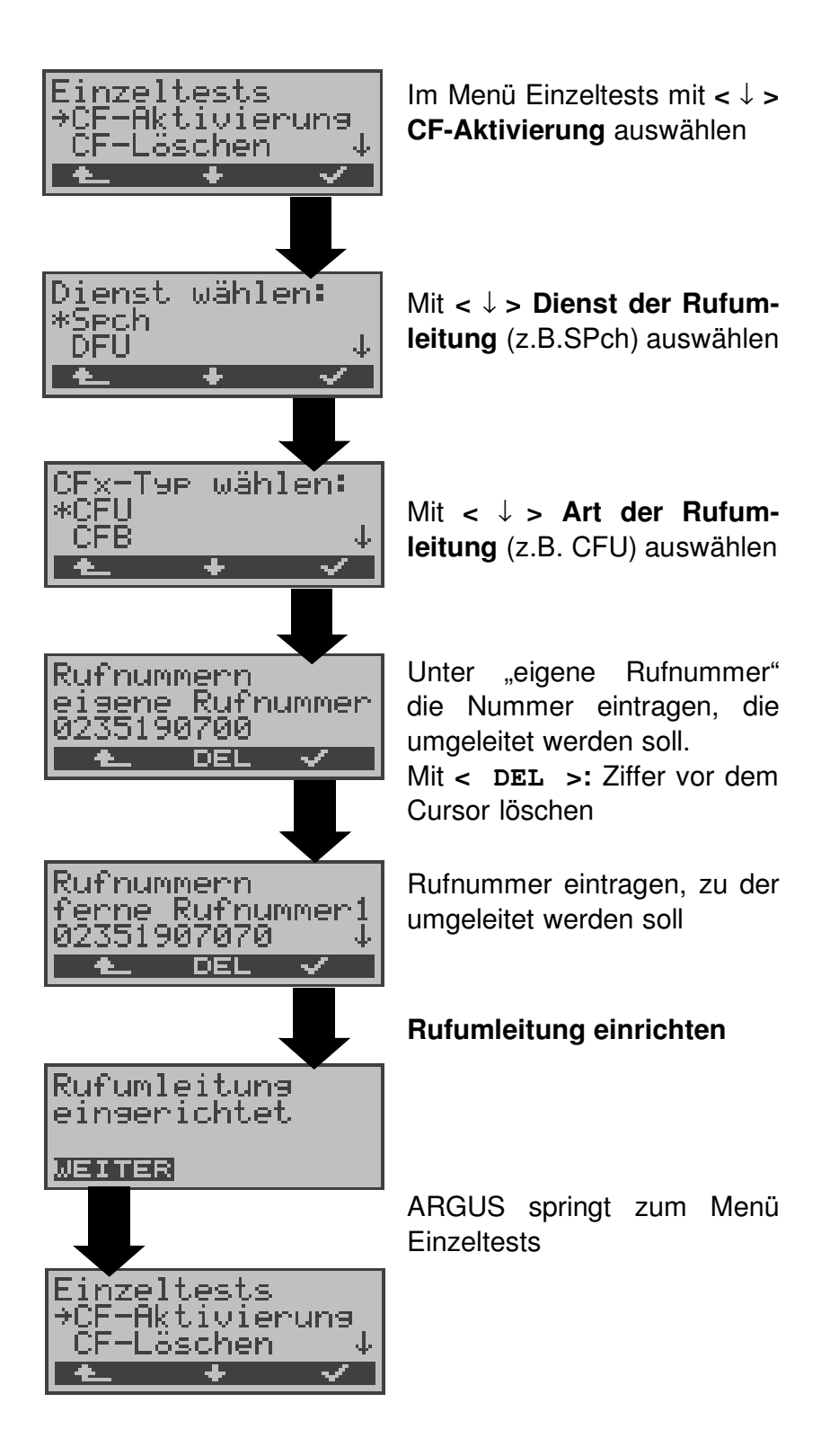

## **10.7 CF - Löschen**

Sie können mit ARGUS gezielt Rufumleitungen in der Vermittlung löschen (S<sub>0</sub>, U<sub>k0</sub>:optional ).

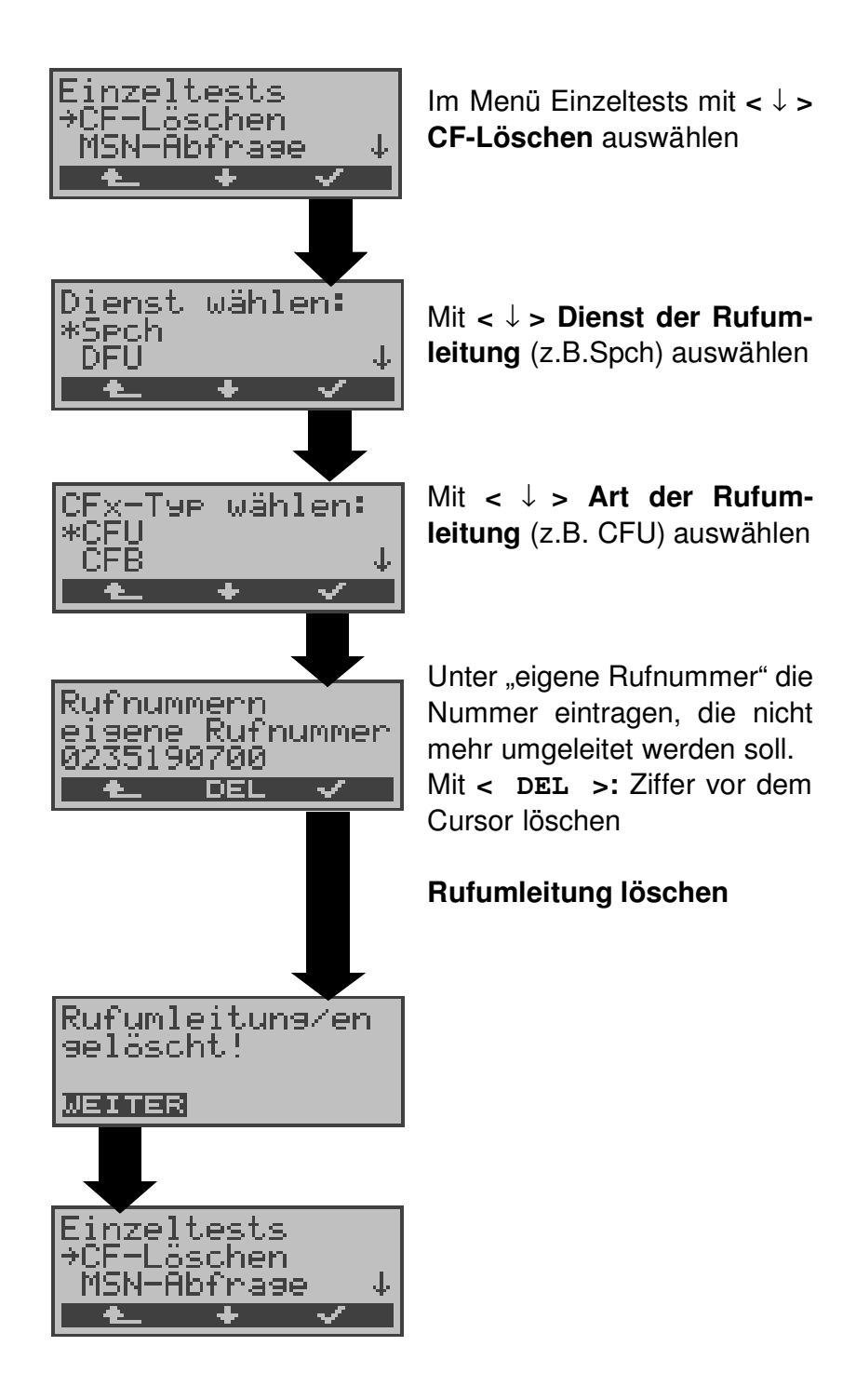

# **10.8 MSN-Abfrage (nur am S<sup>0</sup> mit DSS1)**

ARGUS ermittelt am P-MP-Anschluss mit DSS1 Protokoll die MSNs des Testanschlusses. Es werden maximal 10 Rufnummern angezeigt. Abhängig vom Type of Number (TON) zeigt ARGUS die Rufnummern in verschiedenen Versionen an:

- nur die MSN (ohne Vorwahl)
- mit nationaler Vorwahl ohne führende "0"
- mit internationaler Vorwahl ohne führende "00"
- gesamte Rufnummer

Für die MSN-Abfrage muss am Testanschluss das Dienstmerkmal "Rufumleitung (CF)" freigeschaltet sein.

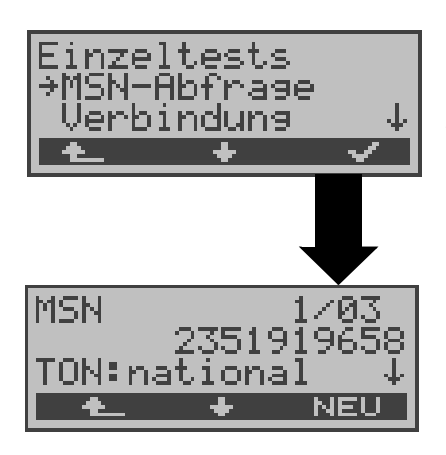

Im Menü Einzeltests mit **<** ↓ **> MSN-Abfrage** auswählen

### **MSN-Abfrage starten**

ARGUS zeigt in diesem Beispiel die erste MSN (2351919658) von insgesamt drei Gefundenen an (1/03).

Mit **<** ↓ **> :** Ergebnisse durchblättern Mit **< NEU >:** MSN-Abfrage

wiederholen

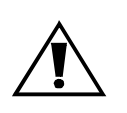

Manche Vermittlungsstellen unterstützen die Funktion MSN-Abfrage aus protokolltechnischer Sicht nicht.

ARGUS meldet in diesem Fall: MSN-Abfrage nicht möglich!

## **10.9 Zeitmessungen**

ARGUS ermittelt insgesamt drei verschiedene Zeiten:

- **- Verbindungsaufbauzeit**
- **- Laufzeit der Daten und**
- **- Laufzeitdifferenz der Daten in zwei B-Kanälen.**

Zeitmessungen sind am  $\, {\rm S}_{0^{-}}$  und am  ${\rm U}_{\rm k0}$ -Anschluss nur im TE-Modus möglich.

#### **10.9.1 Verbindungsaufbauzeit**

ARGUS erzeugt einen gehenden Ruf und ermittelt die Zeit zwischen gesendetem SETUP und empfangenen ALERT oder CONN. ARGUS baut die Verbindung automatisch ab, sobald die Messung beendet ist.

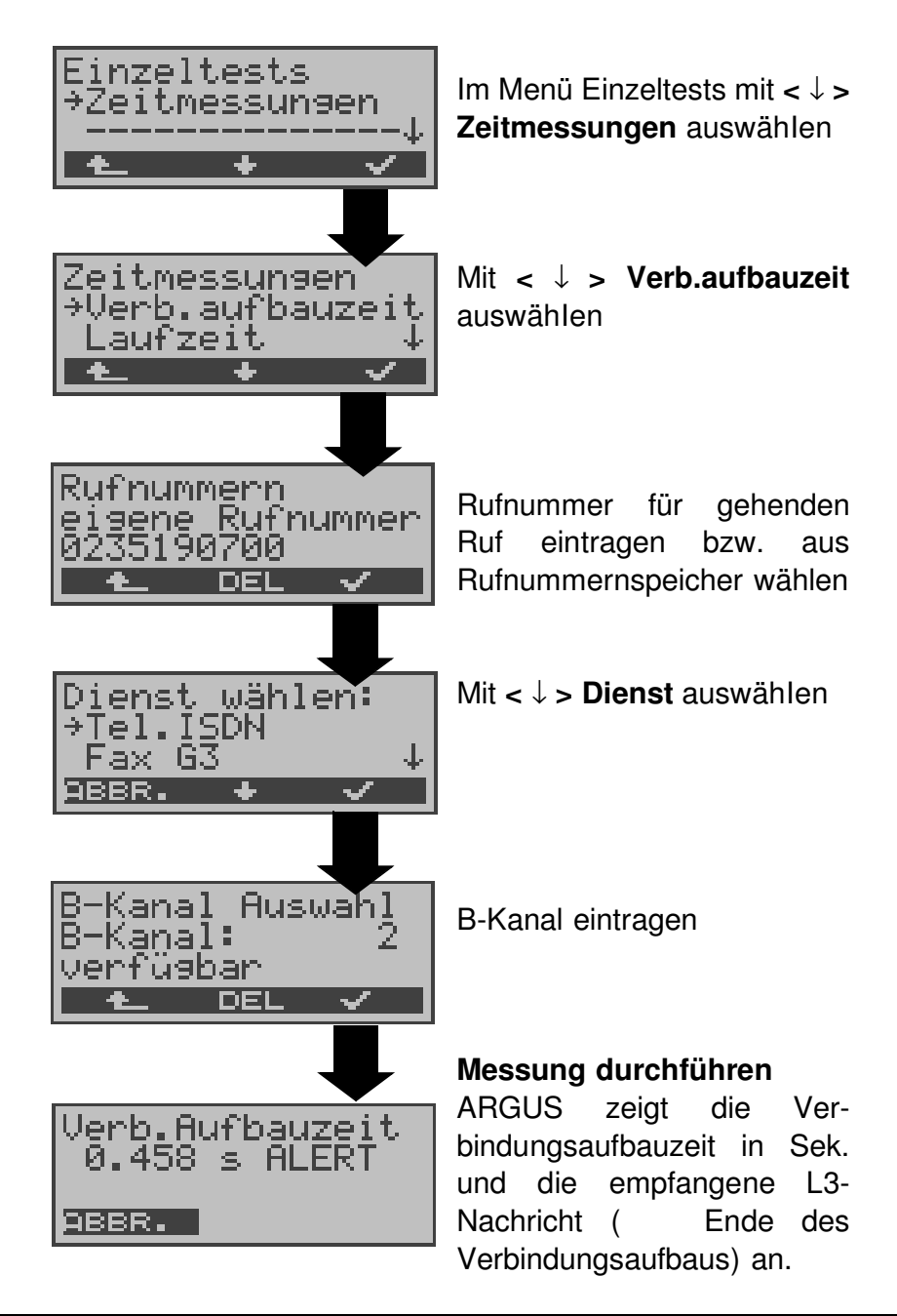

Kann ARGUS die Messung nicht durchführen (z.B. Eingabe einer falschen Rufnummer oder kein B-Kanal frei ) wird der entsprechende Cause angezeigt.

## **10.9.2 Zeitmessung: Laufzeit**

ARGUS stellt eine Verbindung zu sich selbst (Eigenanruf) oder zu einer fernen Loopbox her und misst die Laufzeit der Daten im gewählten B-Kanal.

ARGUS baut die Verbindung automatisch ab, sobald die Messung beendet wird.

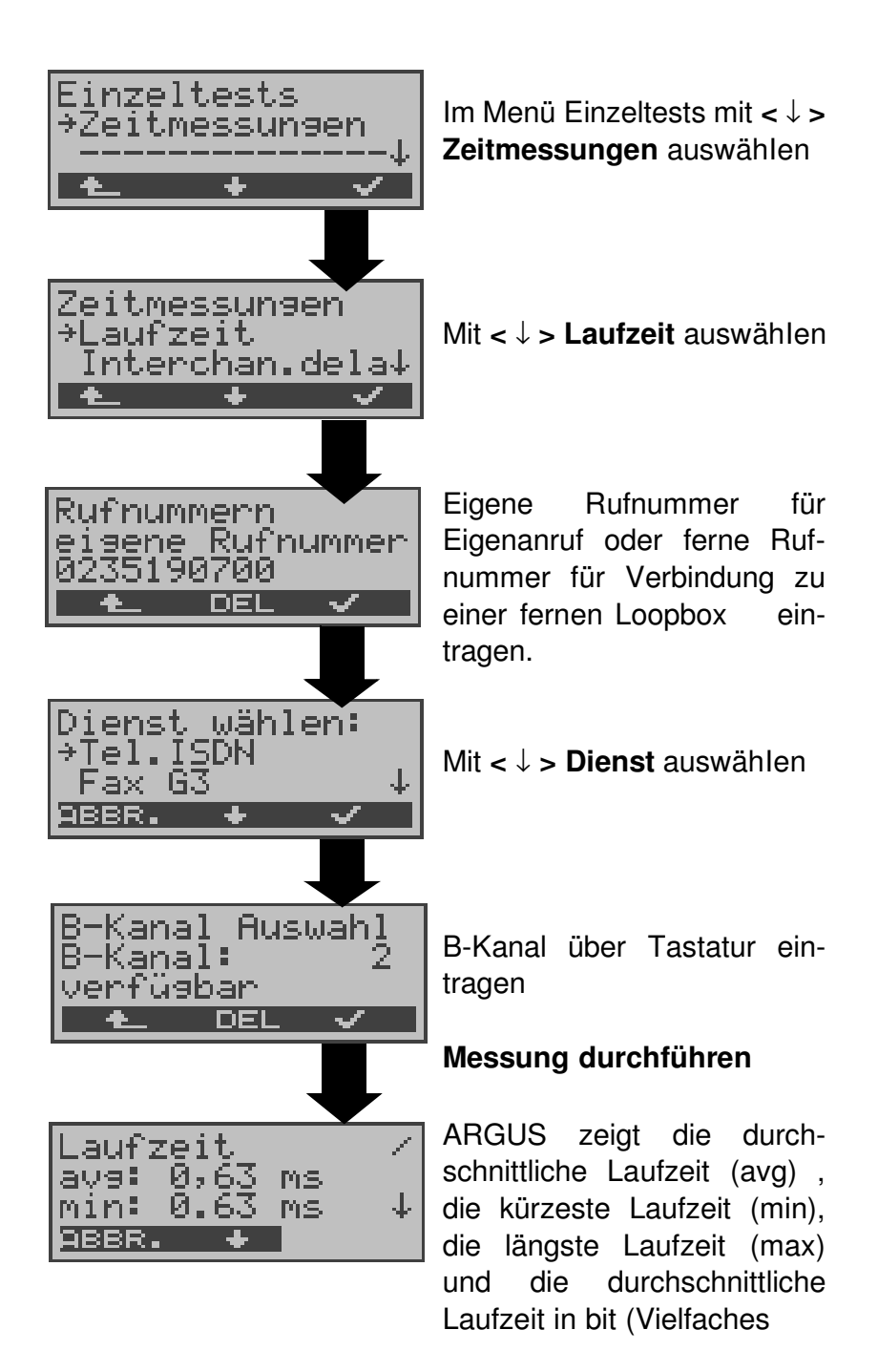

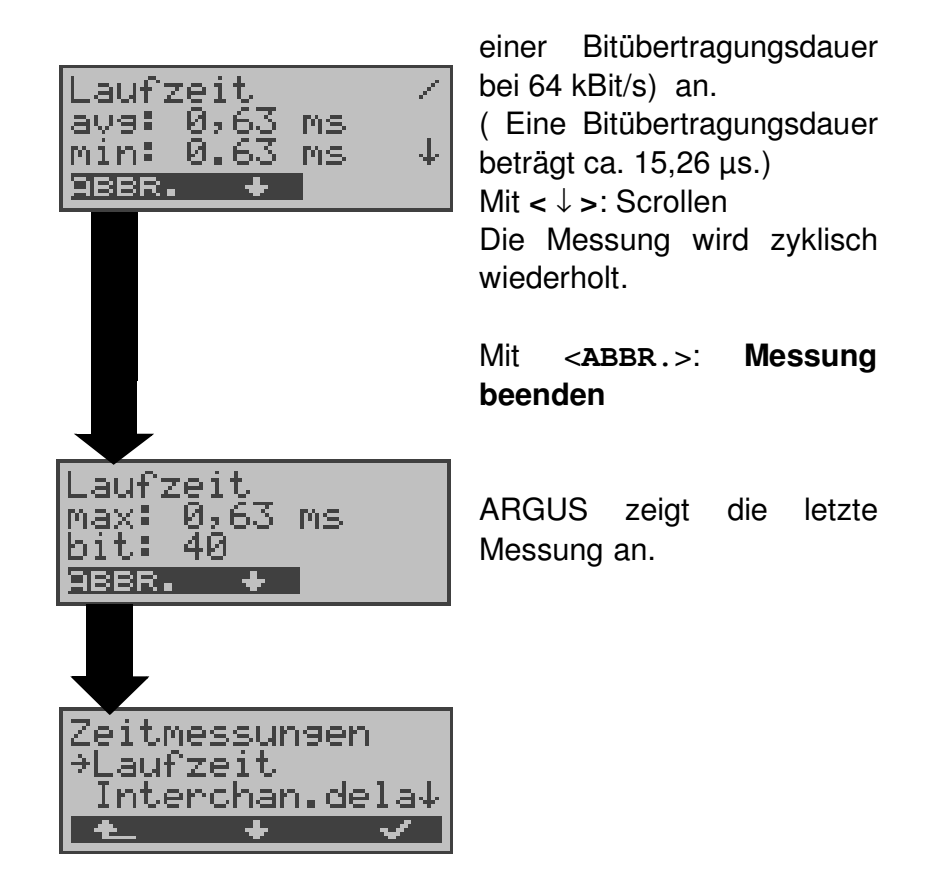

Kann ARGUS die Messung nicht durchführen, z.B. weil die Rufnummer falsch eingegeben wurde oder kein B-Kanal frei war, wird der entsprechende Cause angezeigt.

Empfängt ARGUS bei einer Verbindung zu einer fernen Loopbox nicht innerhalb von ca. 13 sec die Daten im B-Kanal, wird "keine LOOP" angezeigt.

#### **10.9.3 Zeitmessung: Interchannel delay**

ARGUS stellt zwei getrennte Verbindungen zu einer fernen Loopbox her. Die Loopbox sendet die B-Kanal-Daten jeweils im gleichen Kanal wieder zurück. ARGUS misst die Laufzeit der Daten in beiden B-Kanälen und ermittelt die Laufzeitdifferenz (Interchannel delay).

ARGUS baut die Verbindungen automatisch ab, sobald die Messung beendet wird.

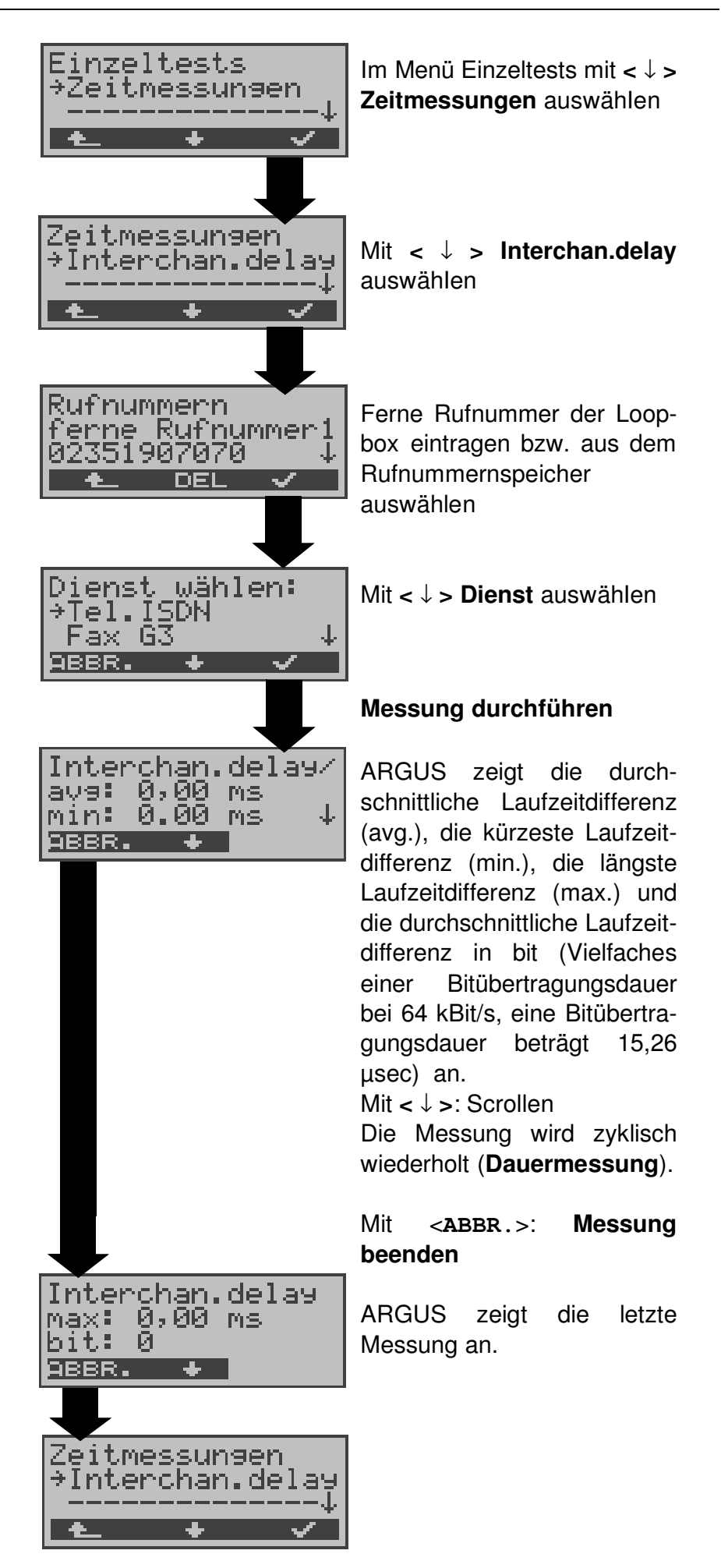

Kann ARGUS die Messung nicht durchführen (z.B. Eingabe einer falschen Rufnummer oder kein B-Kanal frei ) wird der entsprechende Cause angezeigt.

Empfängt ARGUS bei einer Verbindung zu einer fernen Loopbox nicht innerhalb von ca. 13 sec die Daten im B-Kanal, wird "keine LOOP" angezeigt.

# **11 Verbindung**

# **11.1 Aufbau einer ISDN-Verbindung**

a) ARGUS kann für folgende Dienste eine Verbindung aufbauen:

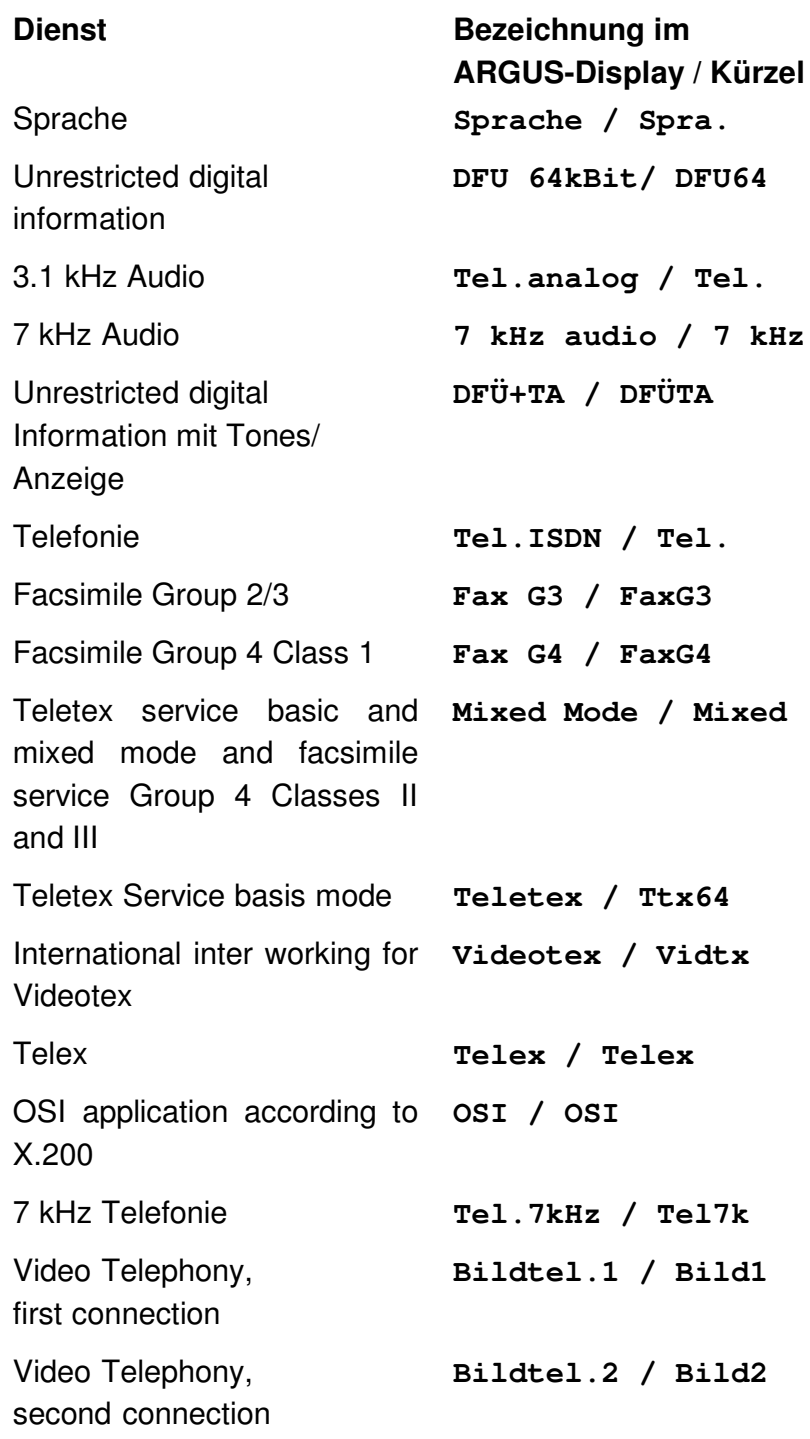

Zusätzlich drei User-spezifische Dienste (Siehe "Dienste" auf Seite 181.)

- b) Bei einer Telefonverbindung kann mit dem integrierten Sprechweg bestehend aus Mikrofon und Hörkapsel gesprochen werden.
- c) Bei aufgebauter ISDN-Verbindung wird durch Drücken der numerischen Tasten (0-9), sowie der Tasten \* und #, ein DTMF-Signal generiert und gesendet.

## **Bedienerschritte Gehender Ruf (ISDN)**

#### **1) Einzelwahl:**

Bei Einzelwahl werden die eingegebenen Ziffern der Rufnummer einzeln übertragen.

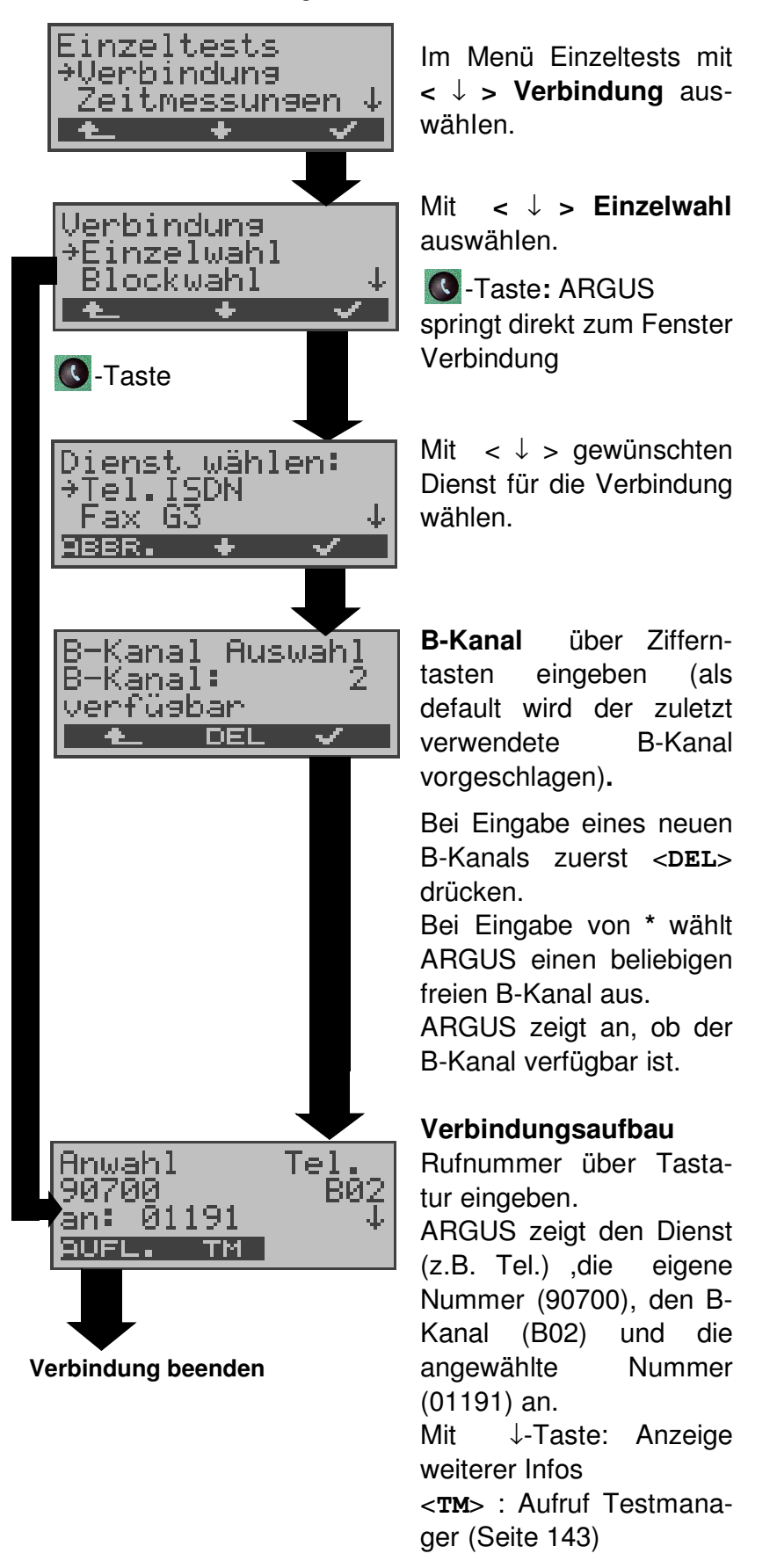

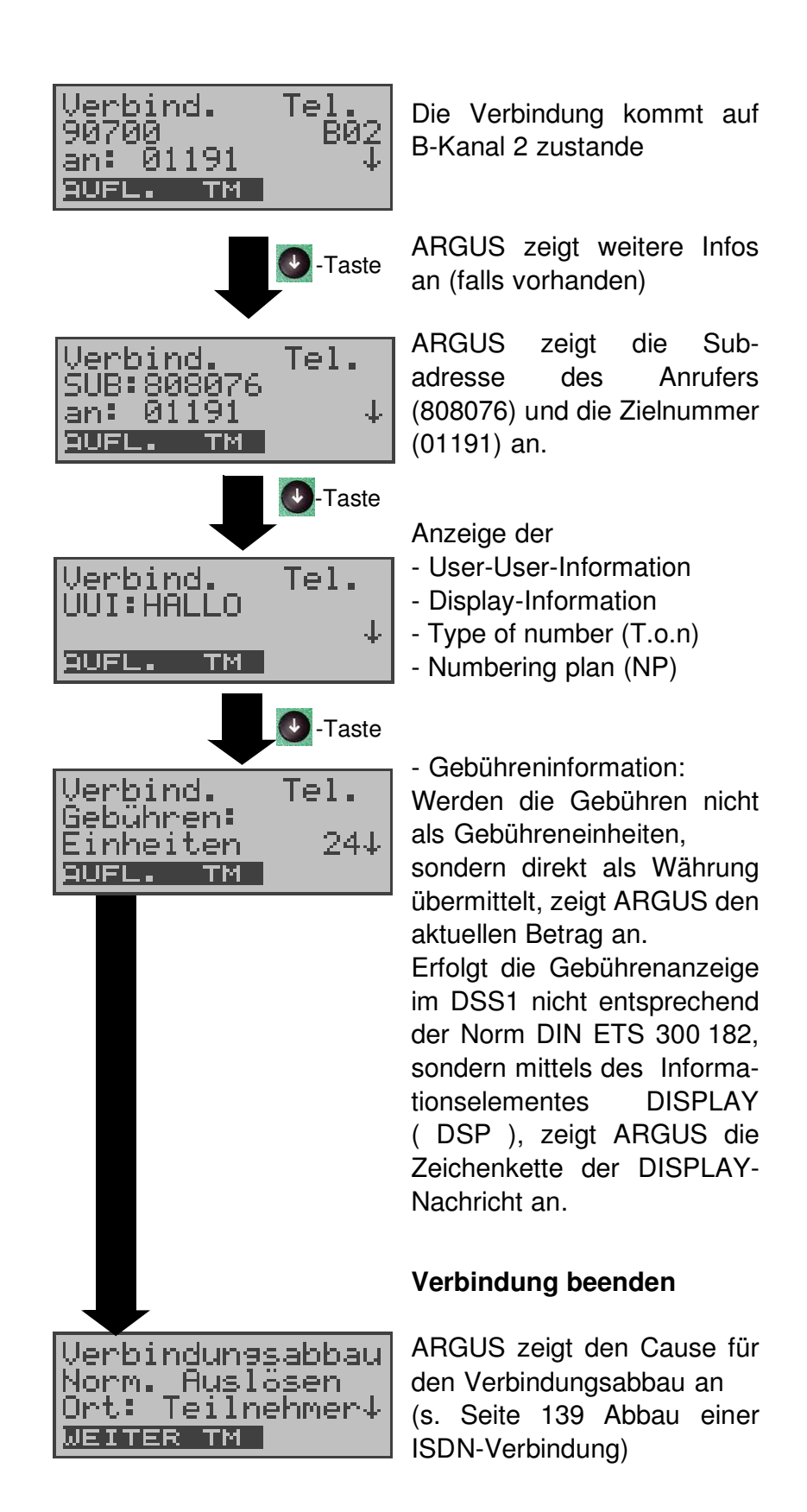

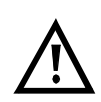

#### **Hinweise zur Eingabe der Rufnummer**

Die Durchwahl wird von der Anschlussnummer durch ein # getrennt (z.B 02351 / 9070-20 ARGUS Eingabe: 023519070 #20).

Bei einem gehenden Ruf verwendet ARGUS als Zieladresse (CDPN bzw. DAD) die gesamte Rufnummer (ohne #) und als Absendeadresse (CGPN bzw. OAD) nur die Durchwahl.

Ein '#' am Anfang einer Rufnummer wird als gültiges Zeichen behandelt. Ein '#' am Ende der eigenen Nummer führt dazu, dass ARGUS keine Absendeadresse (CGPN bzw. OAD) mitschickt.

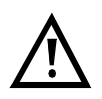

### **Vereinfachte Einzelwahl über die Telefontaste**

-Taste drücken: ARGUS springt unabhängig vom gerade geöffneten Menü direkt zum Fenster Verbindung/Einzelwahl

Nochmal <sup>1</sup>0-Taste drücken: Amtston ertönt, nach Eingabe der Rufnummer wird die Verbindung aufgebaut.

#### **2) Blockwahl**

Bei Blockwahl überträgt ARGUS die komplette Wahlinformation zusammenhängend in einem Block.

Die Rufnummer wird aus dem Rufnummernspeicher angewählt (Siehe "Abspeichern von Rufnummern" auf Seite 194.).

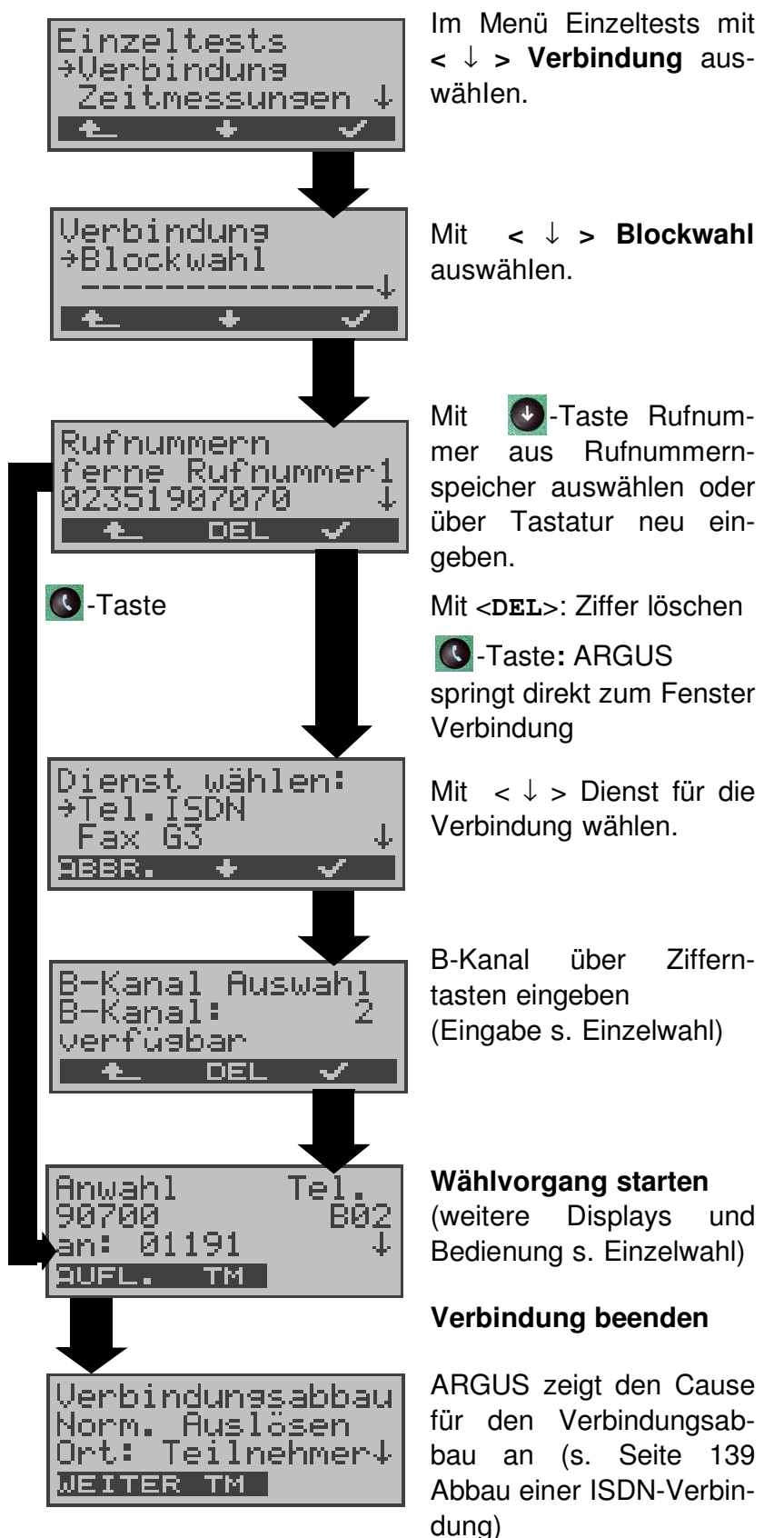

## **Bedienerschritte kommender Ruf ( ISDN )**

Ein kommender Ruf kann jederzeit , auch während eines laufenden Tests (z.B. BERT), angenommen werden (Siehe "Mehrere Tests gleichzeitig starten" auf Seite 144.).

ARGUS signalisiert einen kommenden Ruf sowohl durch ein akustisches Signal als auch durch eine Display-Anzeige.

Am P-MP-Anschluss können Sie mit der Funktion **Rufannahme** (Siehe "Rufannahme" auf Seite 181.) einstellen, dass ARGUS nur kommende Rufe signalisiert, die an die als eigene Rufnummer eingestellte MSN adressiert sind. Die Funktion ist nur ausführbar, wenn die eigene Rufnummer im Rufnummernspeicher des ARGUS eingegeben wurde (Siehe "Abspeichern von Rufnummern" auf Seite 194.) und der kommende Ruf eine Ziel-MSN überträgt.

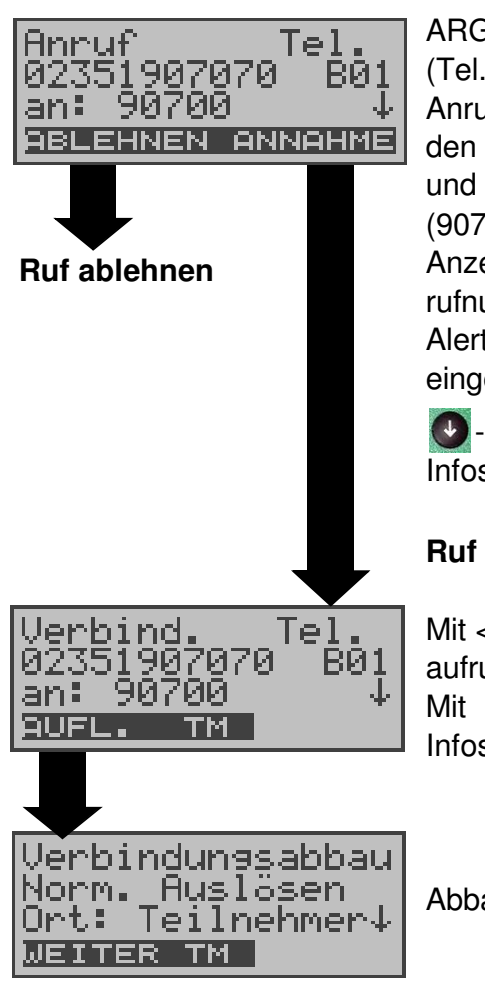

ARGUS zeigt den Dienst (Tel.), die Nummer des Anrufers (02351907070), den belegten B-Kanal (B01) und die Zielrufnummer (90700) an.

Anzeige der kompletten Zielrufnummer (DDI) , falls der Alerting-Modus auf manuell eingestellt ist (s. Seite 179 ).

**D**-Taste: Anzeige weiterer Infos (falls vorhanden)

## **Ruf annehmen**

Mit < **TM** >: Testmanager aufrufen (s. Seite 143 ) Mit **<** ↓ **>**: Anzeige weiterer Infos

Abbau der Verbindung

## **Gebühreninformation im NT-Modus (optional):**

Im NT-Modus speist ARGUS bei kommenden Rufen Gebühren gemäß funktionalem DSS1 als Einheiten (Units) und als Währung (currency) in Euro ein.

# **11.2 Abbau einer ISDN-Verbindung**

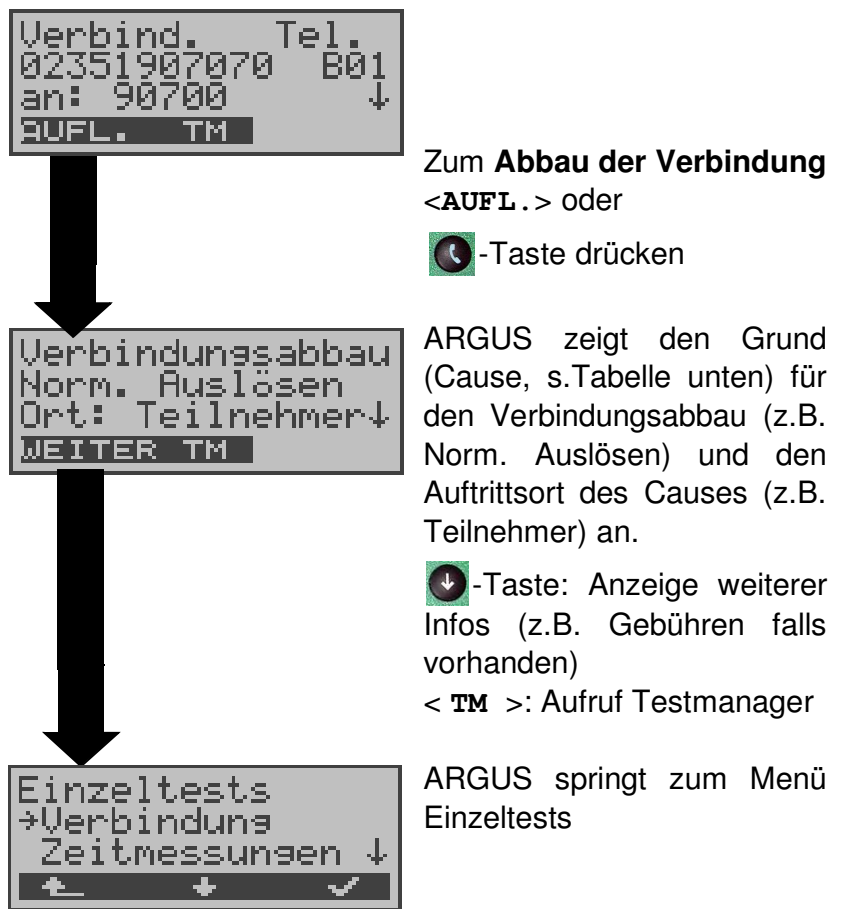

Folgende Causes werden im Klartext angezeigt:

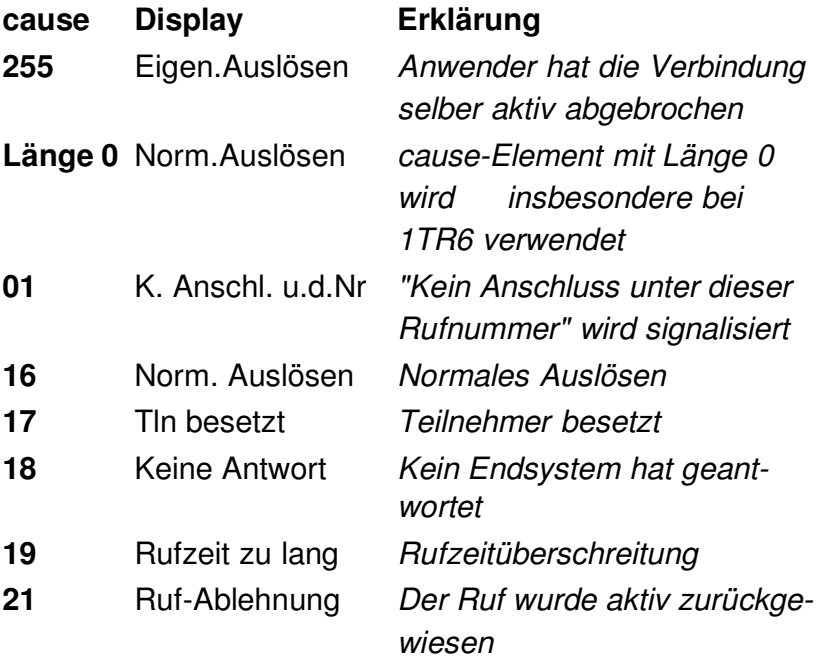

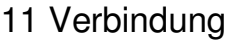

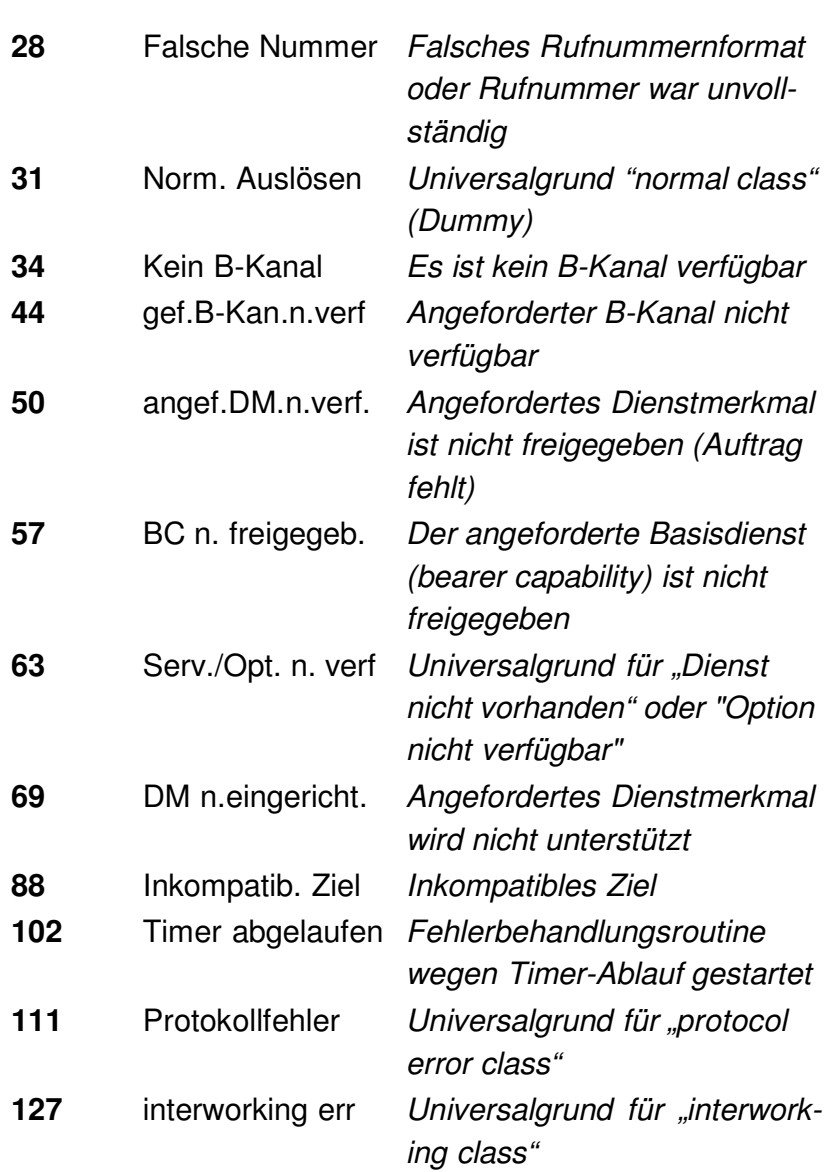

Weitere Causes werden nicht im Klartext, sondern als Dezimalzahl angezeigt (s. Anhang C und D Seite 207 ).

# **11.3 Verbindung am Analog-Anschluss (a/b)**

#### **Bedienerschritte gehender Ruf (analog)**

ARGUS baut eine Verbindung zu einem anderen Endgerät auf. Handelt es sich bei dem Endgerät um ein Telefon, kann mit dem im ARGUS integrierten Sprechweg (Mikrofon und Hörkapsel) ein Gespräch geführt werden.

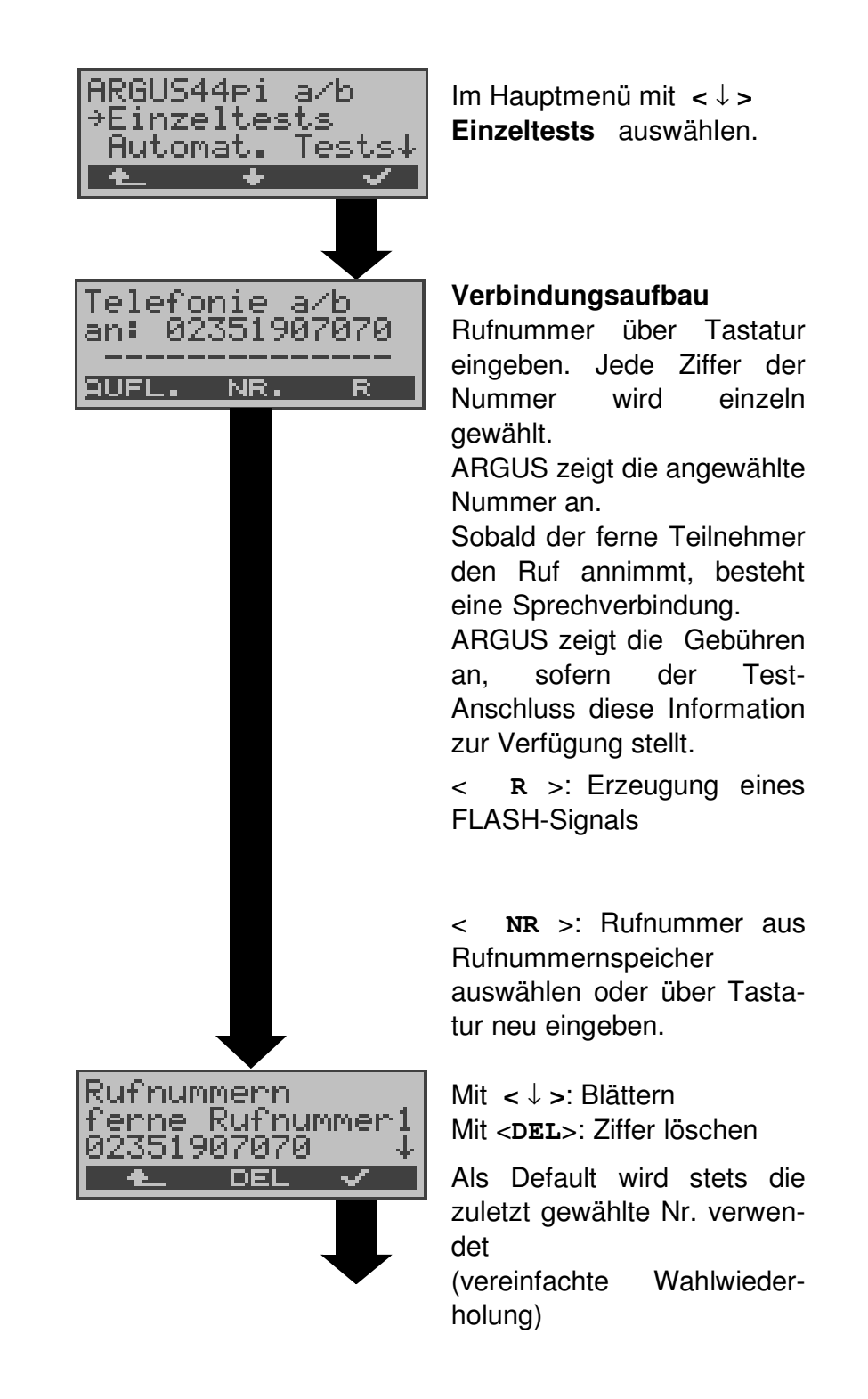

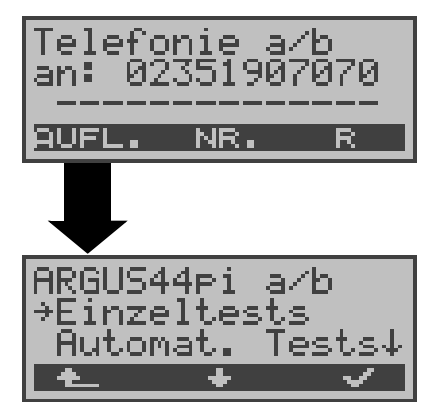

ARGUS überträgt die komplette Wahlinformation zusammenhängend

#### **Verbindung beenden**

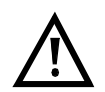

# **Vereinfachte Einzelwahl über die Telefontaste**

-Taste drücken: ARGUS springt vom gerade geöffneten Menü direkt zum Display Telefonie: Nach Eingabe der Rufnummer wird die Verbindung aufgebaut.

#### **Bedienerschritte kommender Ruf (analog)**

ARGUS signalisiert eine kommende Verbindung sowohl im Display als auch akustisch.

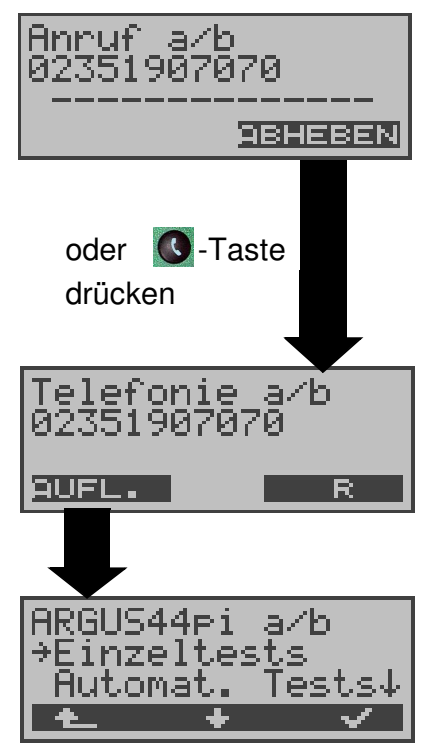

ARGUS zeigt die Nummer des Anrufers (CLIP) an, vorausgesetzt der Anschluss verfügt über dieses Leistungsmerkmal (Siehe "a/b CLIP" auf Seite 185) .

#### **Ruf annehmen**

**< R >:** Erzeugung eines FLASH-Signals

## **Verbindung beenden**

## **12 Test-Manager**

ARGUS kann am S<sub>0</sub>-Anschluss Tests bzw. "Verbindungen" gleichzeitig und völlig unabhängig voneinander starten. Während eines Telefonats kann beispielsweise gleichzeitig ein BERT ungestört ablaufen. Die einzelnen Tests bzw. "Verbindungen" belegen jeweils Ressourcen.

Alle gestarteten Tests werden vom Test-Manager verwaltet. Mit Hilfe des Test-Managers können Sie neue Tests starten, zwischen den parallel laufenden Tests umschalten oder alle laufenden Tests beenden.

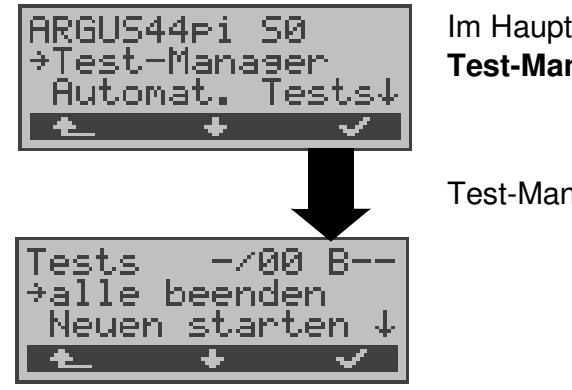

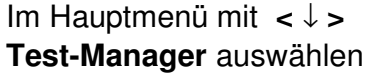

Test-Manager öffnen

Befindet sich ARGUS in einer Verbindung oder im Menü Einzeltests ( bzw. in einem Test), kann der Testmanager über die Taste **6** bzw. über den Softkey < **TM** > geöffnet werden.

# **12.1 Mehrere Tests gleichzeitig starten**

#### **Start eines neuen Tests/Verbindung während einer bestehenden Verbindung**

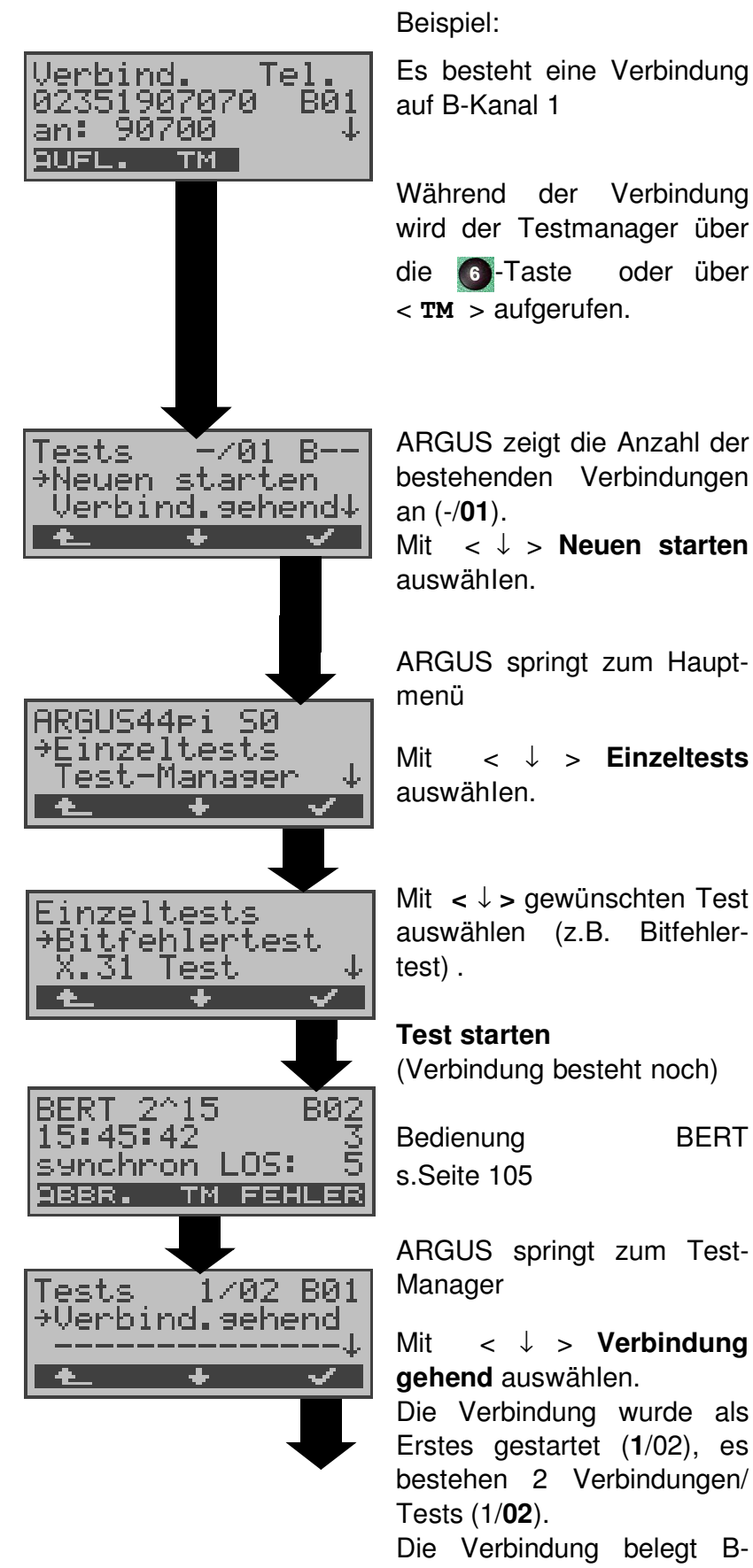
Kanal 1 (B01).

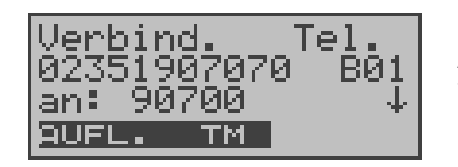

ARGUS springt zum Verbindungsfenster

Wird ein Test (bzw. Verbindung) abgebrochen, springt ARGUS zum Test-Manager sofern noch ein weiterer Test (bzw.Verbindung) im Hintergrund läuft.

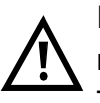

Einige Tests belegen so viele Ressourcen, dass sie nicht in beliebigen Kombinationen mit anderen Tests gestartet werden können. ARGUS zeigt in diesem Fall "Test zur Zeit nicht möglich" an.

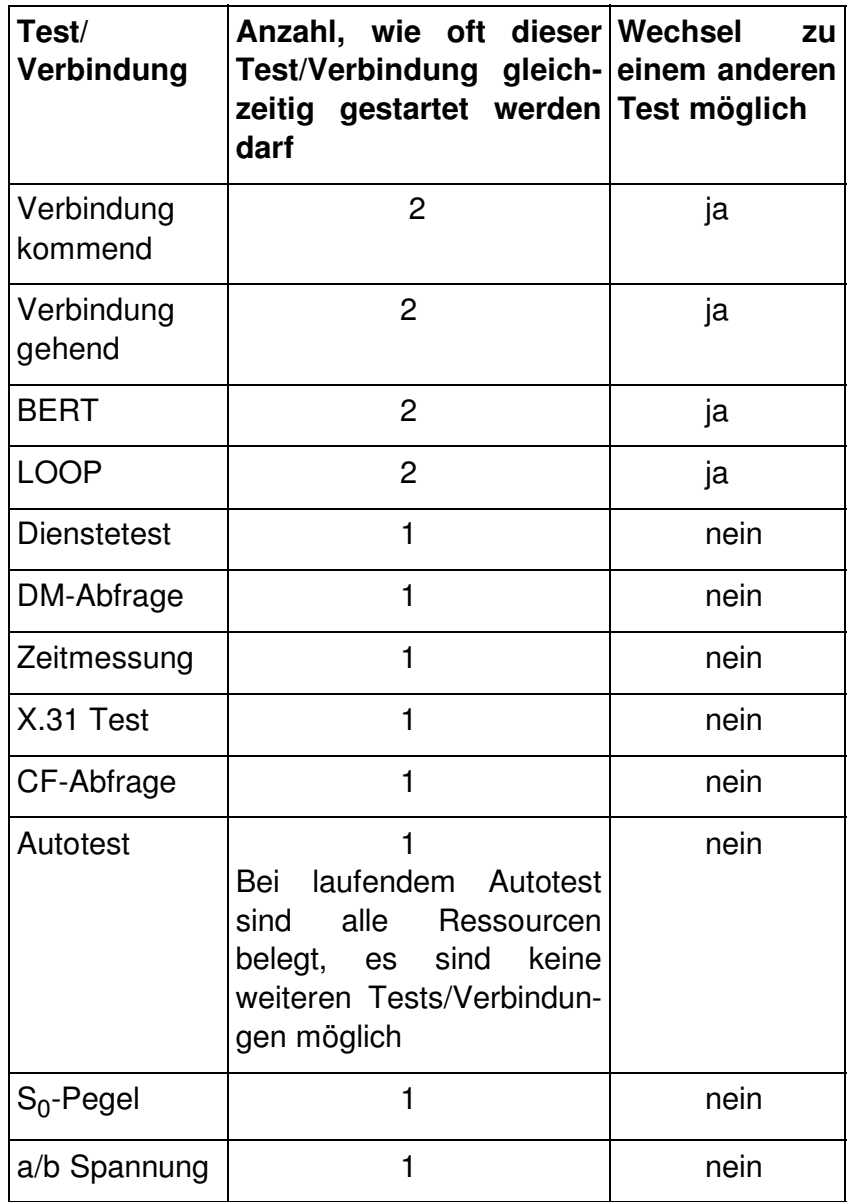

### **Annahme eines kommenden Rufes/Verbindung während eines laufenden Tests**

ARGUS signalisiert einen kommenden Ruf sowohl im Display als auch akustisch (s. Seite 132 Aufbau einer ISDN-Verbindung).

Der kommende Ruf kann unabhängig vom gerade laufenden Test angenommen werden. Falls die Funktionen **B-Kanal-Loop** oder **Bert warten** aktiviert sind, erfolgt die Annahme des Rufes automatisch.

Das "Handling" mehrerer Verbindungen wird am Beispiel "Annahme eines kommenden Rufes während eines laufenden BERTs" erklärt, ist aber für alle anderen Tests identisch.

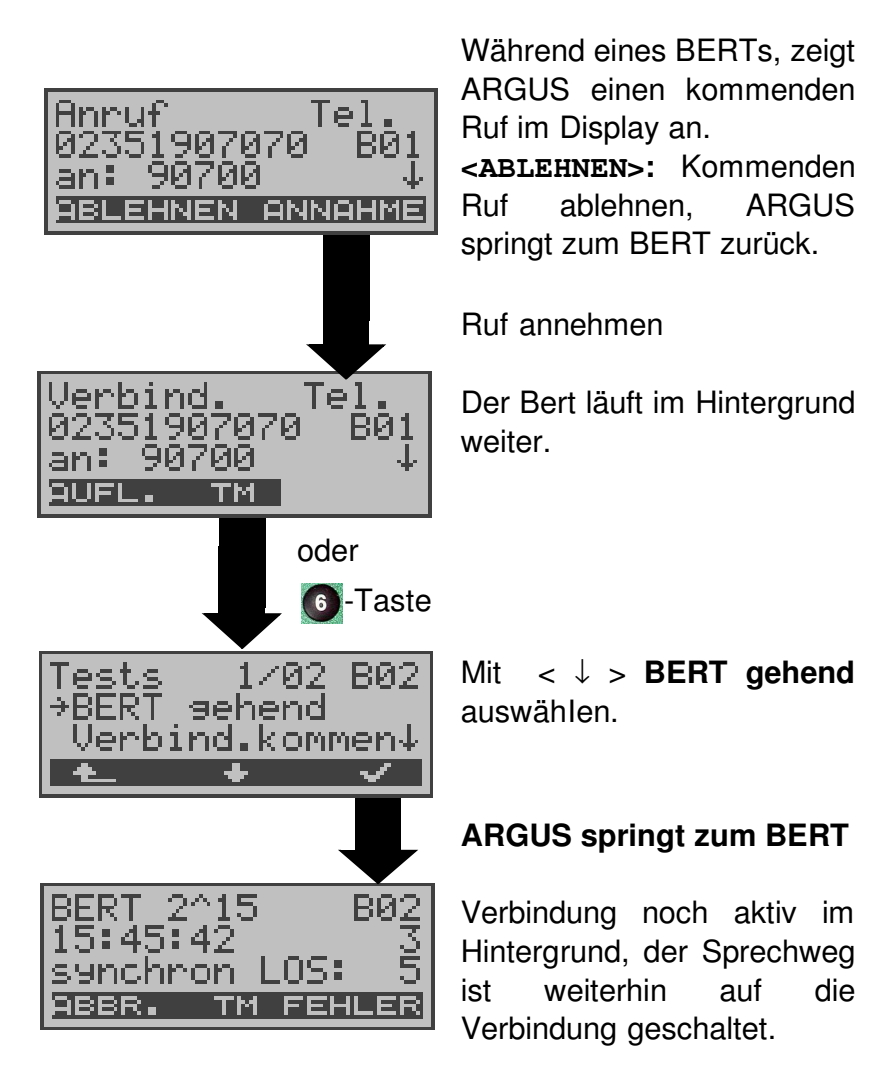

Der Sprechweg (Mikrofon/Hörmuschel) wird der gerade aktuell gestarteten passenden "Verbindung" zugeordnet, sofern der Sprechweg verfügbar ist. Die Zuordnung des Sprechweges zur Verbindung bleibt auch im Hintergrund erhalten.

### **12.2 Zwischen den Tests umschalten**

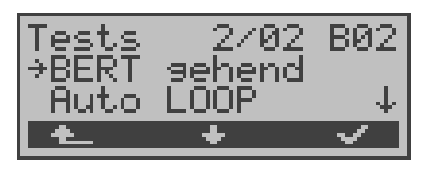

Testmanager aufrufen.

Mit <  $\downarrow$  > Test (Verbindung), zu dem Sie umschalten möchten, auswähIen.

Mit **<** ✓ **>:** ARGUS springt zum ausgewählten Test.

Mit <  $\triangle$  >: ARGUS springt an die Stelle zurück, von der aus der Testmanager aufgerufen wurde (z.B. in einen parallel laufenden Test). Falls kein weiterer Test läuft, springt ARGUS sinnvollerweise ins Hauptmenü.

### **12.3 Alle Tests beenden**

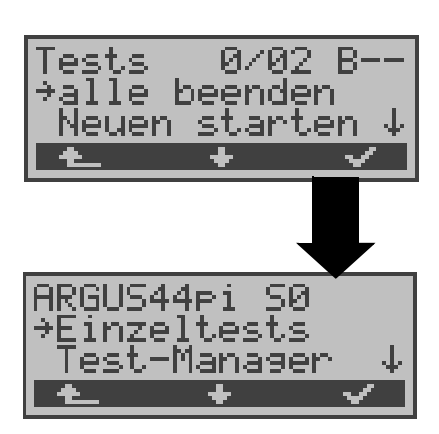

Testmanager aufrufen.

Mit < ↓ > **alle beenden** auswählen

ARGUS beendet alle laufenden Tests/Verbindungen und springt dann zum Hauptmenü.

# **13 Automatischer Test**

ARGUS führt eine automatische Testreihe durch und zeigt die Testergebnisse im Display an.

Die Testergebnisse können mit der Intec Software WINplus/ WINanalyse auf einem PC gespeichert und dort in einem ausführlichen Messprotokoll dargestellt und ausgedruckt werden.

ARGUS führt der Reihe nach folgende Tests automatisch durch:

## **Am S**<sup>0</sup> **-oder U**k0 **-Anschluss**

#### **(ARGUS im TE-Modus)**

- Status
- Pegelmessung
- **Dienstetest**
- BERT im erweiterten Selbstanruf
- Test der Dienstmerkmale
- CF-Abfrage (Rufumleitungen)
- MSN-Abfrage
- X.31-Test

#### **Bei einer S**<sup>0</sup> **-oder U**k0 **-Festverbindung**

- **Status**
- Pegelmessung
- BERT im end-to-end Modus (z.B. mit einer Loopbox auf der fernen Seite)

#### **Beim ADSL-Anschluss**

- ARGUS ermittelt alle relevanten Leitungsparameter einer ADSL-Verbindung

ARGUS speichert die Testergebnisse zusammen mit dem Datum und der Uhrzeit (ARGUS interne Uhrzeit). Zusätzlich werden Einstellungen wie z.B. die eigene Rufnummer und die ferne Rufnummer mitgespeichert.

Beim Ausschalten des ARGUS werden die Testergebnisse nicht gelöscht.

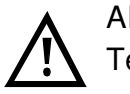

ARGUS speichert die Ergebnisse mehrerer Testläufe ( Datensatz 1,2,3... ) .

Jede Funktion im Menü Automat.Tests bezieht sich auf einen der als Datensatz gespeicherten Testläufe . Es öffnet sich deshalb zunächst ein Display, in dem der gewünschte Datensatz ausgewählt werden muss.

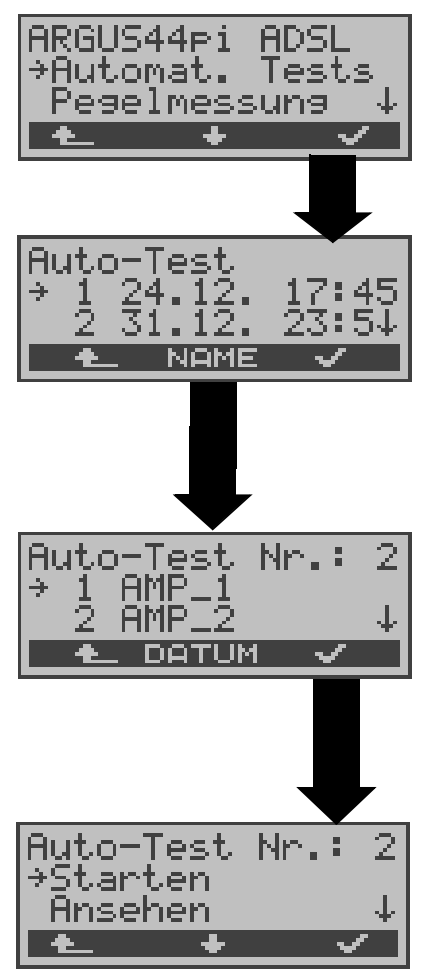

Im Hauptmenü mit < ↓ > **Automat. Tests** auswähIen.

Mit ↓ -Taste Datensatz mit einem gespeicherten Test auswähIen. ARGUS zeigt zu jeder Datensatznr. Speichername , Datum und Uhrzeit an. Freie Datensätze sind als "frei" gekennzeichnet.

Wird der automatische Testlauf nicht über das Menü Automat.Tests sondern mit der Funktionstaste 4 gestartet, muss zunächst ein Speichername eingetragen werden.

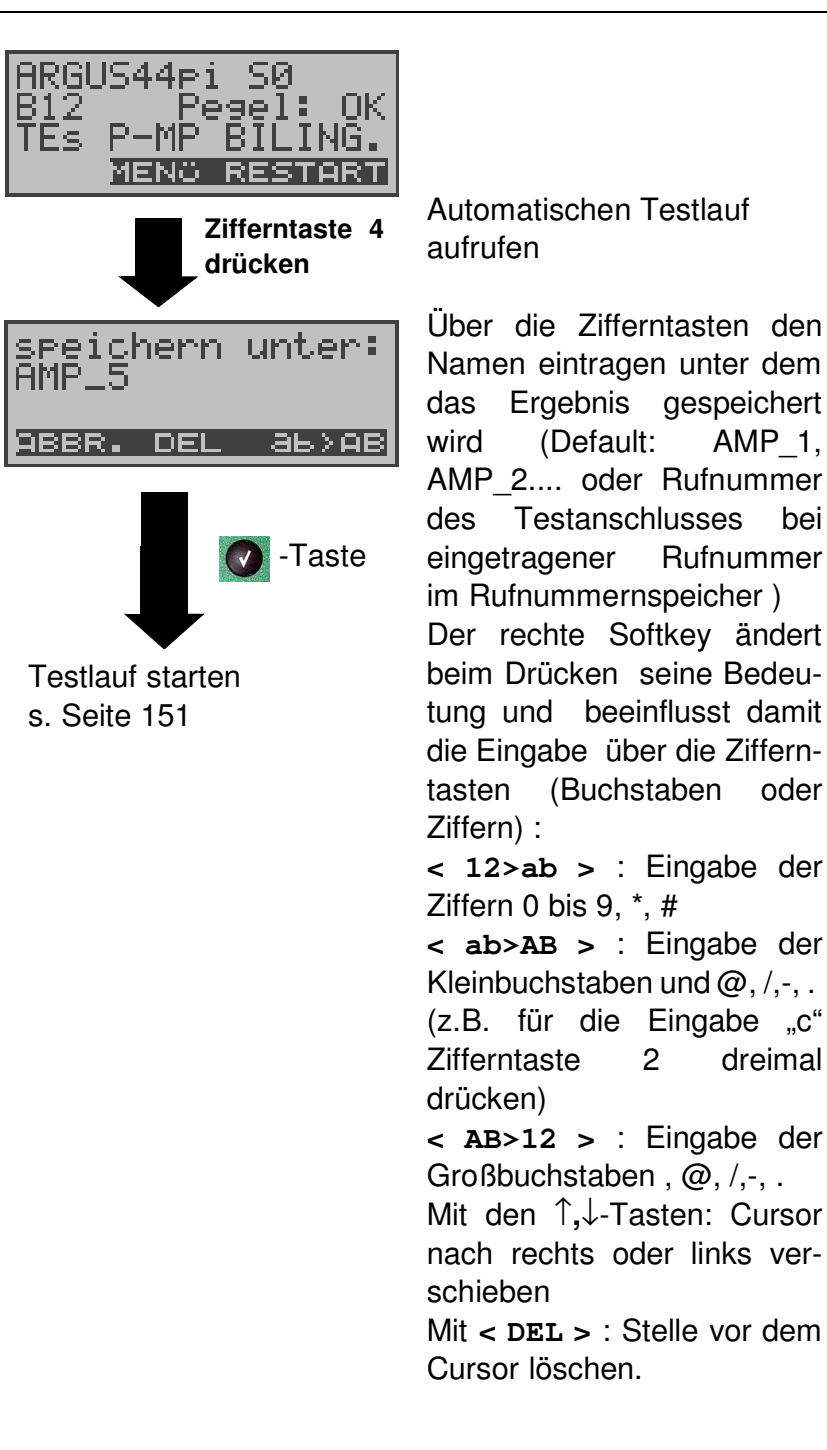

Sind schon alle Datensätze belegt, muss manuell ein Speicherplatz ausgewählt werden.

# **13.1 Autom. Test am S**<sup>0</sup> **-Anschluss starten**

Bevor der automatische Testlauf gestartet wird, sollten die benötigten Parameter ( am S<sub>0</sub>-Anschluss z.B. Messzeit und Fehlerschwellwert für den BERT s. Seite 182) überprüft werden.

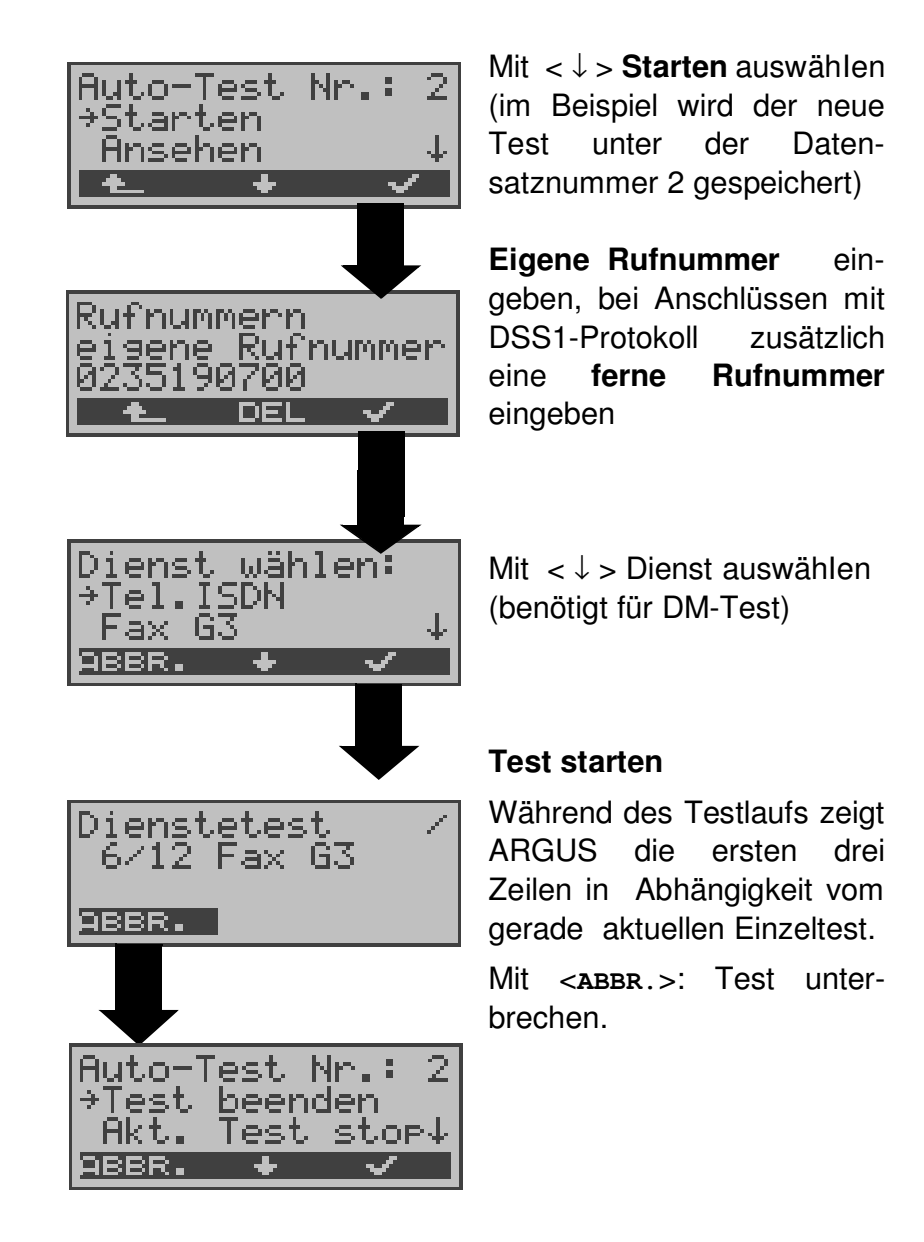

# **Test (vorzeitig) beenden:**

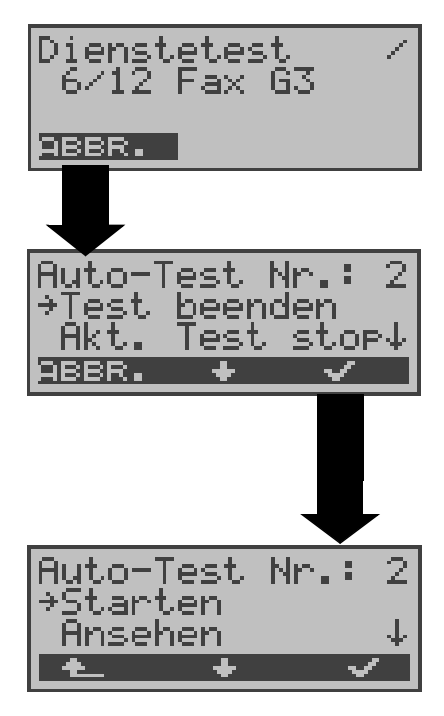

ARGUS führt automatischen Test durch .

#### **Test unterbrechen**

Mit < ↓ > **Test beenden** auswähIen Mit **< ABBR. >**: Test fortsetzen.

**Test beenden,** die bereits ermittelten Testergebnisse werden nicht gespeichert. Ein eventuell vorhandener "alter" Datensatz mit dieser Datensatznummer bleibt erhalten.

### **Einzeltest überspringen:**

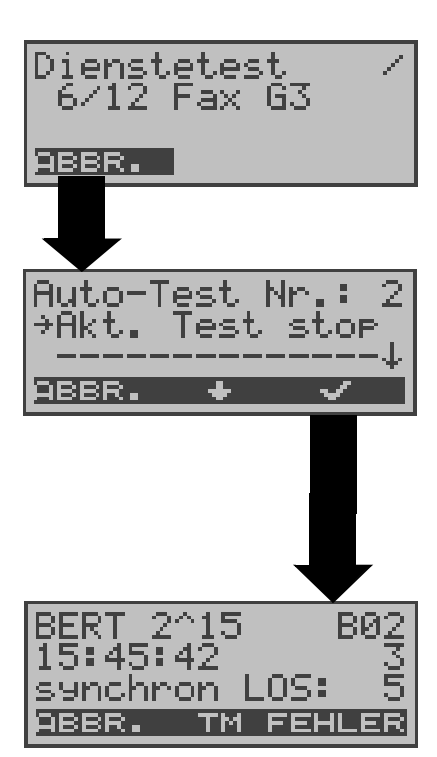

Ein Einzeltest kann übersprungen werden: ARGUS führt z.B. gerade den Dienstetest durch.

### **Dienstetest unterbrechen**

Mit < ↓ > **Akt. Test stop** auswähIen.

Mit **< ABBR. >**: Dienstetest fortsetzen.

**ARGUS überspringt den Dienstetest**

Der nächste Einzeltest (z.B. BERT) wird gestartet.

### **Test fortsetzen:**

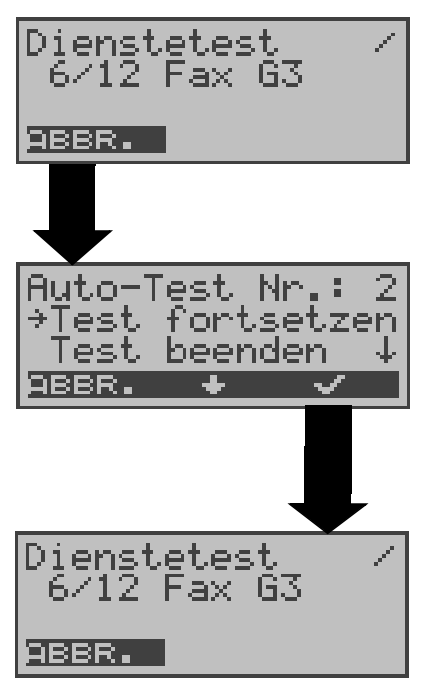

Ein unterbrochener Einzeltest kann fortgesetzt werden: ARGUS führt z.B. den Dienstetest durch.

#### **Test unterbrechen**

Mit < ↓ > **Test fortsetzen** auswähIen. Mit **< ABBR. >**: Test fortsetzen. ARGUS wiederholt den "gestörten" Einzeltest (im Beispiel: Dienstetest)

# **13.2 Gespeicherte Testergebnisse anzeigen**

Die gespeicherten Ergebnisse der Einzeltests werden am  $S_0$ - und U<sub>k0</sub>-Anschluss in folgender Reihenfolge im Display angezeigt:

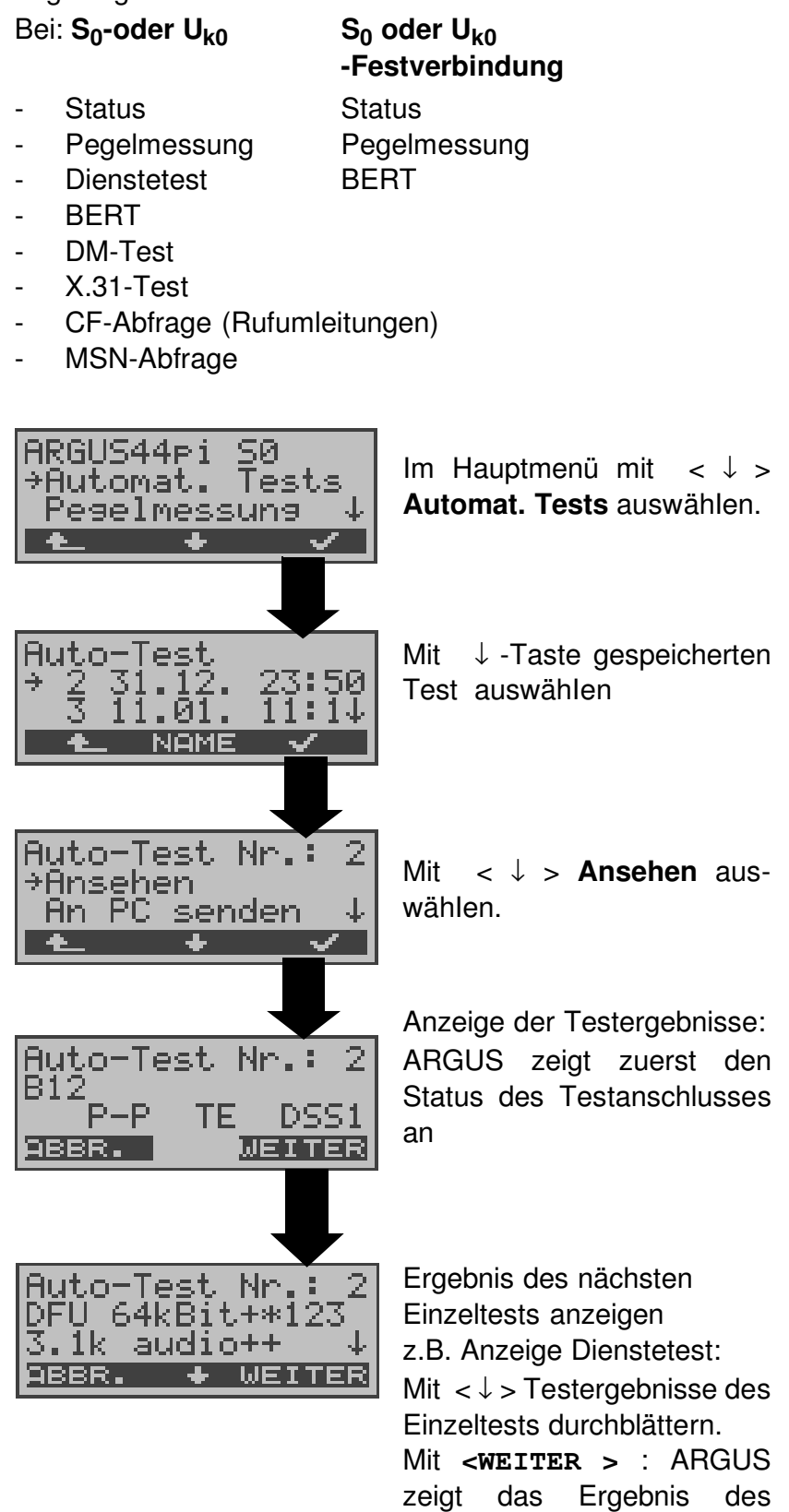

nächsten Einzeltests an.

#### **Anzeige beim ADSL-Anschluss Physik-Test:**

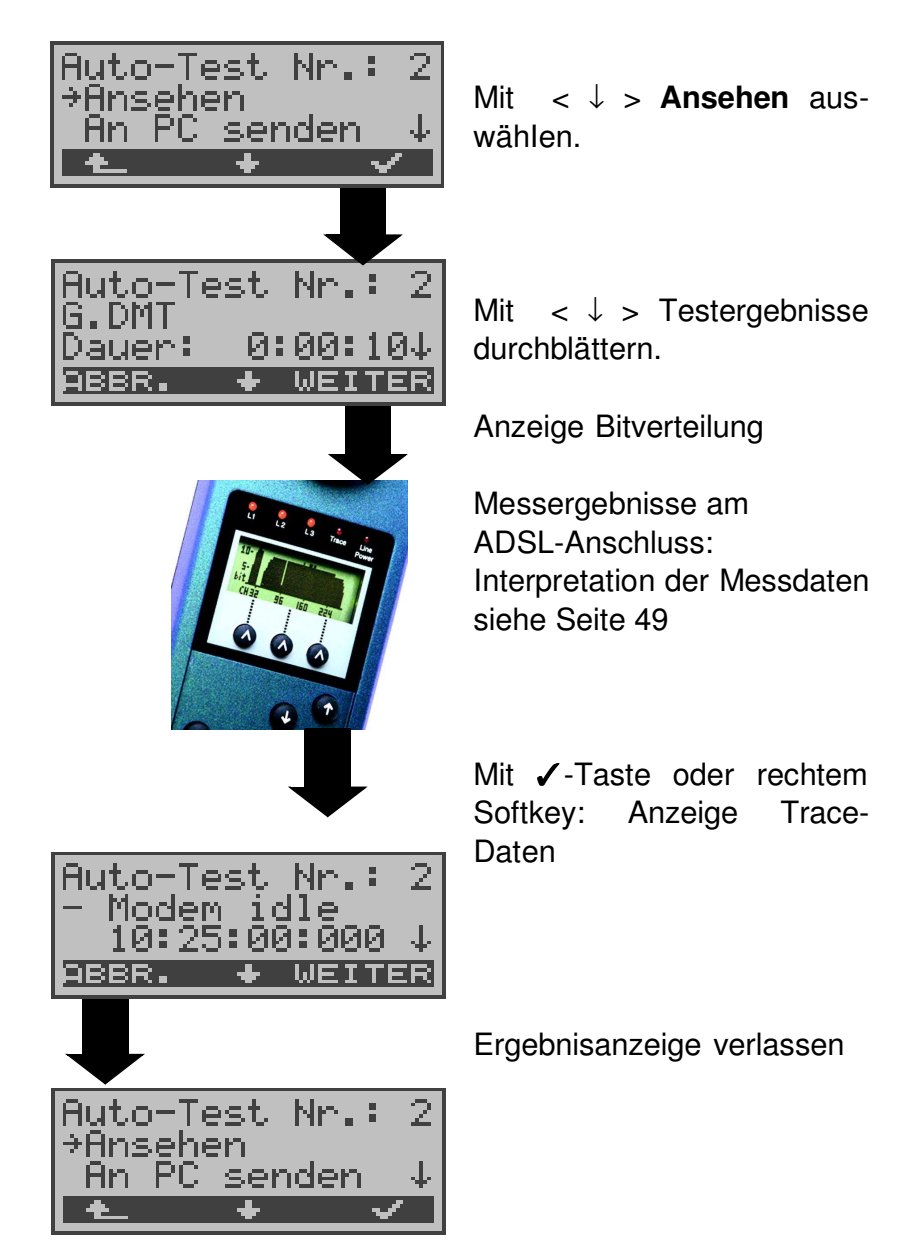

#### **Anzeige beim ADSL-Anschluss Ping-Test:**

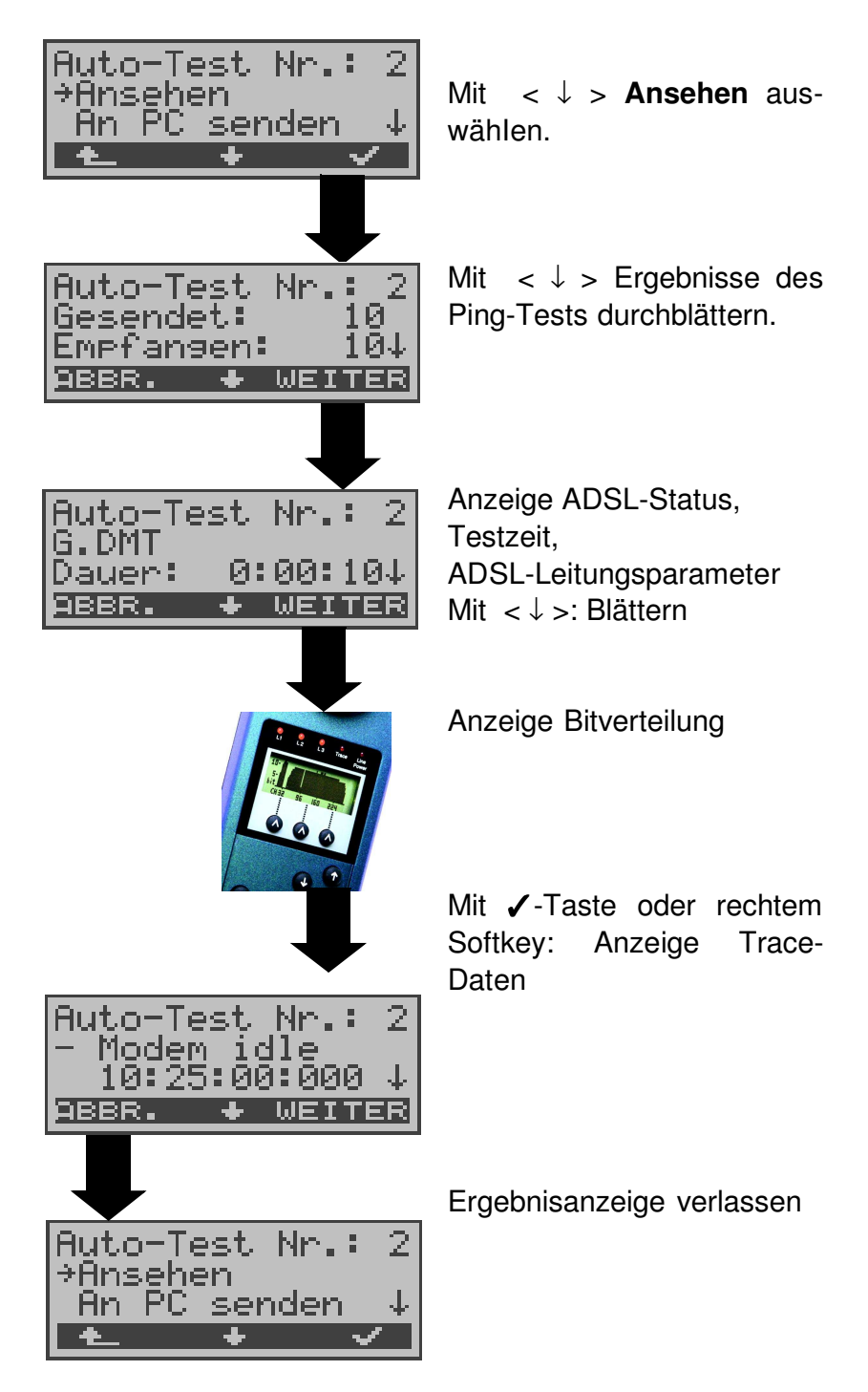

Die Anzeige weiterer Test-Ergebnisse (z.B.Traceroute-Test) erfolgt identisch.

### **13.3 Ergebnis eines Tests an den PC senden**

Zur Visualisierung und Archivierung der Testergebnisse auf dem PC können die Datensätze mit dem mitgelieferten Kabel (Beschriftung PC interface) über die serielle Schnittstelle ( Anschluss des Kabels an die ARGUS Buchse "V.24" --- Serielle Schnittstelle PC ) zum PC übertragen werden.

Schließen Sie ARGUS an Ihren PC an und starten Sie das Programm **ARGUS WINplus**.

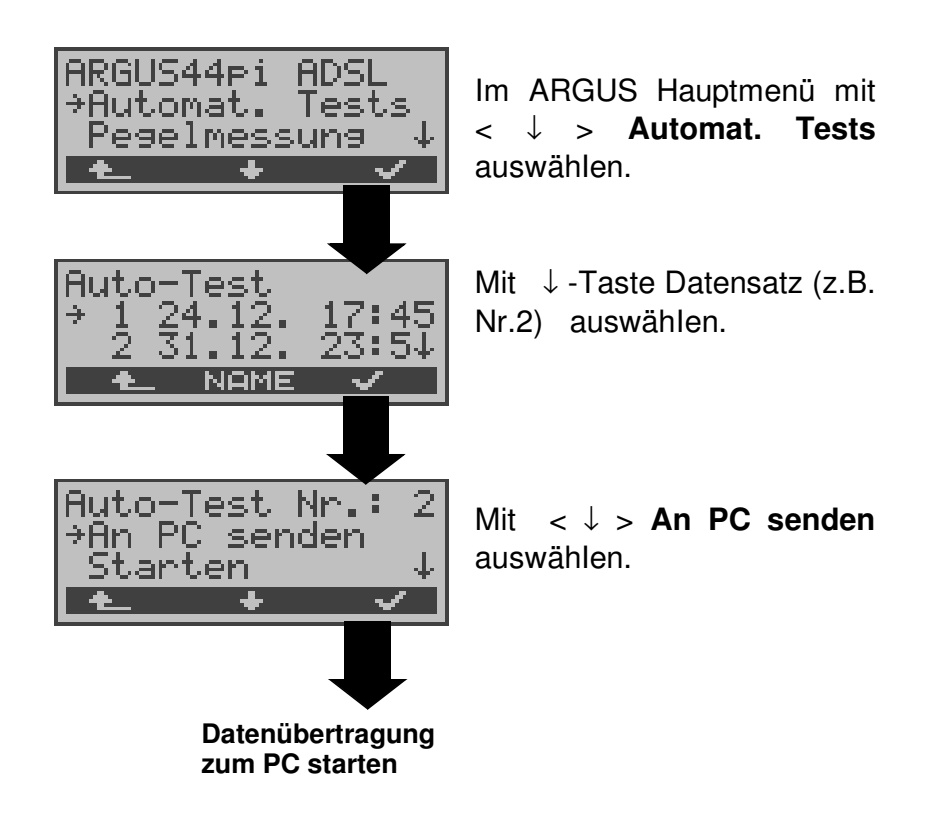

# **13.4 Ergebnis eines Tests löschen**

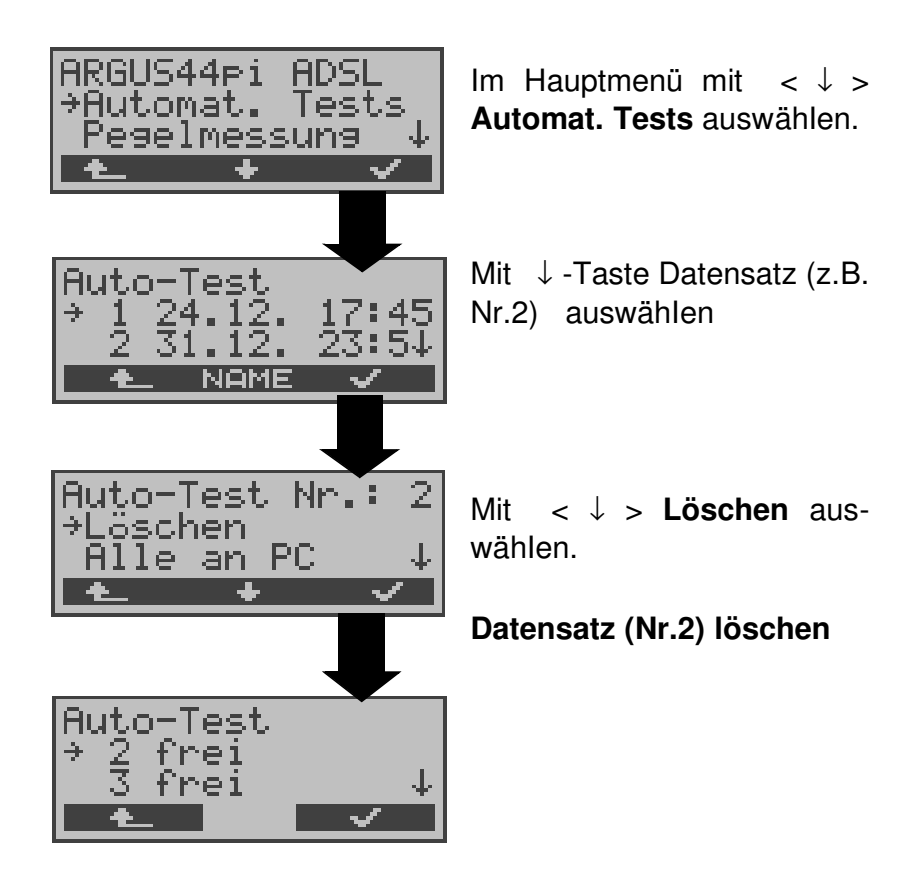

Löschen aller **Datensätze** siehe auf Seite 196 "Rücksetzen".

# **13.5 Ergebnisse aller Tests an den PC senden**

ARGUS sendet die Ergebnisse aller Tests gleichzeitig zum PC.

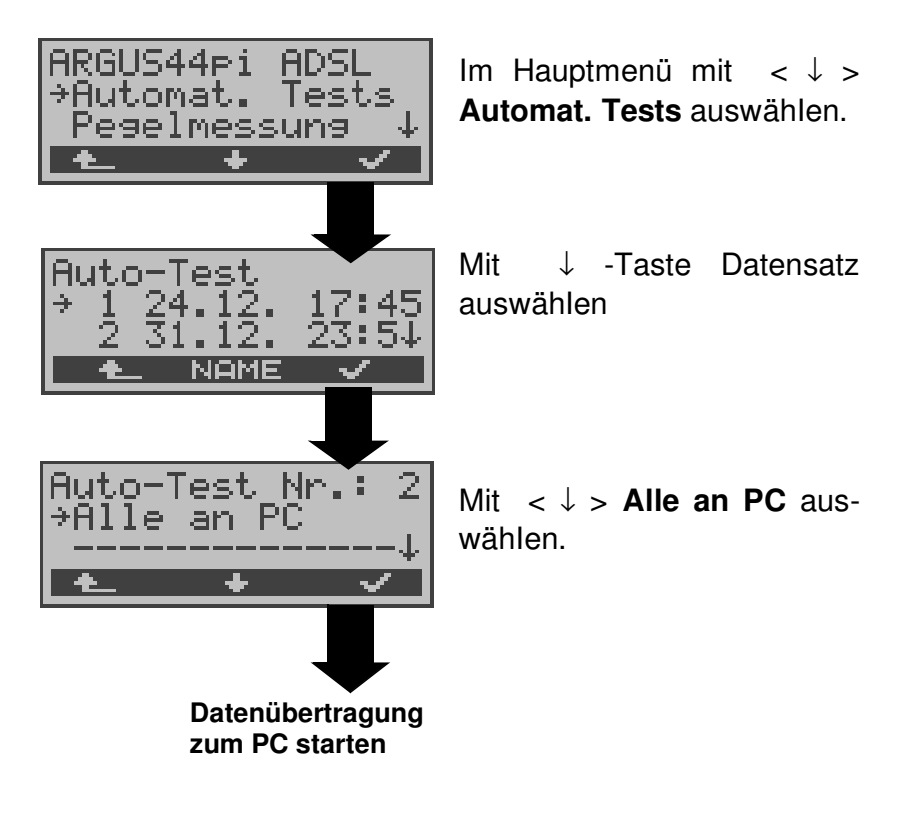

# **14 Pegelmessung**

# **14.1 Pegelmessung am S<sup>0</sup> -Anschluss**

#### **Pegelmessung Gegenseite**

ARGUS misst den Pegel des empfangenen Nutzsignals. In der Betriebsart TE wird zusätzlich die Phantomspeisung gemessen. Die Messung wird ständig aktualisiert.

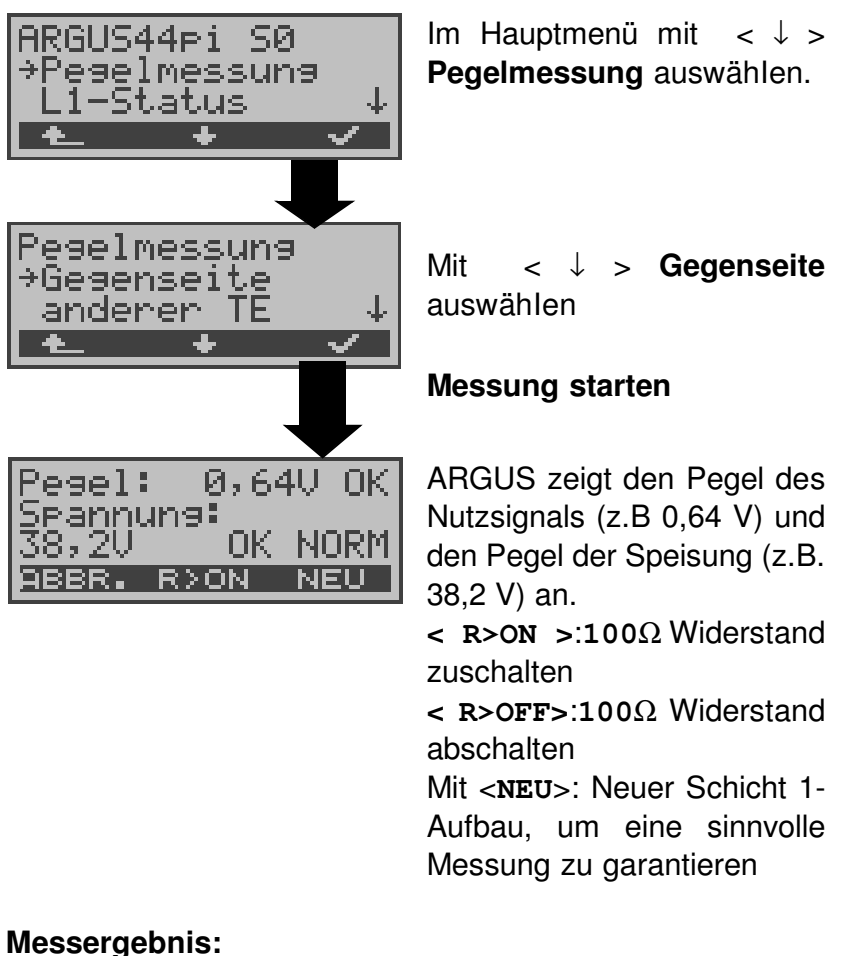

- Beurteilung des Nutzsignal-Pegels:
	- << Pegel ist zu klein.
	- >> Pegel ist zu groß.
	- OK Pegel ist in Ordnung ( 0,75V <sup>+20%</sup> -33%
	- d.h. von 0,9 V bis 0,5 V )
		- \_\_ kein Pegel
- Beurteilung des Pegels der Speisung
- Art der Speisung angezeigt :

NORM Normale Speisung (40V <sup>+4,25%</sup>-13,75% d.h. von 41,7 V bis 34,5 V ) NOT Not-Speisung KEINE keine Speisung

#### **Pegelmessung anderer TE**

Argus misst den Pegel eines parallel angeschlossenen Endgeräts. ARGUS verhält sich in diesem Fall passiv. Das Endgerät muss Schicht 1 aktiviert haben. ARGUS aktualisiert die Messung ständig.

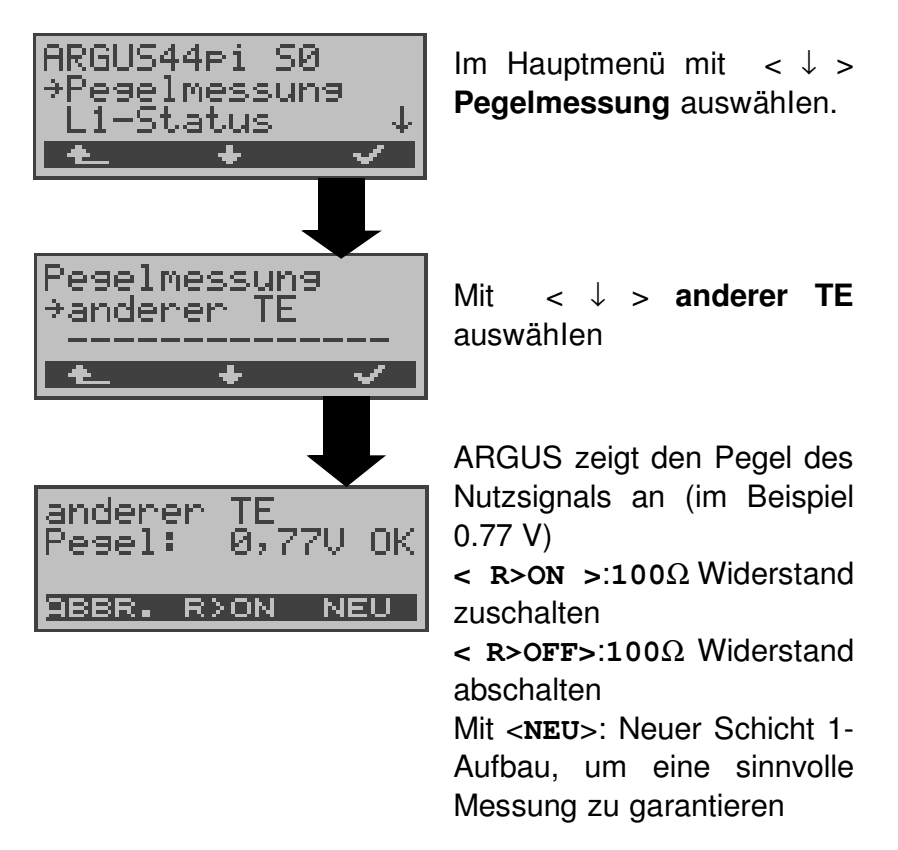

#### **Messung der Speisespannung am Uk0-Anschluss (optional)**

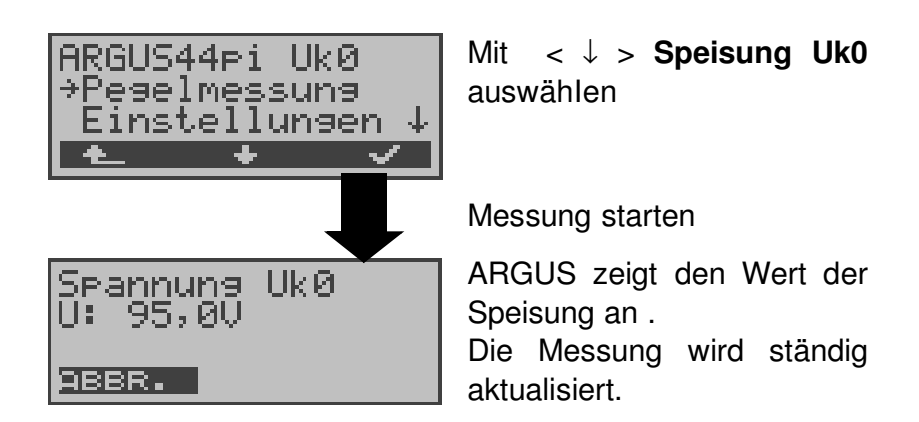

### **14.2 Pegelmessung am a/b-Anschluss**

ARGUS misst den Spannungspegel im Normalfall und im Fall "belegt" (Amtsleitung).

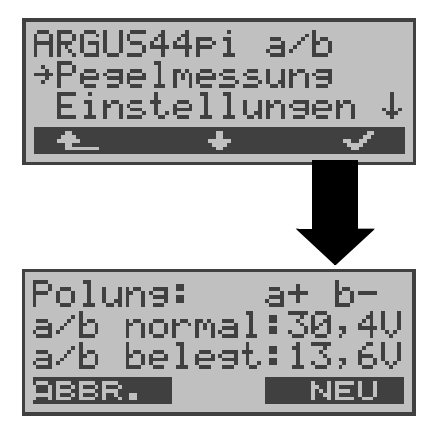

Im Hauptmenü mit < ↓ > **Pegelmessung** auswähIen.

#### **Messung starten**

ARGUS zeigt die Polarität der 2-Draht-Analogleitung (roter Stecker:a, schwarzer Stecker:b), den Pegel der Spannung im Normalfall und den Pegel der Spannung im Fall "Belegt" an.

Mit <**NEU**>: Messung wiederholen

# **15 L1-Status am S<sup>0</sup> -Anschluss**

ARGUS zeigt den aktuellen Zustand der Schicht 1 an: Welche Signale empfängt die Gegenseite und welche Signale sendet ARGUS selbst?

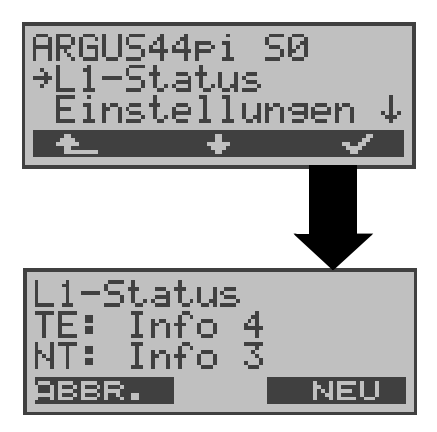

Im Hauptmenü mit < ↓ > **L1-Status** auswähIen.

ARGUS zeigt den Zustand der Schicht 1 bzw. das aktuell gesendete Signal an ( Info 0 .... Info 4 ). Mit <**NEU**>: Schicht 1 wird falls nötig aufgebaut.

# **16 Einstellungen**

ARGUS kann für Ihre speziellen Anforderungen individuell konfiguriert werden. Die Defaulteinstellungen werden mit der Einstellung "Rücksetzen" wieder hergestellt (s. Seite 196 Rücksetzen).

## **16.1 Trace / Remote**

ARGUS bleibt aktiv und gibt die aufgenommenen D-Kanal-Daten (alle selbst gesendeten und vom Netz empfangenen D-Kanal-Nachrichten) online direkt zum angeschlossenen PC aus. Die Remote-Funktion ist optional!

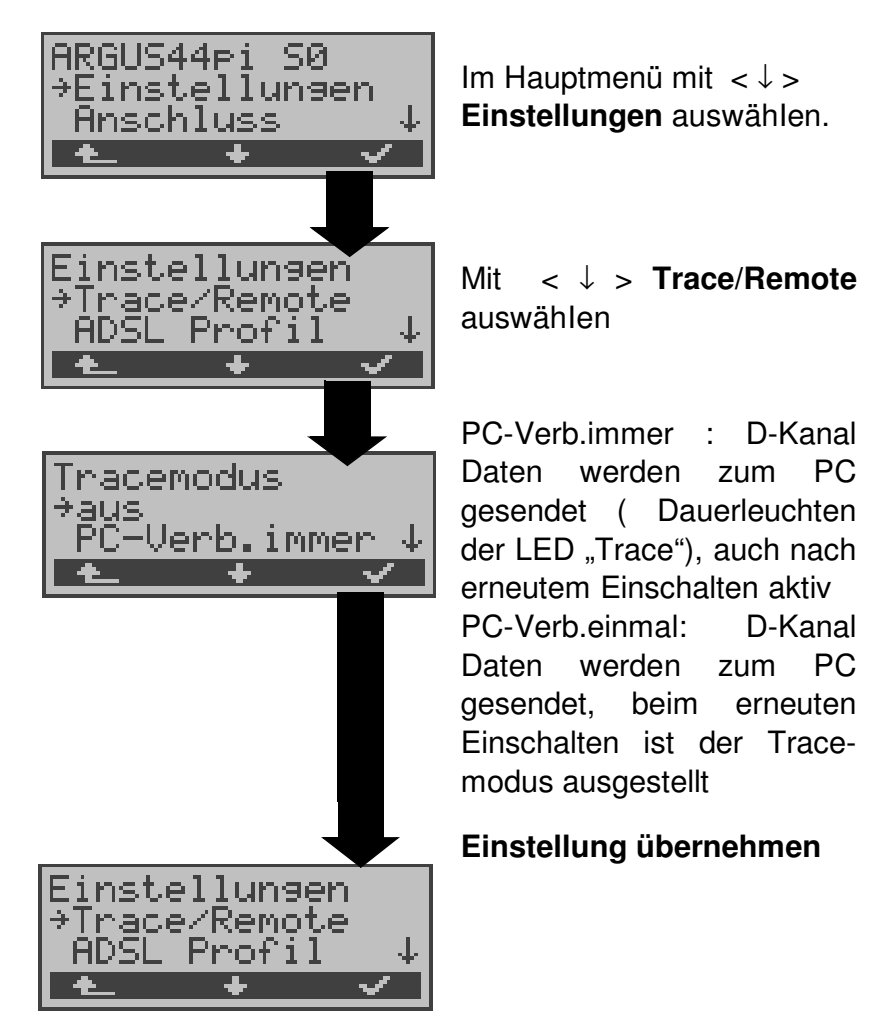

Kann ARGUS die Daten nicht fehlerfrei zum PC senden, blinkt die LED "Trace" im 5Hz-Takt (5mal pro sec). Die momentan aktive Einstellung wird im Display mit einem \* gekennzeichnet.

### **16.2 Einstellung des ADSL Profils**

In den ADSL-Profilen speichert ARGUS alle Parameter für die verschiedenen ADSL-Testvariationen . Es können insgesamt 5 benutzerdefinierte ADSL-Profile erstellt werden. Bevor ein ADSL-Test durchgeführt wird, muss ein ADSL-Profil ausgewählt werden. Abhängig von der Testsituation werden nur die relevanten Einstellungen verwendet .

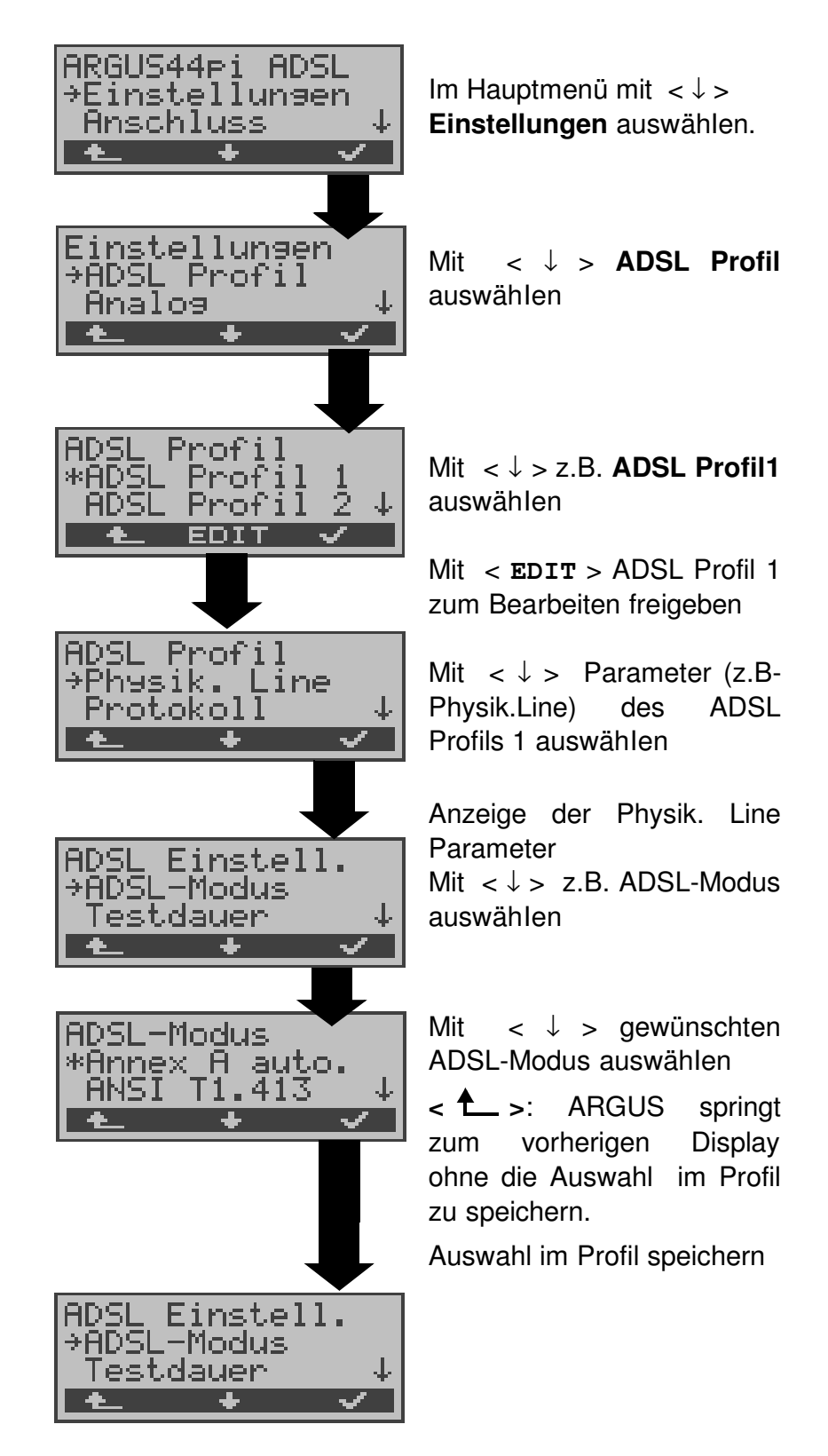

# **Einstellungen im ADSL:**

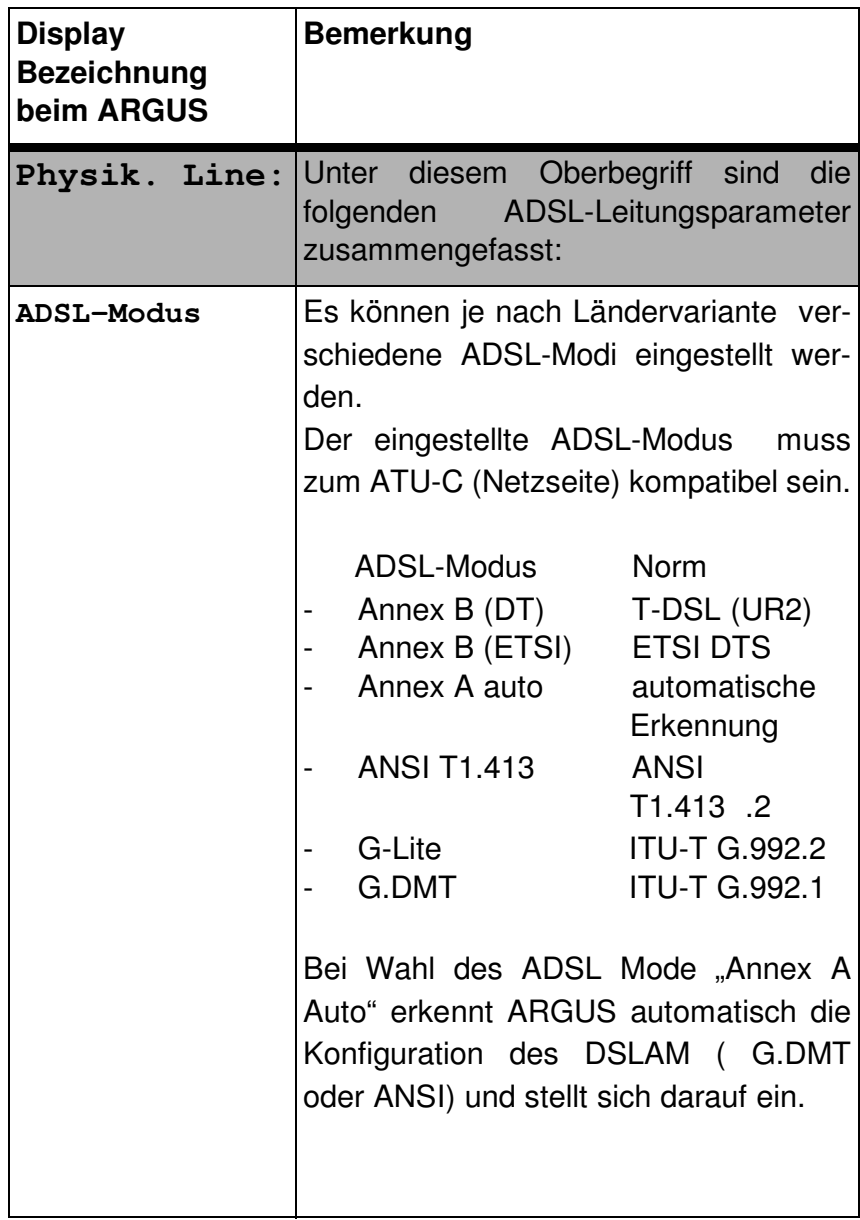

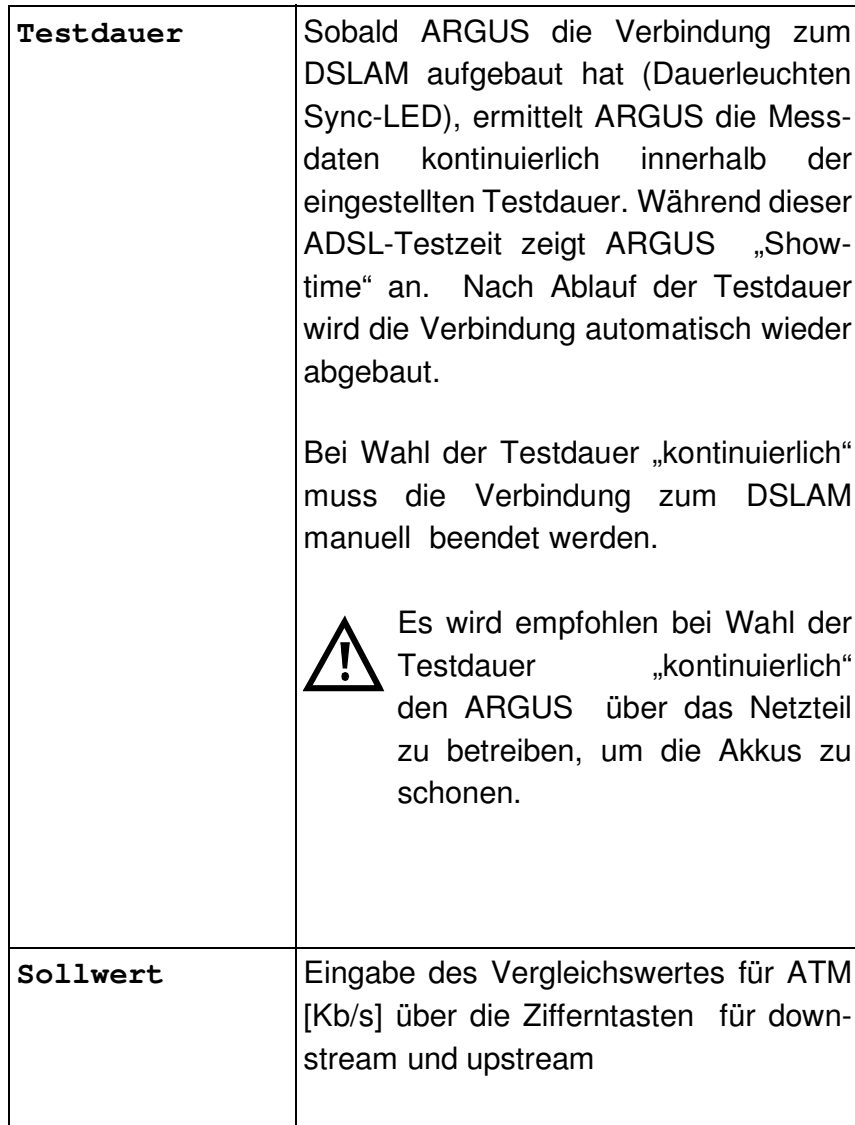

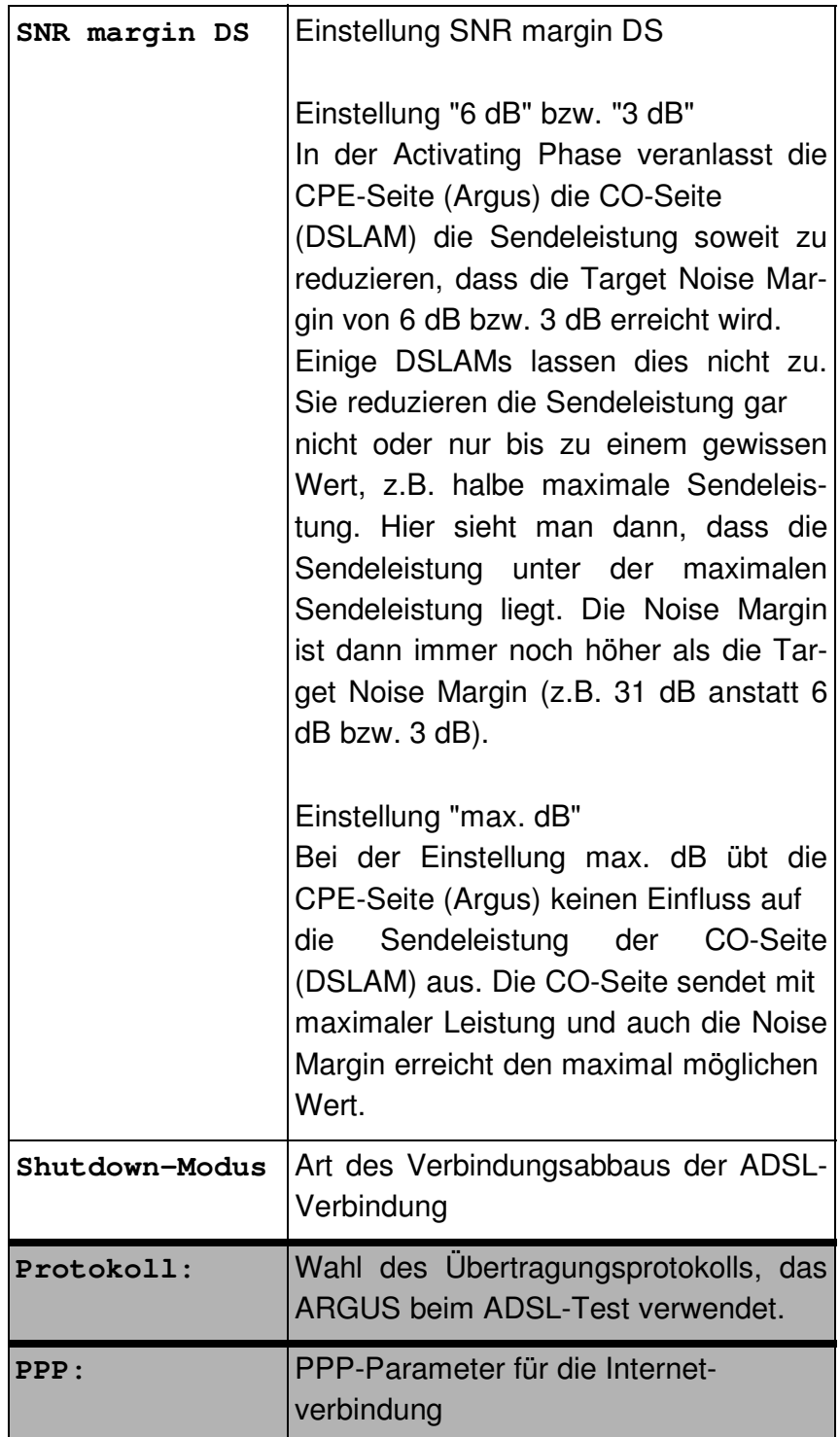

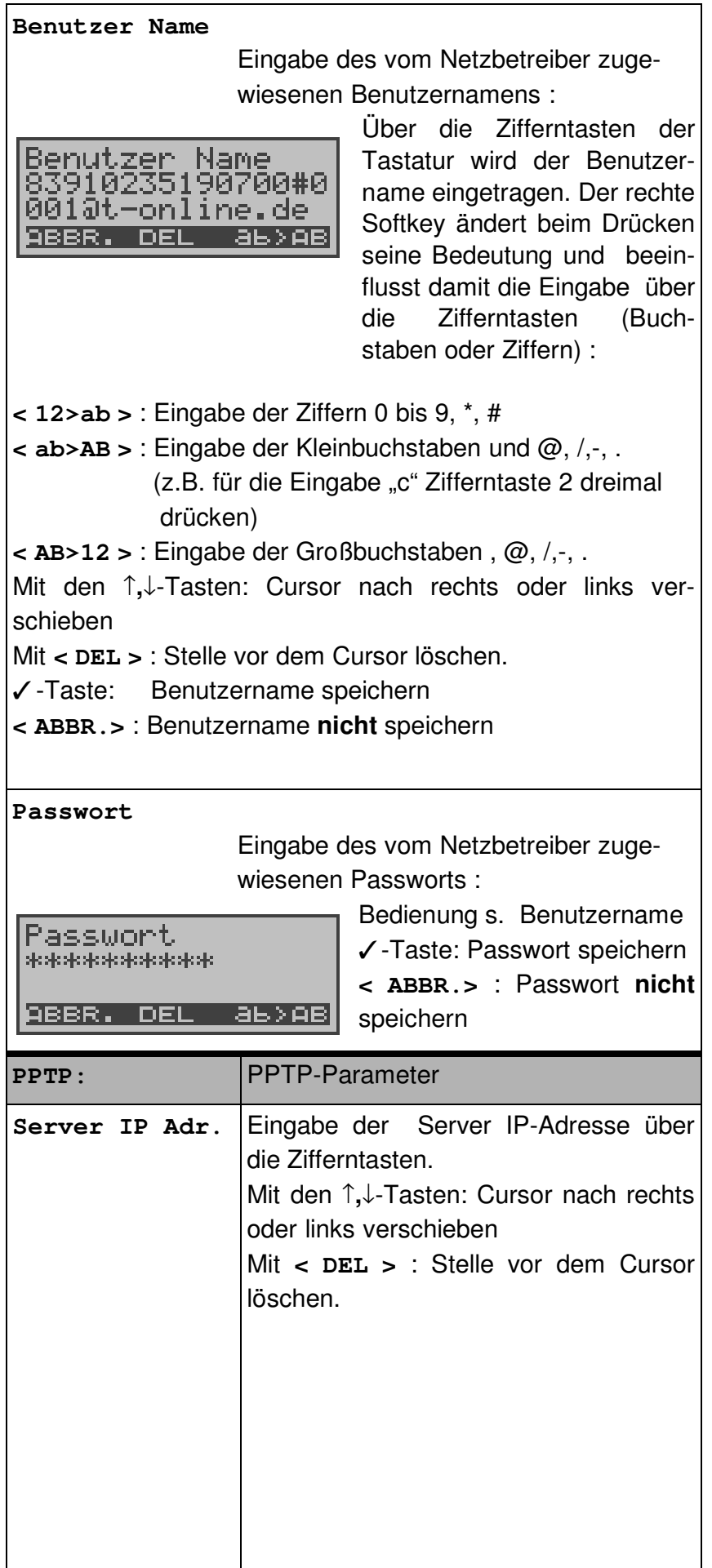

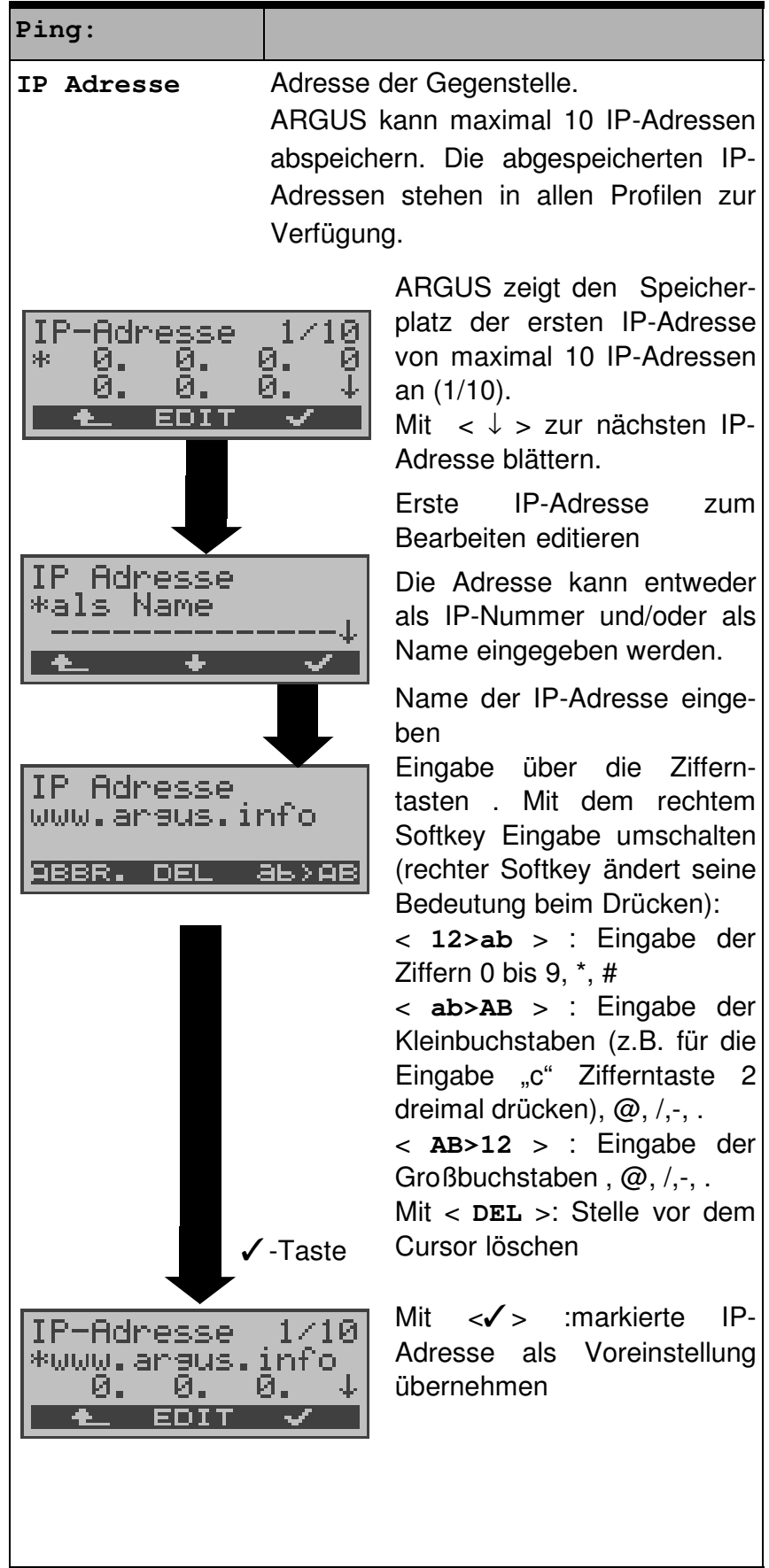

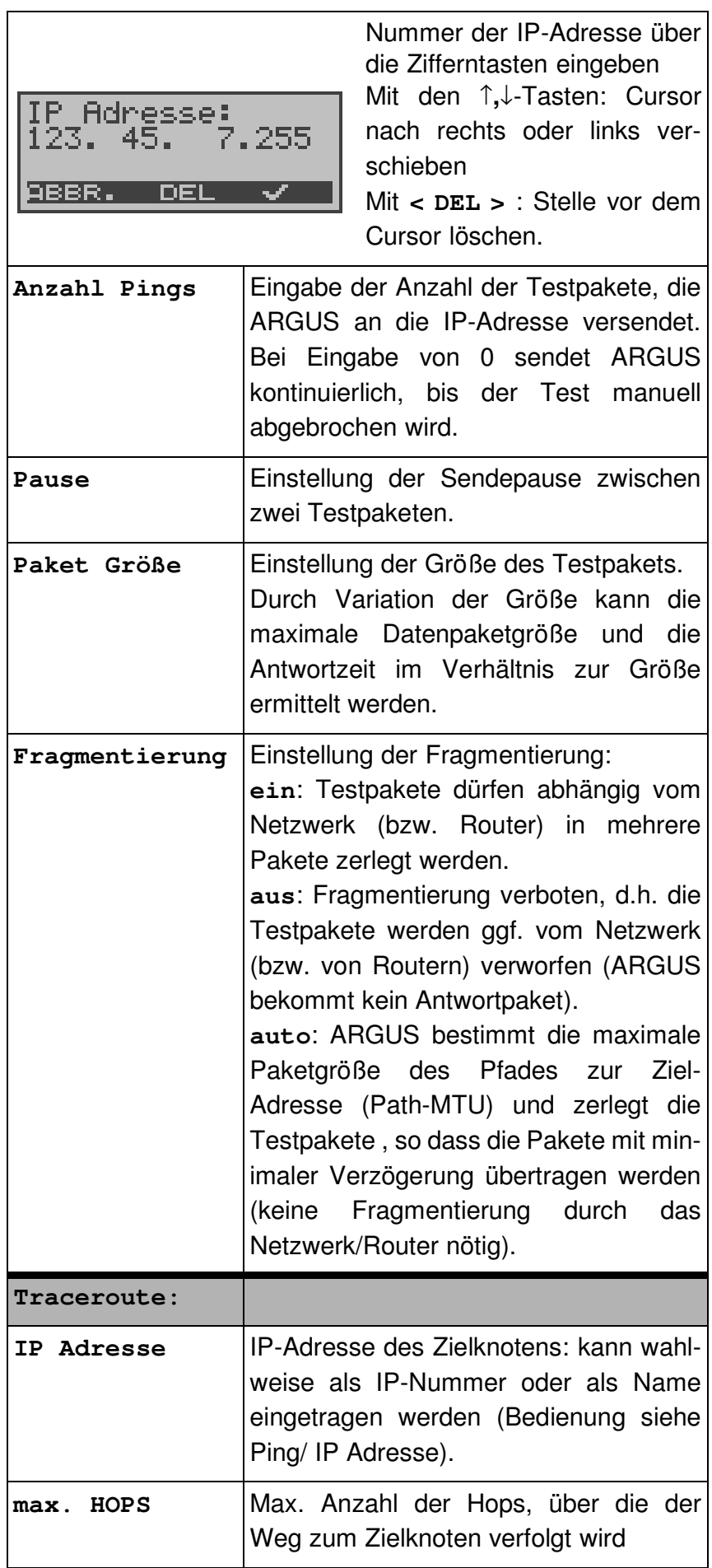

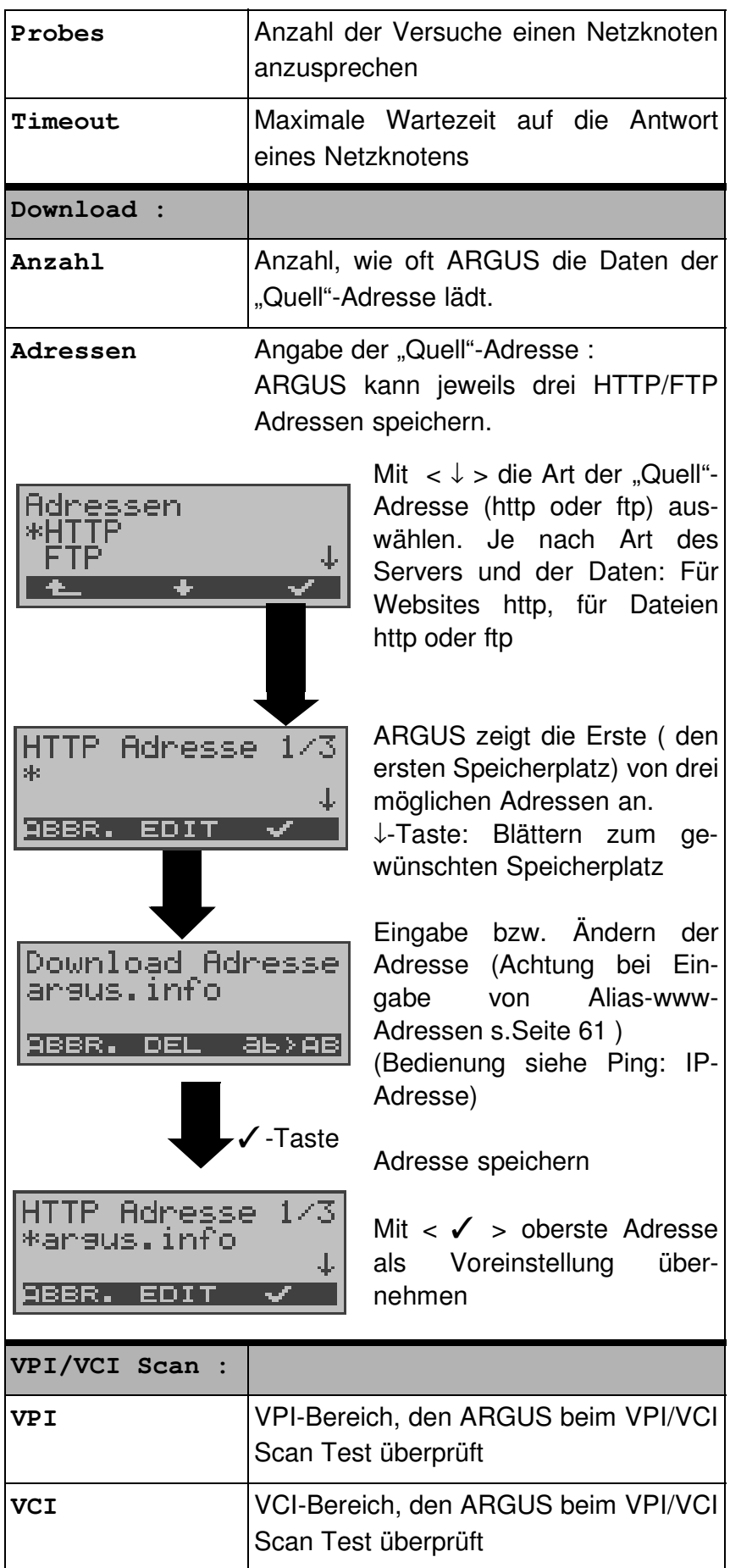

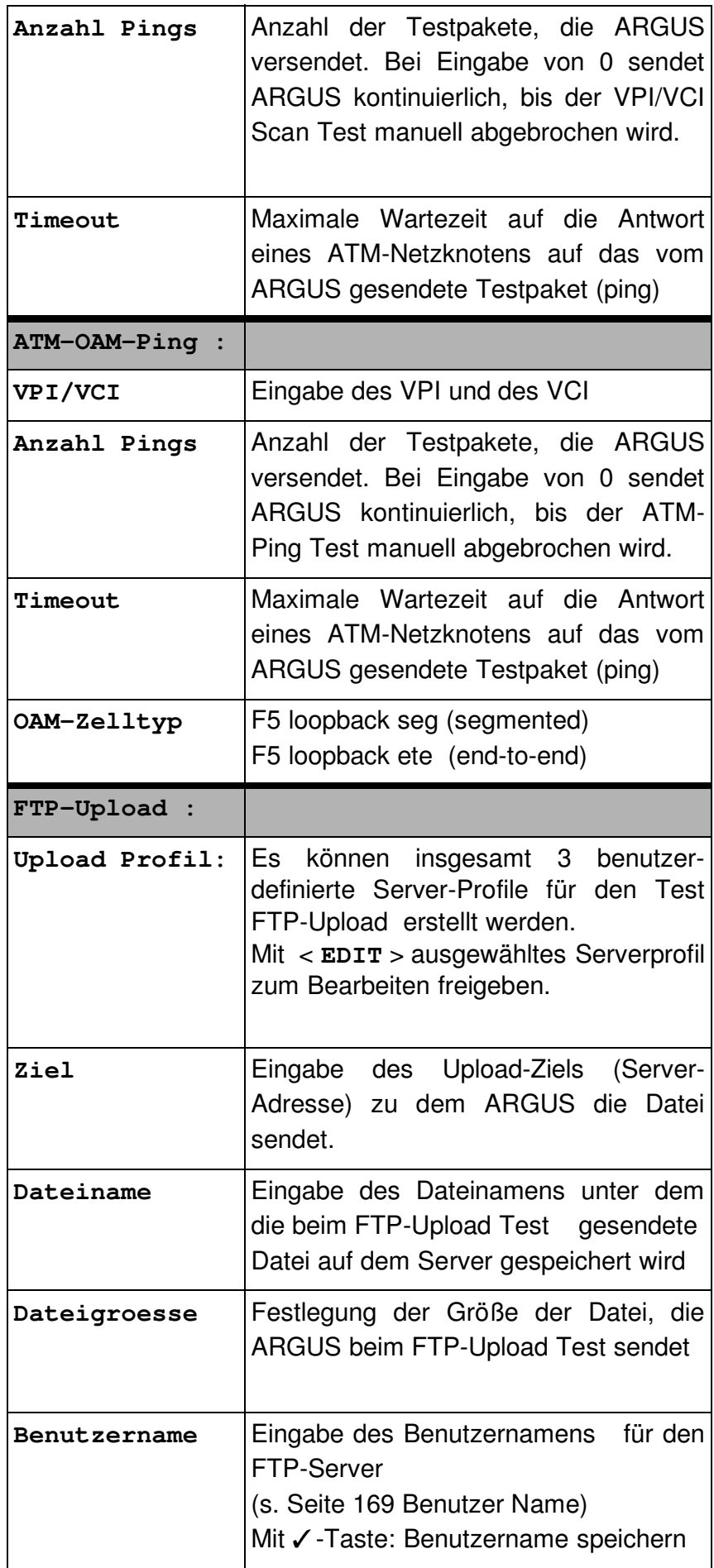

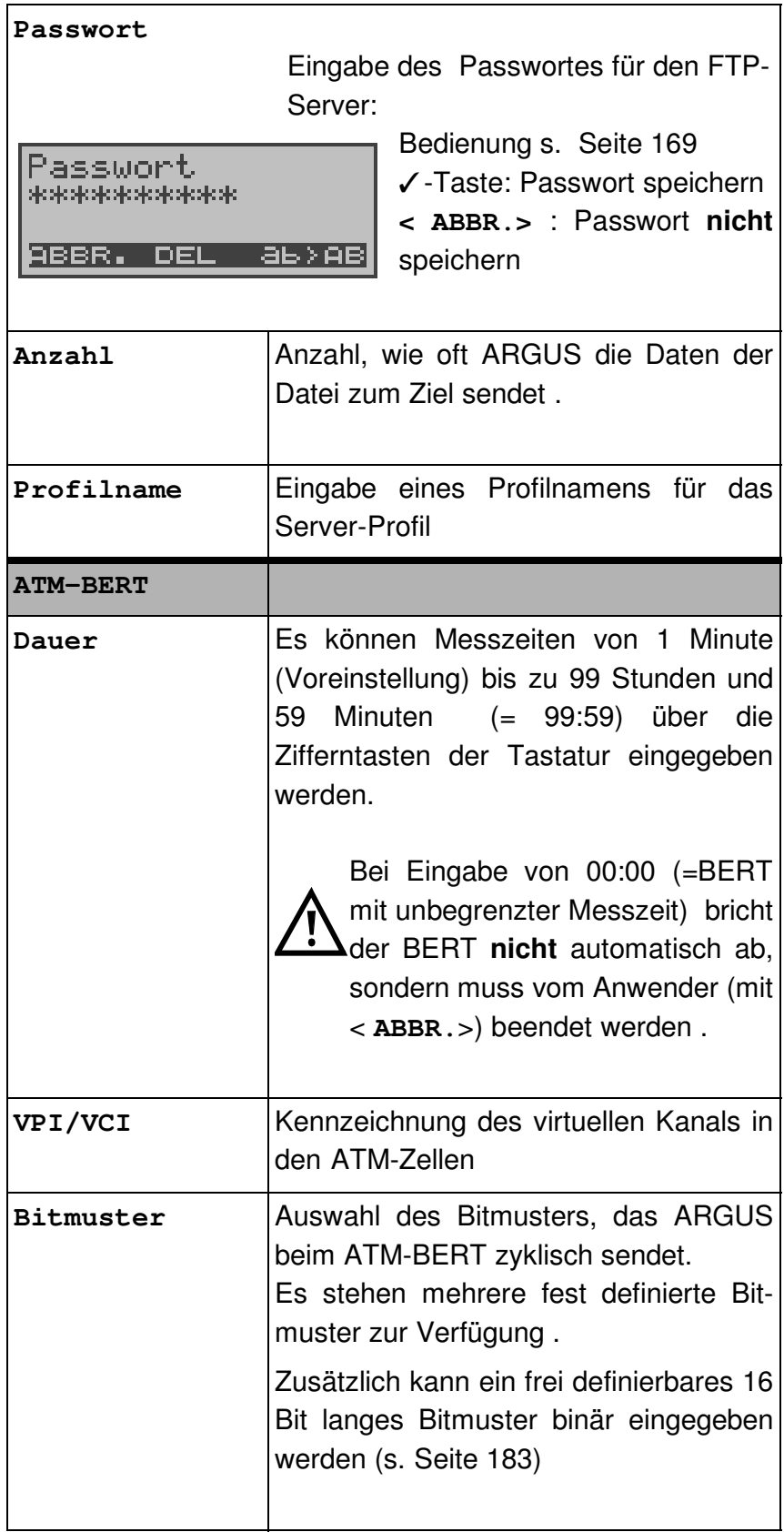

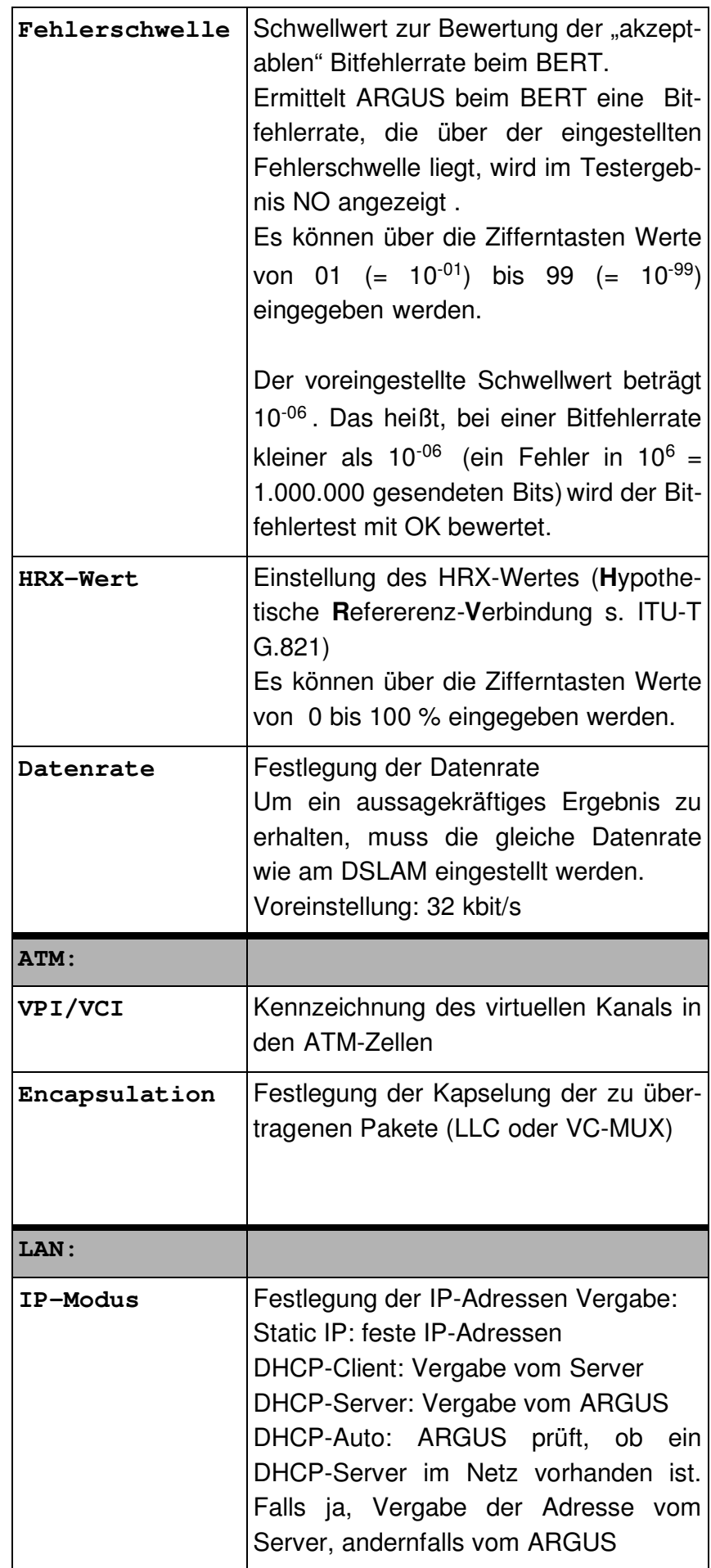

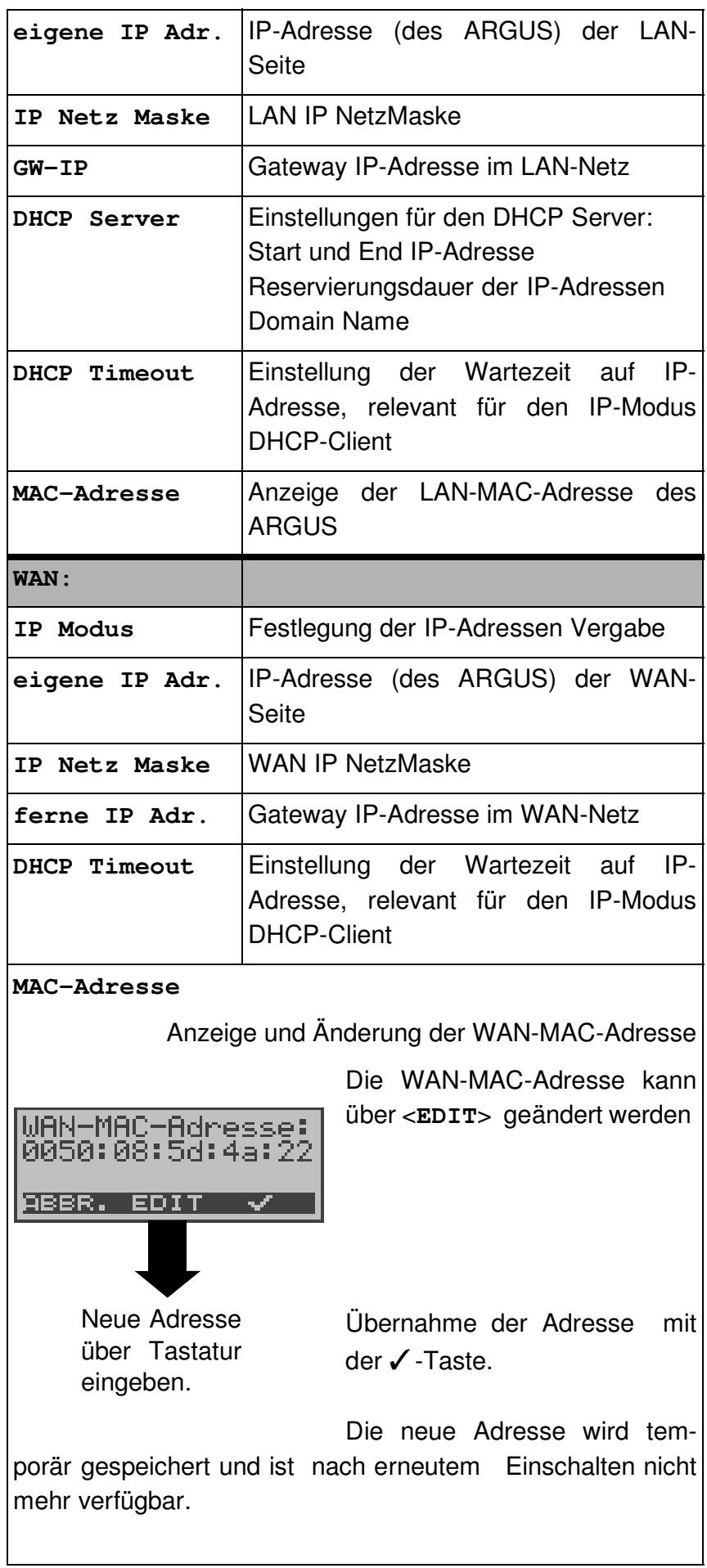

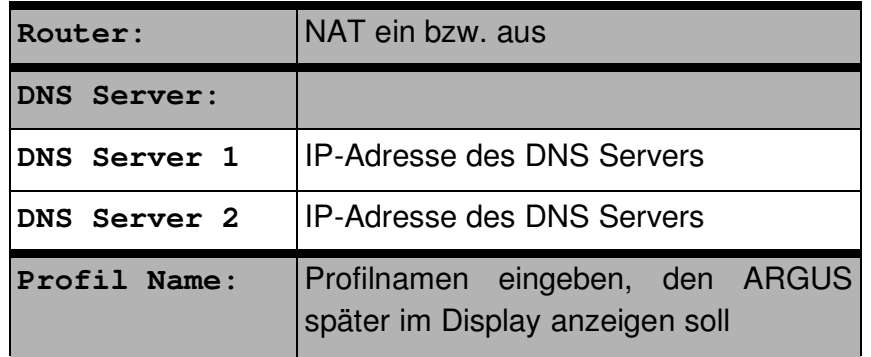

# **16.3 Einstellungen: ISDN**

Die Bedienung ist für alle Einstellungen identisch und wird an einem Beispiel exemplarisch beschrieben:

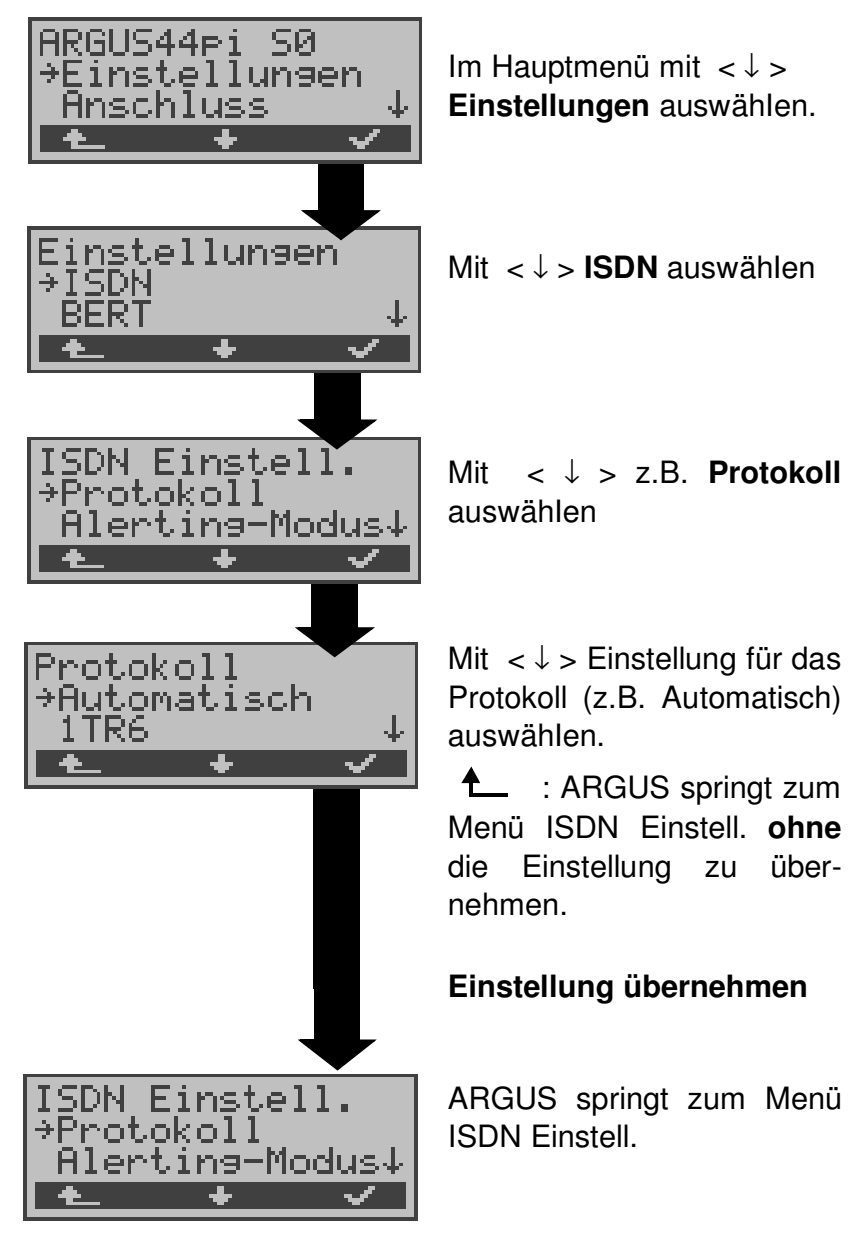

#### **Einstellungen im ISDN:**

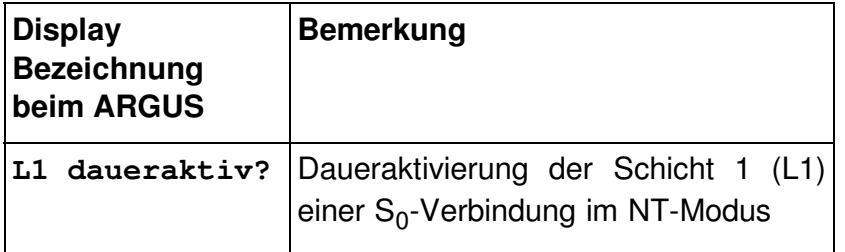

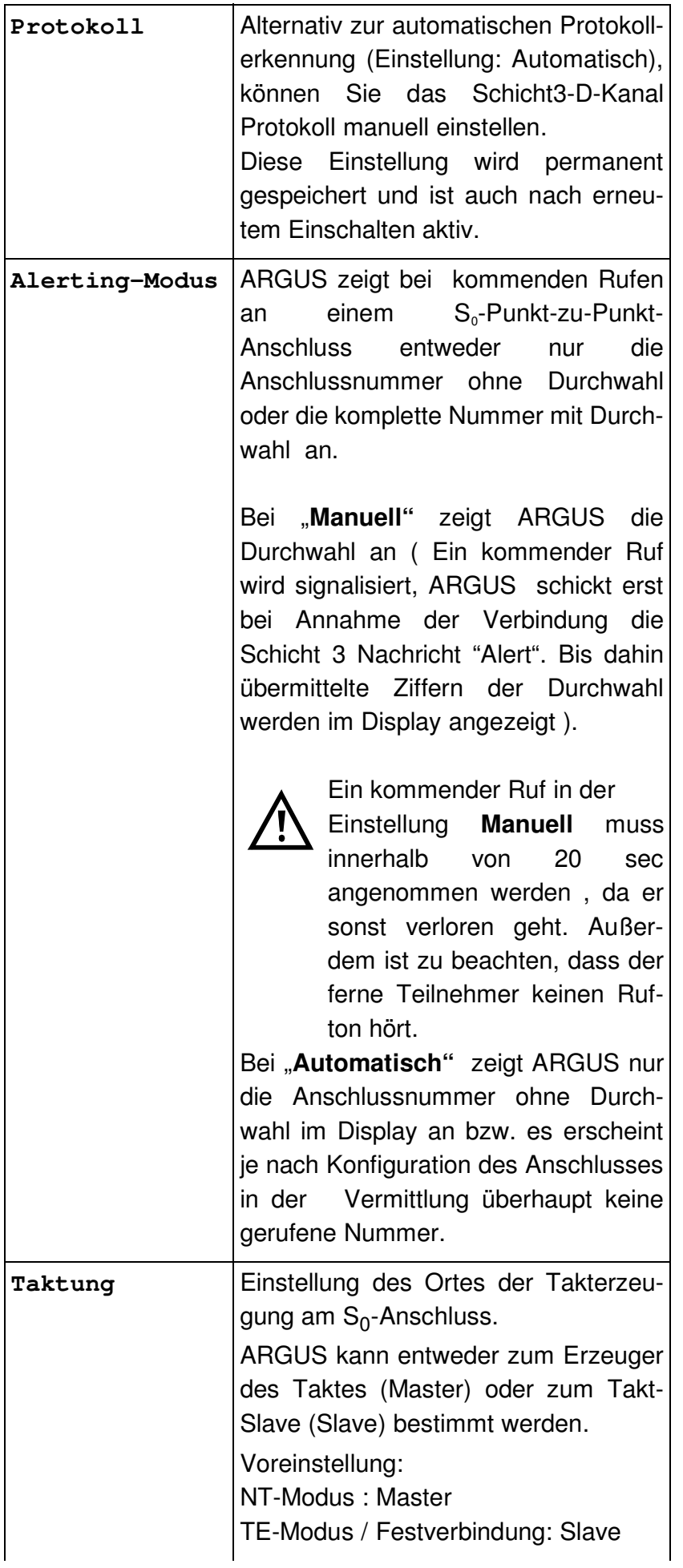

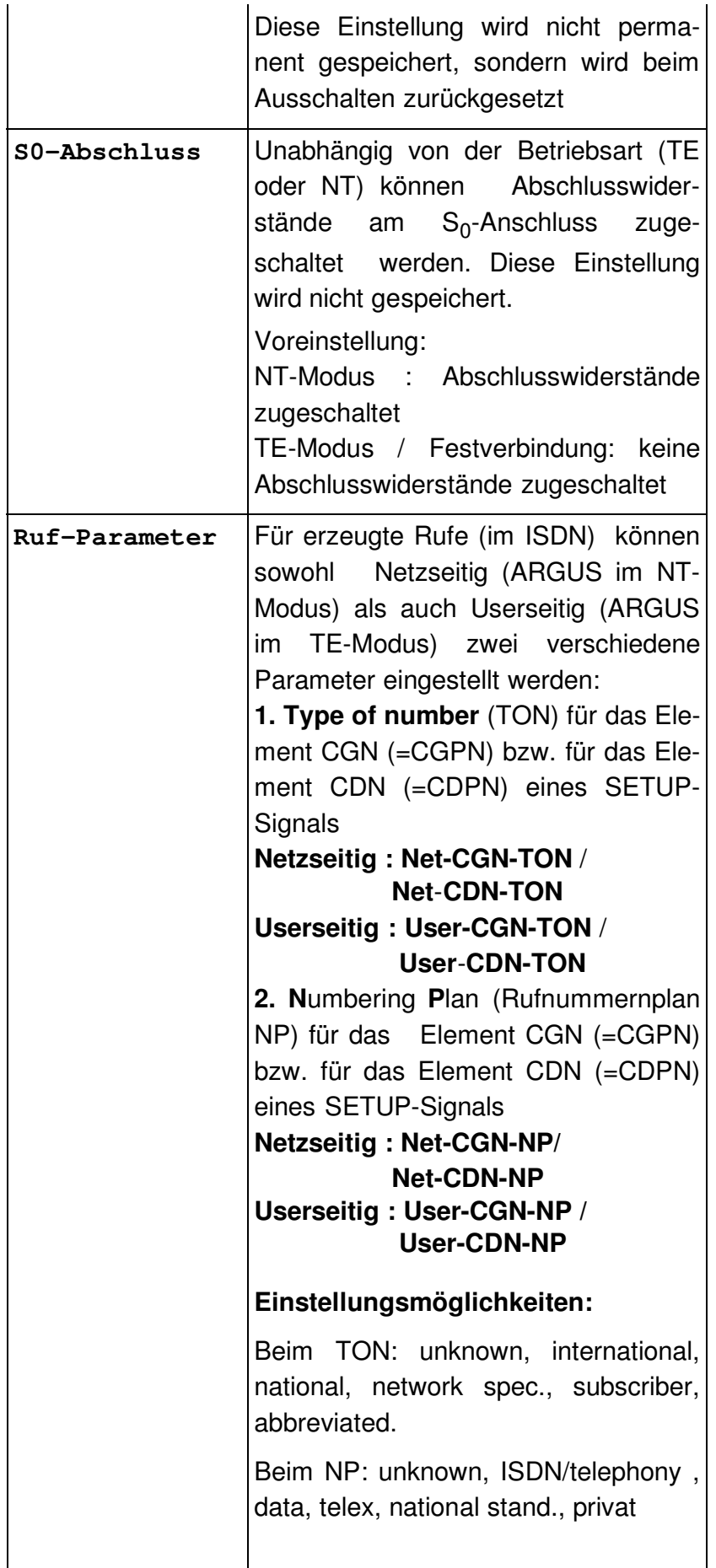
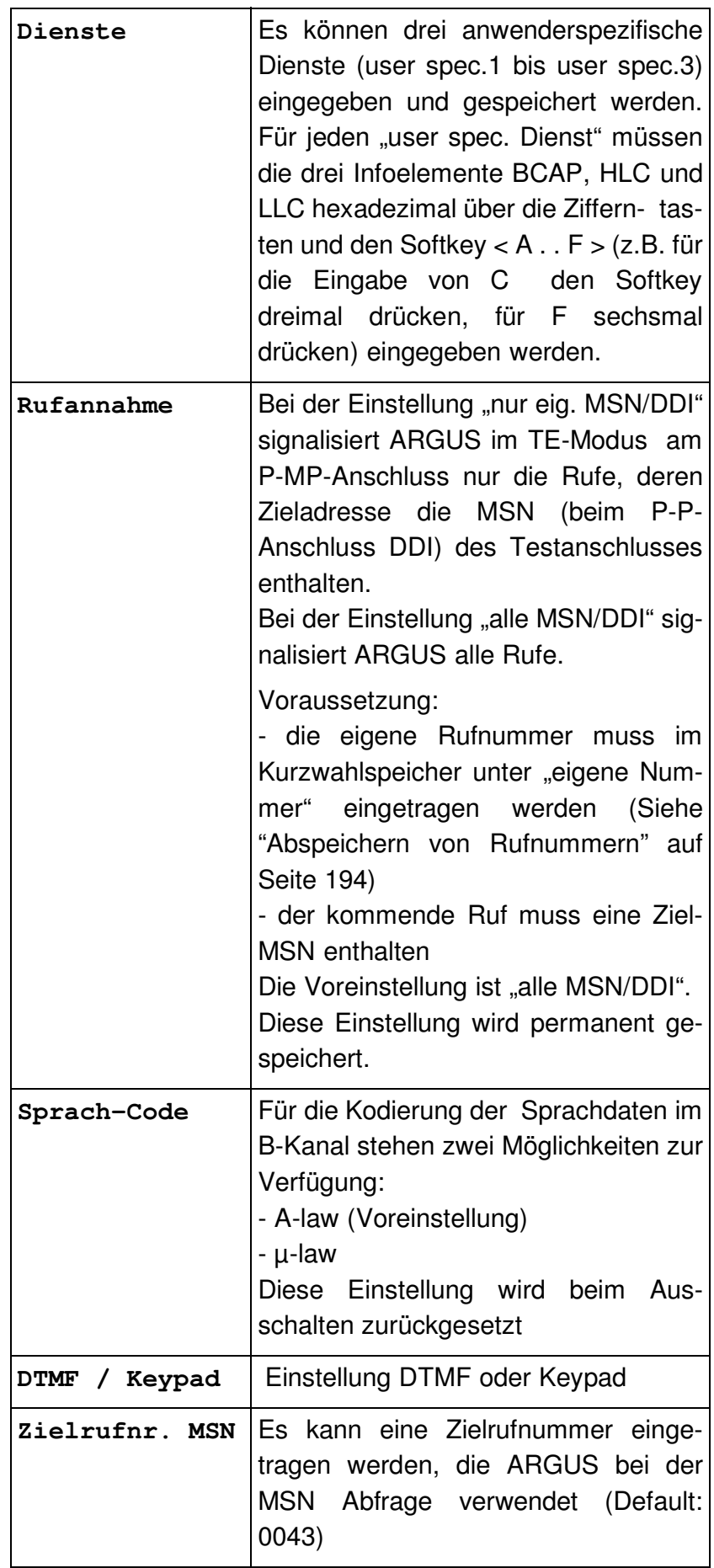

## **16.4 Einstellungen: BERT**

Die Bedienung ist für alle Einstellungen identisch und wird an einem Beispiel exemplarisch beschrieben:

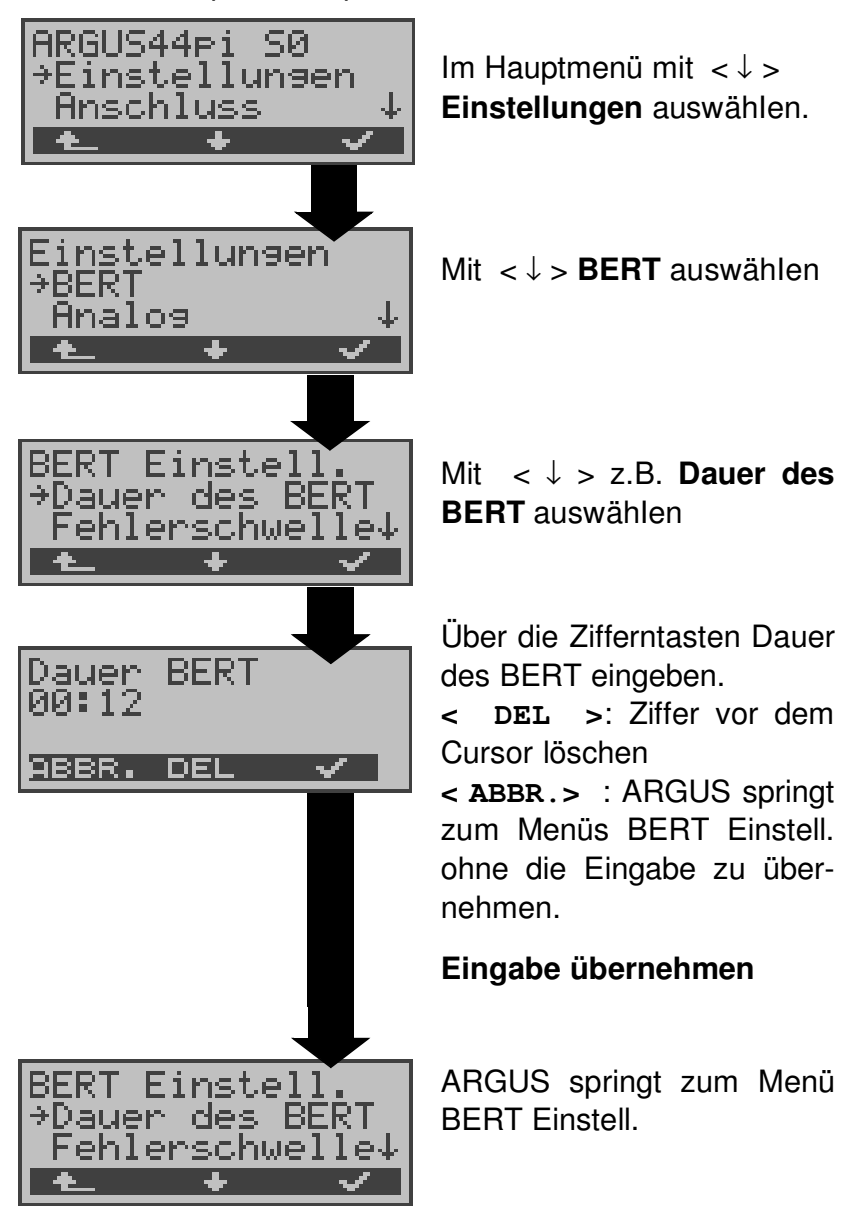

#### **Einstellungen beim BERT:**

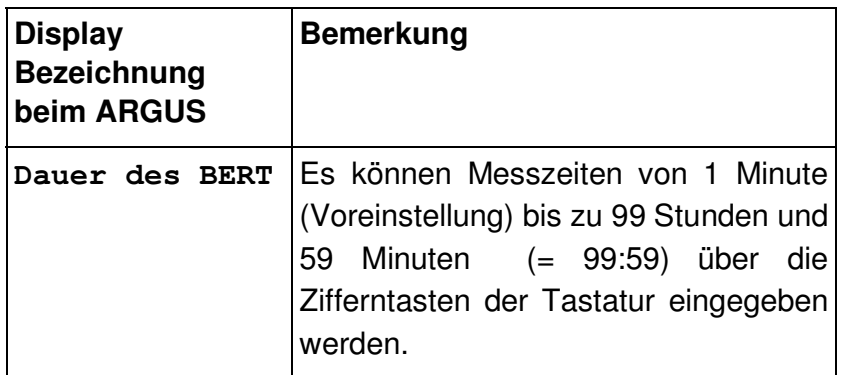

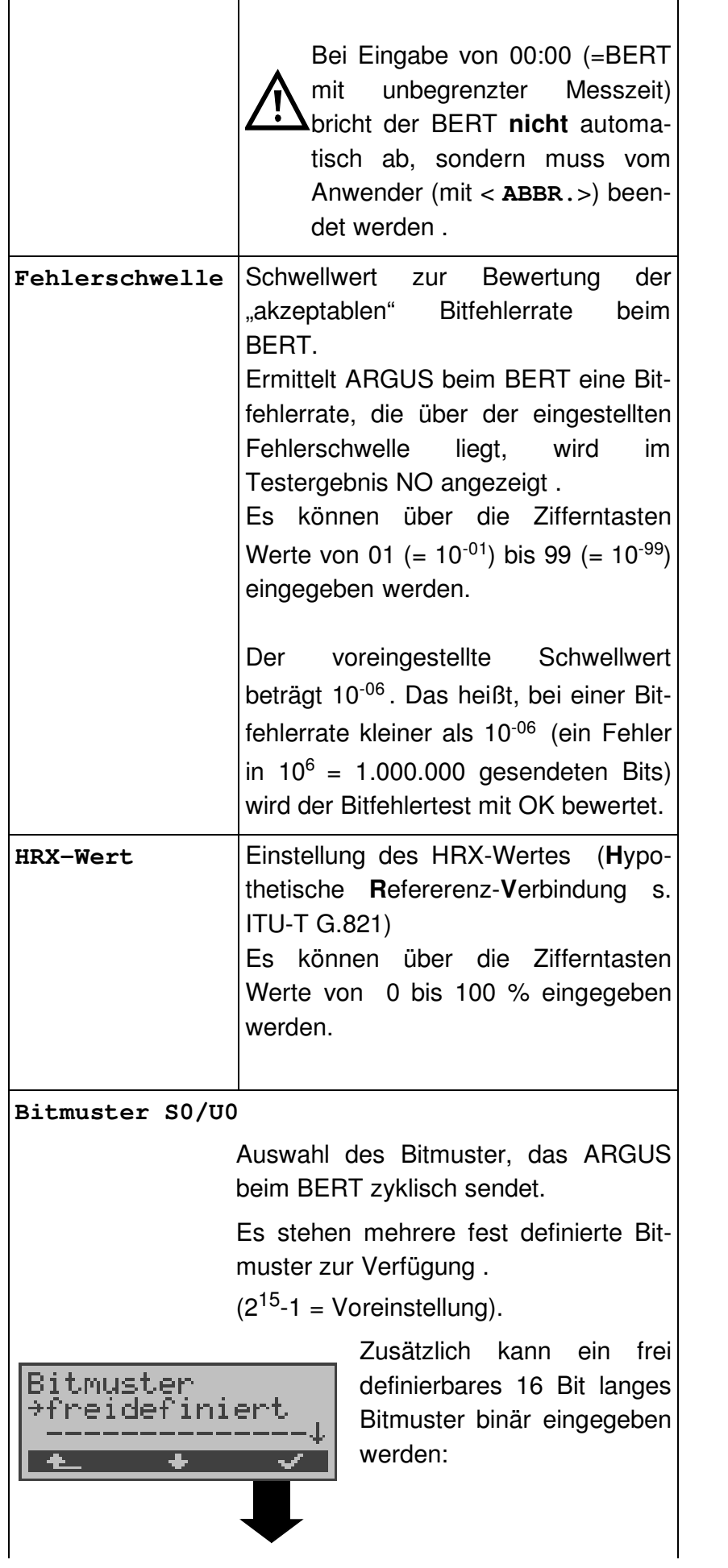

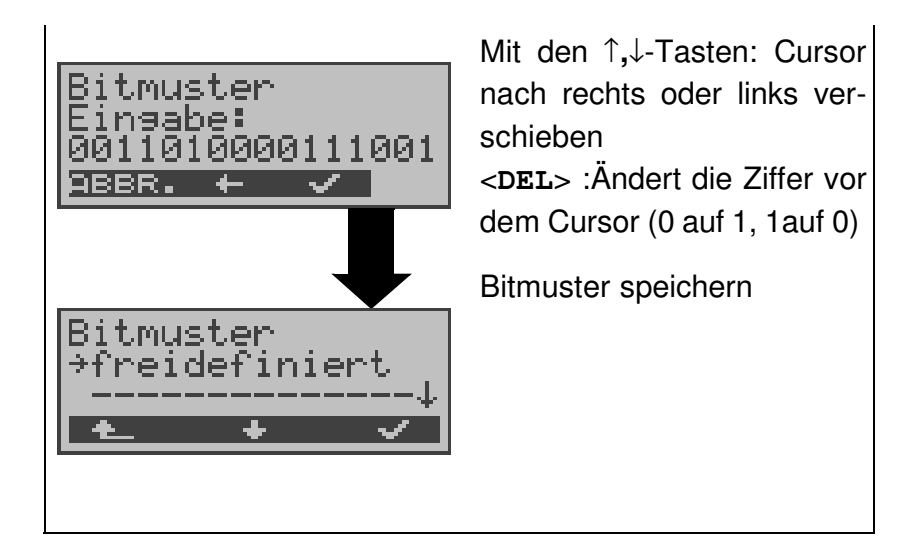

### **16.5 Einstellungen: Analog**

Die Bedienung ist für alle Einstellungen identisch und wird an einem Beispiel exemplarisch beschrieben:

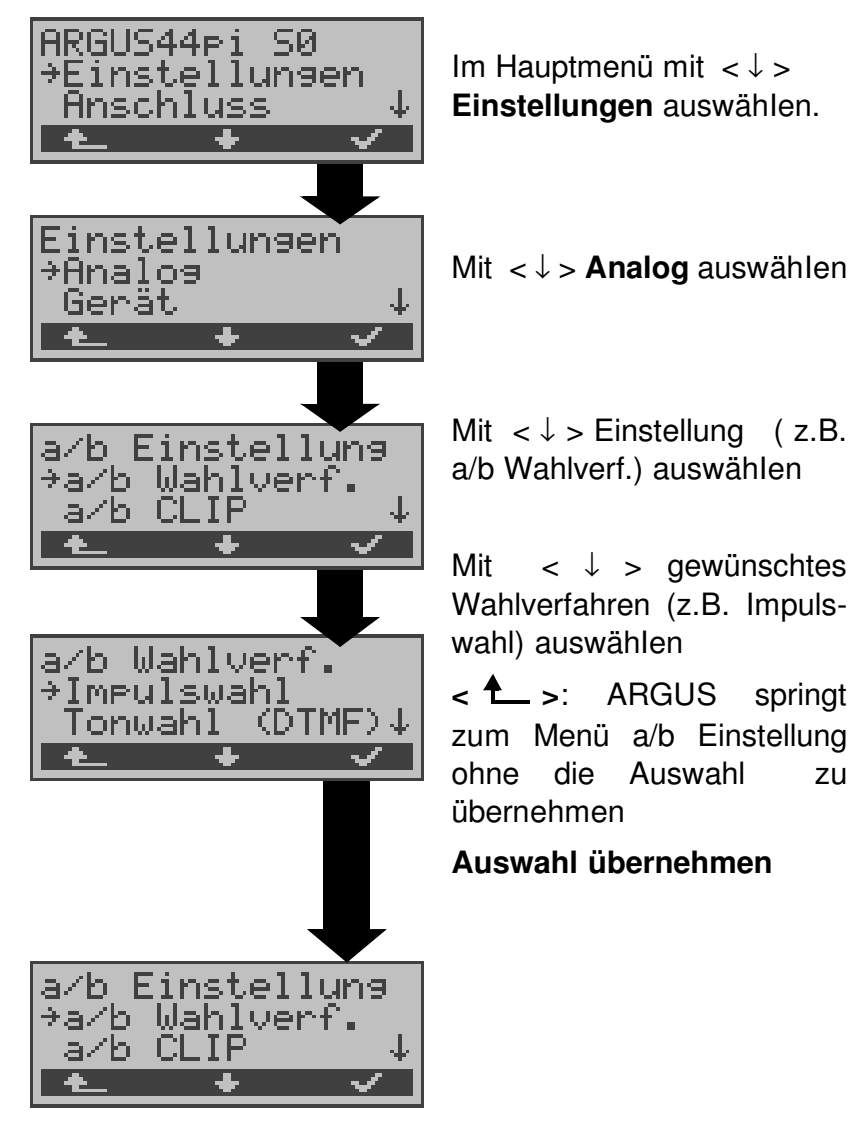

#### **Einstellungen beim Analo-**

#### **ganschluss:**

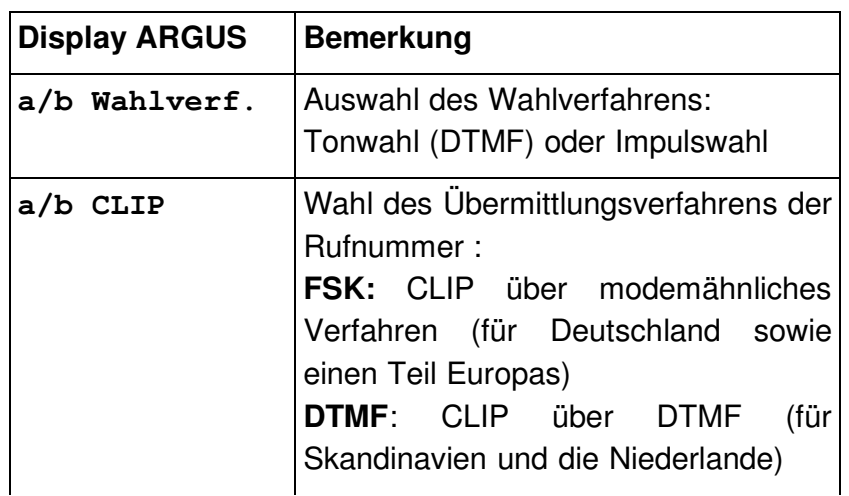

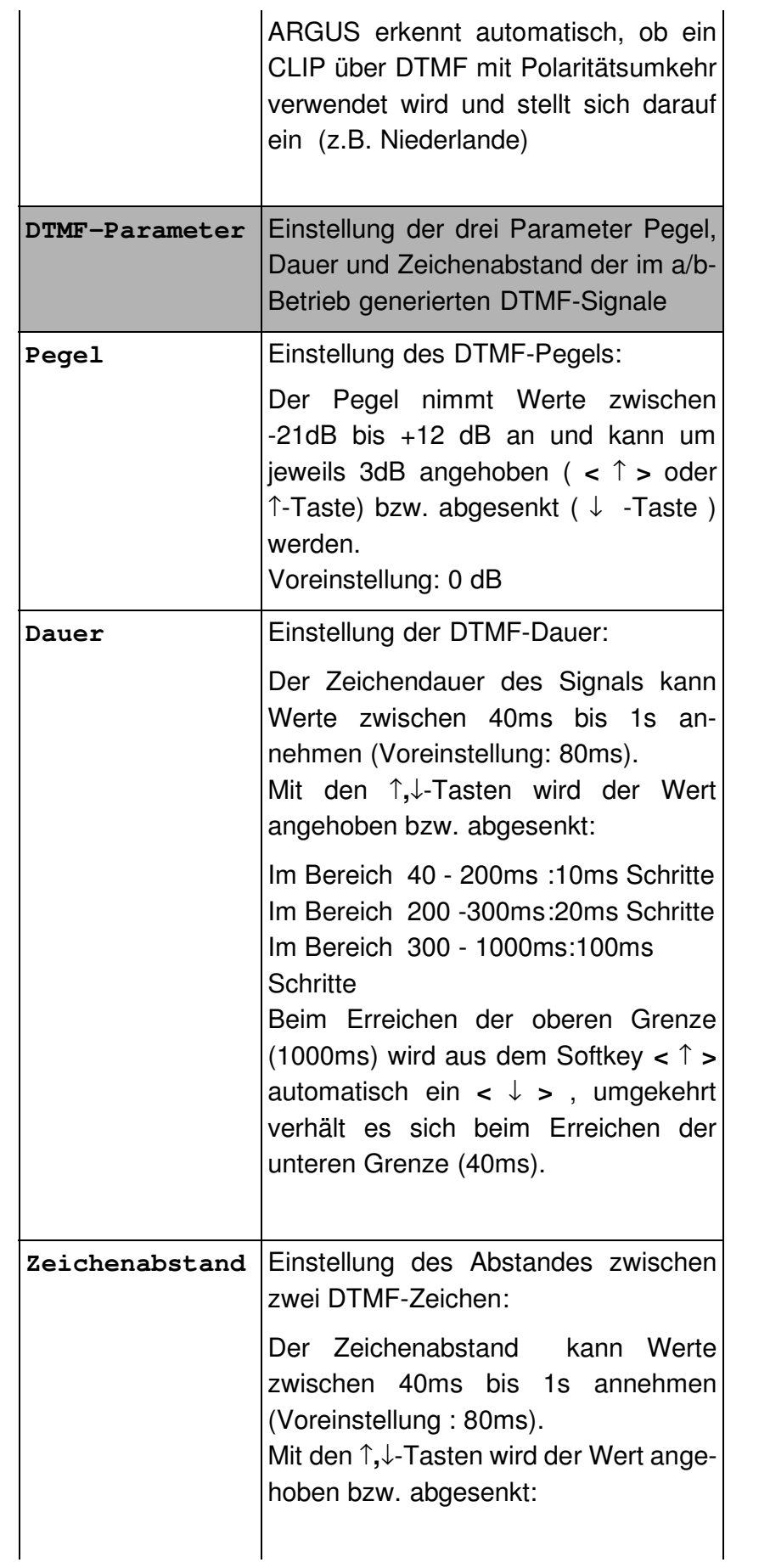

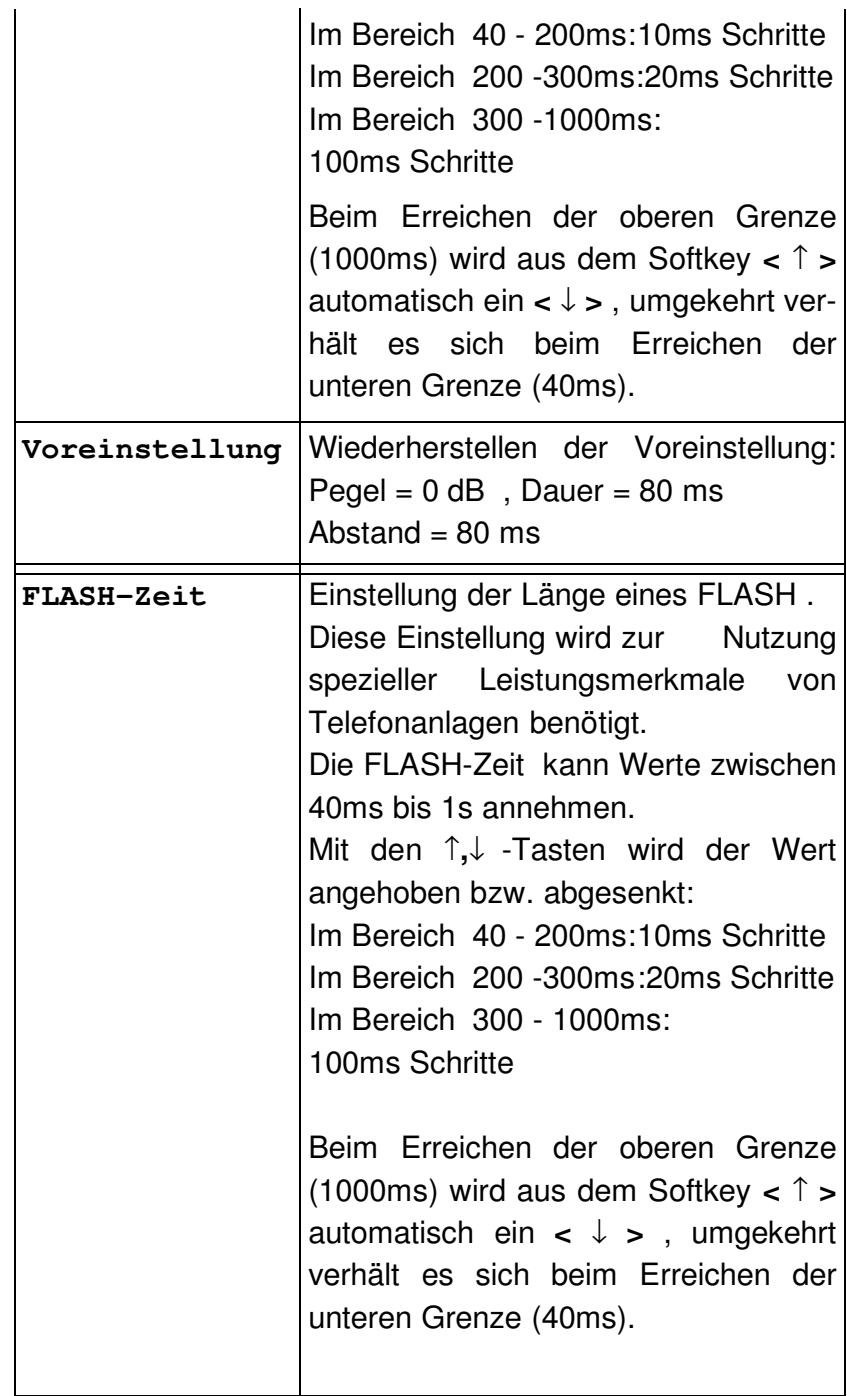

## **16.6 Einstellungen: X.31-Profil**

In den X.31-Profilen speichert ARGUS alle Parameter für die verschiedenen X.31-Testvariationen. Es können 3 benutzerdefinierte X.31-Profile erstellt werden.

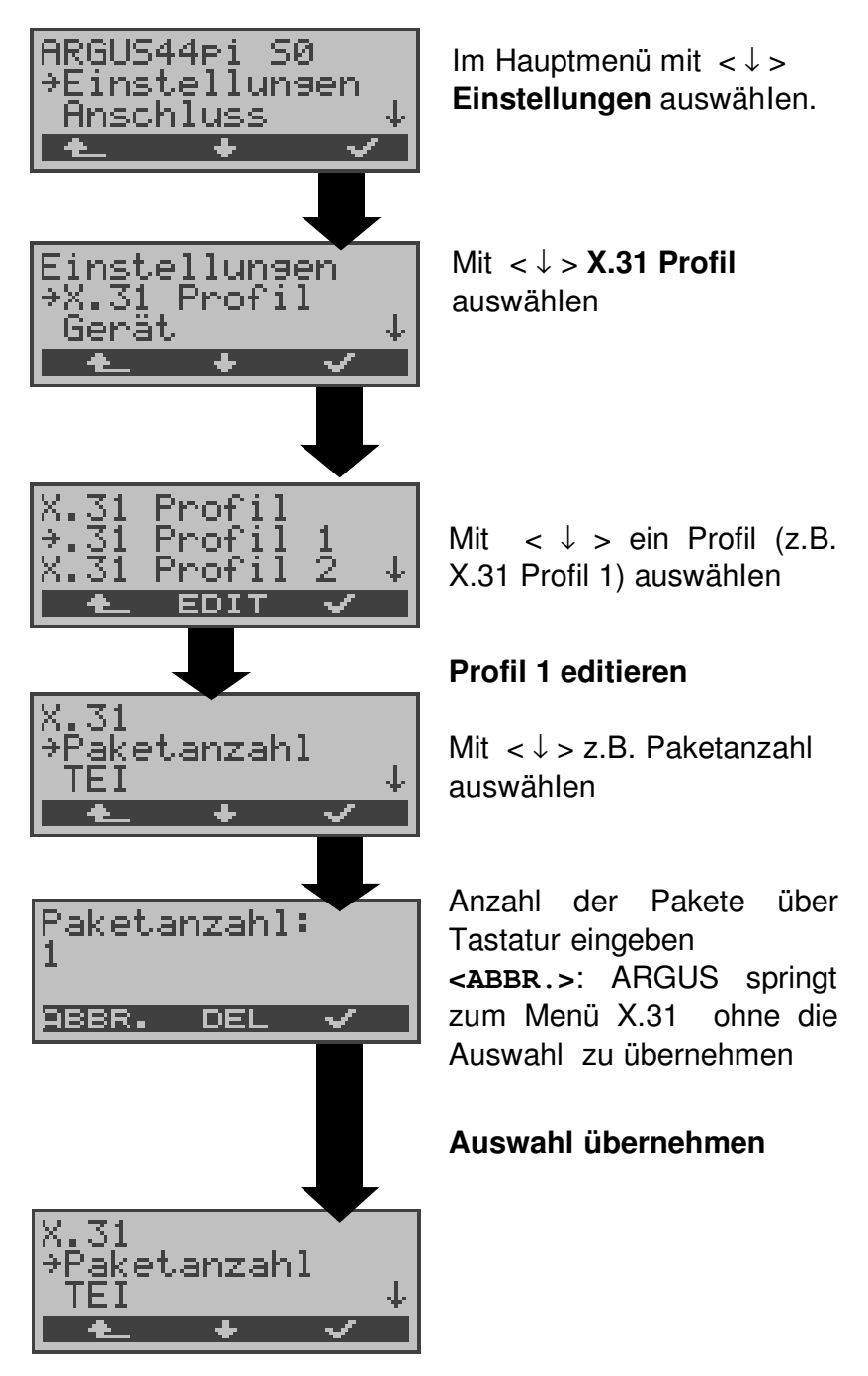

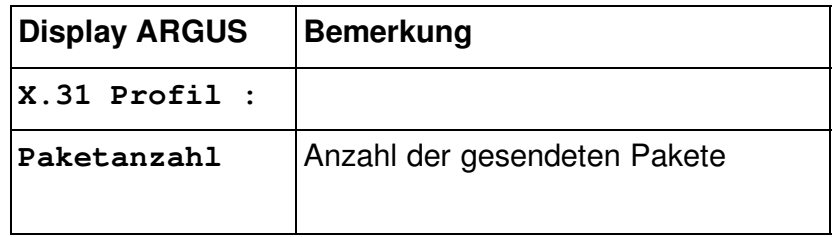

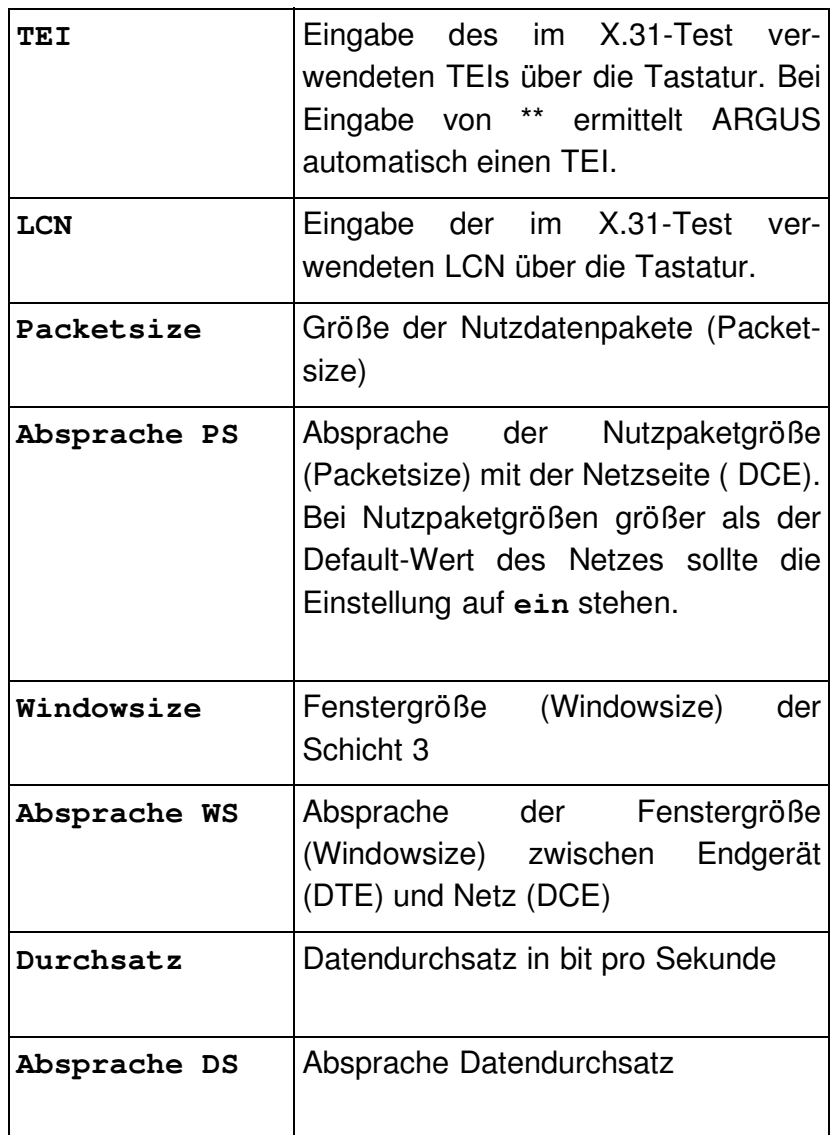

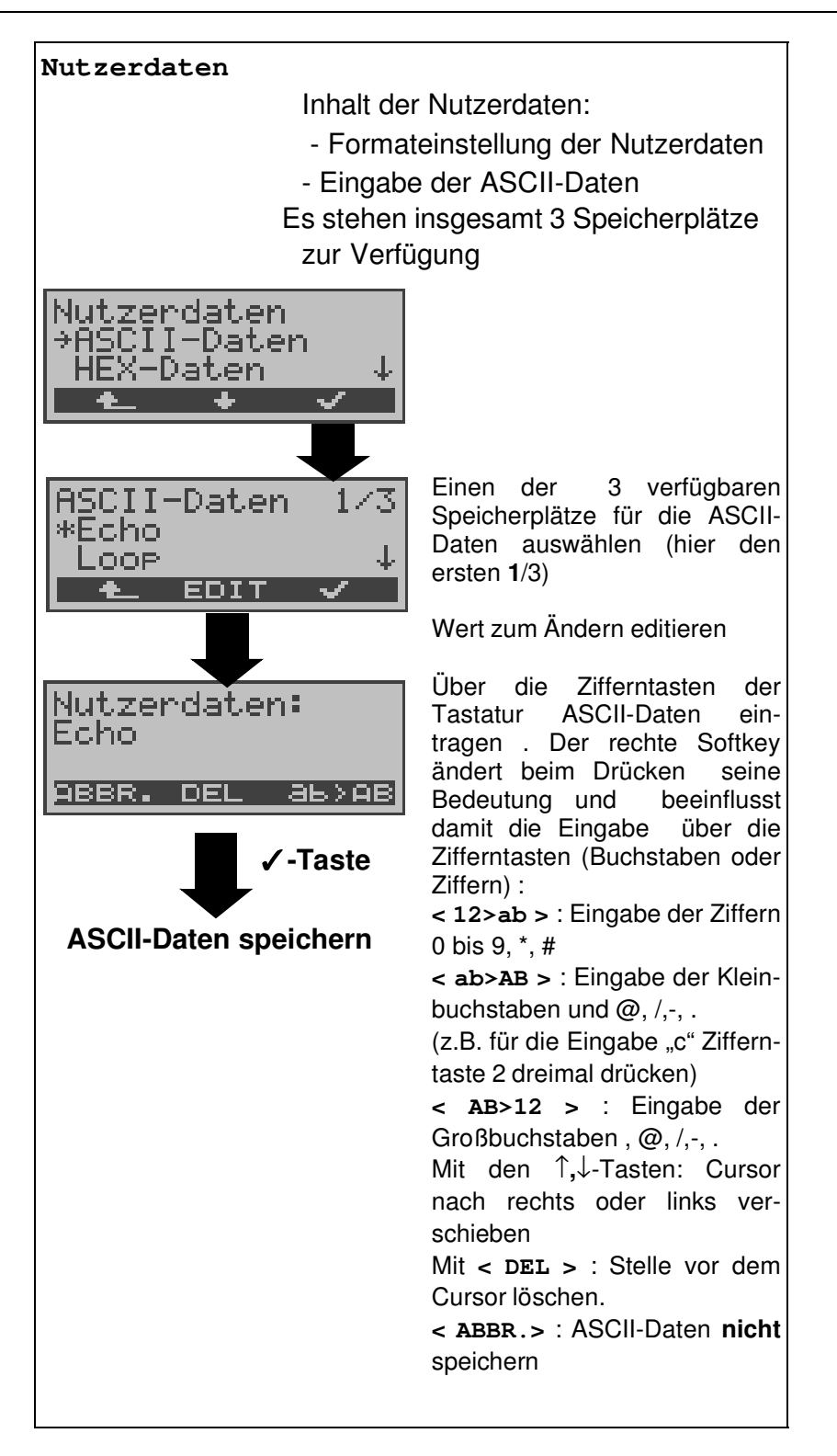

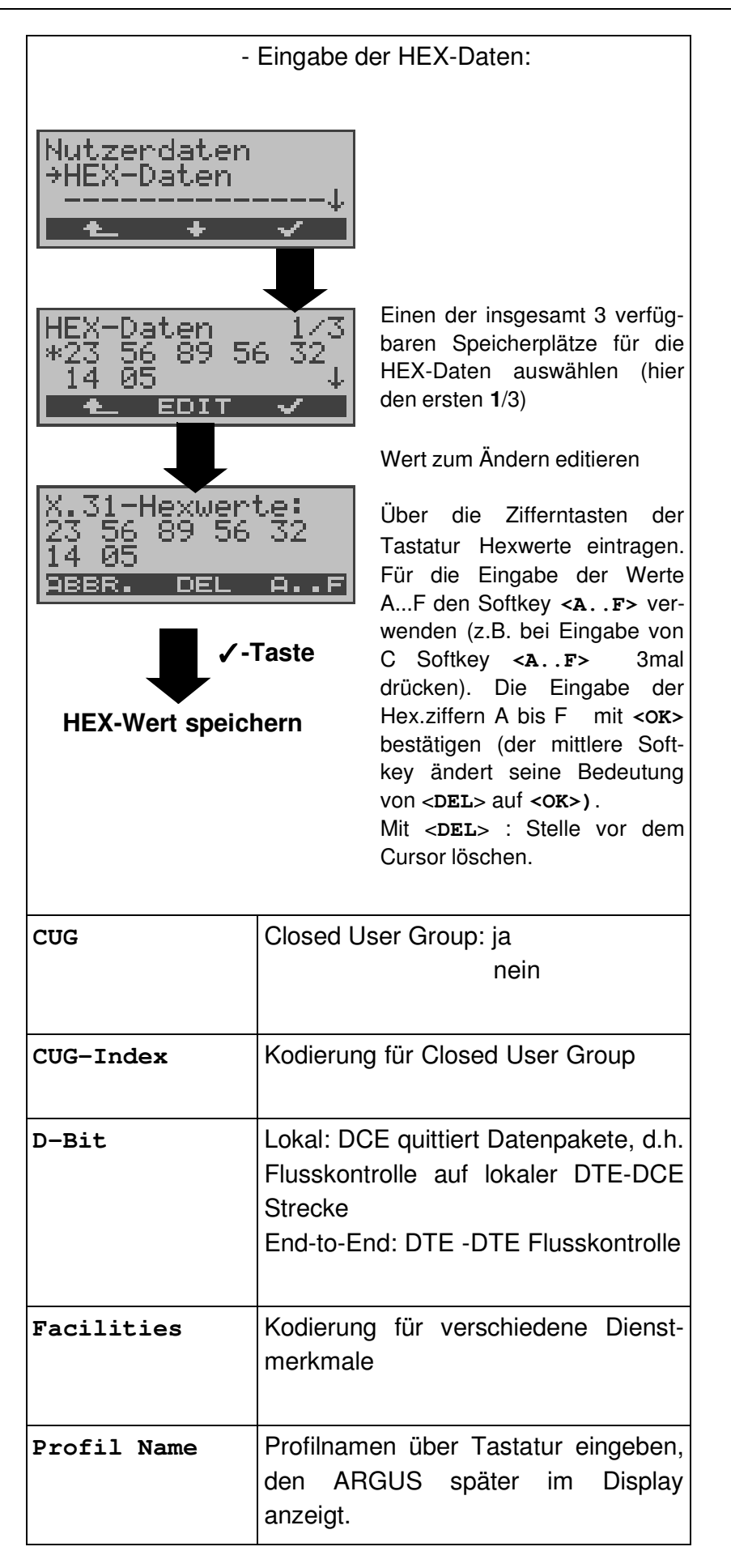

## **16.7 Einstellungen: Gerät**

Die Bedienung ist für alle Einstellungen identisch und wird an einem Beispiel exemplarisch beschrieben:

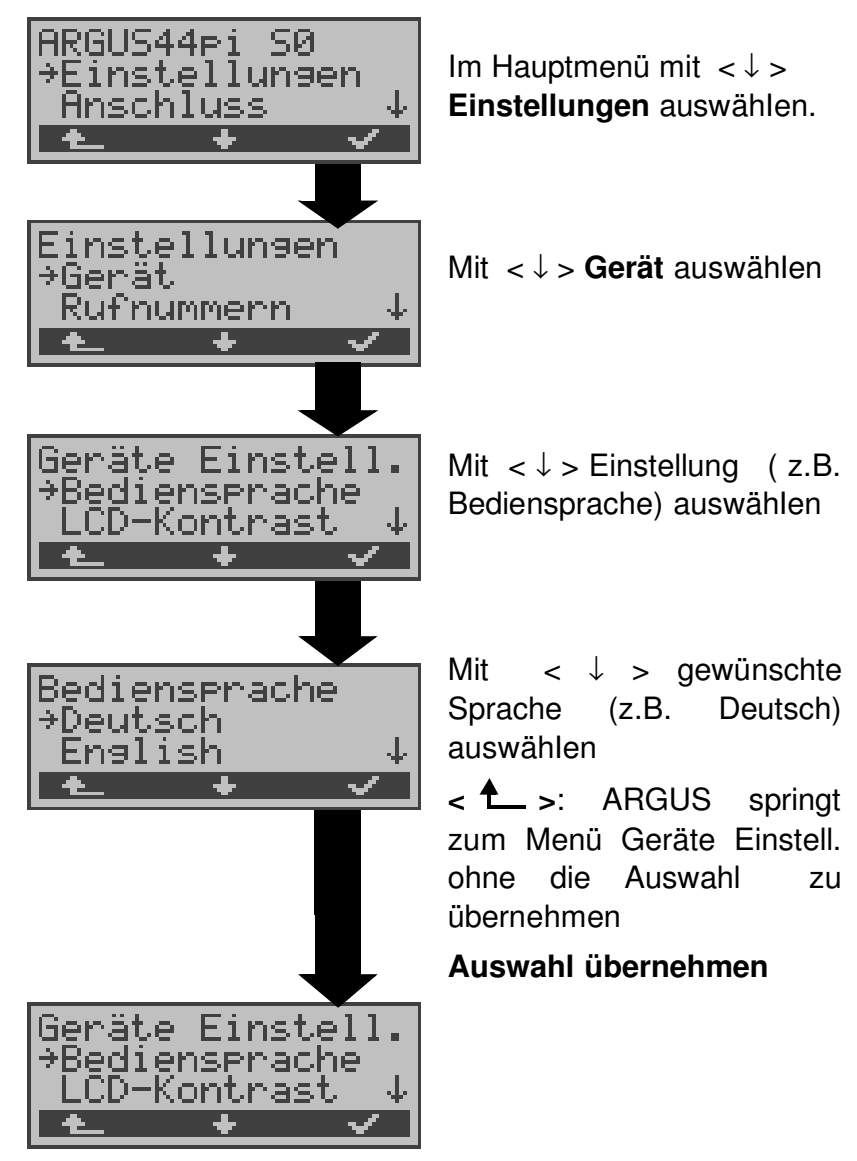

**Einstellungen am ARGUS :**

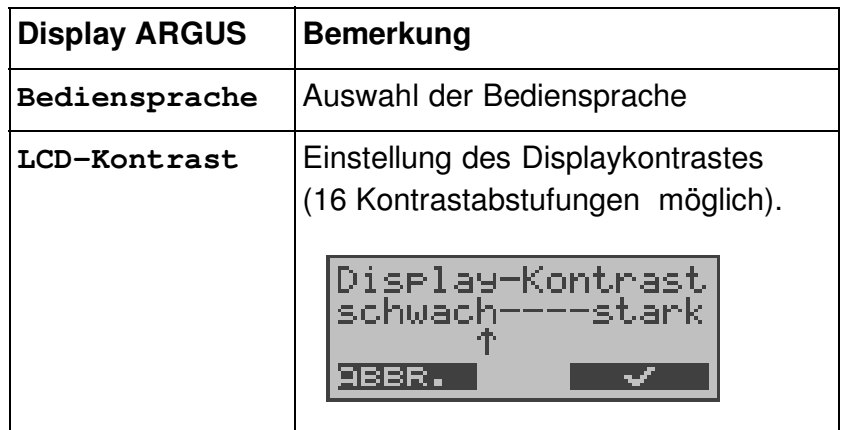

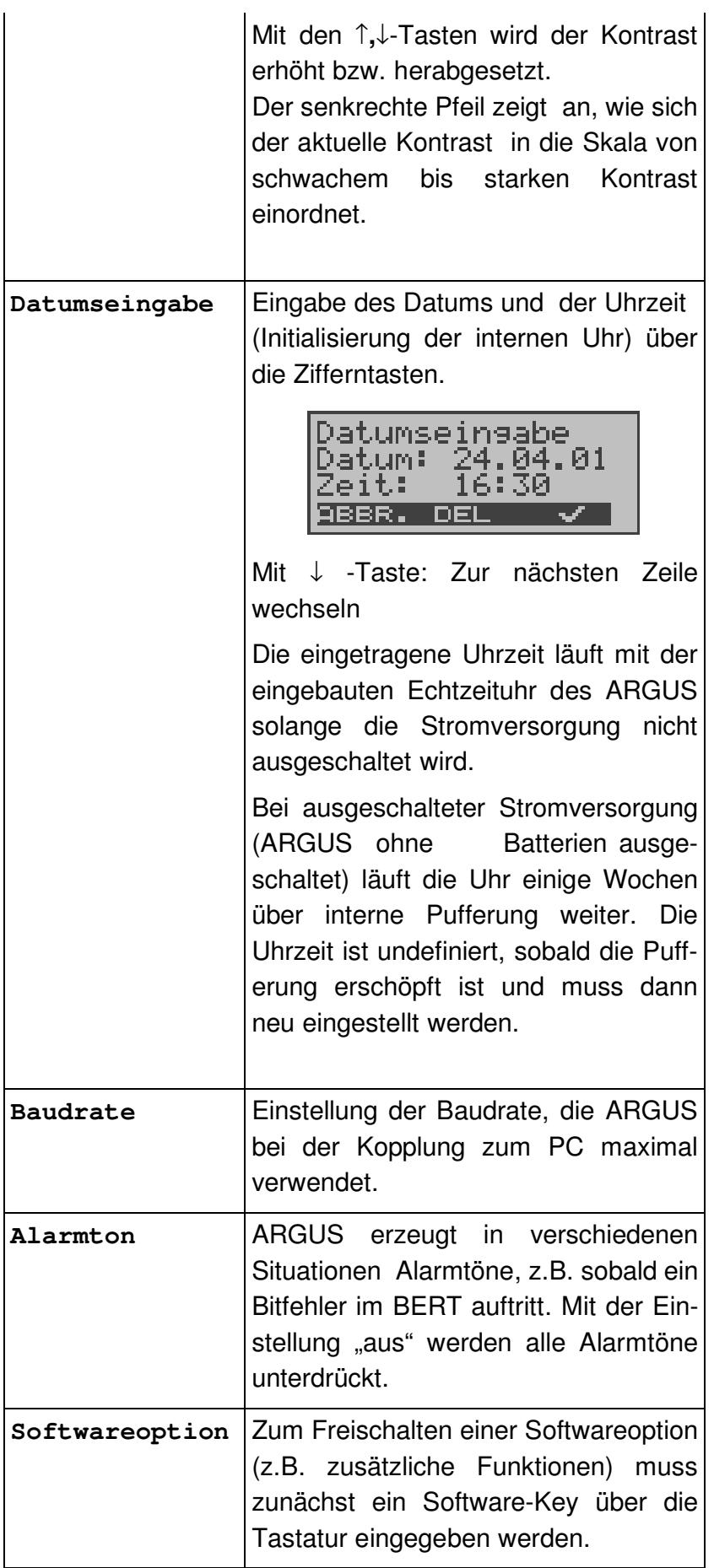

### **16.8 Abspeichern von Rufnummern**

Es können insgesamt zehn max. 24-stellige Rufnummern in die Kurzwahlspeicher eingetragen werden.

Auf dem ersten Kurzwahlspeicher (Display: eigene Rufnummer) **muss** die **eigene** Rufnummer des Testanschlusses eingetragen werden (wichtig vor allem für den automatischen Dienstetest).

Auf den Speicherplätzen *ferne Rufnr.1-8* können ferne Rufnummern abgespeichert werden. Auf dem Speicherplatz *X.31 Testnummer* erwartet ARGUS die Eingabe der X.25 Zugangsnummer für den X.31 Test (s.Kap. 10.4 Seite 113).

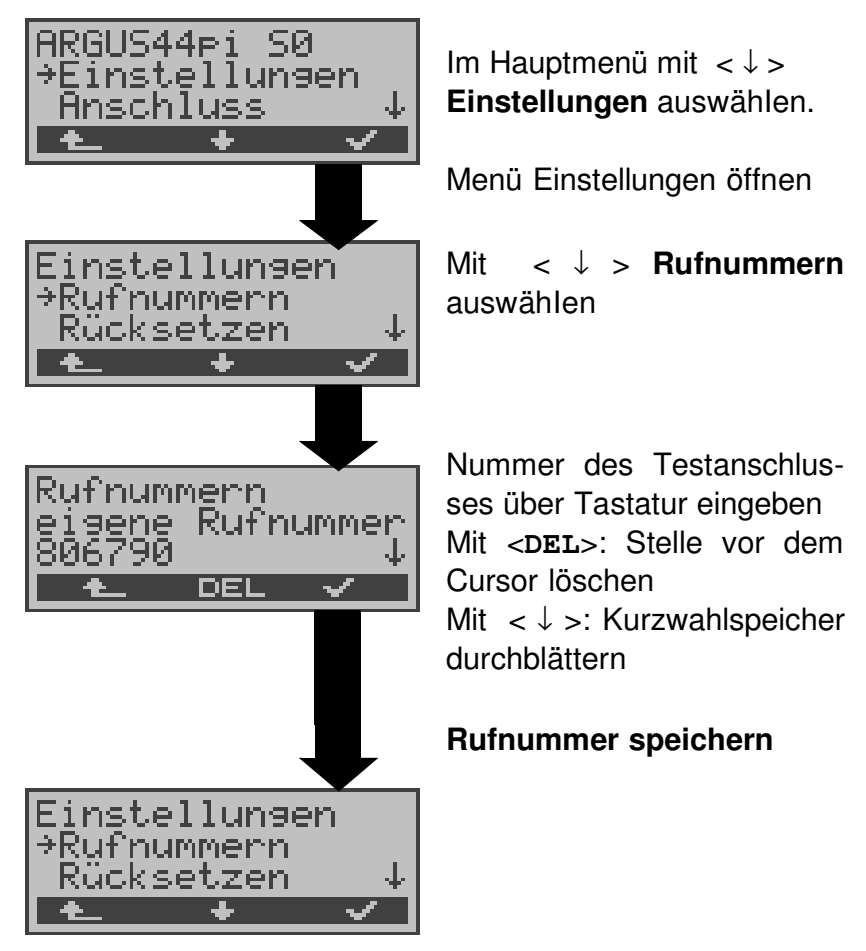

Bei Eingabe einer Eigenen-Rufnummer mit Durchwahl ( Betrieb des ARGUS am Anlagenanschluss) ist folgendes zu beachten:

Die Durchwahl wird von der Anschlussnummer durch ein # getrennt.

Beim gehenden Ruf verwendet ARGUS als Zieladresse (CDPN bzw. DAD) die gesamte Rufnummer (ohne #) und als Absenderadresse (CGPN bzw. OAD) die Nummer hinter dem #, d.h. die Durchwahl. Ein # am Anfang einer Nummer wird als gültige Ziffer behandelt.

Beispiel:

02351/9970-45 wird eingegeben als 023519970#45

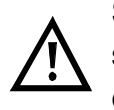

Steht das # am Ende einer Nummer, so erfolgt eine spätere Anwahl ohne CGPN bzw. OAD. Dies ist für einige TK-Anlagen wichtig.

### **16.9 Rücksetzen**

ARGUS setzt alle Parameter auf die Default-Werte zurück.

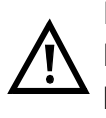

Die Kurzwahlspeicher der Rufnummern, PPP-Benutzername, PPP-Passwort, IP-Adressen, Download-Adressen und alle im ARGUS gespeicherten Testergebnisse (z.B. automatischer Testlauf) werden gelöscht.

Folgende Einstellungen werden gesetzt:

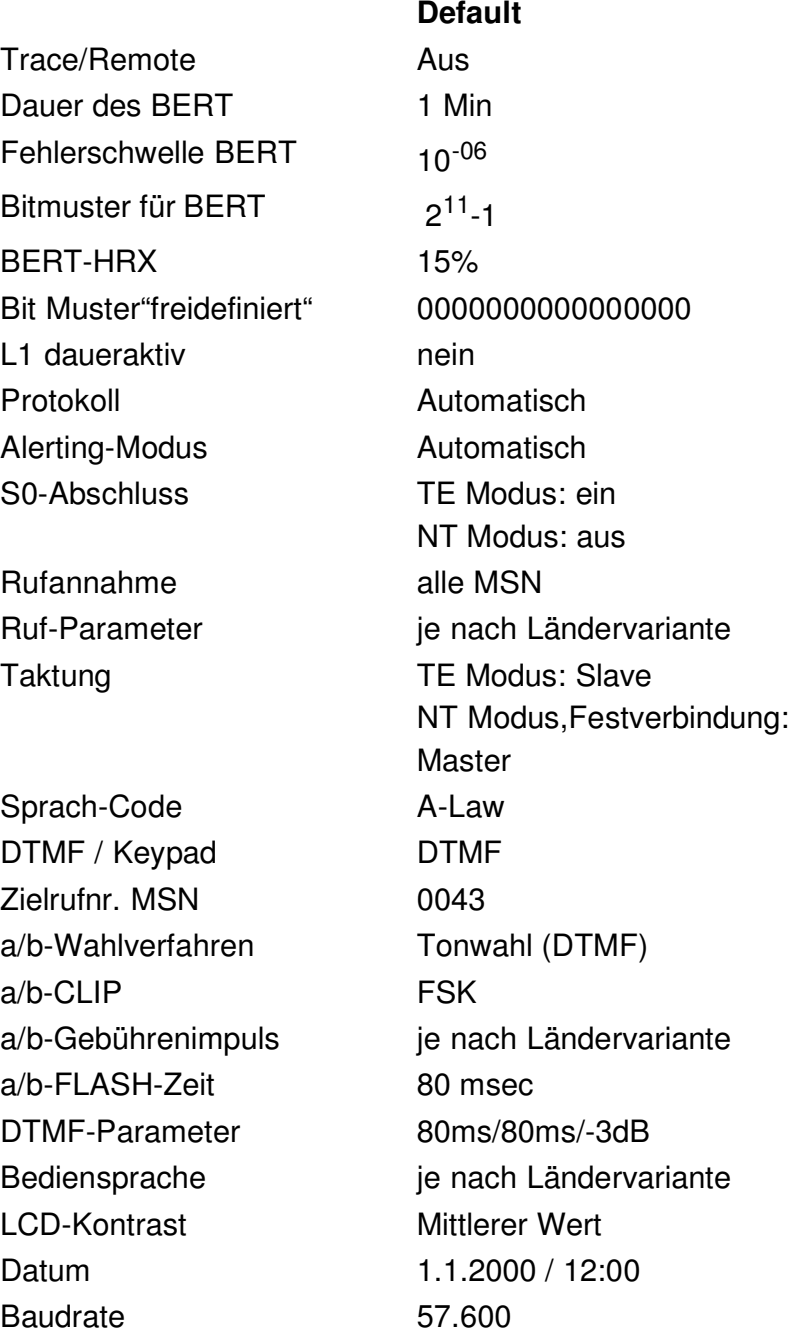

# 16 Einstellungen

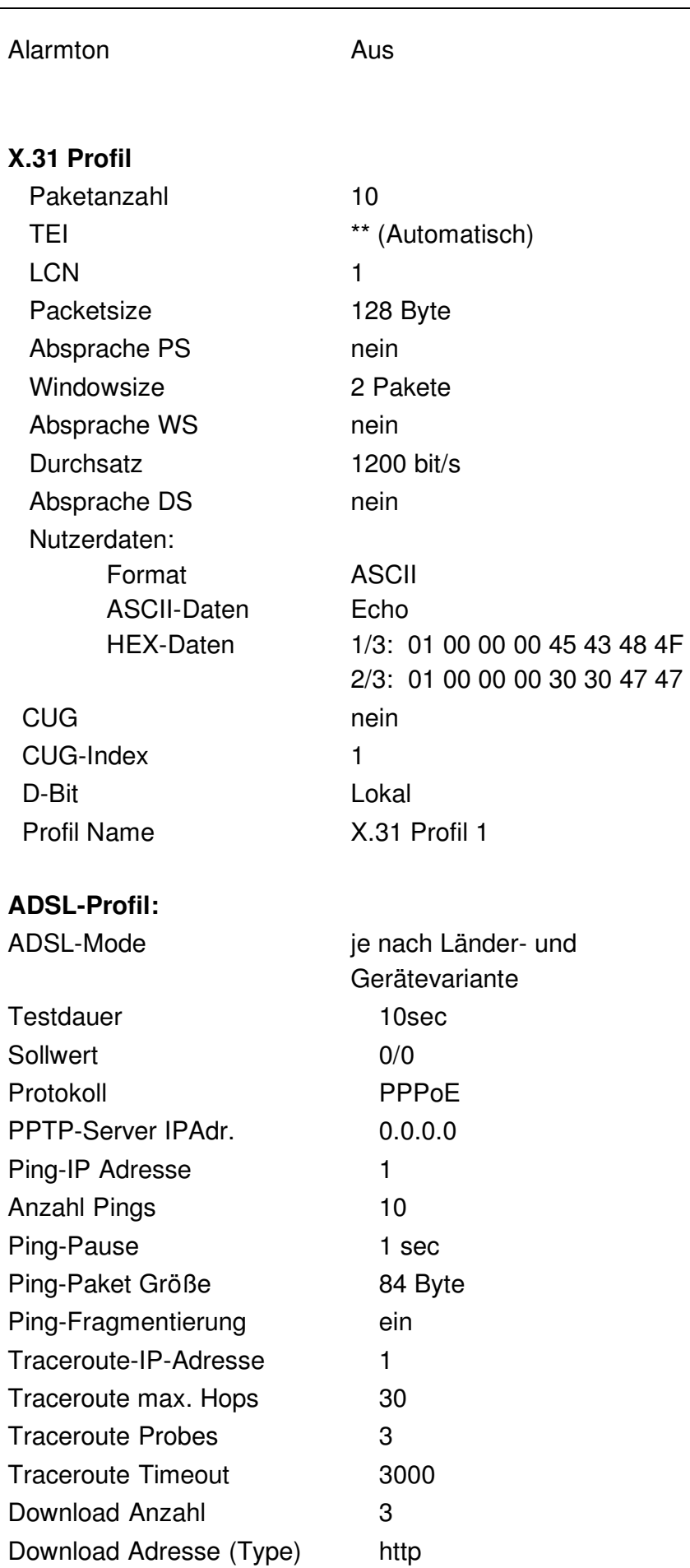

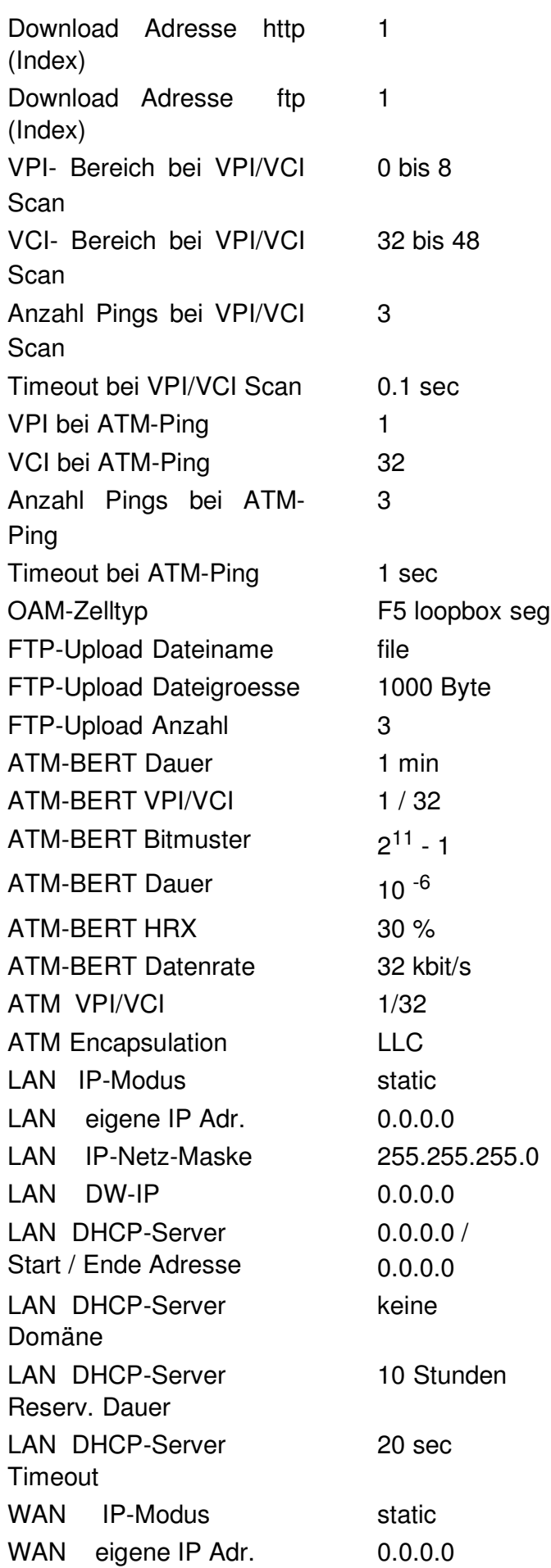

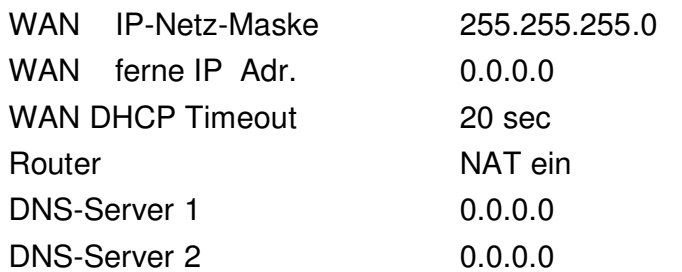

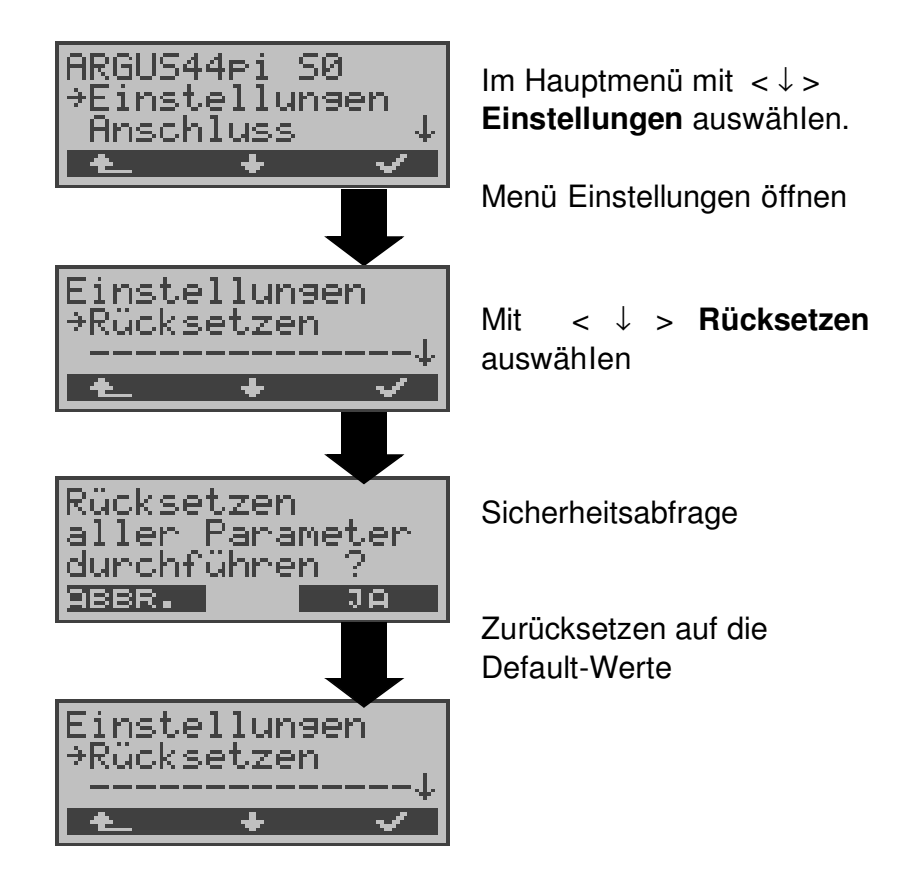

## **17 Akku - Pflege**

#### **Automatisches Aufladen der AKKUs beim Ausschalten von ARGUS**

ARGUS lädt die Akkus automatisch auf, sobald ARGUS bei angeschlossenem Steckernetzteil ausgeschaltet wird und die Akku-Spannung unter 3,90 Volt liegt (nur die mitgelieferten Akkus verwenden).

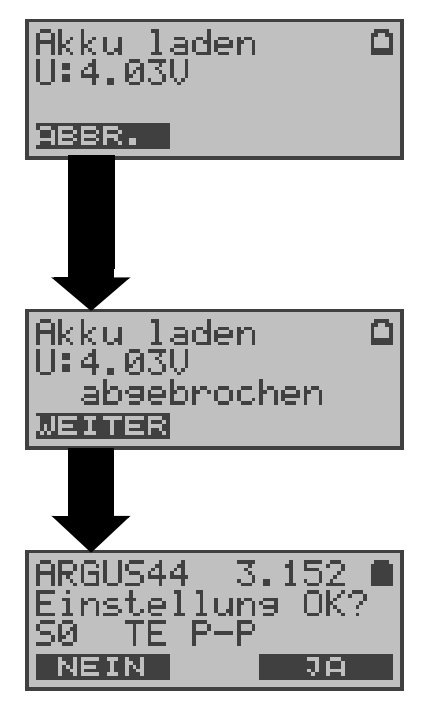

Während des Ladevorgangs blinkt die LED "Line Power". Längeres Drücken der Power-Taste schaltet ARGUS aus, bevor die Akkus aufgeladen sind.

Sobald die Akkus aufgeladen sind, schaltet ARGUS sich automatisch aus.

#### **Akku-Pflege**

ARGUS zeigt den aktuellen Zustand der Akkus im Display an, sofern kein Netzteil angeschlossen ist.

Bei angeschlossenem Netzteil können die Akkus im ARGUS vollständig entladen bzw. auch sofort ( ohne vorheriges Entladen ) geladen werden. Der Entladevorgang dauert bis zu 6 Stunden. ARGUS lädt die Akkus nach einer Ruhephase von ungefähr 30 Minuten automatisch wieder auf (Ladevorgang kann in Abhängigkeit von der Akku-Kapazität bis zu ca. 7 Stunden dauern).

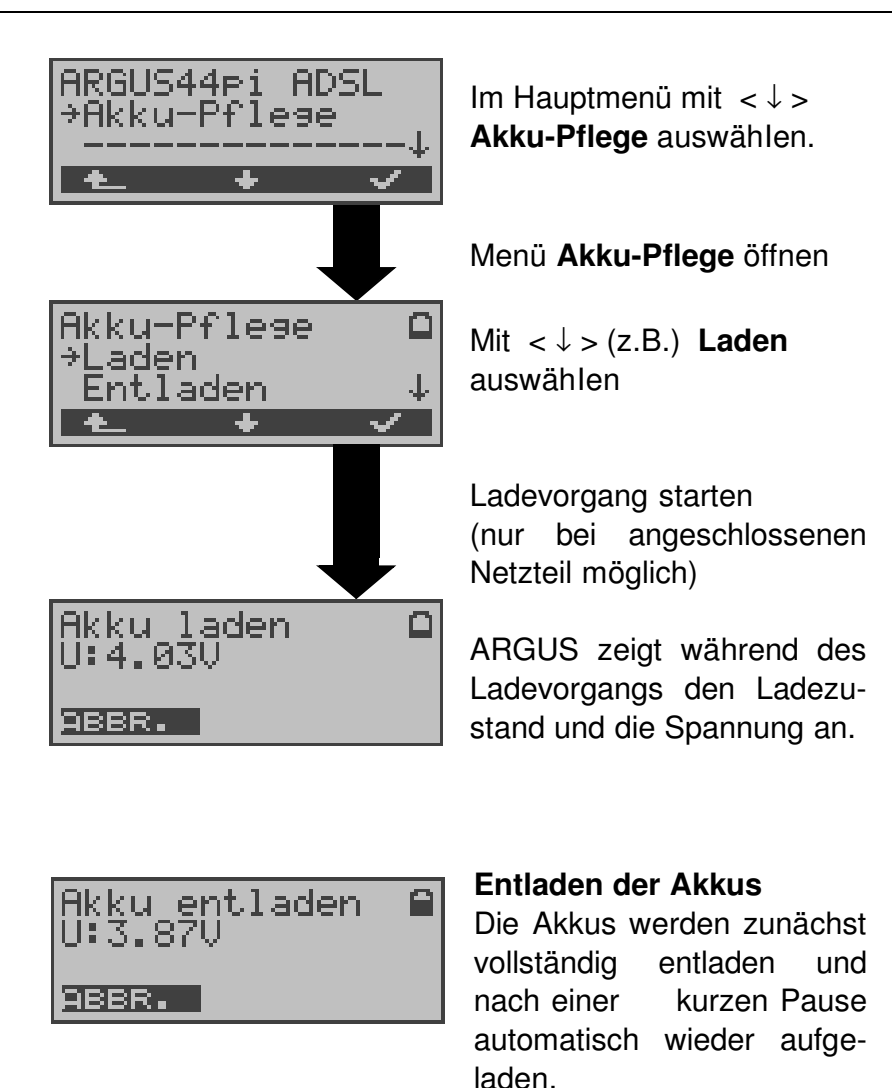

### **18 Test von Leistungsmerkmalen über Keypad**

Das Leistungsmerkmal ist nur für den S<sub>0</sub>-Anschluss relevant!

Manche Netzbetreiber bieten nicht gemäß DSS1 spezifizierte funktionale Realisierung der Leistungsmerkmale, sondern sie erwarten die Steuerung durch den Anwender über sogenannte Keypad-Kommandofolgen.

Der Aufruf eines Leistungsmerkmales erfolgt üblicherweise durch Eingabe einer Ziffernfolge und durch Senden dieser Ziffernfolge innerhalb eines DSS1-spezifischen Protokollelements. Dieses sogenannte Keypad-Element wird in eine SETUP-Nachricht eingebettet.

Bei Verwendung der Keypads durch ARGUS wird ein gehender Ruf gestartet (**C.** - Taste).

Zur Unterscheidung vom normalen gehenden Ruf wird als erstes Zeichen ein zusätzliches # eingegeben. Die Erfolgskontrolle erfolgt entweder akustisch ( Handset ) oder über spezielle Protokollelemente (Cause). Diese Causes werden vom ARGUS angezeigt.

Zur Vereinfachung dieser Funktion können Sie die Kurzwahlspeicher des ARGUS verwenden.

#### **Beispiel für eine Anwendung:**

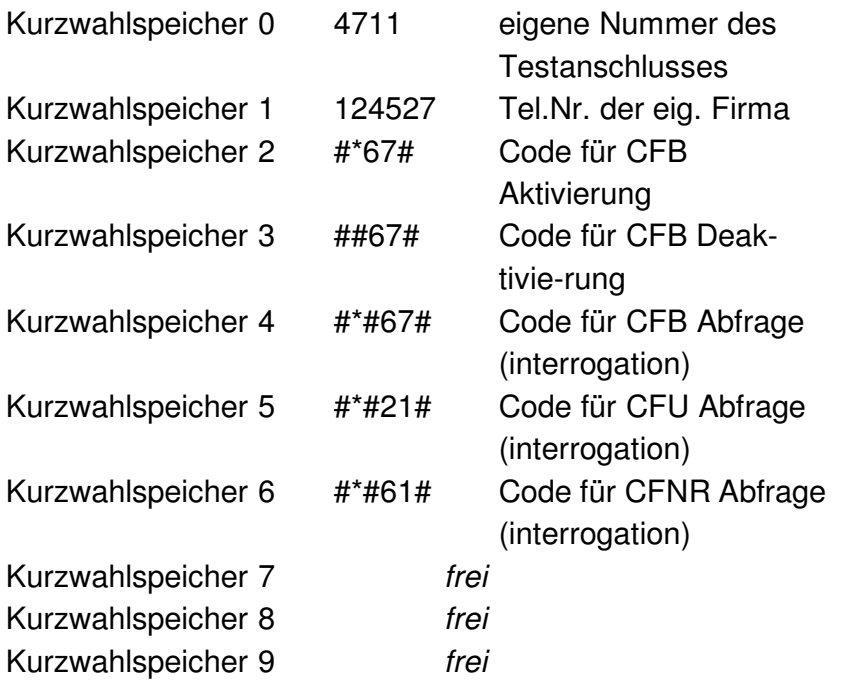

## **19 Anhang**

# **A) Abkürzungen ADSL**

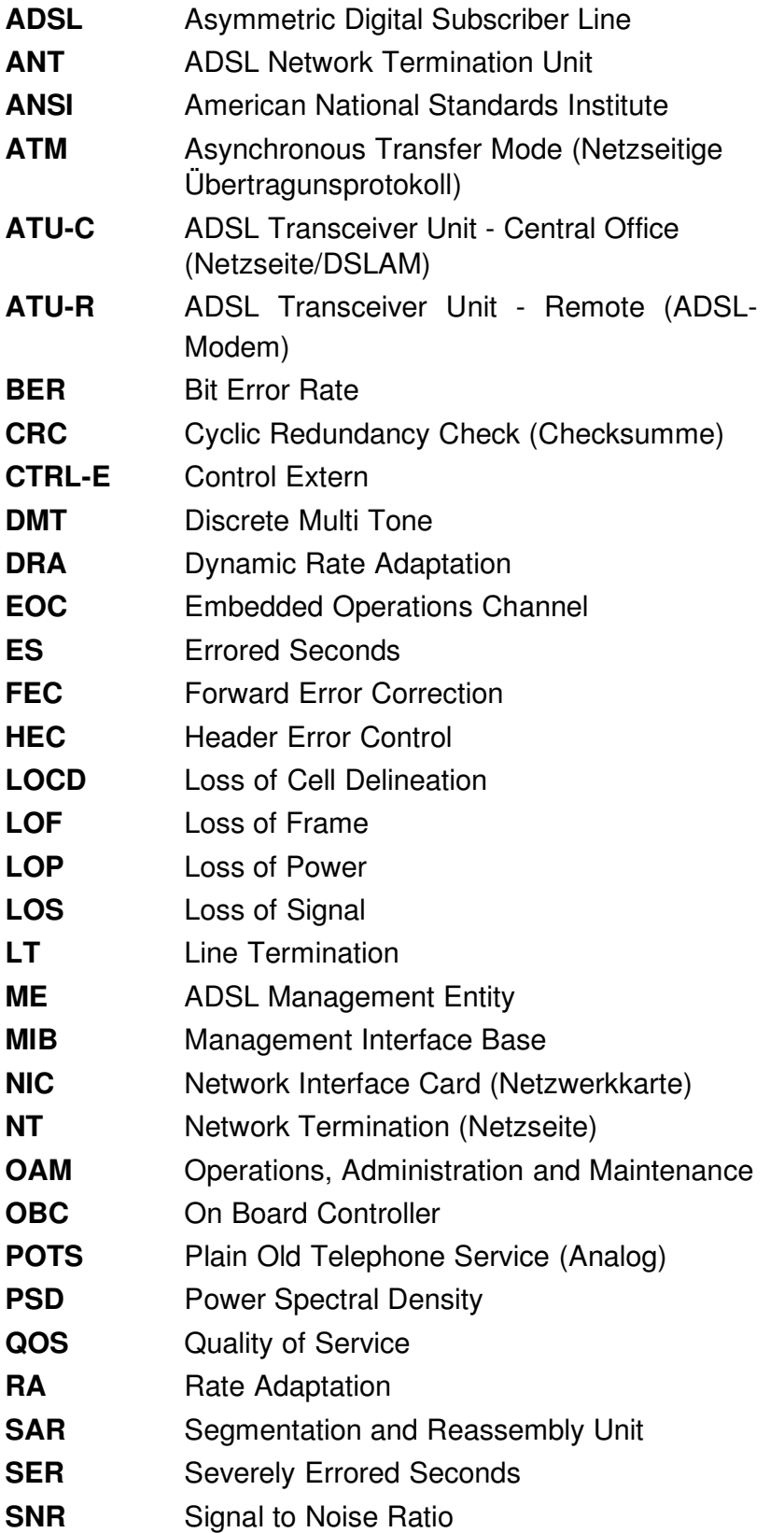

# **B) Vendor identification numbers**

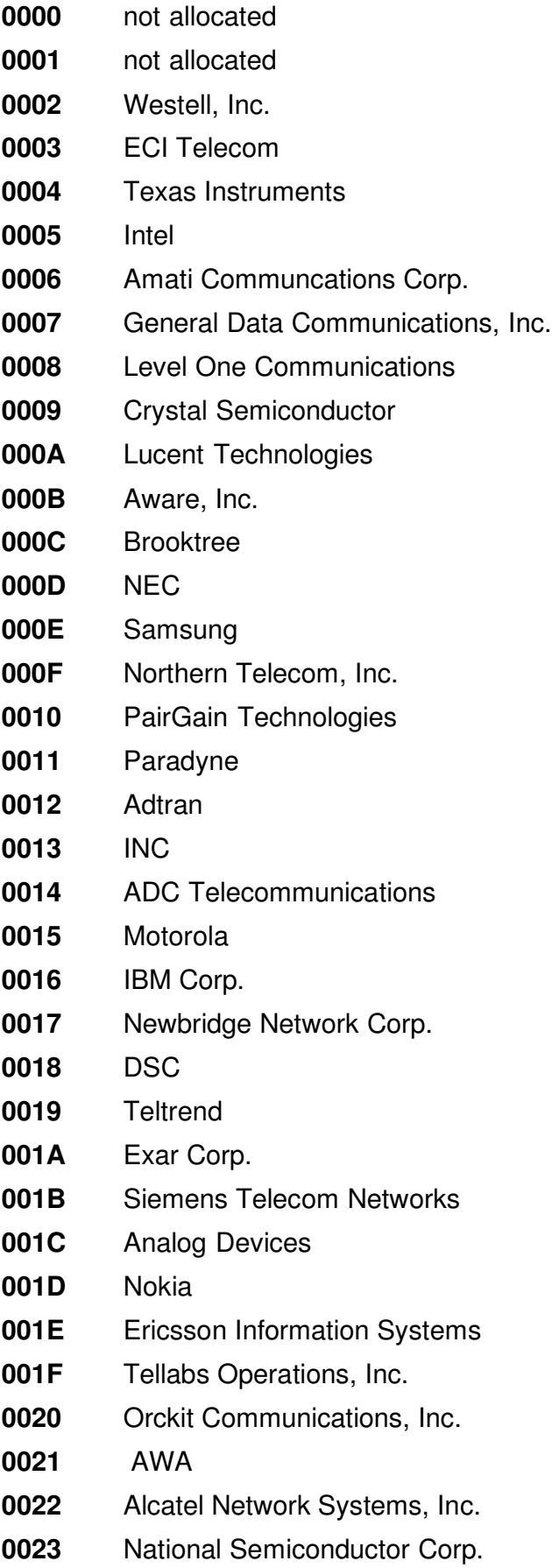

Italtel

- SAT Société Anonyme de Télécommunications
- Fujitsu Network Trans. Systems
- MITEL
- Conklin Corp.
- Diamond Lane
- **002A** Cabletron Systems, Inc.
- **002B** Davicom Semiconductor, Inc.
- **002C** Metalink
- **002D** Pulsecom
- **002E** US Robotics
- **002F** AG Communications Systems
- Rockwell
- Harris
- Hayes Microcomputer Products, Inc.
- Co-optic
- Netspeed, Inc.
- 3-Com
- Copper Mountain, Inc
- Silicon Automation Systems, Ltd
- Ascom
- Globespan Semiconductor, Inc.
- **003A** STMicroelectronics
- **003B** Coppercom
- **003C** Compaq Computer Corp.
- **003D** Integrated Technology Express
- **003E** Bay Networks, Inc.
- **003F** Next Level Communications
- Multi-Tech Systems, Inc.
- AMD
- Sumitomo Electric
- Philips M&N Systems
- Efficient Networks, Inc.
- Interspeed
- Cisco Systems
- Tollgrade Communications, Inc.
- Cayman Systems
- FlowPoint Corp.
- **004A** I.C.COM
- **004B** Matsushita
- **004C** Siemens Semiconductor
- **004D** Digital Link
- **004E** Digitel
- **004F** Alcatel Microelectronics
- **0050** Centillium Corp.
- **0051** Applied Digital Access, Inc.
- **0052** Smart Link, Ltd.

# **C) CAUSE-Meldungen im Protokoll DSS1**

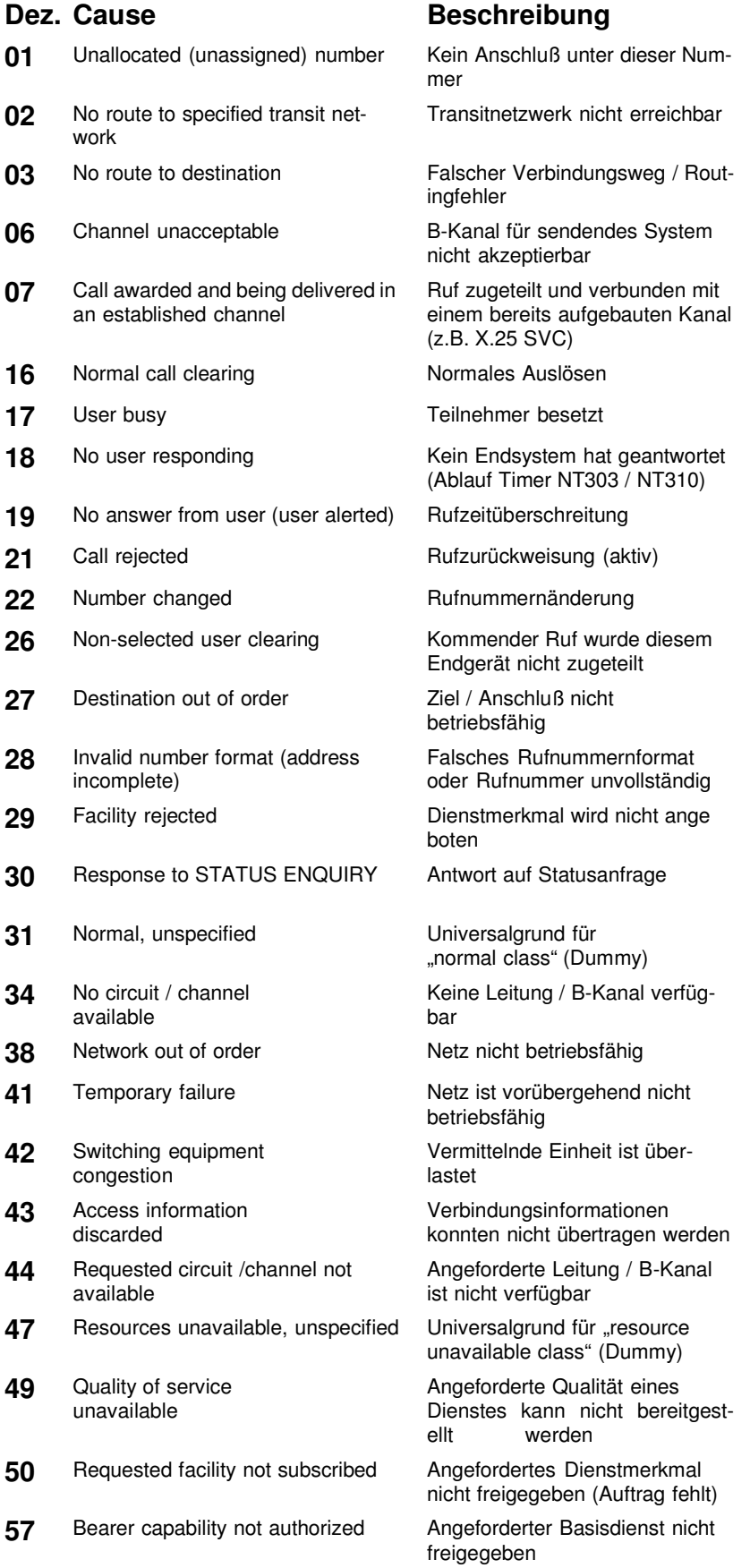

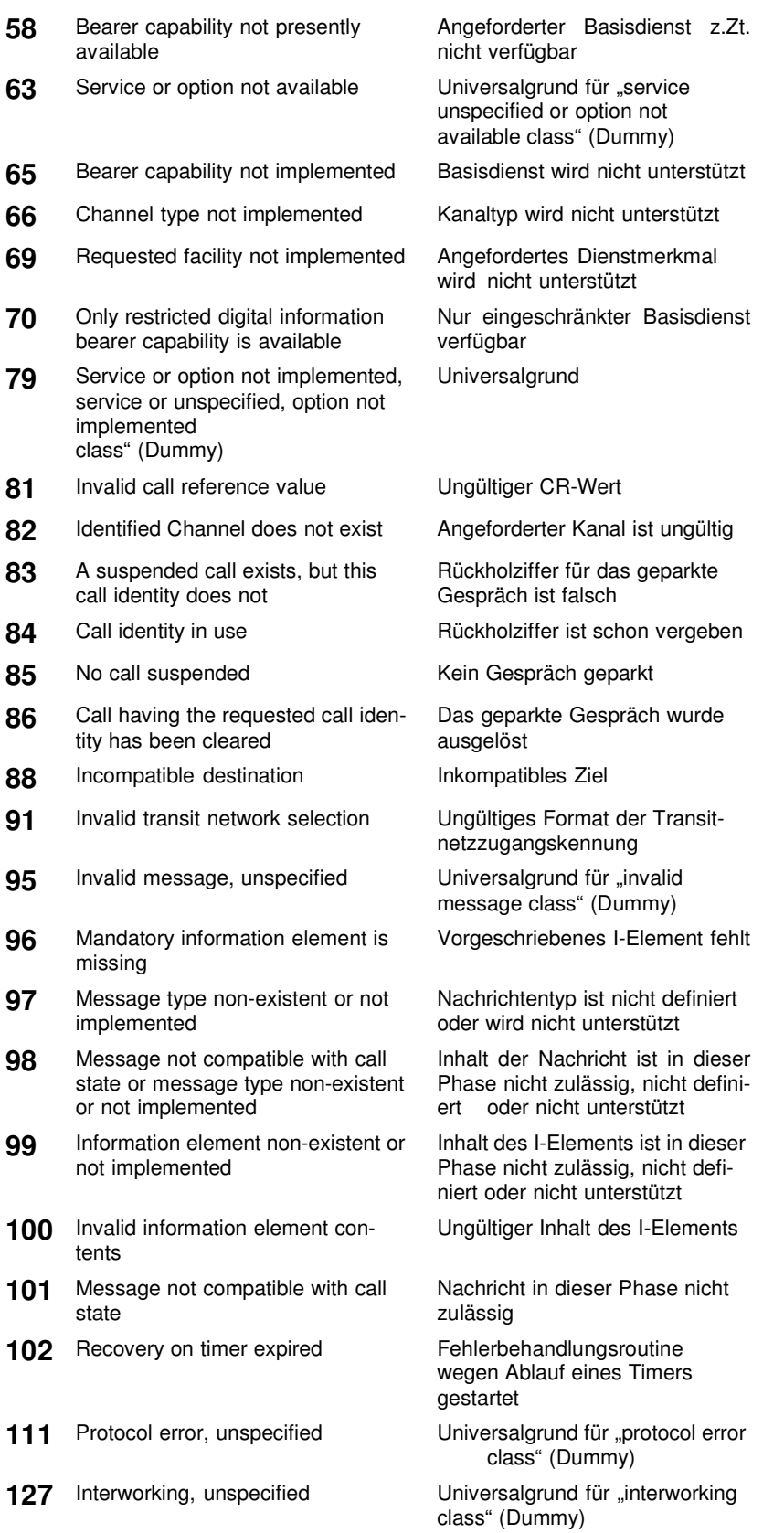

# **D) CAUSE-Meldungen im Protokoll 1TR6**

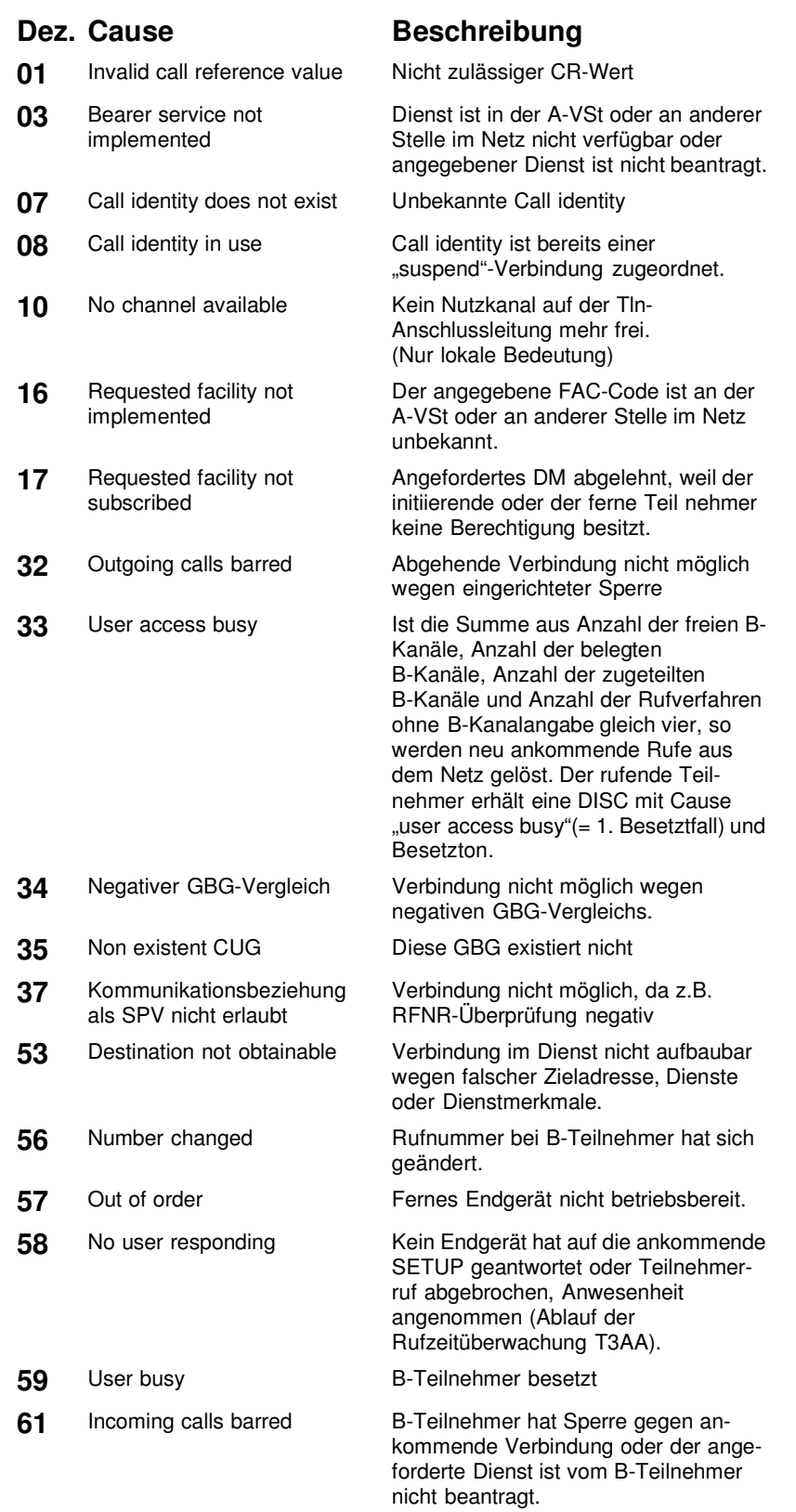

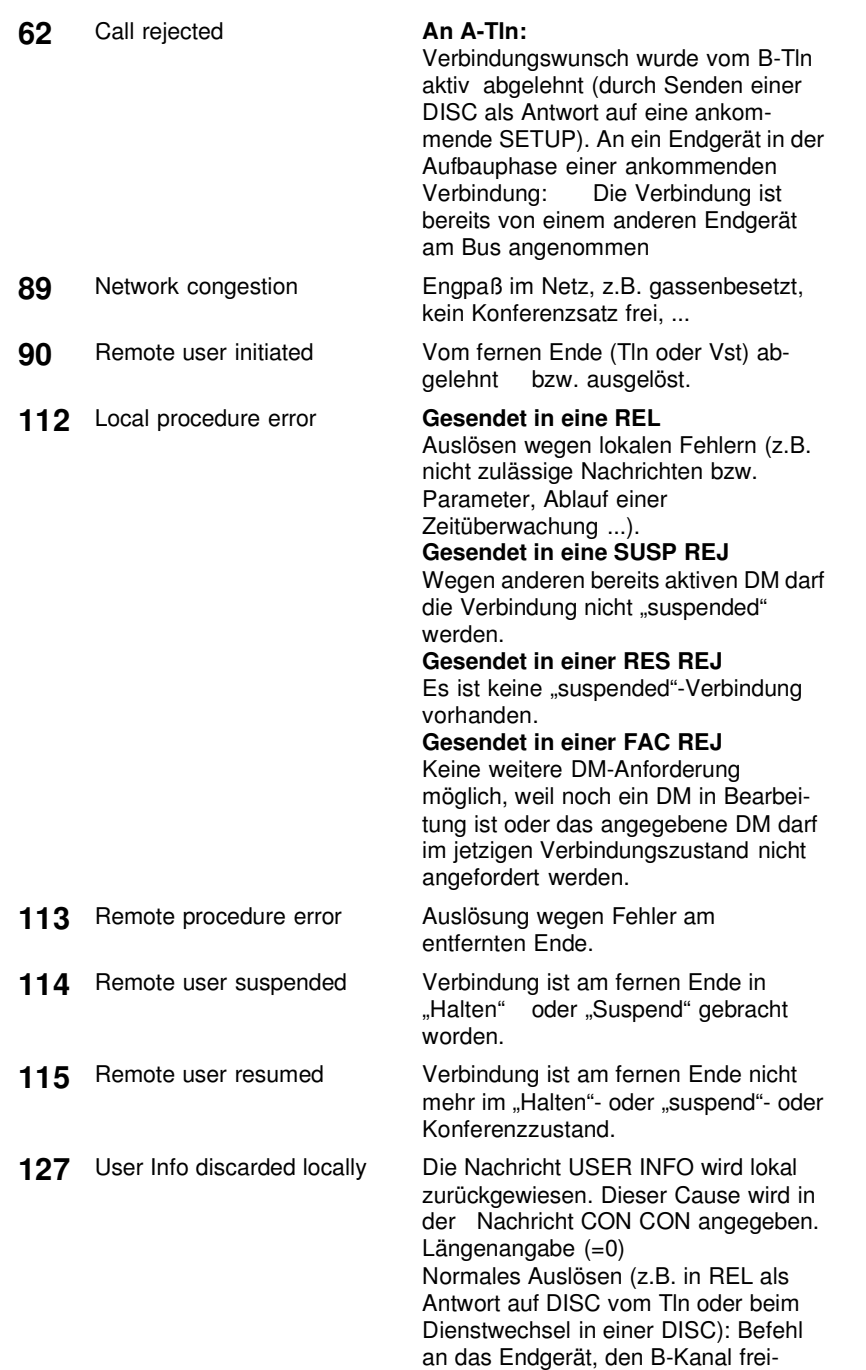

zugeben.

# **E) ARGUS Fehlermeldungen**

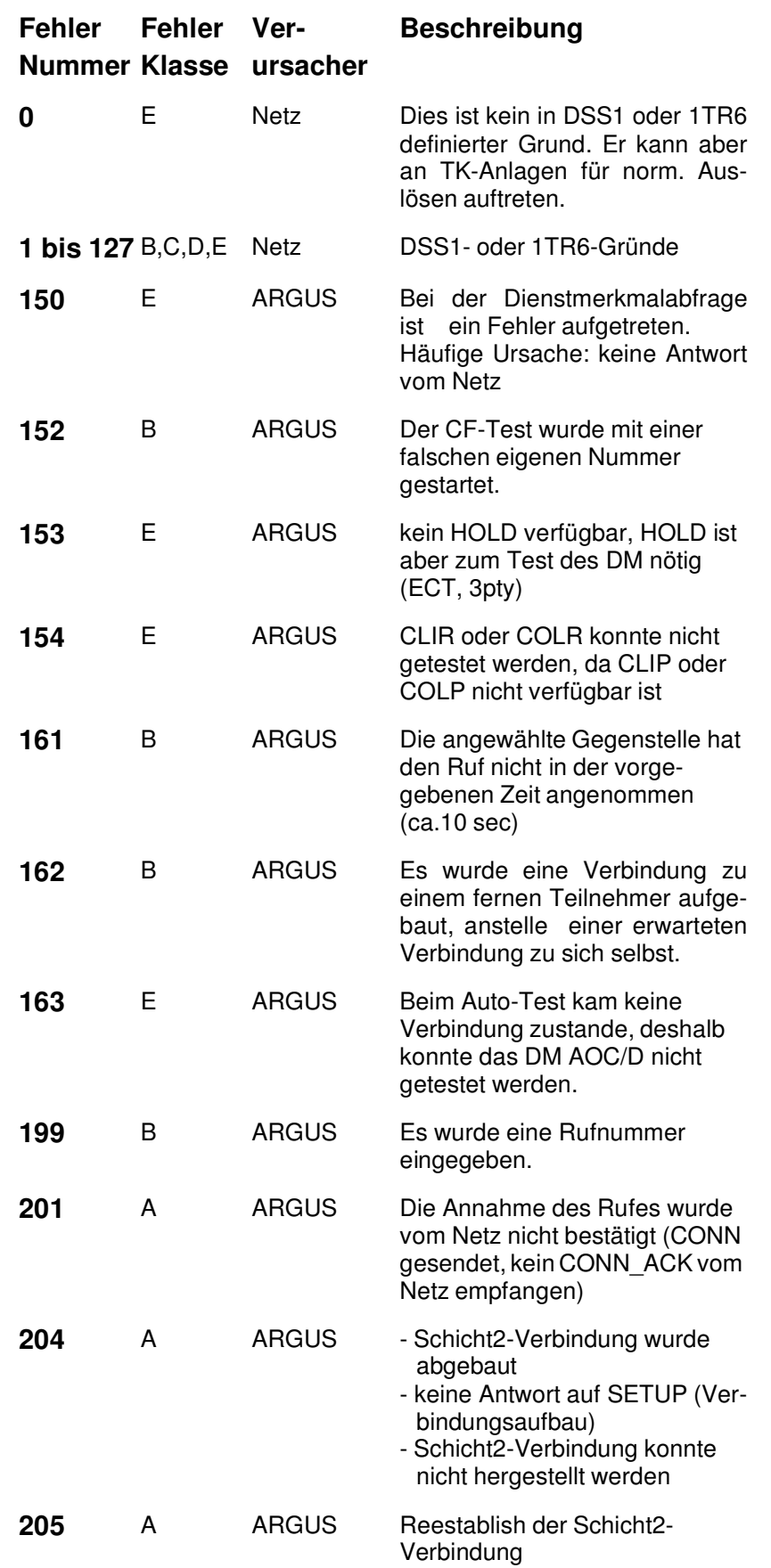

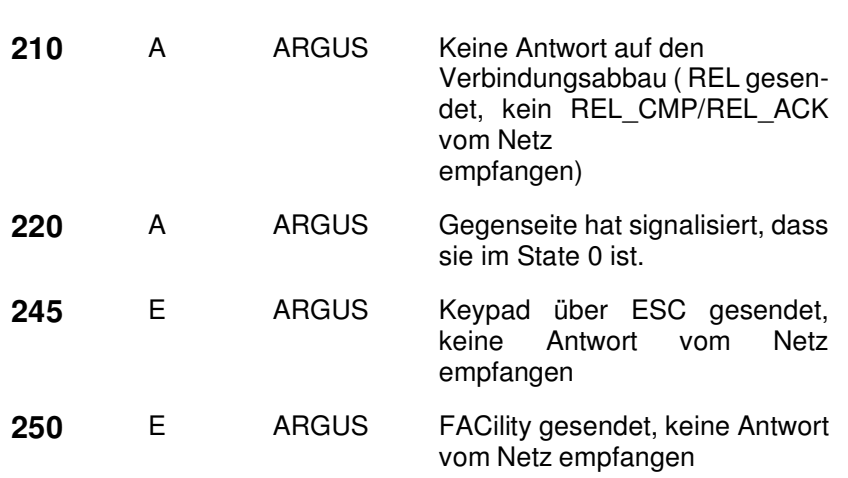

### **Fehlermeldungen beim X.31-Test**

#### **X.31 Causes**

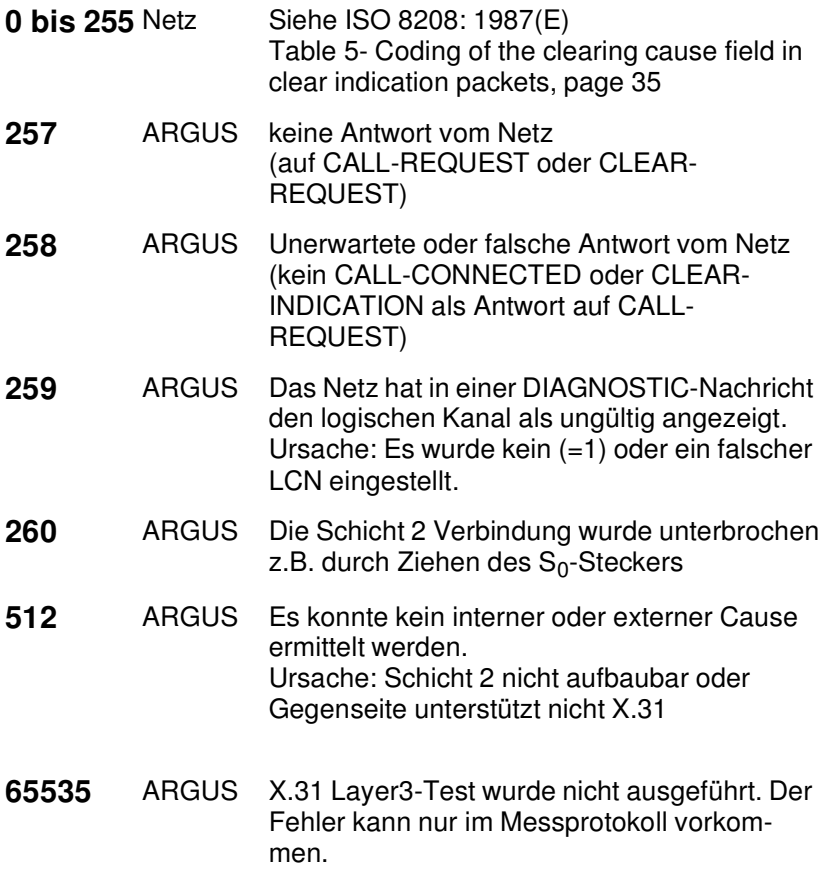

## **X.31 Diagnostic (nur bei Cause kleiner als 256)**

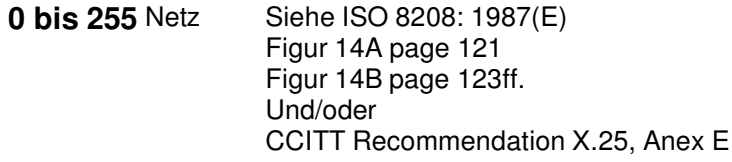

# **F) Fehlermeldung: ADSL-Verbindung**

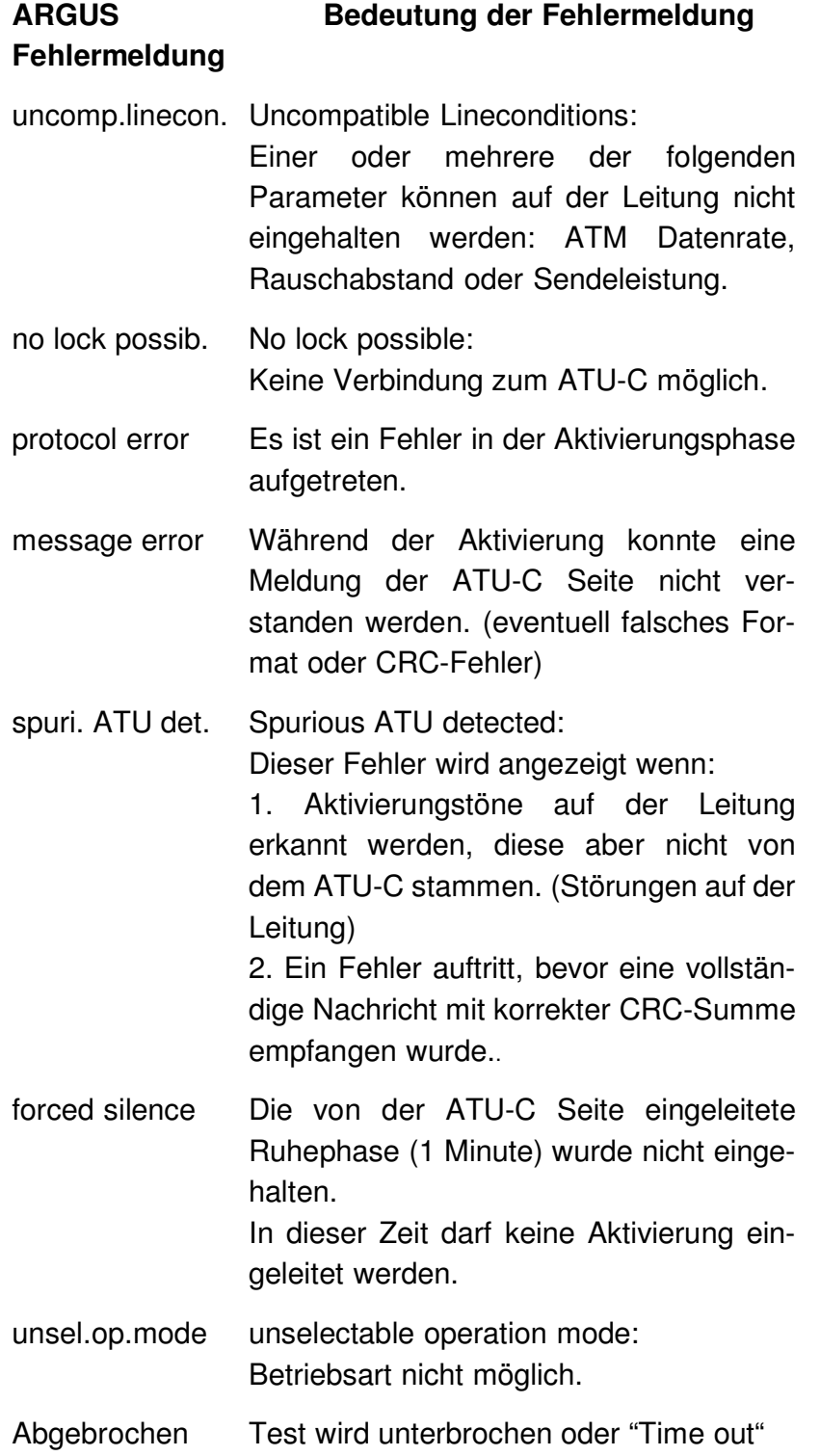

# **G) Fehlermeldung: PPP-Verbindung**

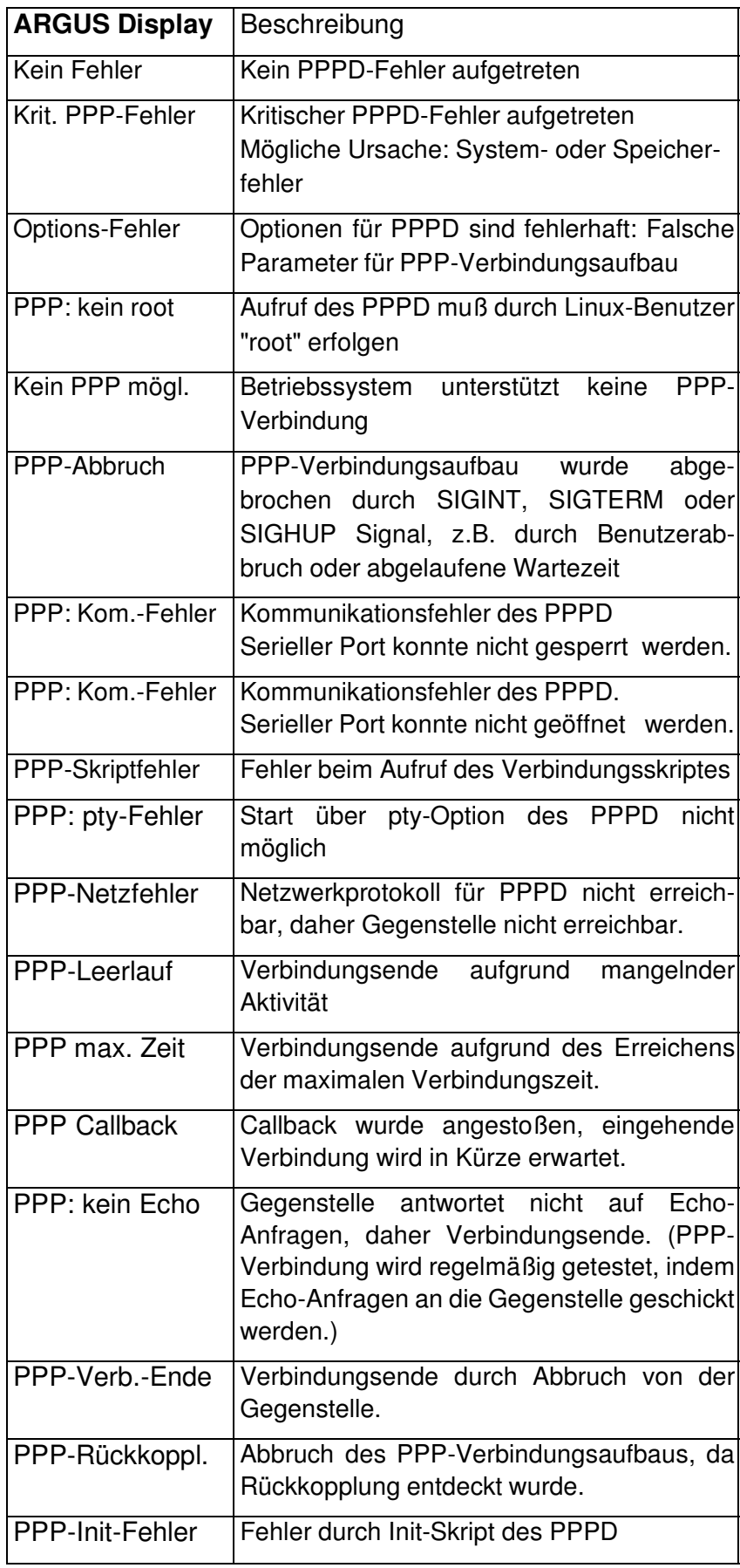

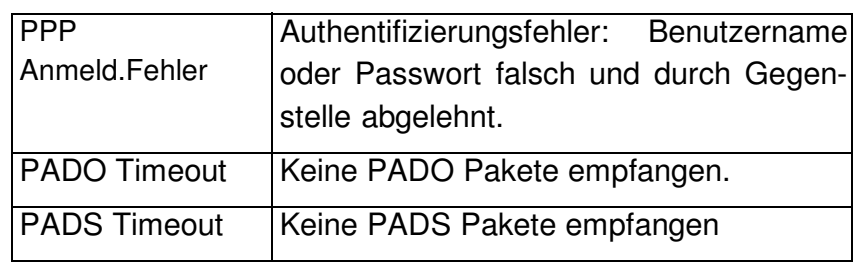

# **H) Fehlermeldung: Download-Test**

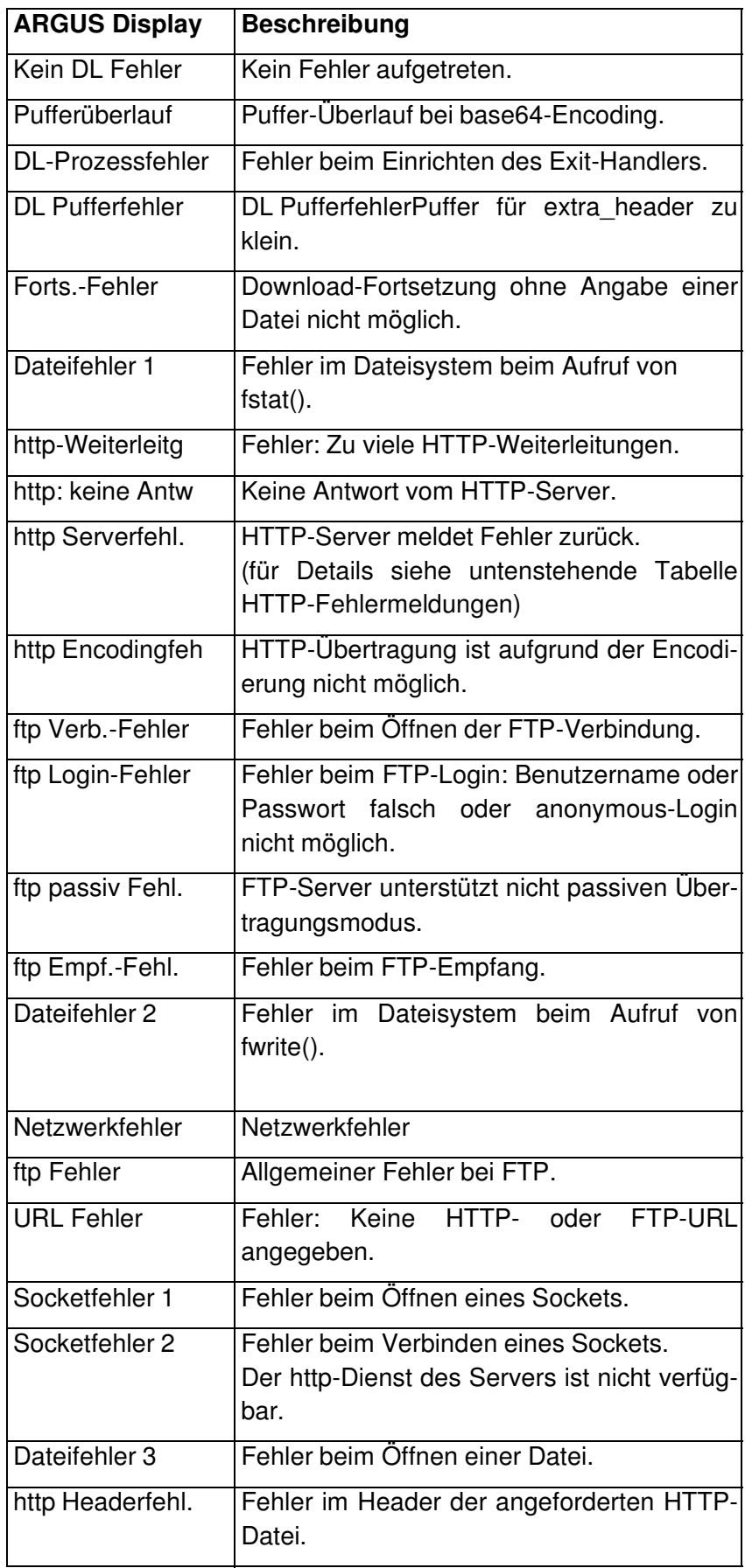
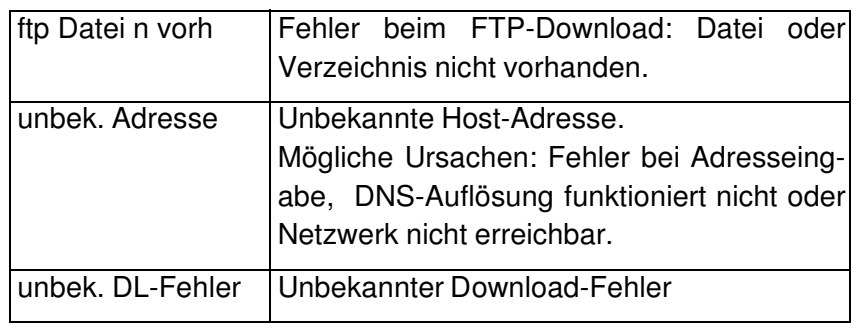

## **HTTP-Fehlermeldungen**

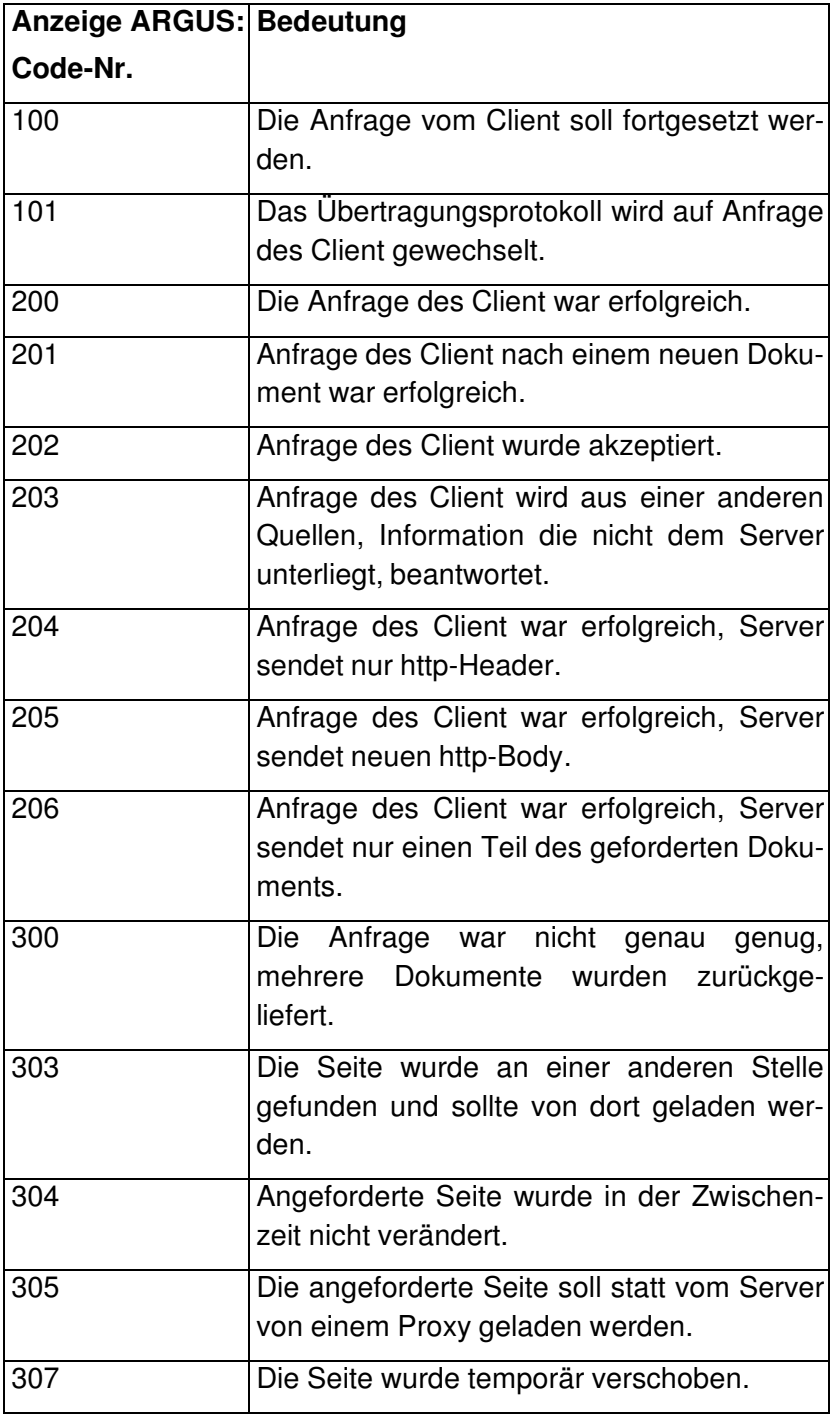

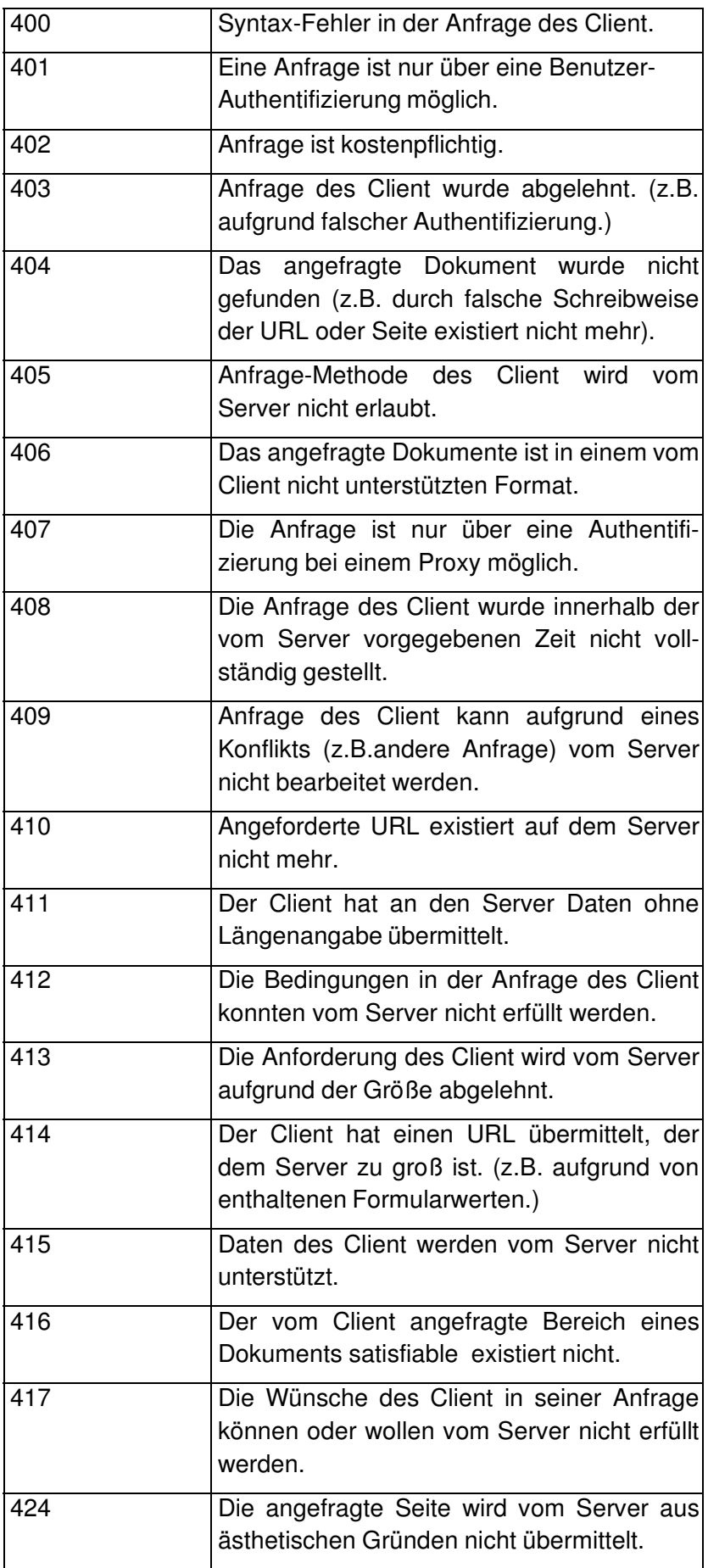

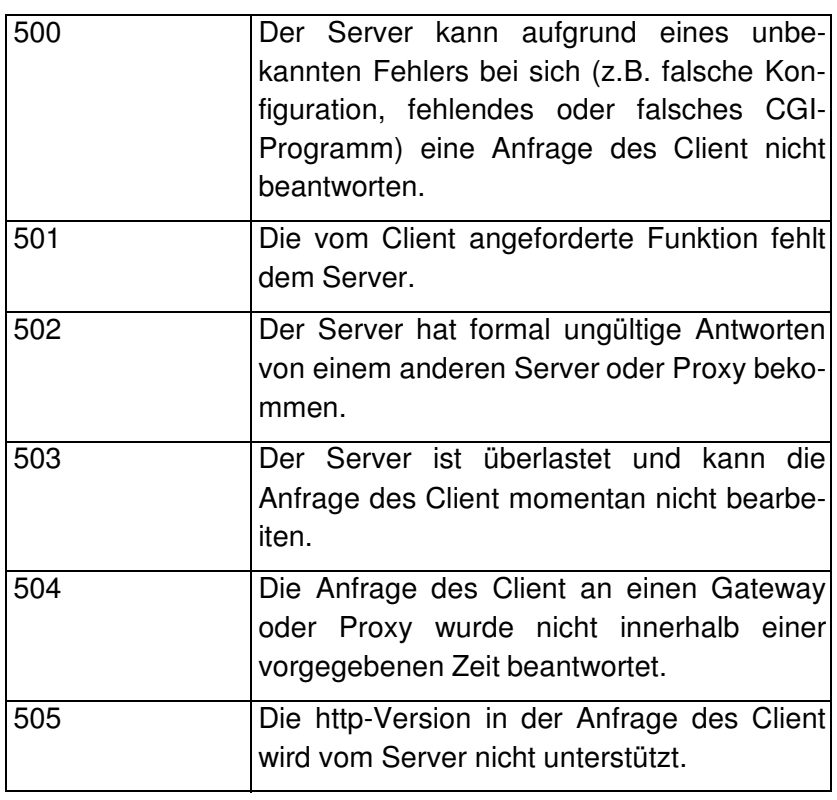

## **I) Allgemeine Fehlermeldungen**

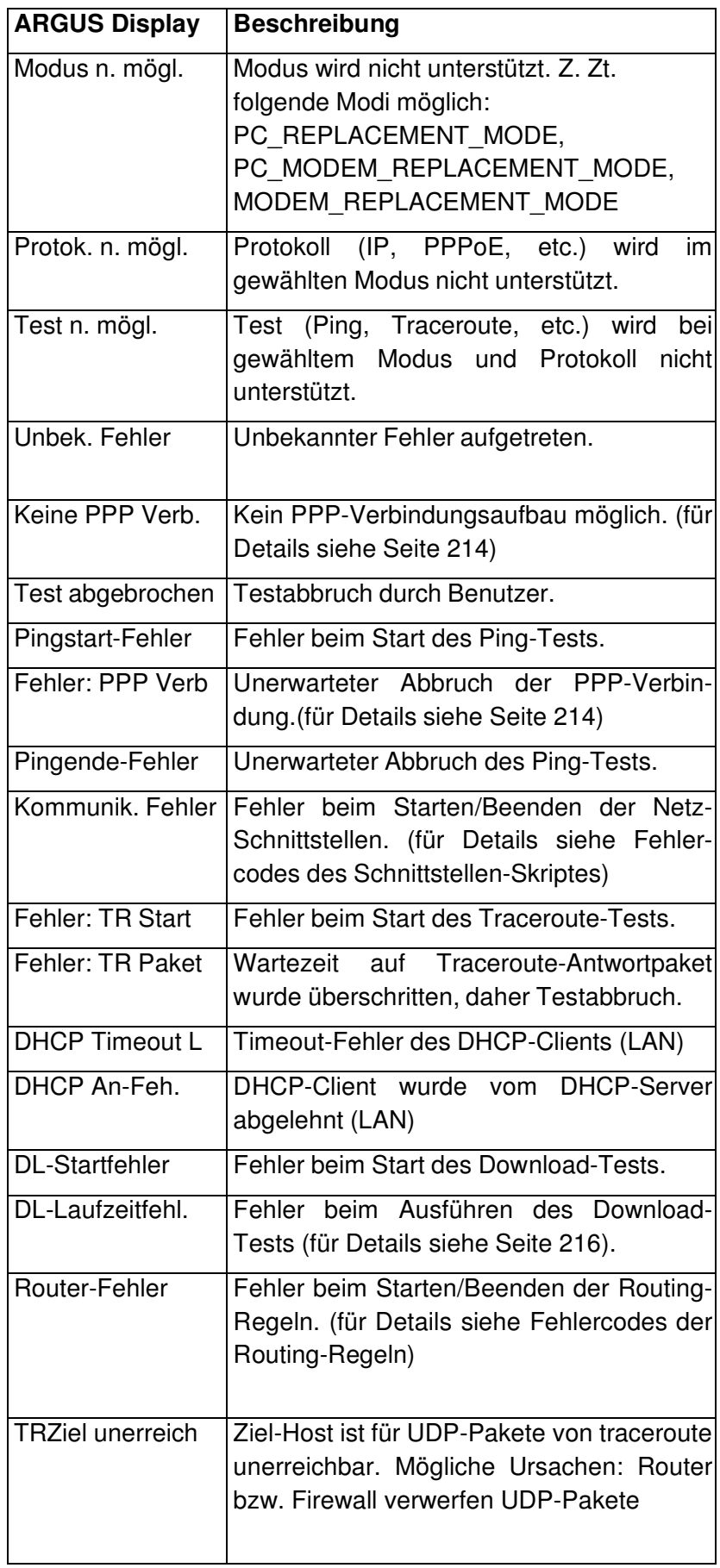

DHCP Timeout W Timeout-Fehler des DHCP-Clients (WAN)

## **J) ARGUS Meldungen bei Script Fehlern**

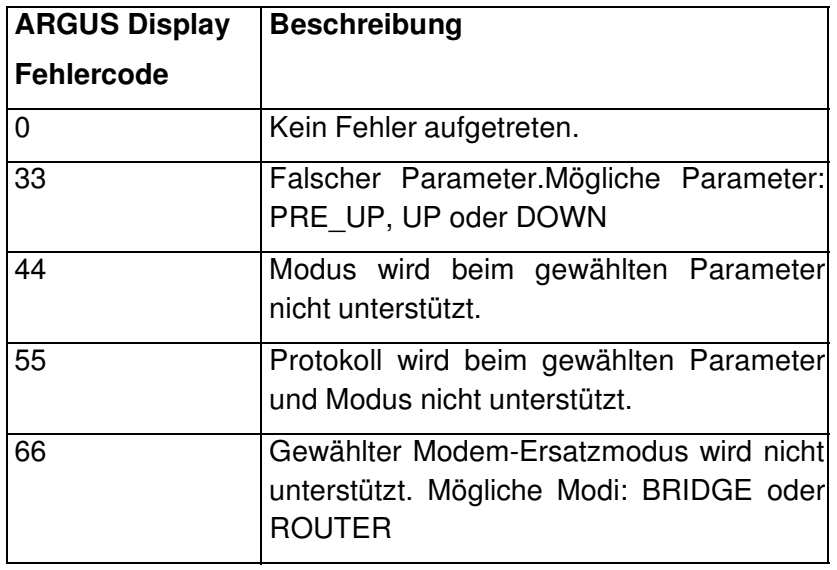

## **K) ARGUS Meldungen bei Routing-Regeln**

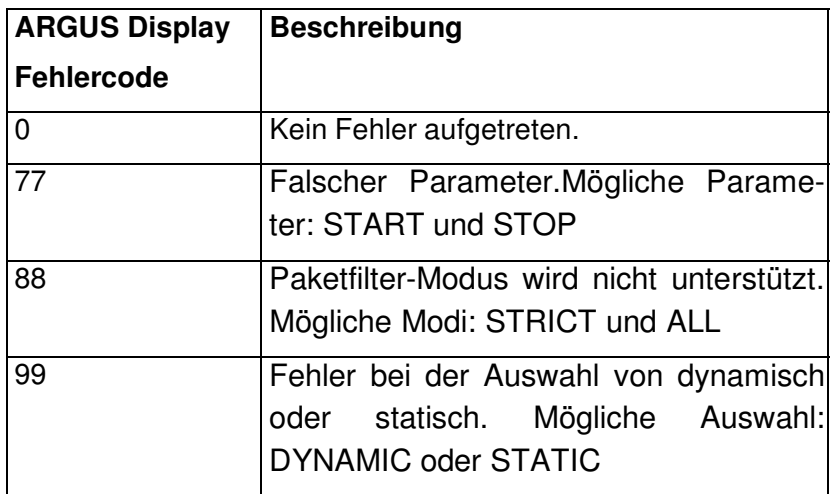